# TEC Tecnológico

Departamento Administrativo

Unidad de Gestión Financiera y Administración de Bienes

Manual de Usuario

Elaborado por:

Tatiana Zúñiga Rojas

Versión 1

Noviembre, 2010

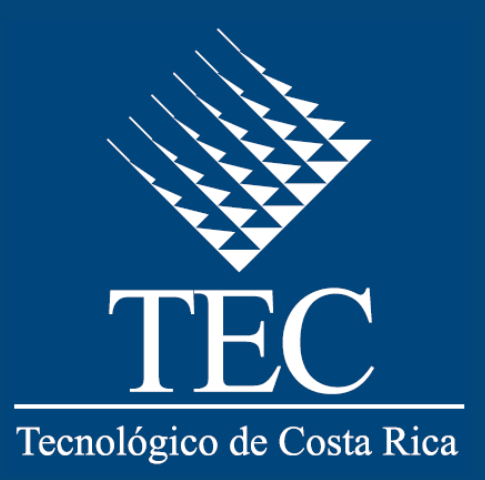

## **MANUAL DE USUARIO**

El presente documento describe paso a paso la utilización de los sistemas destinados para cada procedimiento llevado a cabo en la Unidad de Gestión Financiera y Administración de Bienes.

Cada proceso está identificado por el nombre definido en el respectivo Manual de Procedimientos, se inicia con una breve introducción al proceso y seguidamente se incluyen las imágenes de las ventanas del sistema utilizado para la ejecución de dichos procesos.

## **CONTENIDO**

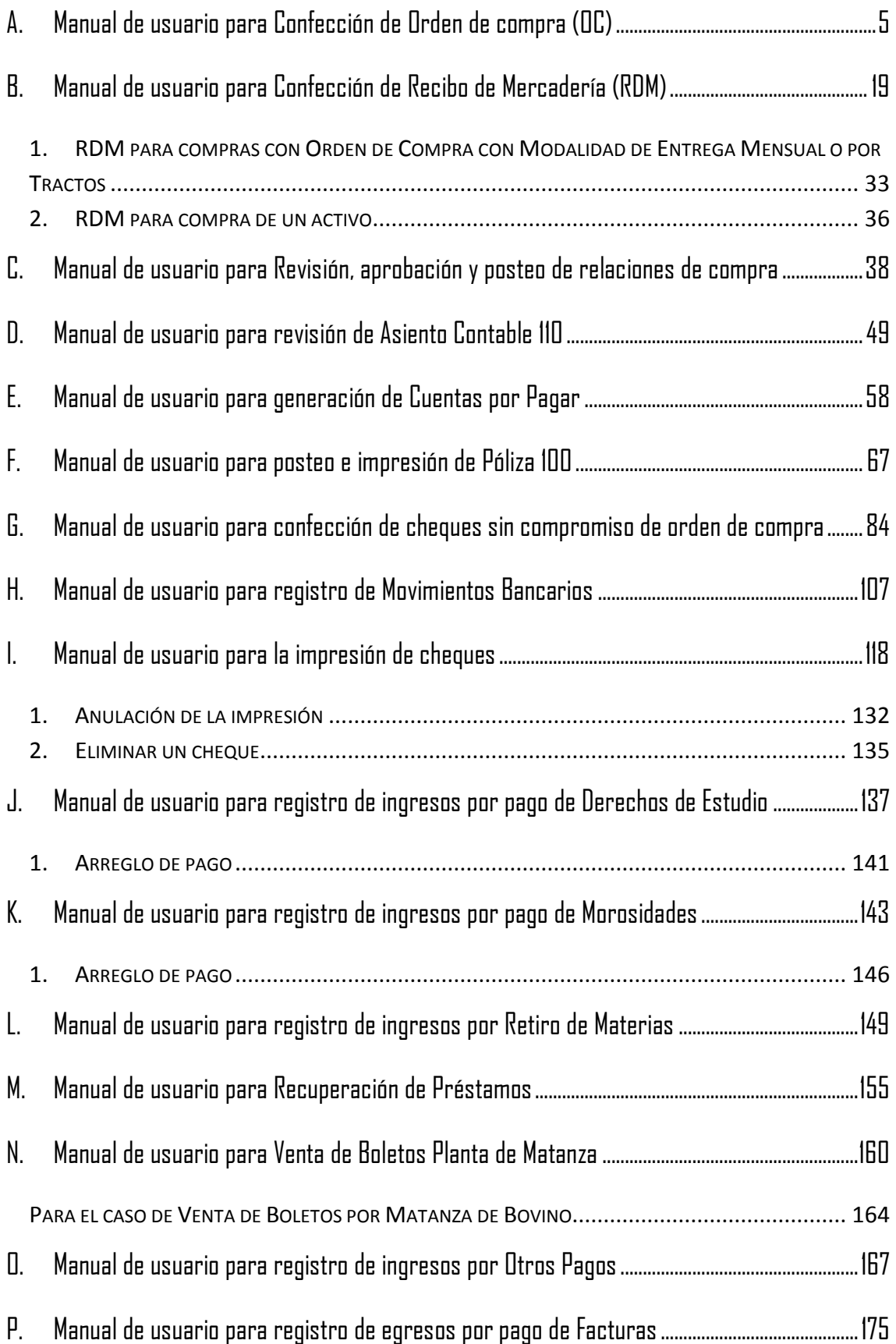

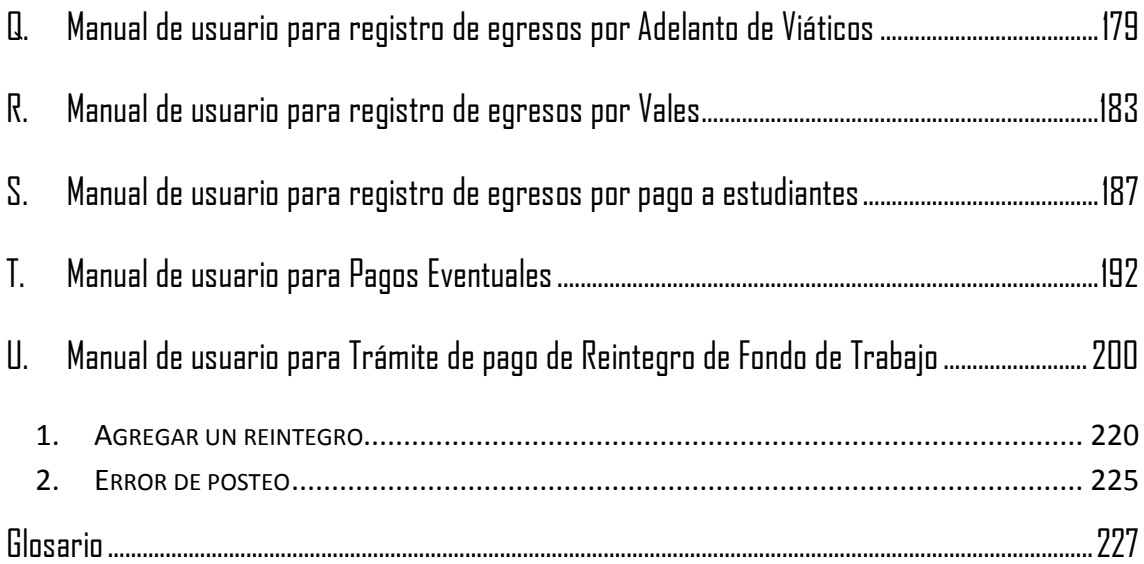

# <span id="page-4-0"></span>**A. Manual de usuario para Confección de Orden de compra (OC)**

El objetivo de este proceso es formalizar la adquisición de bienes y/o servicios tramitada por Compra Directa o Licitación. Para la elaboración de una Orden de Compra (OC), se siguen los siguientes pasos:

- 1. Ingreso al Sistema Web de Compras
	- a. Abra el explorador de internet e ingrese a la página principal del Instituto Tecnológico de Costa Rica, en la siguiente dirección http://www.tec.ac.cr/Paginas/default.aspx, (ver [Figura 1\)](#page-4-1)

<span id="page-4-1"></span>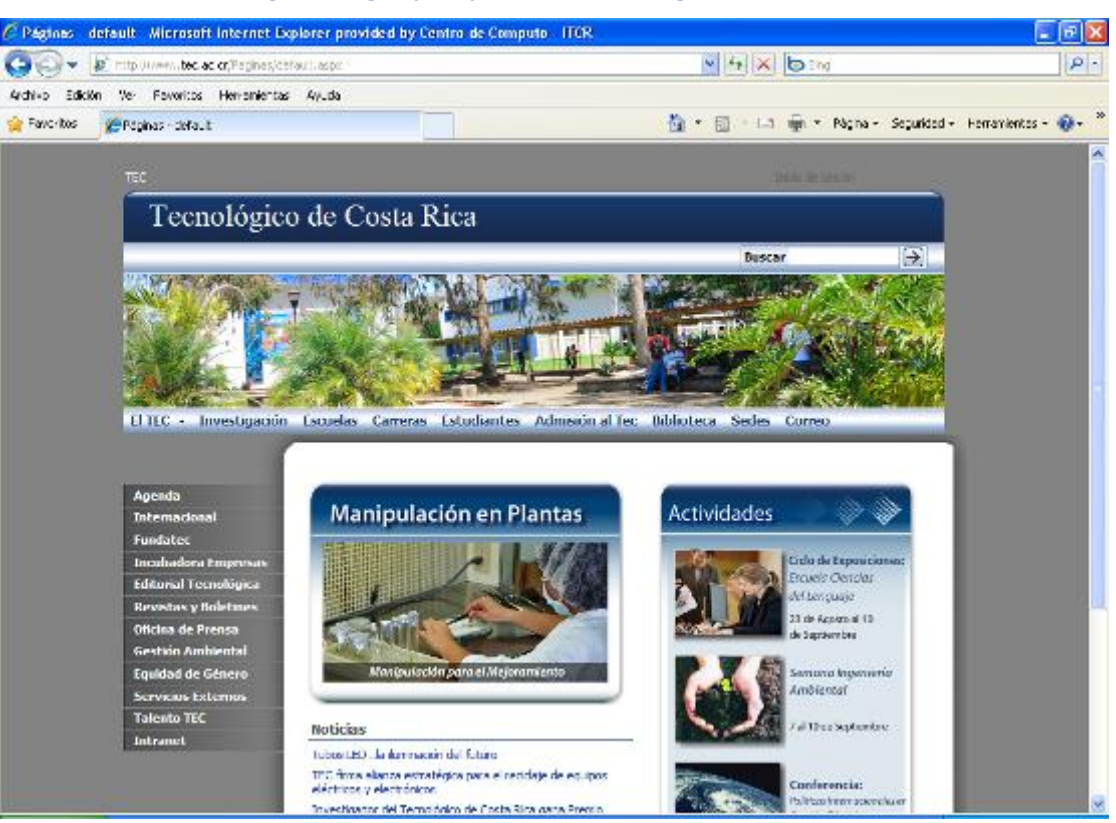

**Figura 1. Página principal Instituto Tecnológico de Costa Rica**

**Fuente: http://www.tec.ac.cr/Paginas/default.aspx**

b. Ingresa a la intranet de la institución, en la opción **Intranet**, ubicada en la barra de menú desplegada en el margen izquierdo de la página principal. (ver [Figura 2\)](#page-5-0). Automáticamente el sistema ingresará a la pantalla de la intranet. (ver [Figura 3\)](#page-5-1).

## **Figura 2. Ubicación de botón Intranet**

<span id="page-5-0"></span>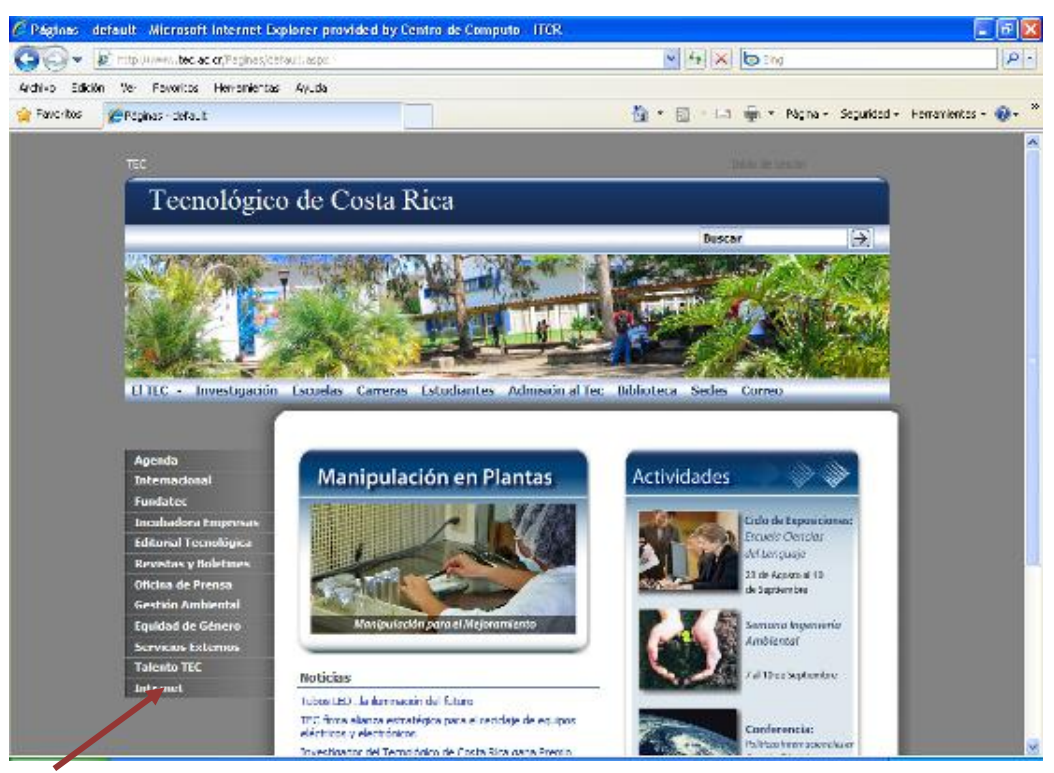

**Fuente: http://www.tec.ac.cr/Paginas/default.aspx**

**Figura 3. Intranet**

<span id="page-5-1"></span>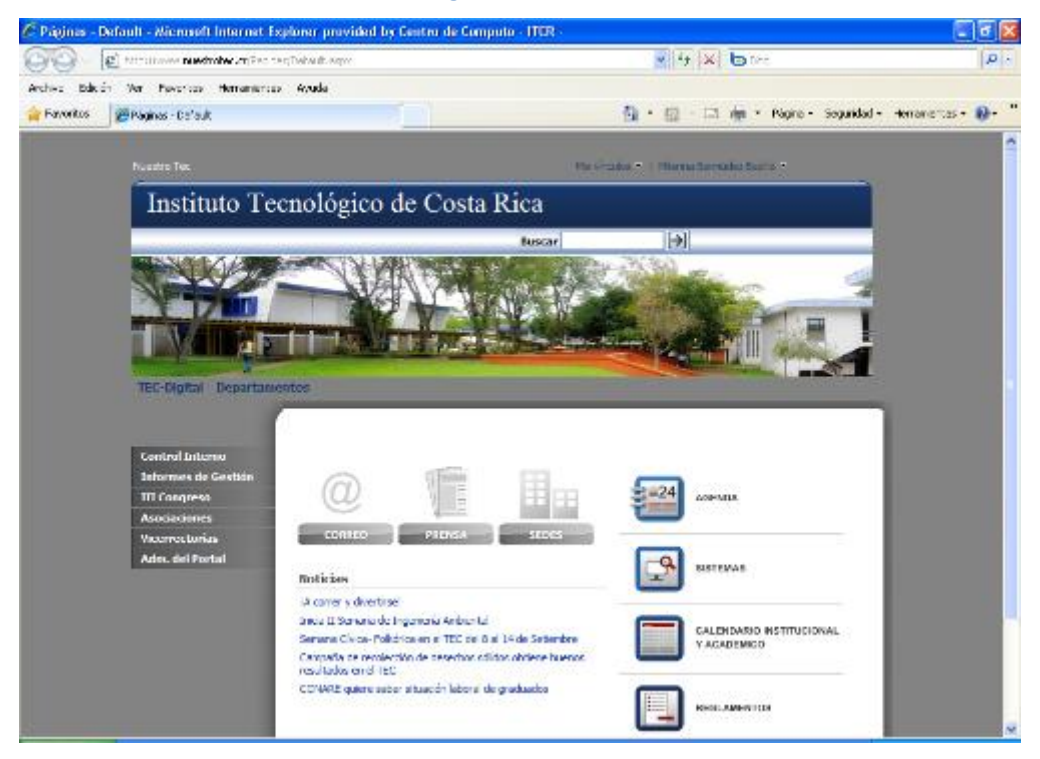

**Fuente: http://www.tec.ac.cr/Paginas/default.aspx**

<span id="page-6-0"></span>c. Haga clic sobre el botón **Sistemas** (ver [Figura 4\)](#page-6-0), e ingresará a la página de **Servicios.** En el servicio de **Aprovisionamiento**, haga clic sobre el enlace **Sistema de Compras** (ver [Figura 5\)](#page-6-1)

**Figura 4. Ícono Sistemas**

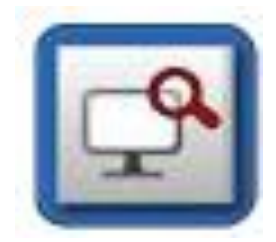

**Fuente: http://www.tec.ac.cr/Paginas/default.aspx**

<span id="page-6-1"></span>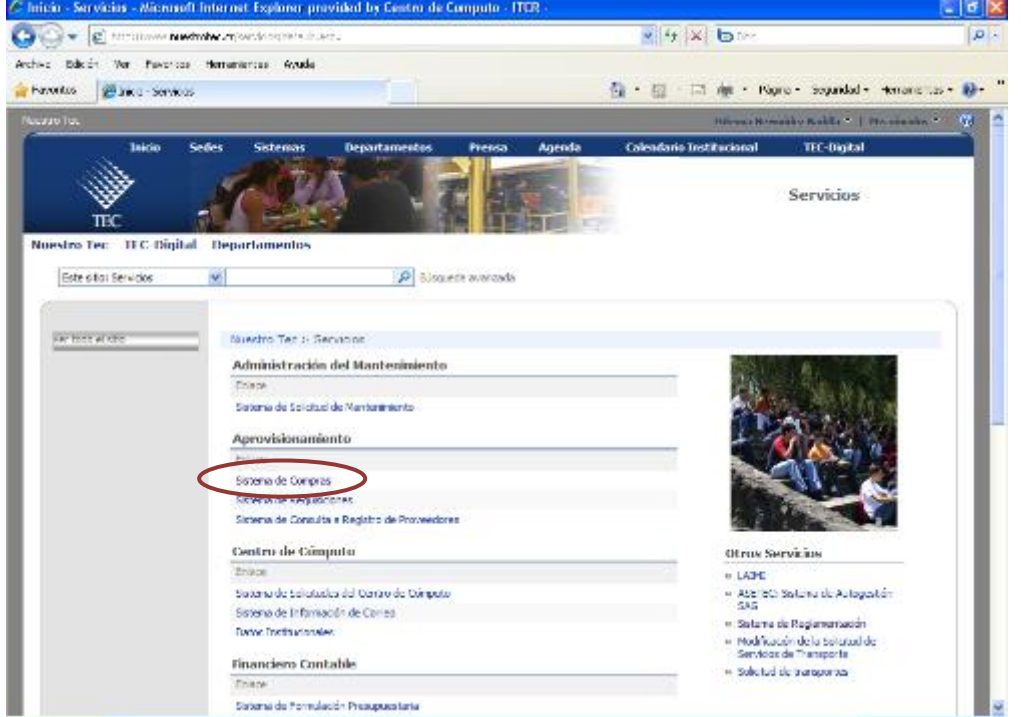

**Figura 5. Página de Servicios**

**Fuente: http://www.tec.ac.cr/Paginas/default.aspx**

d. Se muestra la siguiente pantalla, donde se ingresa el usuario y contraseña suministradas por el Centro de Cómputo a través del Analista de Sistemas del Departamento Financiero de Cartago y hace clic en el botón **Entrar.** (ver [Figura 6\)](#page-7-0)

## <span id="page-7-0"></span>.<br>Iticacion - Microsoft Internet Explorer provided by Centro de Computo - ITCR  $\sqrt{2}$  $\boxed{\text{ }}\boxed{\text{ }}\boxed{\text{ }}\boxed{\text{ }}\boxed{\text{ }}\boxed{\text{ }}\boxed{\text{ }}\boxed{\text{ }}\boxed{\text{ }}\boxed{\text{ }}\boxed{\text{ }}\boxed{\text{ }}\boxed{\text{ }}\boxed{\text{ }}\boxed{\text{ }}}\text{ }$  Web Search  $\begin{picture}(150,10) \put(0,0){\line(1,0){10}} \put(15,0){\line(1,0){10}} \put(15,0){\line(1,0){10}} \put(15,0){\line(1,0){10}} \put(15,0){\line(1,0){10}} \put(15,0){\line(1,0){10}} \put(15,0){\line(1,0){10}} \put(15,0){\line(1,0){10}} \put(15,0){\line(1,0){10}} \put(15,0){\line(1,0){10}} \put(15,0){\line(1,0){10}} \put(15,0){\line($  $| \mathbf{Q} |$ Ge Favoritos | Ge El Páginas - default & Traductor de Google El Adopciones El PROVEEDORES EL BCR EL TC \$ EL PRESU EL REPORTES EL BPDC EL SICERE EL COMPRAS  $\begin{picture}(160,10) \put(0,0){\line(1,0){10}} \put(10,0){\line(1,0){10}} \put(10,0){\line(1,0){10}} \put(10,0){\line(1,0){10}} \put(10,0){\line(1,0){10}} \put(10,0){\line(1,0){10}} \put(10,0){\line(1,0){10}} \put(10,0){\line(1,0){10}} \put(10,0){\line(1,0){10}} \put(10,0){\line(1,0){10}} \put(10,0){\line(1,0){10}} \put(10,0){\line($ Autenticacion `E( Departamento de Aprovisionamiento Sistema Web de Compras v: 21.09.2010 IE8 EXG2010 Usuario: mbermudez Entrar Clave: 000000  $\bigoplus$  Internet  $\mathcal{L}_{\widehat{\mathbf{H}}} = \begin{bmatrix} \mathbf{H}_1 \mathbf{100\%} & \star \end{bmatrix}$

**Figura 6. Autentificación para el Sistema Web de Compras**

**Fuente: http://www.tec.ac.cr/Paginas/default.aspx**

e. Una vez ingresada las credenciales de autentificación, y si el usuario cuenta con los permisos para el ingreso al Sistema Web de Compras, se despliega la pantalla principal de dicho sistema. (ver [Figura 7\)](#page-7-1)

**Figura 7. Sistema Web de Compras**

<span id="page-7-1"></span>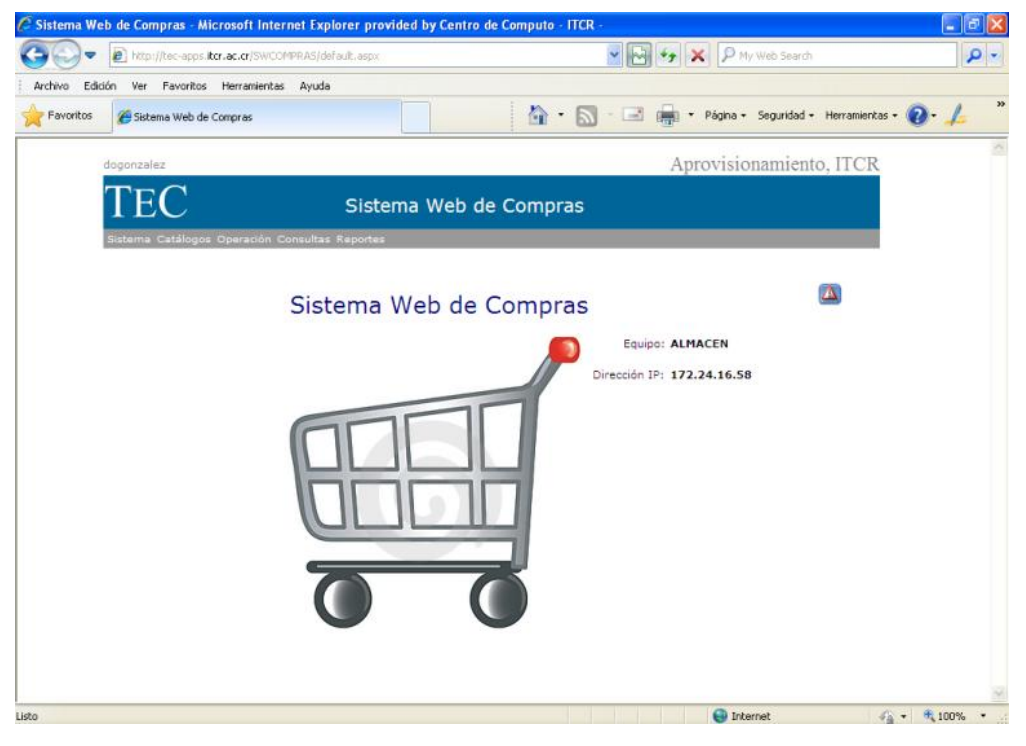

**Fuente: http://tec-apps.itcr.ac.cr/SWCompras/default.aspx**

2. En la barra de menú, ingresa a la opción **Operación** y seguido **Orden de Compra** (ver [Figura 8\)](#page-8-0)

<span id="page-8-0"></span>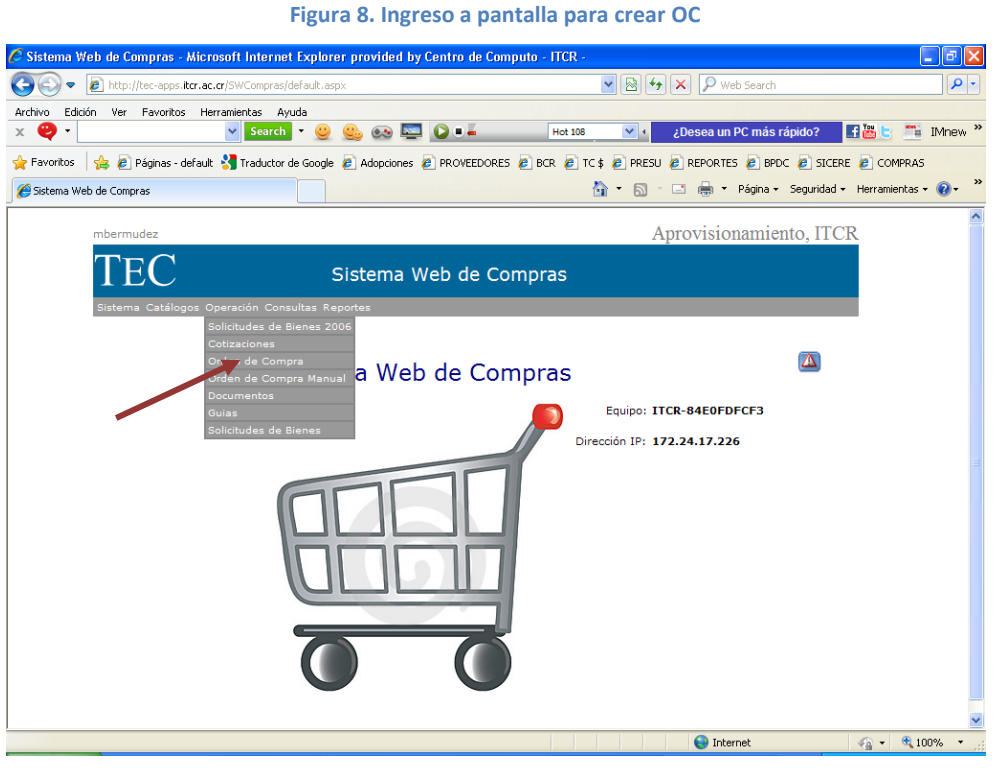

**Fuente: http://tec-apps.itcr.ac.cr/SWCompras/default.aspx**

3. Una vez en la pantalla de **Mantenimiento de Órdenes de Compra** (ver [Figura 9\)](#page-9-0), se da clic en el botón **Agregar** para ingresar a la pantalla **Agregar Orden de Compra.**

## **Figura 9. Mantenimiento de Ordenes de Compra**

<span id="page-9-0"></span>

|                                                        |                         |                            | http://tec-apps.itcr.ac.cr/SWCompras/frmCMX006OrdenCompra.aspx                                                                 | $\vee$ 8 $\vee$ X          |                   | P Web Search                                        | $\rho$ .            |
|--------------------------------------------------------|-------------------------|----------------------------|----------------------------------------------------------------------------------------------------|----------------------------|-------------------|-----------------------------------------------------|---------------------|
| Ver Favoritos Herramientas Avuda<br>Edición<br>Archivo |                         |                            |                                                                                                    |                            |                   |                                                     |                     |
| ъ<br>$\times$                                          |                         | Search   v<br>$\checkmark$ | $\bullet$ $\blacksquare$ $\bullet$ $\bullet$                                                                                   | <b>Hot 108</b><br>$\vee$ + |                   | <b>Eles</b><br>¿Desea un PC más rápido?             | <sup>""</sup> IMnew |
| P Favoritos                                            |                         |                            | B Páginas - default & Traductor de Google & Adopciones & PROVEEDORES & BCR & TC\$ & PRESU & REPORTES & BPDC & SICERE & COMPRAS |                            |                   |                                                     |                     |
| Mantenimiento de Ordenes de Compra                     |                         |                            |                                                                                                    |                            |                   | ☆ • 同 • □ 曲 • Página • Seguridad • Herramientas • ? |                     |
| mbermudez                                              |                         |                            |                                                                                                    |                            |                   | Aprovisionamiento, ITCR                             |                     |
| <b>FO</b>                                              |                         |                            | Sistema Web de Compras                                                                                                    |                            |                   |                                                     |                     |
|                                                        |                         |                            | Sistema Catálogos Operación Consultas Reportes                                                                                 |                            |                   |                                                     |                     |
|                                                        |                         |                            |                                                                                                    |                            |                   |                                                     |                     |
|                                                        |                         |                            | Mantenimiento de Ordenes de Compra                                                                                             |                            |                   |                                                     |                     |
|                                                        |                         |                            |                                                                                                    |                            |                   |                                                     |                     |
|                                                        |                         |                            |                                                                                                    |                            | $\Box$ Todas      |                                                     |                     |
| No. Orden:                                             | $\overline{\mathbf{Q}}$ |                            | <b>Consultar por nombre de Proveedor:</b>                                                                                      |                            |                   | lQ.                                                 |                     |
| gregar                                                 |                         |                            |                                                                                                    |                            |                   |                                                     |                     |
| <b>NUMERO</b>                                          | <b>EST</b>              | <b>FECHA</b>               | <b>PROVEEDOR</b>                                                                                                    | <b>CONFECCIONO LINEAS</b>  |                   |                                                     |                     |
| 20101855                                               | P                       | 22/10/10                   | JIMENEZ & TANZI S.A.                                                                                                    | dvalverde                  | $\mathbf{0}$<br>1 |                                                     |                     |
| 20101854<br>20101852                                   | P<br>P                  | 21/10/10                   | GRUPO NACION GN, S.A.<br>CASCANTE VARGAS RAFAEL ANGEL                                                                          | eromero<br>bcoto           |                   |                                                     |                     |
| 20101851                                               | P                       | 21/10/10<br>21/10/10       | UNIVERSIDAD DE COSTA RICA                                                                                                    | bcoto                      | 3<br>$\mathbf{1}$ |                                                     |                     |
| 20101850                                               | P                       | 21/10/10                   | TECNOPROMO E Y S SOCIEDAD ANONIMA                                                                                              | dvalverde                  | 3                 |                                                     |                     |
| 20101849                                               | P                       | 21/10/10                   | DISTRIBUIDORA WLADHE S A                                                                                                    | kcalderon                  | 5                 |                                                     |                     |
| 20101848                                               | P                       | 21/10/10                   | SALAZAR Y VELASQUEZ. S.A.                                                                                                    | kcalderon                  | 5                 |                                                     |                     |
| 20101847                                               | P                       | 21/10/10                   | DISTRIBUIDORA RAMIREZ Y CASTILLO S.A.                                                                                          | kcalderon                  | 5                 |                                                     |                     |
| 20101846                                               | P                       | 21/10/10                   | MURILLO NAVARRO SEBASTIAN                                                                                                    | dvalverde                  | 1                 |                                                     |                     |
| 20101845                                               | P                       | 21/10/10                   | SISA IMPRESION DIGITAL S.A.                                                                                                    | dvalverde                  | 3                 |                                                     |                     |

**Fuente: http://tec-apps.itcr.ac.cr/SWCompras/default.aspx**

4. En la pantalla **Agregar Orden de Compra**, se digita el nombre del proveedor en el espacio debajo del campo **#Orden**, seguidamente de clic en el botón **Buscar**. En el desplegable que aparece, escoge la opción con el nombre del proveedor que se busca. (ver [Figura 10\)](#page-9-1)

### **Figura 10. Agregar Orden de Compra**

<span id="page-9-1"></span>

|                                    | C Mantenimiento de Ordenes de Compra - Microsoft Internet Explorer provided by Centro de Computo - ITCR -                      |                                   |          |                                                   |   |                           | $\vec{U}$     |
|------------------------------------|----------------------------------------------------------------------------------------------------|-----------------------------------|----------|---------------------------------------------------|---|---------------------------|---------------|
|                                    | http://tec-apps.itcr.ac.cr/5WCompras/frmCMX006OrdenCompraMant.aspx?mant=1                                                      |                                   |          | $ v $ $ v $<br>P Web Search<br>×                  |   |                           | $\rho$ .      |
| Archivo                            | Edición Ver Favoritos Herramientas Ayuda                                                                                       |                                   |          |                                                   |   |                           |               |
| Favoritos                          | e Páginas - default & Traductor de Google e Adopciones e PROVEEDORES e BCR e TC\$ e PRESU e REPORTES e BPDC e SICERE e COMPRAS |                                   |          |                                                   |   |                           |               |
| Mantenimiento de Ordenes de Compra |                                                                                                    |                                   |          | 合 同 · □ 曲 · Página · Seguridad · Herramientas · ● |   |                           | $\rightarrow$ |
|                                    | mbermudez                                                                                                    |                                   |          | Aprovisionamiento, ITCR                           |   |                           | ۸             |
|                                    |                                                                                                    | Sistema Web de Compras            |          |                                                   |   |                           |               |
|                                    | stema Catálogos Operación Consultas Reportes                                                                                   |                                   |          |                                                   |   |                           |               |
| (1)                                | Agregar Orden de Compra                                                                                                    |                                   | 2)       |                                                   |   |                           |               |
|                                    | # Orden:                                                                                                    |                                   |          | Fecha: 27 V 10 V 2010 V                           |   |                           |               |
|                                    | ODRIGUEZ MURILLO<br><b>Provee:</b>                                                                                             | Bud<br>RODRIGUEZ MURILLO MANAICIO | v        | F. Pago: 8 DIAS DESPUES RECIBIDA MERI V           |   |                           |               |
|                                    | Cta X Pag:                                                                                                    |                                   |          | Fecha Ent: 27 V 10 V 2010 V                       |   |                           |               |
|                                    | Confec:<br>mbermudez                                                                                                    | (3)                               |          | Estado: Proceso<br>$\checkmark$                   |   |                           |               |
|                                    | <b>Autoriz:</b>                                                                                                    |                                   |          |                                                   |   |                           |               |
|                                    | <b>Monto:</b>                                                                                                    | Moneda: CO - Colones              | v        |                                                   |   |                           |               |
|                                    |                                                                                                    | <b>Observaciones:</b>             |          |                                                   | ó |                           |               |
|                                    |                                                                                                    |                                   |          |                                                   |   |                           |               |
|                                    |                                                                                                    |                                   |          |                                                   |   |                           |               |
|                                    |                                                                                                    | Agregar                           | Regresar |                                                   |   |                           |               |
|                                    |                                                                                                    |                                   |          | Analizar Precompromisos                           |   |                           |               |
|                                    |                                                                                                    |                                   |          |                                                   |   |                           |               |
|                                    |                                                                                                    |                                   |          |                                                   |   |                           |               |
|                                    |                                                                                                    |                                   |          |                                                   |   |                           |               |
| Listo                              |                                                                                                    |                                   |          | $\bigoplus$ Internet                              |   | $\sqrt{a}$ $\sqrt{a}$ 90% |               |

**Fuente: http://tec-apps.itcr.ac.cr/SWCompras/default.aspx**

5. En el campo **Fecha Ent,** se ingresa la fecha de entrega según lo indique la contratación. En el campo **Observaciones**, se indica lo siguiente (ver [Figura 11\)](#page-10-0)

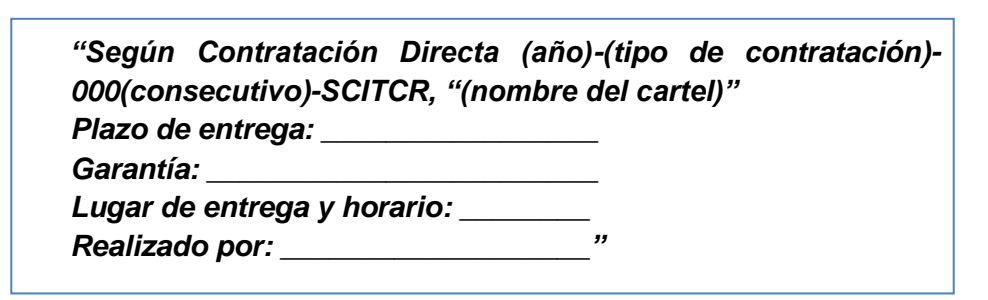

## **Figura 11. Ingreso de datos**

<span id="page-10-0"></span>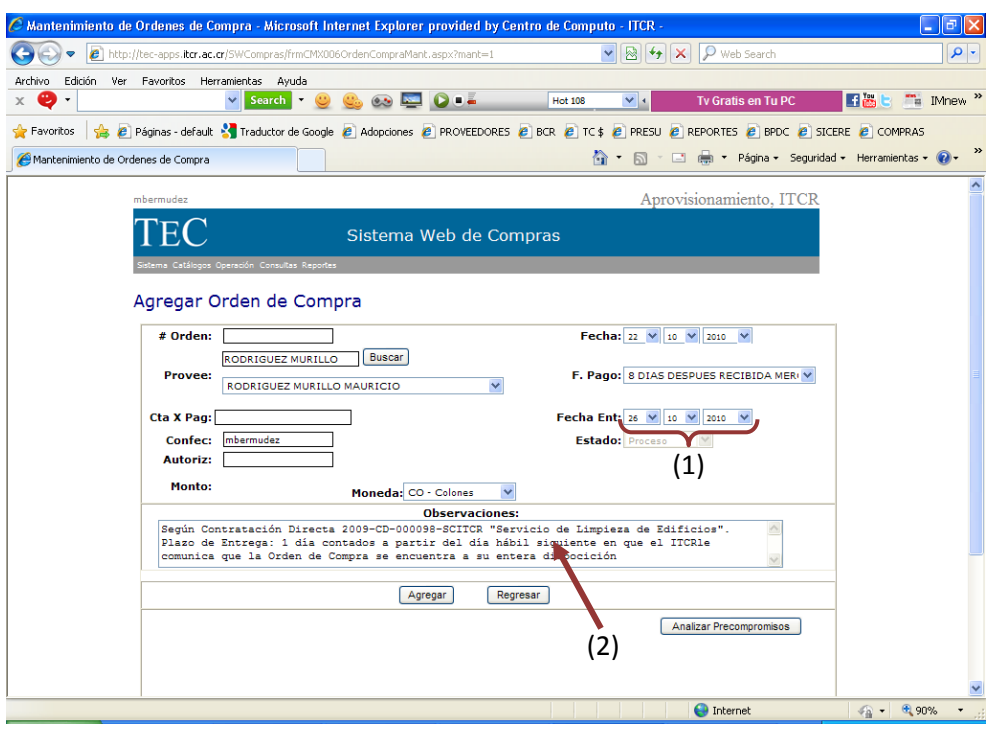

**Fuente: http://tec-apps.itcr.ac.cr/SWCompras/default.aspx**

6. Escoge la moneda con la que emite la factura el proveedor, en el desplegable del campo **Moneda** (ver [Figura 12\)](#page-11-0).

### **Figura 12. Ingreso de datos**

<span id="page-11-0"></span>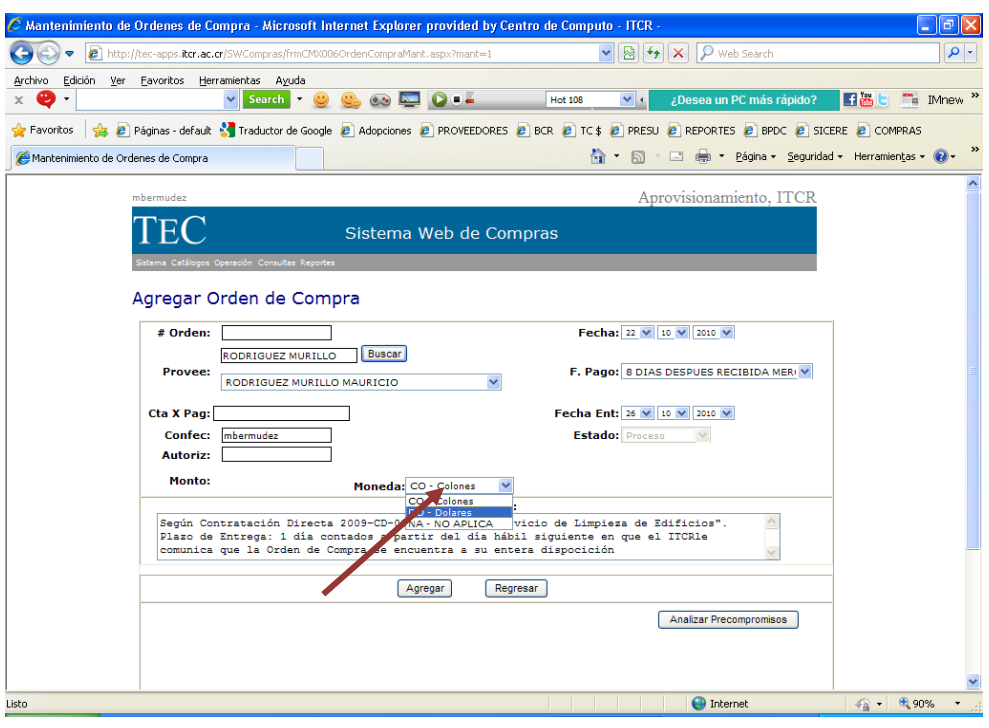

**Fuente: http://tec-apps.itcr.ac.cr/SWCompras/default.aspx**

Si la el proveedor emite las facturas en dólares, escoge la moneda **Dólares**, y en el campo **Tipo de Cambio** que aparece, se ingresa el tipo de cambio en colones proyectado a la fecha de pago. (ver [Figura 13\)](#page-11-1)

## **Figura 13. Selección de Moneda**

<span id="page-11-1"></span>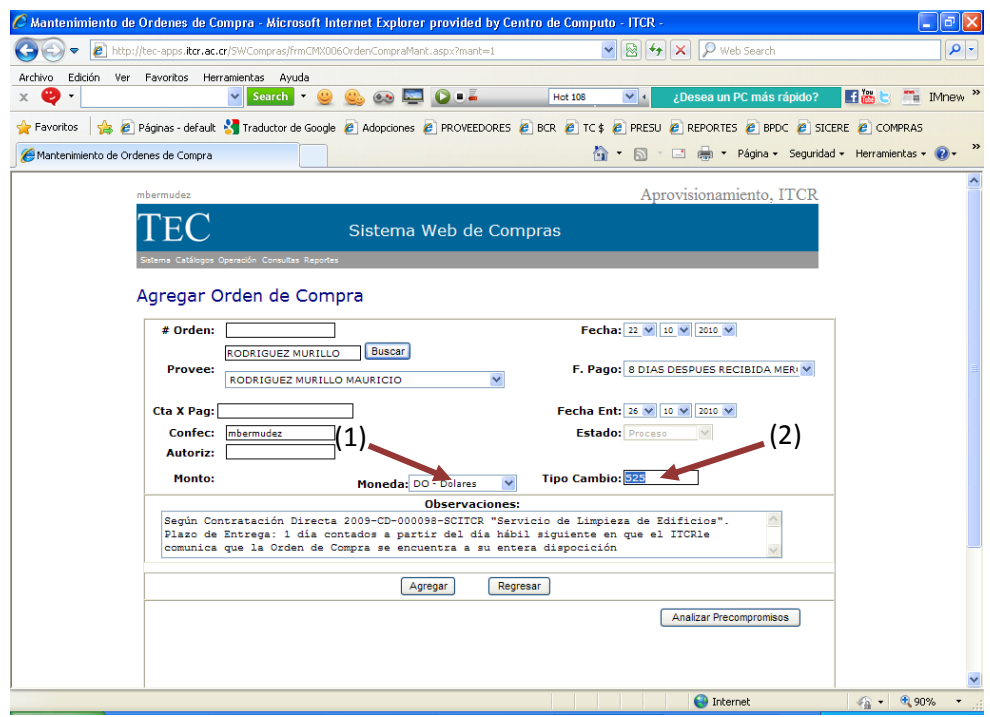

**Fuente: http://tec-apps.itcr.ac.cr/SWCompras/default.aspx**

7. Finalmente, se da clic en el botón **Agregar** y en el cuadro de diálogo que aparece indicando que la Orden de Compra se agregó, de clic en el botón **Aceptar**.

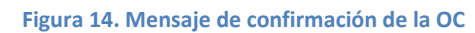

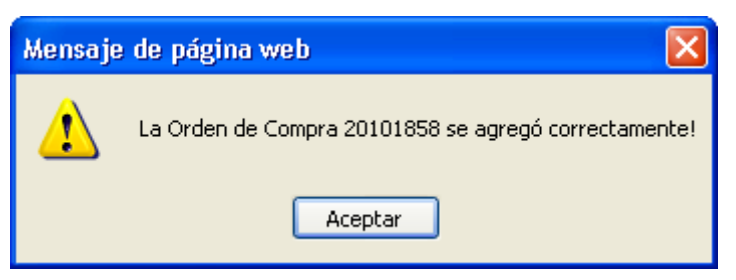

**Fuente: http://tec-apps.itcr.ac.cr/SWCompras/default.aspx**

<span id="page-12-0"></span>8. El sistema regresa a la pantalla **Mantenimiento de Ordenes de Compra**, en esta se ubica la línea que contiene la Orden de Compra creada y se da clic en el ícono **Modificar** ubicado en el margen derecho de la misma. (ver [Figura 15\)](#page-12-0)

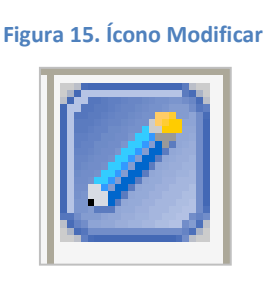

**Fuente: http://tec-apps.itcr.ac.cr/SWCompras/default.aspx**

9. Se abre la pantalla **Modificar Orden de Compra**, en ésta se da clic en el botón **Agregar** para incluir la(s) línea(s) que contienen la(s) Solicitud(des) de Bienes correspondientes a la compra en trámite.

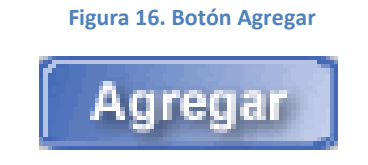

**Fuente: http://tec-apps.itcr.ac.cr/SWCompras/default.aspx**

10. En la pantalla **Agregar Línea a la Orden de Compra**, se ingresa el número de la Solicitud de Bienes que corresponde a la Orden de Compra en el campo **Solic. Bienes**, seguidamente se da clic en el ícono **Buscar** para que el sistema automáticamente muestre la información de la solicitud indicada. (ver [Figura 17\)](#page-13-0)

<span id="page-13-0"></span>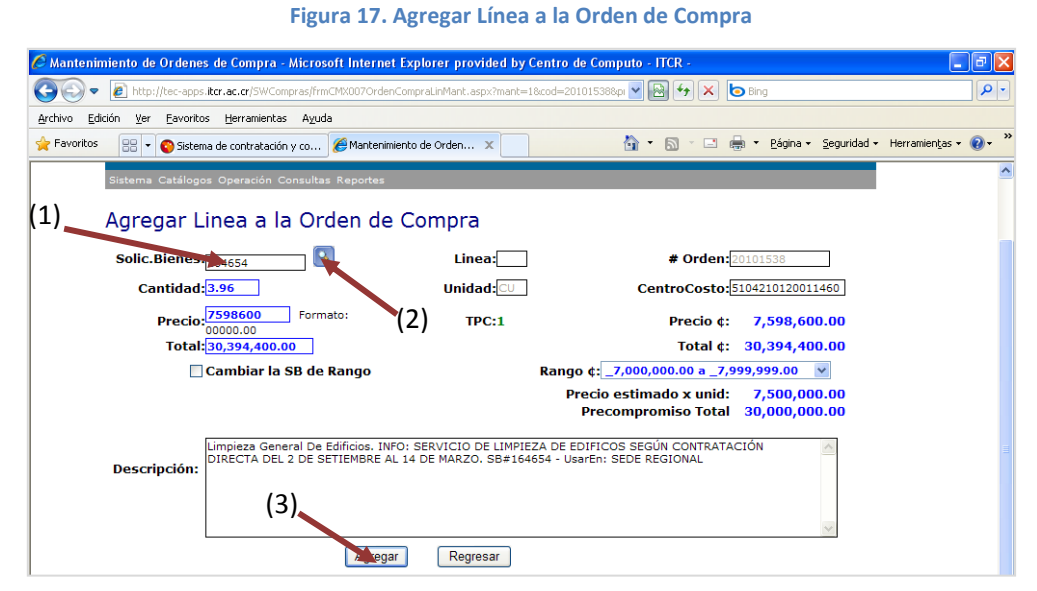

**Fuente: http://tec-apps.itcr.ac.cr/SWCompras/default.aspx**

Revisa los datos, corrige o agrega datos si es necesario y finalmente da clic en el botón **Agregar.**

11. El sistema regresa a la pantalla **Modificar Orden de Compra**, si es necesario agregar otra línea a la Orden de Compra, da clic en el botón **Agregar** y repite el paso 10. Cuando se han agregado todas las líneas, se da clic en el botón **Actualizar**. (ver [Figura 18\)](#page-14-0)

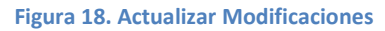

<span id="page-14-0"></span>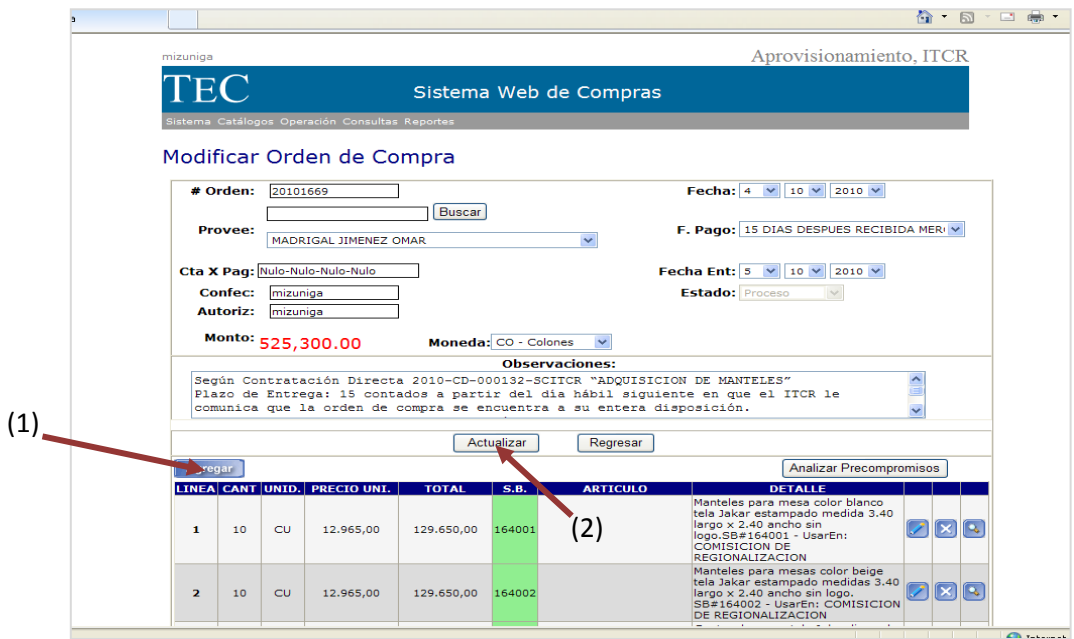

**Fuente: http://tec-apps.itcr.ac.cr/SWCompras/default.aspx**

12. Nuevamente el sistema regresa a la pantalla **Mantenimiento de Órdenes de Compra** para proceder a la aprobación de la Orden de Compra creada. Para esto se utiliza el ícono **Aprobar** que se encuentra en el margen derecho de la línea que contiene la Orden de Compra.

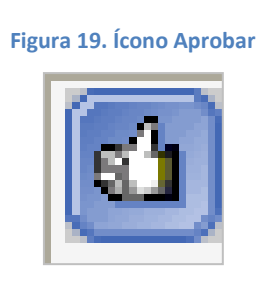

**Fuente: http://tec-apps.itcr.ac.cr/SWCompras/default.aspx**

13. Se abre la pantalla **Aprobar Orden de Compra**, donde se da clic en el botón **Aprobar**, seguidamente en el cuadro de diálogo que aparece, da clic en el botón **Aceptar**. (ver [Figura 20](#page-15-0) y [Figura 21\)](#page-15-1)

## **Figura 20. Aprobar Orden de Compra**

<span id="page-15-0"></span>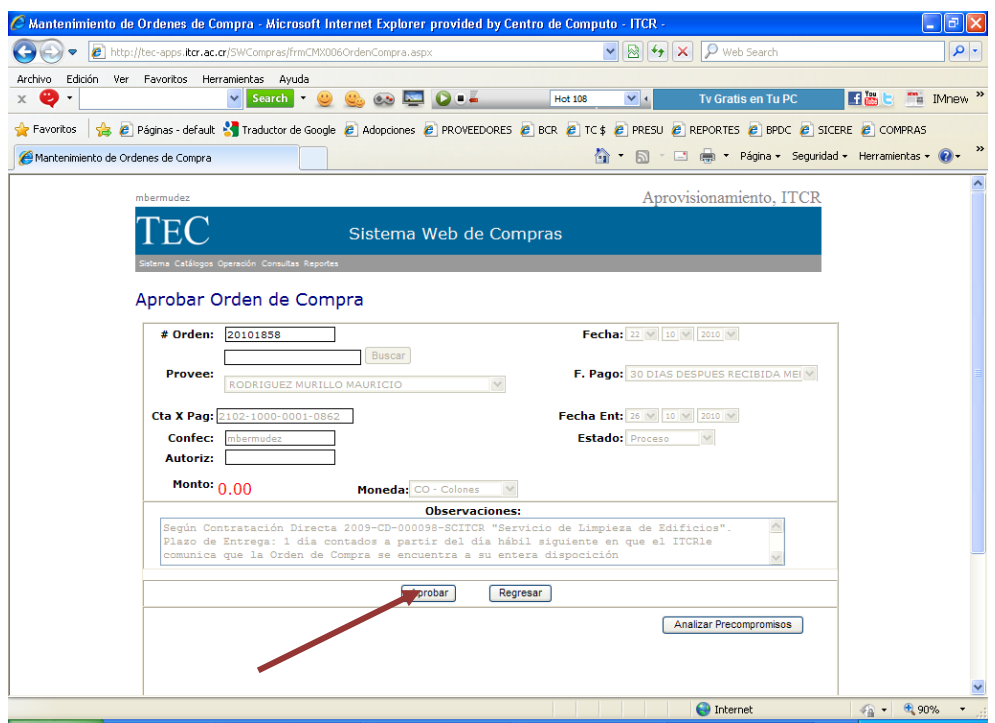

**Fuente: http://tec-apps.itcr.ac.cr/SWCompras/default.aspx**

**Figura 21. Aprobación de OC**

<span id="page-15-1"></span>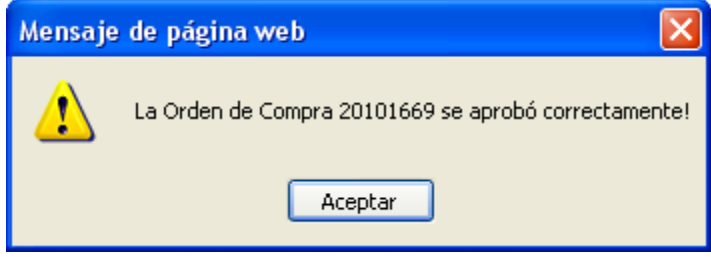

**Fuente: http://tec-apps.itcr.ac.cr/SWCompras/default.aspx**

14. Una vez más, el sistema regresa a la pantalla **Mantenimiento de Órdenes de Compra**, para finalmente imprimir la Orden de Compra creada. Se utiliza el ícono **Imprimir** y en la pantalla **Imprimir Orden de Compra**, se da clic en el botón **Imprimir**. (ver [Figura 23\)](#page-16-0)

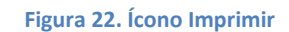

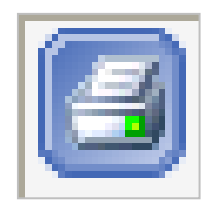

**Fuente: http://tec-apps.itcr.ac.cr/SWCompras/default.aspx**

## **Figura 23. Imprimir Orden de compra**

<span id="page-16-0"></span>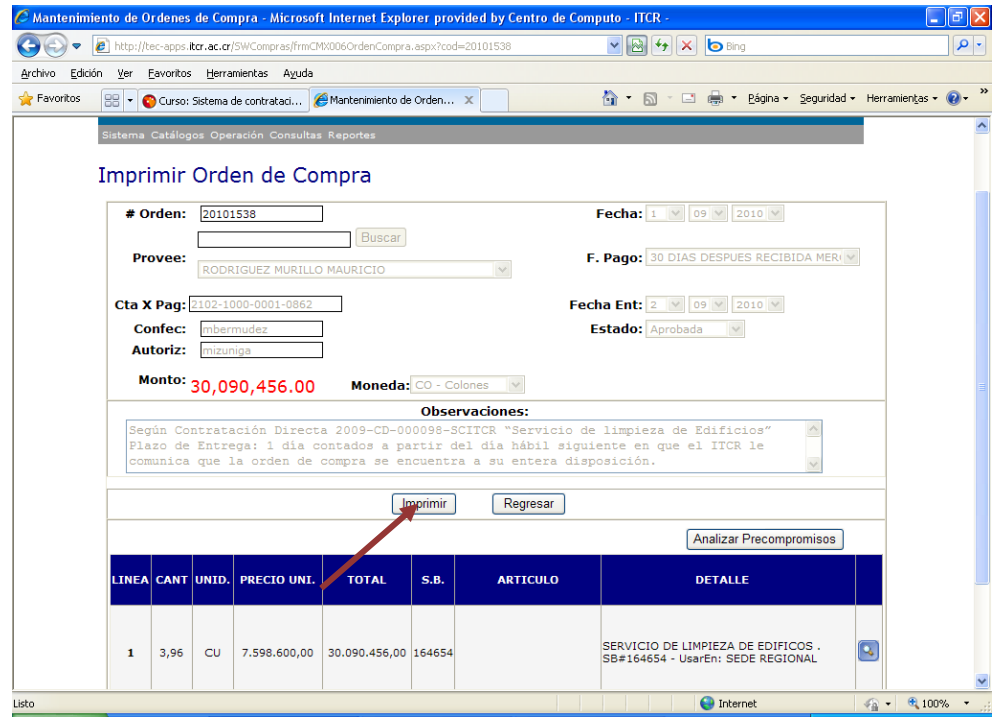

**Fuente: http://tec-apps.itcr.ac.cr/SWCompras/default.aspx**

15. Aparecerá la imagen de la Orden de Compra generada. (ver [Figura 24\)](#page-16-1)

<span id="page-16-1"></span>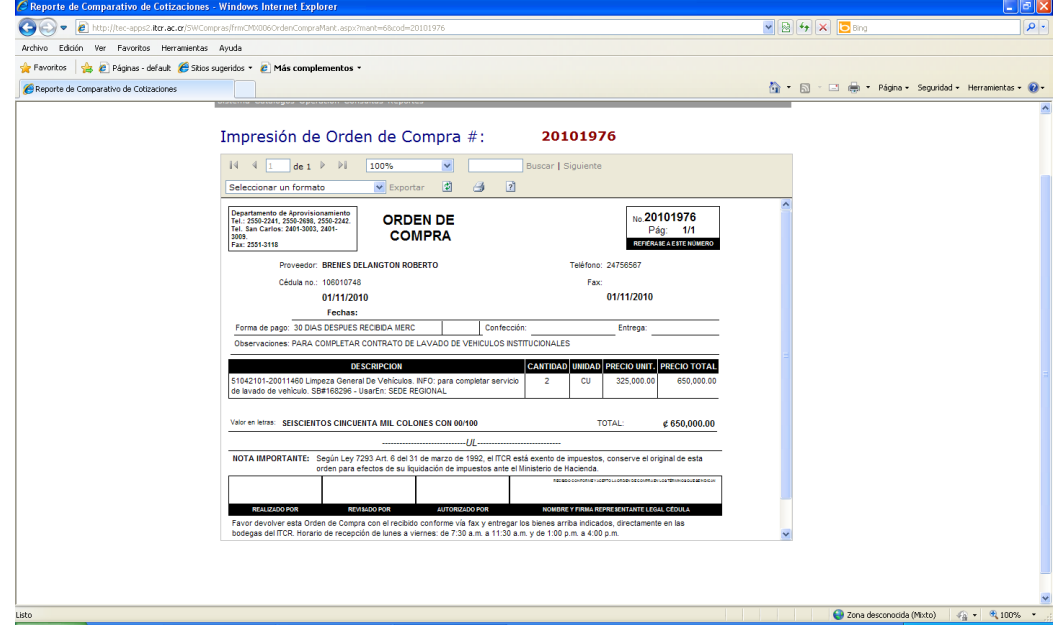

**Figura 24. Orden de Compra**

**Fuente: http://tec-apps.itcr.ac.cr/SWCompras/default.aspx**

16. Se da clic en el ícono de impresora, se configura la impresora y orientación de la página si es necesario. Se imprimen 4 copias de la Orden de Compra.

**Figura 25. Imprimir**

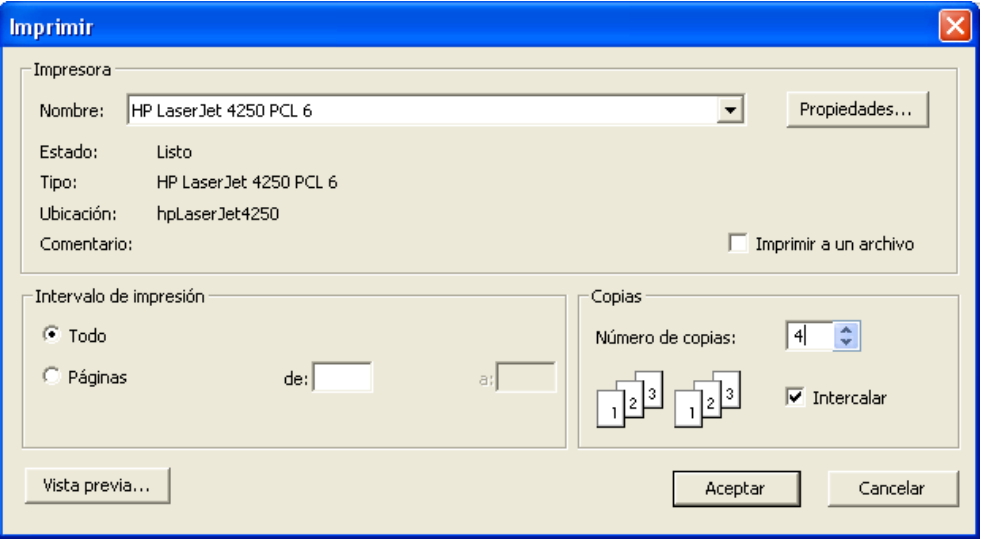

**Fuente: http://tec-apps.itcr.ac.cr/SWCompras/default.aspx**

# <span id="page-18-0"></span>**B. Manual de usuario para Confección de Recibo de Mercadería (RDM)**

El objetivo de este proceso es la elaboración del Recibo de Mercadería, para iniciar el trámite de pago de bienes y/o servicios contratados a los proveedores respectivos. Para la elaboración del RDM, se siguen los siguientes pasos:

- 1. Ingreso al Sistema Web de Compras
	- a. Abra el explorador de internet e ingrese a la página principal del Instituto Tecnológico de Costa Rica, en la siguiente dirección http://www.tec.ac.cr/Paginas/default.aspx, (ver [Figura 26\)](#page-18-1)

<span id="page-18-1"></span>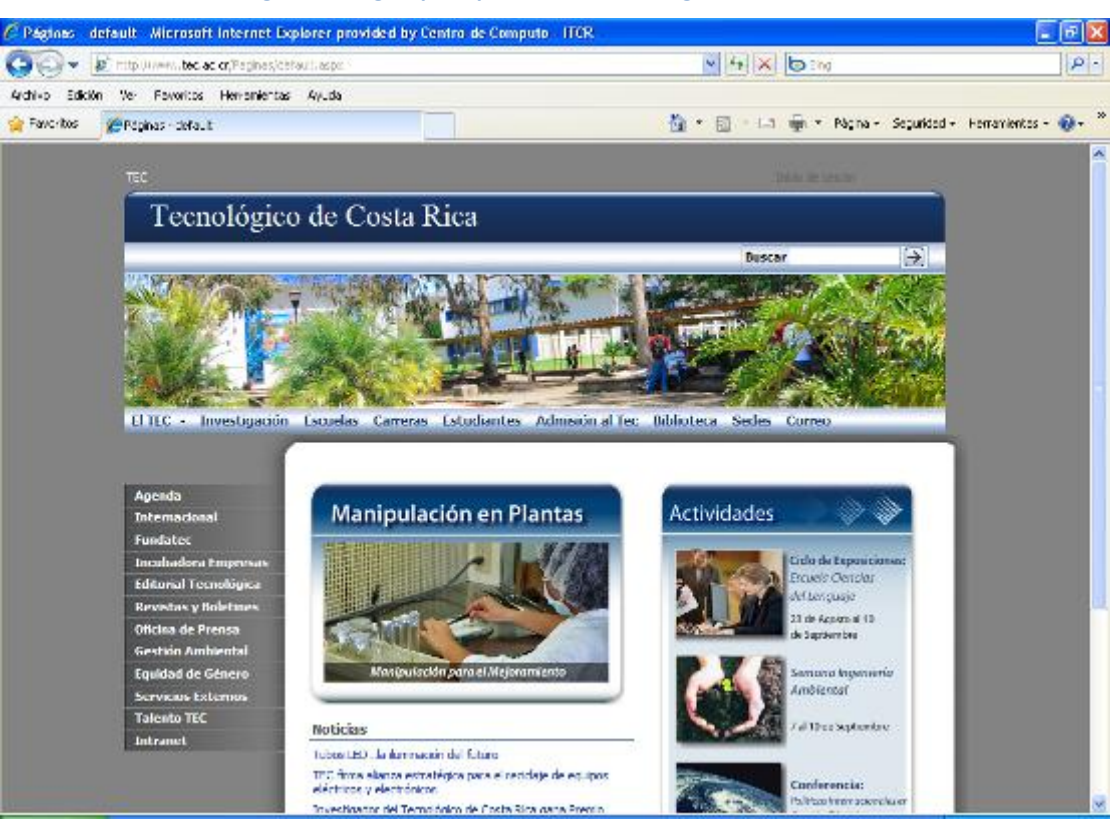

**Figura 26. Página principal Instituto Tecnológico de Costa Rica**

**Fuente: http://www.tec.ac.cr/Paginas/default.aspx**

b. Ingresa a la intranet de la institución, en la opción **Intranet**, ubicada en la barra de menú desplegada en el margen izquierdo de la página principal. (ver [Figura 27\)](#page-19-0). Automáticamente el sistema ingresará a la pantalla de la intranet. (ver [Figura 28\)](#page-19-1)

## **Figura 27. Ubicación de botón Intranet**

<span id="page-19-0"></span>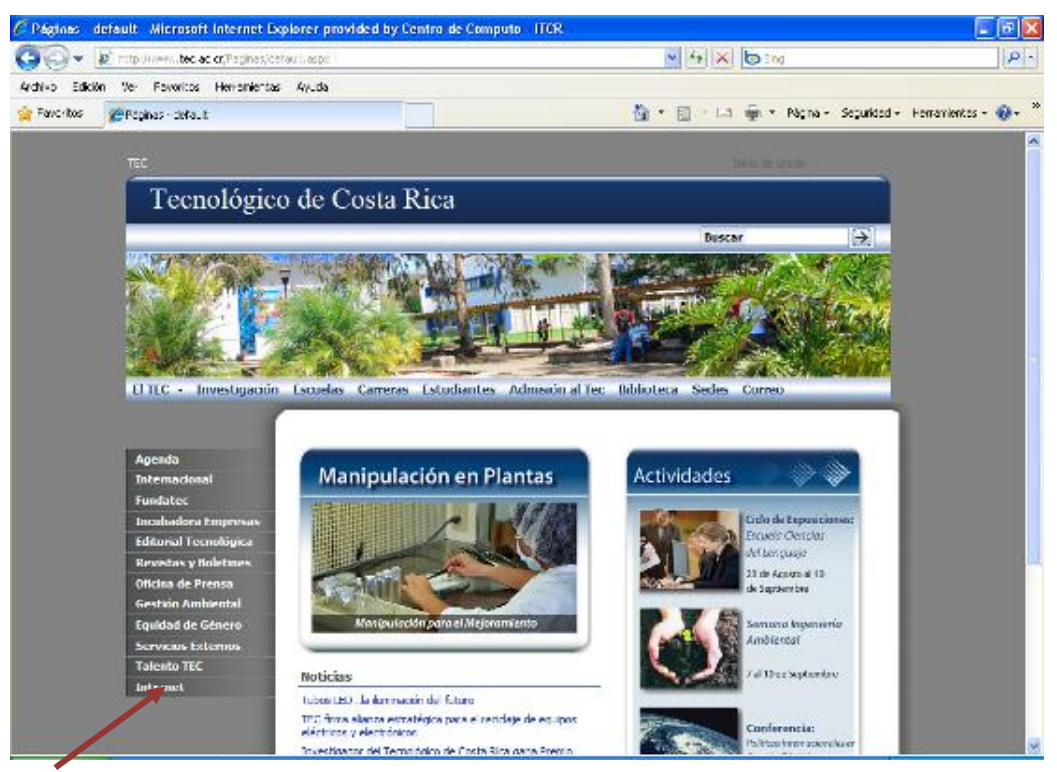

**Fuente: http://www.tec.ac.cr/Paginas/default.aspx**

**Figura 28. Intranet**

<span id="page-19-1"></span>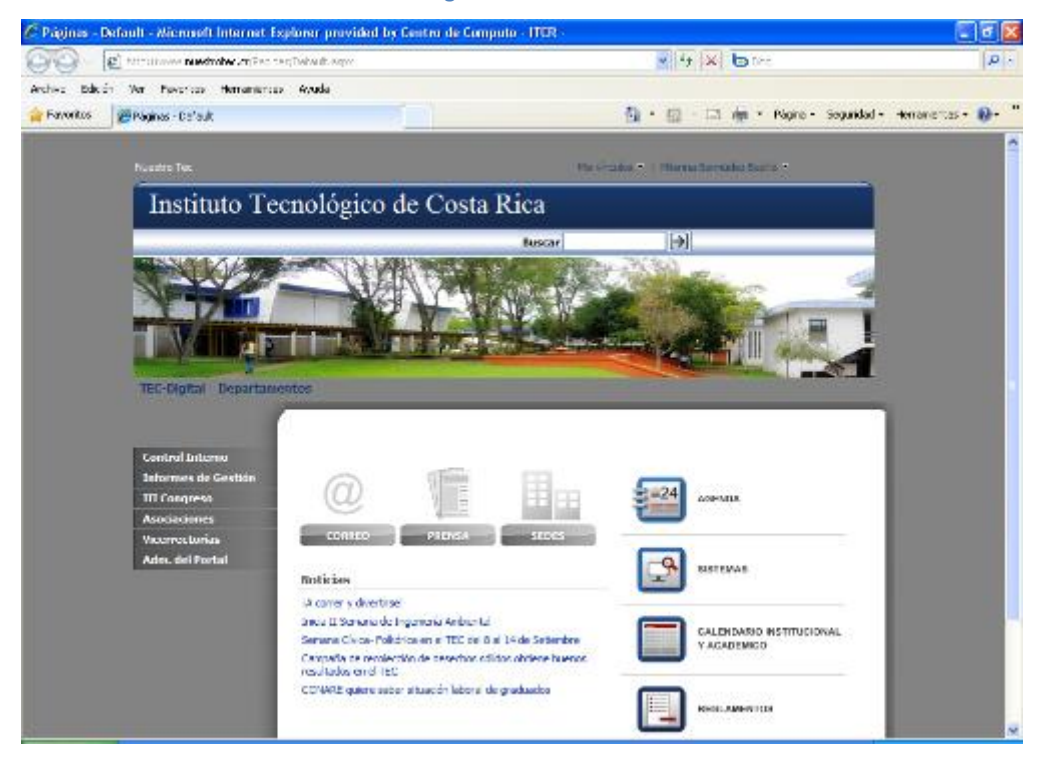

**Fuente: http://www.tec.ac.cr/Paginas/default.aspx**

<span id="page-20-0"></span>c. Haga clic sobre el botón **Sistemas** (ver [Figura 29\)](#page-20-0), e ingresará a la página de **Servicios.** En el servicio de **Aprovisionamiento**, haga clic sobre el enlace **Sistema de Compras** (ver [Figura 30\)](#page-20-1)

**Figura 29. Ícono Sistemas**

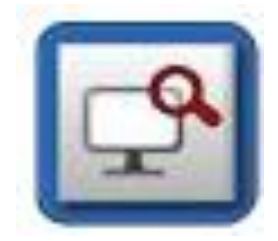

**Fuente: http://www.tec.ac.cr/Paginas/default.aspx**

<span id="page-20-1"></span>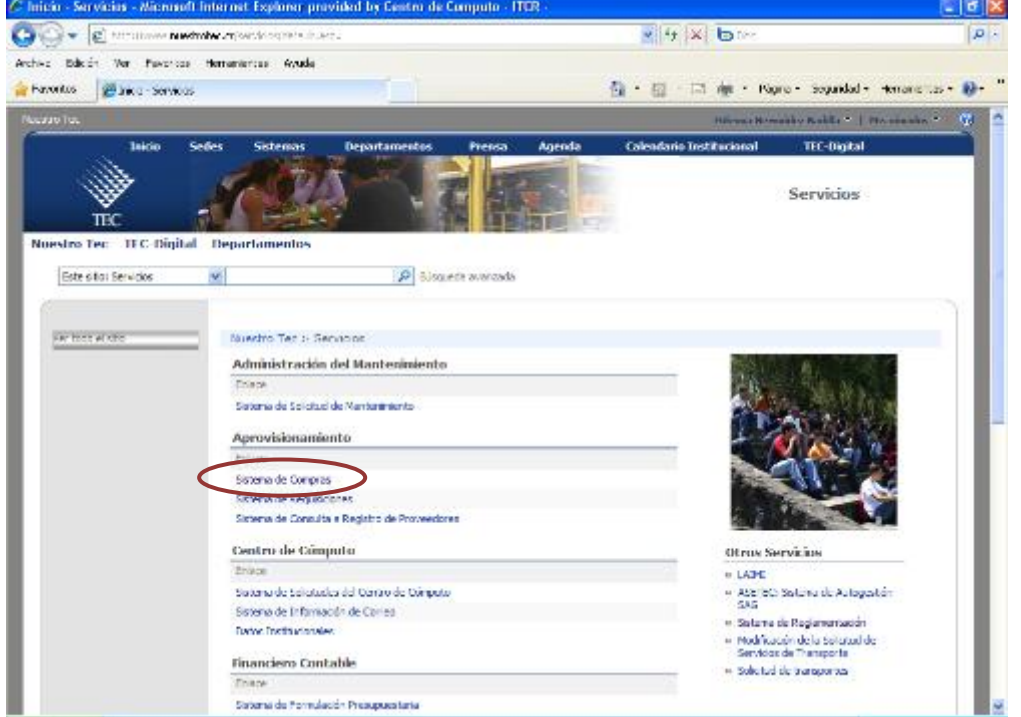

**Figura 30. Página de Servicios**

**Fuente: http://www.tec.ac.cr/Paginas/default.aspx**

d. Se muestra la siguiente pantalla, donde se ingresa el usuario y contraseña suministradas por el Centro de Cómputo a través del Analista de Sistemas del Departamento Financiero de Cartago y hace clic en el botón **Entrar.** (ver [Figura 31\)](#page-21-0)

<span id="page-21-0"></span>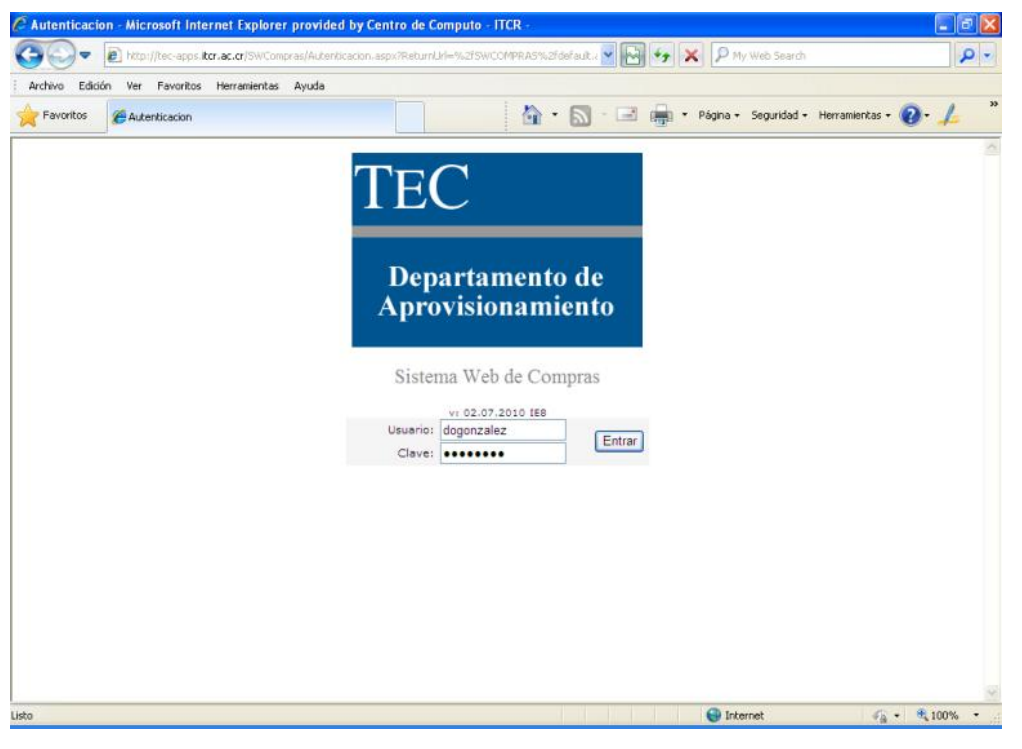

**Figura 31. Autentificación para el Sistema Web de Compras**

**Fuente: http://www.tec.ac.cr/Paginas/default.aspx**

e. Una vez ingresada las credenciales de autentificación, y si el usuario cuenta con los permisos para el ingreso al Sistema Web de Compras, se despliega la pantalla principal de dicho sistema. (ver [Figura 32\)](#page-21-1)

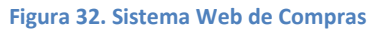

<span id="page-21-1"></span>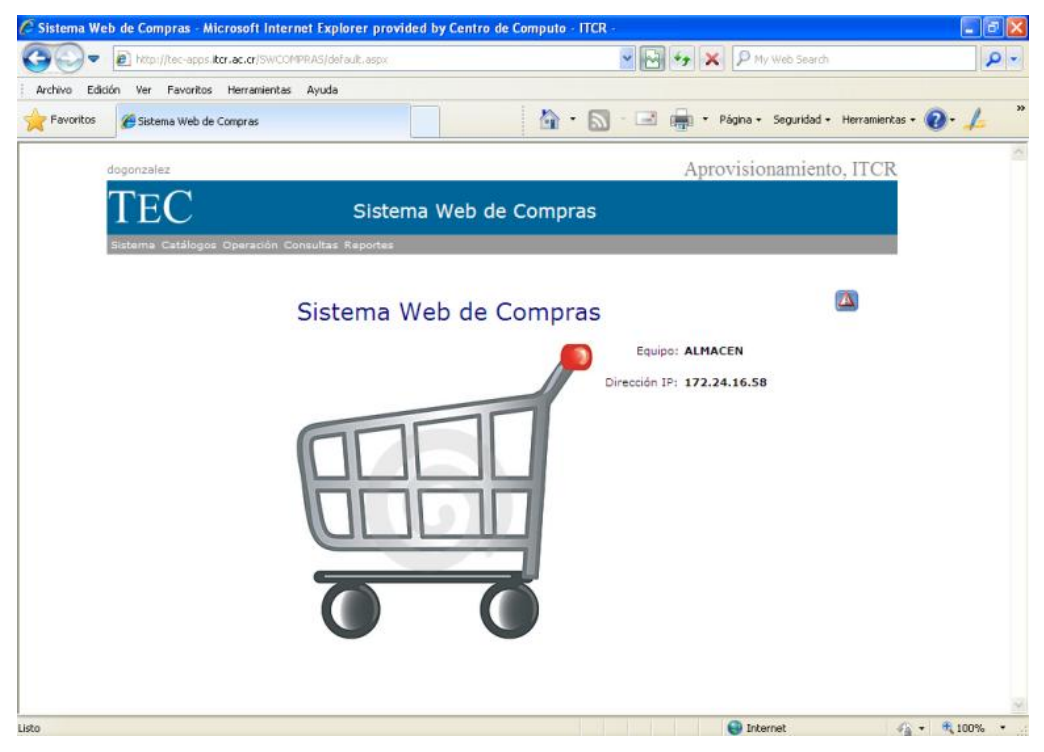

2. En la barra de menú, ingresa a la opción **Operación**, y da clic sobre la secuencia **Documentos – RDM.** (ver [Figura 33\)](#page-22-0)

<span id="page-22-0"></span>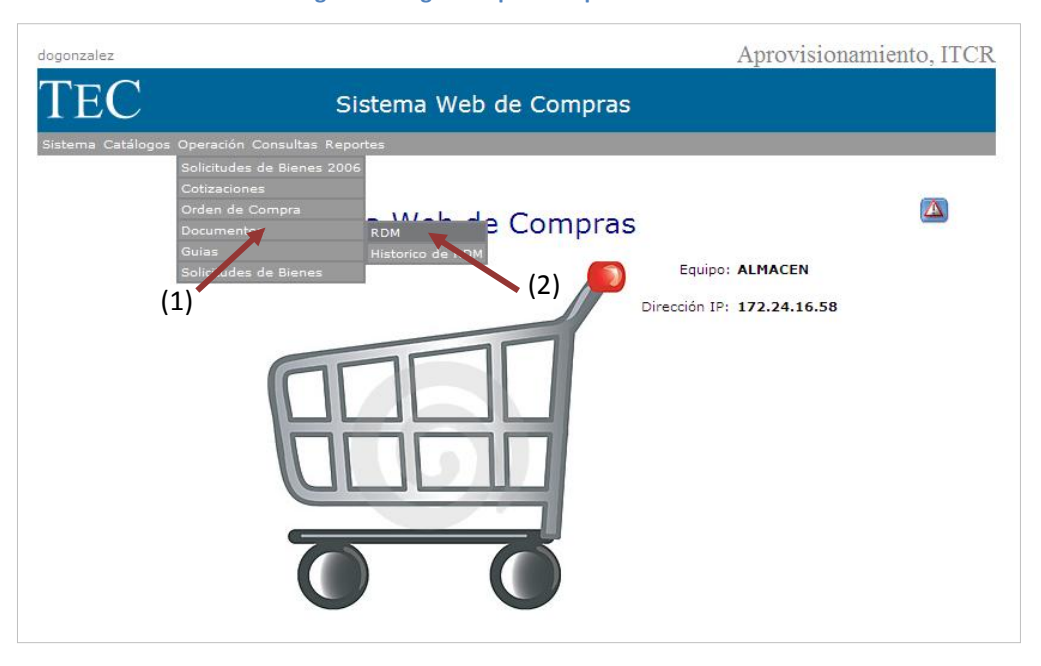

**Figura 33. Ingreso a pantalla para crear RDM**

**Fuente: Fuente: http://tec-apps.itcr.ac.cr/SWCompras/default.aspx**

3. Una vez en la pantalla de **Mantenimiento de Documentos** (ver [Figura 34\)](#page-22-1) se da clic en el botón **Agregar** para ingresar a la pantalla **Agregar Documento.**

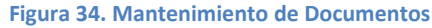

<span id="page-22-1"></span>

| dogonzalez         |                |                                                |                                           |  |   | Aprovisionamiento, ITCR |
|--------------------|----------------|------------------------------------------------|-------------------------------------------|--|---|-------------------------|
| $\Gamma \text{EC}$ |                |                                                | Sistema Web de Compras                    |  |   |                         |
|                    |                | Sistema Catálogos Operación Consultas Reportes |                                           |  |   |                         |
|                    |                |                                                |                                           |  |   |                         |
|                    |                |                                                | Mantenimiento de Documentos               |  |   |                         |
| <b>Relacion:</b>   |                |                                                | Consultar por nombre de Proveedor:        |  |   |                         |
|                    |                |                                                |                                           |  | α |                         |
| . regar            |                |                                                |                                           |  |   |                         |
| <b>NUMERO</b>      | <b>USUARIO</b> | <b>FECHA</b>                                   | <b>PROVEEDOR</b>                          |  |   |                         |
| 20100903           | mulloa         | 26/04/10                                       | AUTO SERVICIO AGUA CALIENTE S.A.          |  |   |                         |
| 20100947           | mulloa         | 30/04/10                                       | GRUPO NACION GN S.A.                      |  |   |                         |
| 20100970           | mulloa         | 04/05/10                                       | PRODUCTOS VEGETALES AGRA DEL ESTE<br>S.A. |  |   |                         |
| 20101094           | mvega          | 19/05/10                                       | R.R. DONNELLEY                            |  |   |                         |
| 20101111           | mulloa         | 12/05/10                                       | INTERACTIVA DOS MIL S.A.                  |  |   |                         |
| 20101172           | mvega          | 17/05/10                                       | INGENIERIA MULTIMEDIA, S.A.               |  |   |                         |
| 20101254           | mulloa         | 28/05/10                                       | COMERCIAL IMPRESA                         |  |   |                         |
| 20101393           | mvega          | 08/06/10                                       | PRODUCTOS SANITARIOS, S.A.                |  |   |                         |
| 20101430           | mulloa         | 21/06/10                                       | A.P. CONSTRUCTORA S.A.                    |  |   |                         |
| 20101455           | mulloa         | 14/06/10                                       | SIGMA ALIMENTOS COSTA RICA S.A.           |  |   |                         |
| 20101461           | mvega          | 11/06/10                                       | ELVATRON, S.A.                            |  |   |                         |
|                    |                |                                                |                                           |  |   |                         |

**Fuente: Fuente: http://tec-apps.itcr.ac.cr/SWCompras/default.aspx**

4. En la pantalla **Agregar Documento**, se digita el nombre del proveedor en el espacio **Descripción**, si existe alguna nota u observación necesaria de reflejar, se utiliza el espacio para dicho fin, el espacio de **Observación**, sino se borra la observación que por defecto presenta el sistema. Seguidamente se da clic en el botón **Agregar** (ver [Figura 35\)](#page-23-0). A continuación el sistema presenta un mensaje confirmando que la relación se agregó correctamente, se da clic en botón **Aceptar.** (ver [Figura 36\)](#page-23-1).

<span id="page-23-0"></span>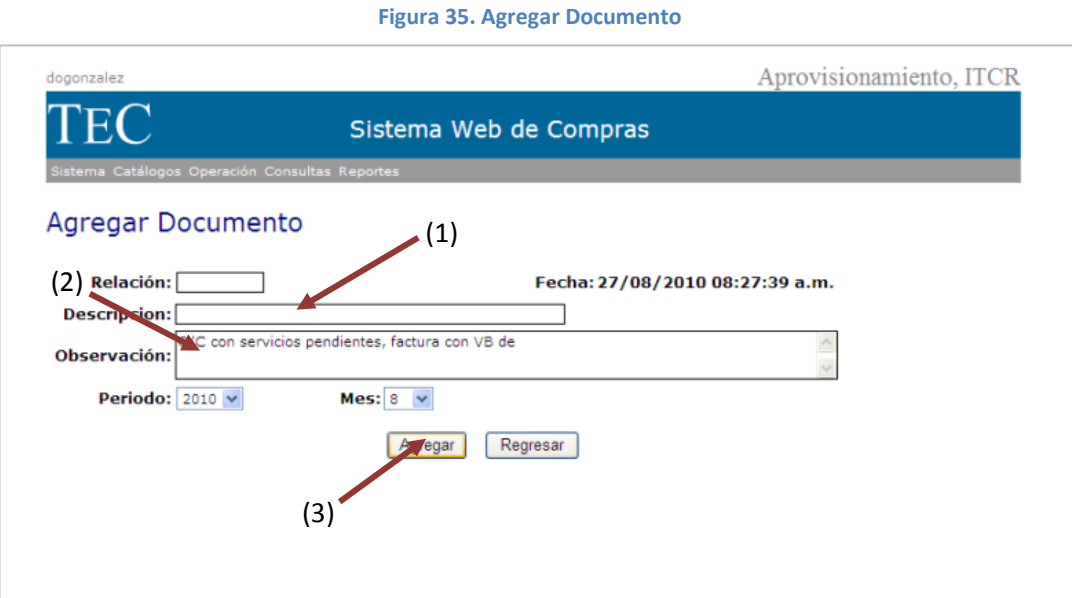

**Fuente: Fuente: http://tec-apps.itcr.ac.cr/SWCompras/default.aspx**

## **Figura 36. Mensaje de confirmación de la Relación**

<span id="page-23-1"></span>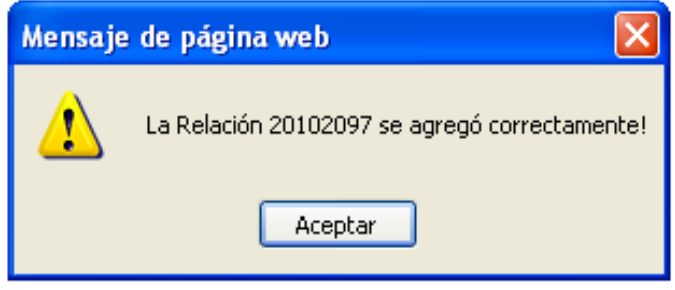

**Fuente: Fuente: http://tec-apps.itcr.ac.cr/SWCompras/default.aspx**

5. El sistema regresa a la pantalla **Mantenimiento de Documentos**, se utiliza la barra de desplazamiento para buscar en la(S) última(s) fila(s), la relación creada en el paso anterior, se ubica por número de relación o por el nombre del proveedor (ver [Figura 37\)](#page-24-0). En la línea de la relación creada, al margen derecho, aparecen 5 íconos (ver [Figura 38\)](#page-24-1), se selecciona el ícono **Modificar.** 

<span id="page-24-0"></span>

| <b>LUIULUIL</b> | טיסיות     | LT/ VUI LV | הייש זיש בשם שהגיזינטשטאיו השתיינות  |  |  |                         |
|-----------------|------------|------------|--------------------------------------|--|--|-------------------------|
| 20102073        | mulloa     | 24/08/10   | E.DIGITAL ED S.A.                    |  |  |                         |
| 20102074        | mulloa     | 24/08/10   | PURDY MOTOR S.A.                     |  |  |                         |
| 20102075        | mvega      | 24/08/10   | QUIMICA IND. DEL SUR                 |  |  |                         |
| 20102077        | mvega      | 24/08/10   | RADITEL, S.A.                        |  |  |                         |
| 20102078        | mvega      | 24/08/10   | MONTOYA RODRIGUEZ CARMEN             |  |  |                         |
| 20102079        | mvega      | 24/08/10   | LEMEN DE C.R., S.A.                  |  |  |                         |
| 20102080        | mvega      | 24/08/10   | <b>EDISA</b>                         |  |  |                         |
| 20102082        | mvega      | 25/08/10   | TECNO DIAGNOSTICA, S.A.              |  |  |                         |
| 20102084        | mvega      | 25/08/10   | TECNO DIAGNOSTICA, S.A.              |  |  |                         |
| 20102085        | mvega      | 25/08/10   | CESPEDES GARRO DAVID                 |  |  |                         |
| 20102086        | mvega      | 25/08/10   | CARVAIAL FERNANDEZ GLORIANA          |  |  | (1)                     |
| 20102087        | mvega      | 25/08/10   | FERRETERIA INDUST. LA FLORIDA        |  |  |                         |
| 20102088        | mvega      | 25/08/10   | DISTRIBUIDORA LUJO, S.A.             |  |  |                         |
| 20102089        | mvega      | 25/08/10   | DEPOSITO DE MADERAS EL POCHOTE, S.A. |  |  | Barra de desplazamiento |
| 20102090        | mvega      | 25/08/10   | HUSTLER MOTOR                        |  |  |                         |
| 20102091        | mvega      | 25/08/10   | AUDRAIN Y JIMENEZ, S.A.              |  |  | (2)                     |
| 20102092        | mvega      | 27/08/10   | REFRIMUNDO, S.A.                     |  |  |                         |
| 20102093        | mvega      | 27/08/10   | CAPRIS, S.A.                         |  |  |                         |
| 20102094        | mvega.     | 27/08/10   | SOLANO VILLALTA REINALDO             |  |  |                         |
| 20102095        | mulloa     | 27/08/10   | TRANSPORTE UMAÑA DIAZ S.A.           |  |  |                         |
| 20102096        | dogonzalez | 27/08/10   | LA CAÑERA                            |  |  |                         |

**Figura 37. Retorno a Mantenimiento de Documentos**

<span id="page-24-1"></span>**Fuente: Fuente: http://tec-apps.itcr.ac.cr/SWCompras/default.aspx**

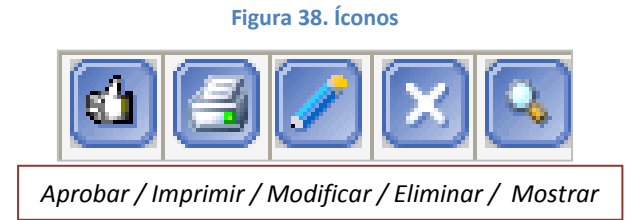

**Fuente: Fuente: http://tec-apps.itcr.ac.cr/SWCompras/default.aspx**

6. En la pantalla **Modificar Documento** se da clic en el botón **Agregar** (ver [Figura 39\)](#page-25-0), aparecerá nuevamente la pantalla **Agregar Documento**, se digita el número de Orden de Compra en el espacio **No. Orden**, y da clic en el ícono **Mostrar** para que automáticamente muestre los datos del Proveedor, Cuenta, Monto, Relación y Fechas correspondientes. (ver [Figura 40\)](#page-25-1)

#### **Figura 39. Modificar Documento**

<span id="page-25-0"></span>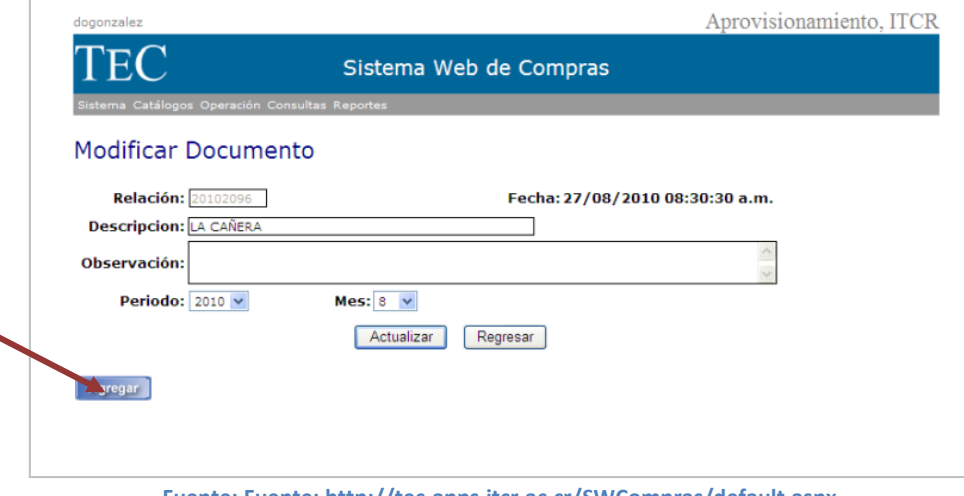

**Fuente: Fuente: http://tec-apps.itcr.ac.cr/SWCompras/default.aspx**

## **Figura 40. Retorno pantalla Agregar Documento**

<span id="page-25-1"></span>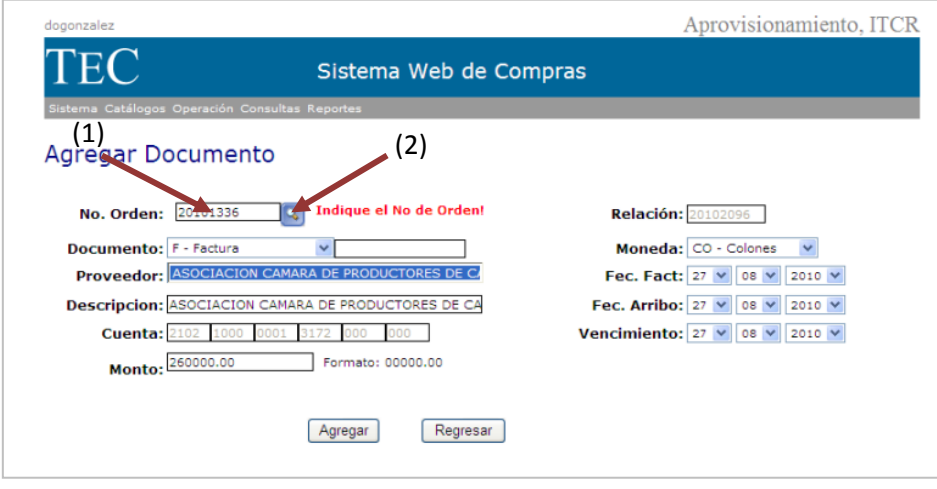

**Fuente: Fuente: http://tec-apps.itcr.ac.cr/SWCompras/default.aspx**

7. En la misma pantalla, se ingresan los datos de la factura, en el espacio en blanco posterior al detalle del **Documento**, se digita el número de la factura. Se realizan los cambios necesarios en los apartados de las fechas. **Fec. Fact**, corresponde a la fecha en que se emitió la factura por el proveedor; **Fec. Arribo**, hace referencia a la fecha en que la factura fue entregada en la institución; finalmente **Vencimiento**, corresponde a la fecha que se estipula en la Orden de Compra para realizar el pago correspondiente. (ver [Figura 41\)](#page-26-0)

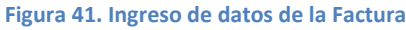

<span id="page-26-0"></span>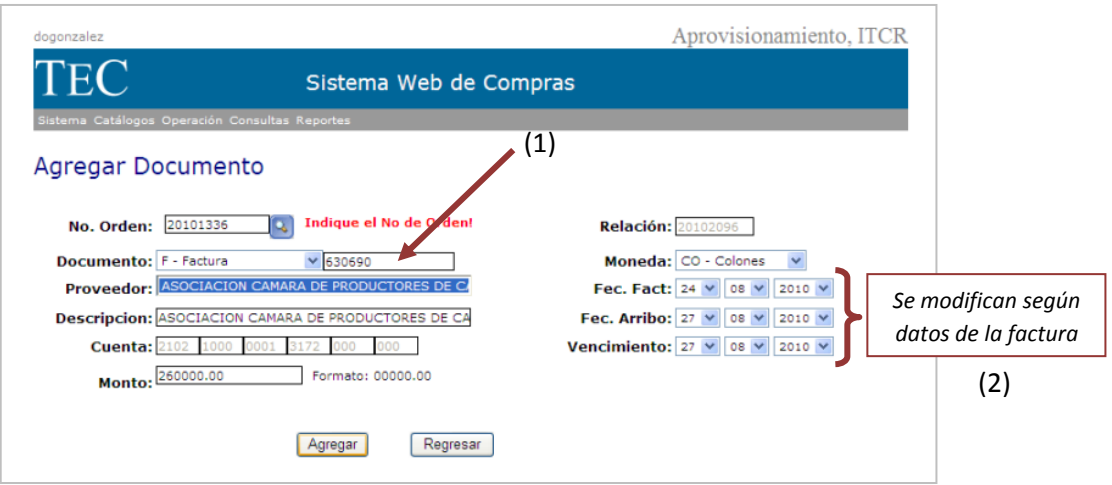

**Fuente: http://tec-apps.itcr.ac.cr/SWCompras/default.aspx**

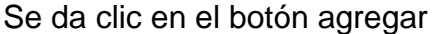

**Figura 42. Botón Agregar**

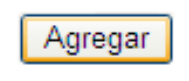

**Fuente: http://tec-apps.itcr.ac.cr/SWCompras/default.aspx**

<span id="page-26-1"></span>Y aparecerá un mensaje confirmando que la factura se agregó correctamente, se da clic en botón **Aceptar.** (ver [Figura 43\)](#page-26-1)

#### **Figura 43. Mensaje confirmación agregado de la factura**

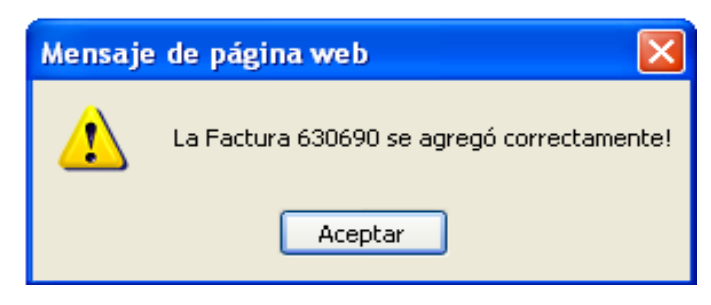

**Fuente: http://tec-apps.itcr.ac.cr/SWCompras/default.aspx**

8. Nuevamente el sistema regresa a la pantalla **Modificar Documento**, y muestra los datos ingresados en el paso anterior, si alguna información es incorrecta utiliza el botón **Modificar,** q se encuentra en el margen derecho del detalle del RDM en esta pantalla y se repite el paso 7. Si todo está correcto, se hace clic en el botón **Actualizar** (ver [Figura 44\)](#page-27-0)

**Nota:** Cuando se incluye en un RDM otra(s) Orden(s) de Compra que corresponde al mismo proveedor, se da clic en el botón **Agregar** y se repiten los pasos 6 y 7 de este manual.

<span id="page-27-0"></span>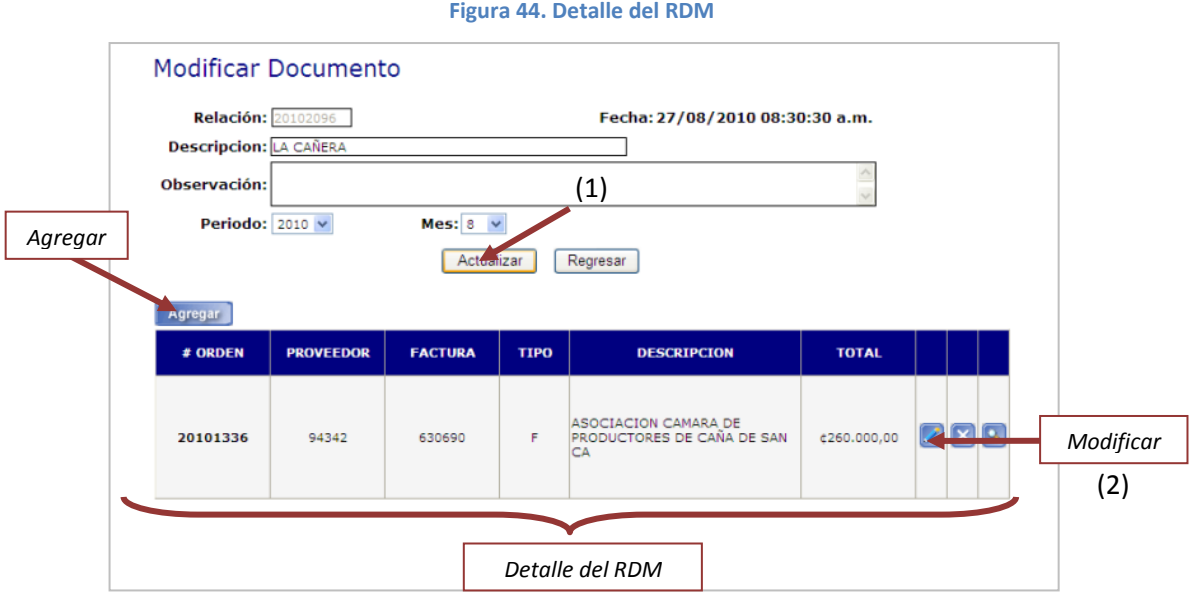

**Fuente: http://tec-apps.itcr.ac.cr/SWCompras/default.aspx**

<span id="page-27-1"></span>El sistema muestra un mensaje que confirma que la relación se actualizó correctamente, se da clic en el botón **Aceptar.** (ver [Figura 45\)](#page-27-1)

**Figura 45. Mensaje confirmación de actualización de la relación** 

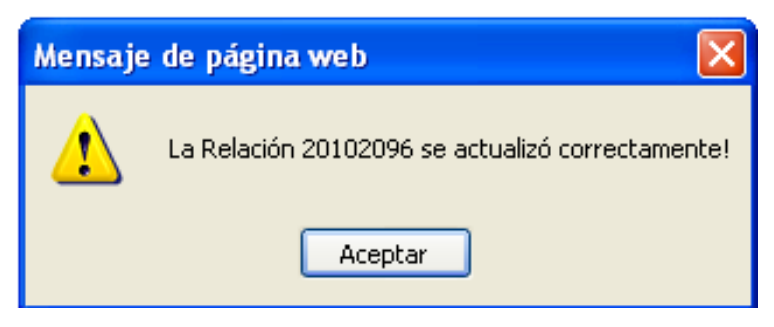

**Fuente: http://tec-apps.itcr.ac.cr/SWCompras/default.aspx**

9. Una vez ingresada la(s) factura(s), en la pantalla **Mantenimiento de Documentos**, se utiliza la barra de desplazamiento para buscar la relación actualizada, se ubica por número de relación o por el nombre del proveedor (ver [Figura 46\)](#page-28-0). En la línea de la relación creada, al margen derecho, aparecen 5 íconos (ver [Figura 38\)](#page-24-1), se selecciona el ícono **Imprimir.** 

## **Figura 46. Imprimir RDM**

<span id="page-28-0"></span>

| 20102168            | mvega      | 02/09/10 | INVERSIONES ANACO, S.A.                    |  |  |                         |
|---------------------|------------|----------|--------------------------------------------|--|--|-------------------------|
| 20102169            | mvega      | 03/09/10 | SAMOSOL, S.A.                              |  |  |                         |
| 20102170            | mvega      | 03/09/10 | CAFE VOLIO, S.A.                           |  |  |                         |
| 20102171            | mvega      | 03/09/10 | ALFATEC DE C.R., S.A.                      |  |  |                         |
| 20102175            | mulloa     | 09/09/10 | SIGMA ALIMENTOS COSTA RICA S.A.            |  |  |                         |
| 20102183            | mvega      | 06/09/10 | EDICIONES LITERARIAS EDILID, S.A.          |  |  |                         |
| 20102185            | mvega      | 06/09/10 | ELECTROTECNICA, S.A.                       |  |  |                         |
| 20102195            | mulloa     | 07/09/10 | HERNANDEZ MATA ALVARO FRANCISCO            |  |  |                         |
| 20102199            | mvega      | 07/09/10 | INVERSIONES ANACO, S.A.                    |  |  |                         |
| 20102211            | mvega      | 07/09/10 | LIBRERIA LEHMANN, S.A.                     |  |  |                         |
| 20102212 dogonzalez |            | 08/09/10 | ARIAS MONTERO FABIO ANTONIO                |  |  |                         |
| 20102216 dogonzalez |            | 09/09/10 | TECNLOGIA ACCESO & SEGURIDAD TAS S.A       |  |  | (1)                     |
| 20102218            | mvega      | 09/09/10 | COMERCIALIZADORA S v G INTERN.             |  |  |                         |
| 20102219            | mvega      | 09/09/10 | FARMACIAS PEYMA, S.A.                      |  |  | Barra de desplazamiento |
| 20102221            | mvega      | 09/09/10 | INVERSIONES ANACO, S.A.                    |  |  |                         |
| 20102222            | mvega      | 09/09/10 | LUIS ALBERTO MATA QUIROS                   |  |  |                         |
| 20102224            | mulloa     | 09/09/10 | CASARES GUEVARA LUIS DIEGO                 |  |  | (2)                     |
| 20102225            | mulloa     | 09/09/10 | SII SEGURIDAD INCORPORADA<br>INTERNACIONAL |  |  |                         |
| 20102226            | mulloa     | 09/09/10 | GRANJA AVICOLA SANTA MARTA S.A.            |  |  |                         |
| 20102227            | dogonzalez | 09/09/10 | HIDALGO MONGE CARLOS ALBERTO               |  |  |                         |
| 20102228            | dogonzalez | 09/09/10 | ALIMENTOS DEL NORTE S.A.                   |  |  |                         |

**Fuente: http://tec-apps.itcr.ac.cr/SWCompras/default.aspx**

<span id="page-28-1"></span>10. Se abre la pantalla **Imprimir Documento**, se hace clic en el botón **Imprimir.** (ver [Figura 47\)](#page-28-1)

#### **Figura 47. Imprimir Documento**

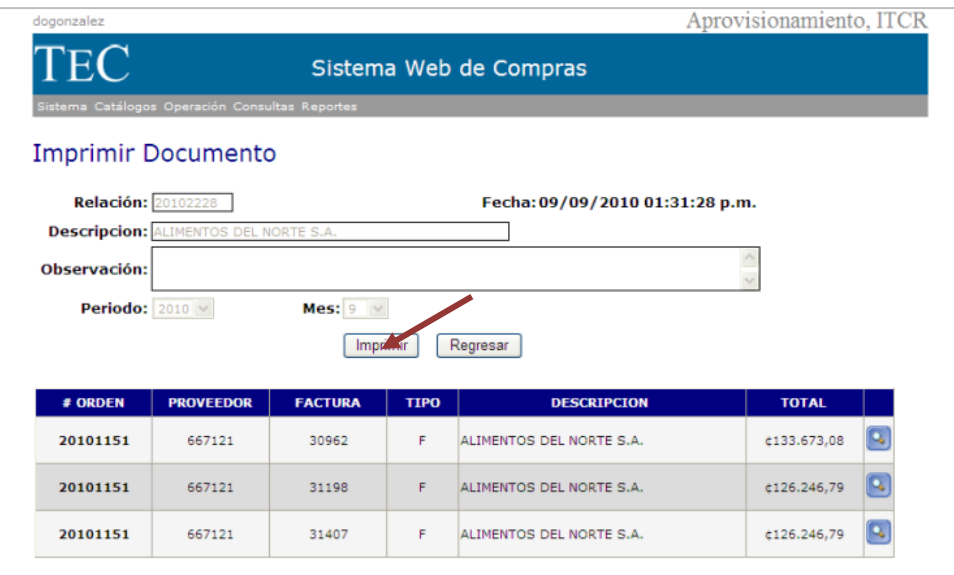

**Fuente: http://tec-apps.itcr.ac.cr/SWCompras/default.aspx**

11. El sistema genera el RDM y lo muestra en la pantalla **Reporte de Comparativo de Cotizaciones**, se da clic en el botón imprimir. (ver [Figura](#page-29-0)  [48\)](#page-29-0)

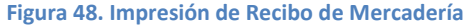

<span id="page-29-0"></span>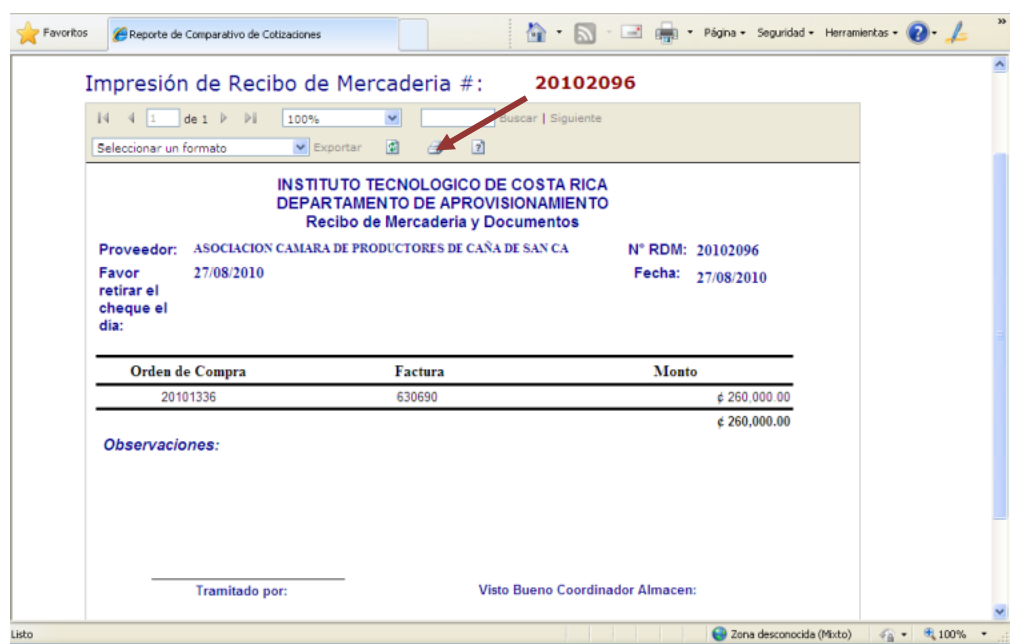

**Fuente: http://tec-apps.itcr.ac.cr/SWCompras/default.aspx**

<span id="page-29-1"></span>Se configura la impresora y orientación de la página si es necesario. Se imprimen 3 copias del RDM (ver [Figura 49\)](#page-29-1).

**Figura 49. Impresión RDM**

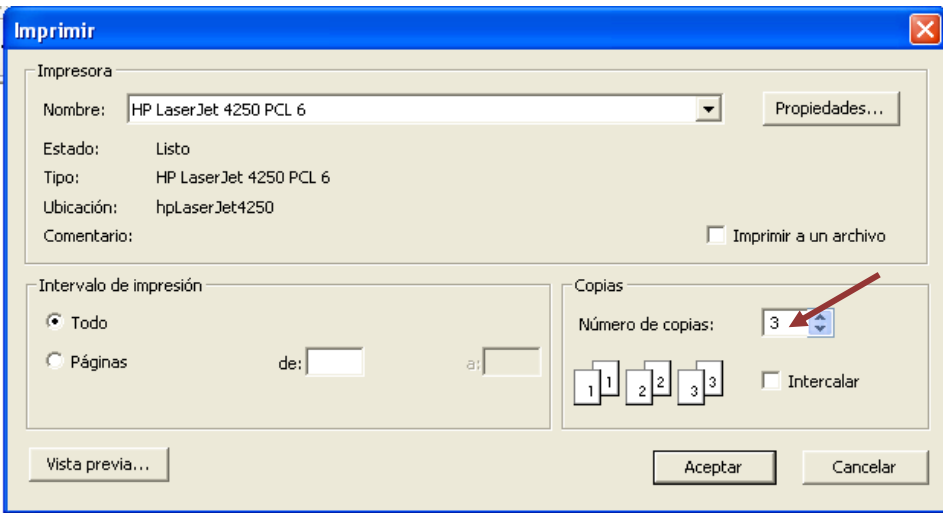

**Fuente: http://tec-apps.itcr.ac.cr/SWCompras/default.aspx**

12. En la barra de menú, ingresa a la opción **Operación**, y da clic sobre la secuencia **Documentos – RDM**, para regresar a la pantalla **Mantenimiento de Documentos.** (ver [Figura 50\)](#page-30-0)

<span id="page-30-0"></span>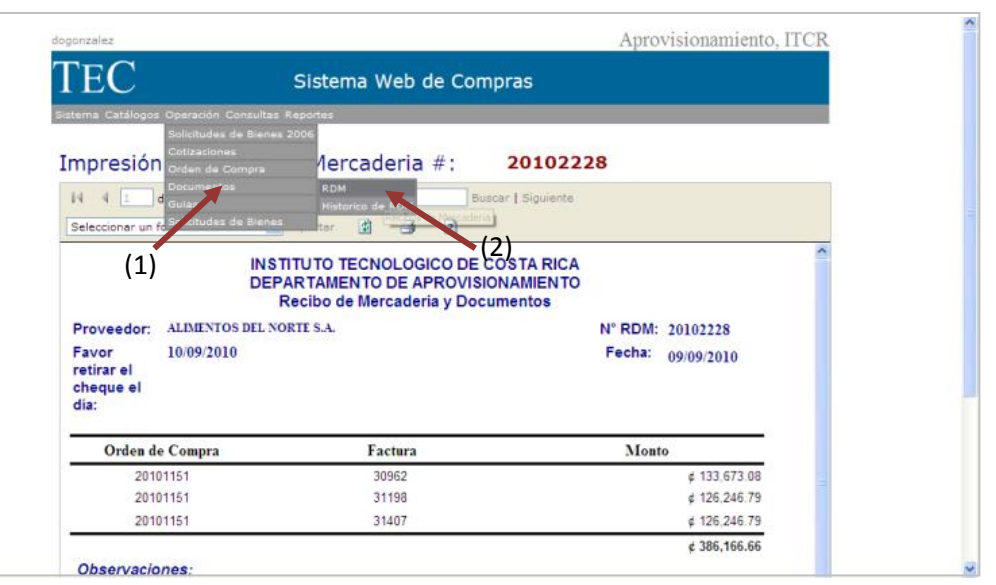

**Figura 50. Regreso a Mantenimiento de Documentos**

**Fuente: http://tec-apps.itcr.ac.cr/SWCompras/default.aspx**

13. En la pantalla **Mantenimiento de Documentos**, se utiliza la barra de desplazamiento para buscar la relación creada, se ubica por número de relación o por el nombre del proveedor (ver [Figura 51\)](#page-30-1). En la línea del detalle, al margen derecho, aparecen 5 íconos (ver [Figura 38\)](#page-24-1), se selecciona el ícono **Aprobar.**

**Figura 51. Aprobación de RDM**

<span id="page-30-1"></span>

|                | 20102168 | mvega               | 02/09/10 | INVERSIONES ANACO, S.A.                    |         |  |                                   |
|----------------|----------|---------------------|----------|--------------------------------------------|---------|--|-----------------------------------|
|                | 20102169 | mvega.              | 03/09/10 | SAMOSOL, S.A.                              |         |  |                                   |
|                | 20102170 | mvega               | 03/09/10 | CAFE VOLIO, S.A.                           |         |  |                                   |
|                | 20102171 | mvega               | 03/09/10 | ALFATEC DE C.R., S.A.                      |         |  |                                   |
|                | 20102175 | mulloa              | 09/09/10 | SIGMA ALIMENTOS COSTA RICA S.A.            |         |  |                                   |
|                | 20102183 | mvega               | 06/09/10 | EDICIONES LITERARIAS EDILID, S.A.          |         |  |                                   |
|                | 20102185 | mvega               | 06/09/10 | ELECTROTECNICA, S.A.                       |         |  |                                   |
|                | 20102195 | mulloa              | 07/09/10 | HERNANDEZ MATA ALVARO FRANCISCO.           |         |  |                                   |
|                | 20102199 | mvega               | 07/09/10 | INVERSIONES ANACO, S.A.                    |         |  |                                   |
|                | 20102211 | mvega.              | 07/09/10 | LIBRERIA LEHMANN, S.A.                     |         |  |                                   |
|                | 20102212 | dogonzalez          | 08/09/10 | ARIAS MONTERO FABIO ANTONIO                |         |  |                                   |
|                | 20102216 | dogonzalez          | 09/09/10 | TECNLOGIA ACCESO & SEGURIDAD TAS S.A.      |         |  | (1)                               |
|                | 20102218 | mvega               | 09/09/10 | COMERCIALIZADORA S y G INTERN.             |         |  |                                   |
|                | 20102219 | myega               | 09/09/10 | FARMACIAS PEYMA, S.A.                      |         |  | Barra de desplazamiento           |
|                | 20102221 | mvega               | 09/09/10 | INVERSIONES ANACO, S.A.                    |         |  |                                   |
|                | 20102222 | mvega               | 09/09/10 | LUIS ALBERTO MATA QUIROS                   |         |  |                                   |
|                | 20102224 | mulloa              | 09/09/10 | CASARES GUEVARA LUIS DIEGO                 |         |  |                                   |
|                | 20102225 | mulloa              | 09/09/10 | SII SEGURIDAD INCORPORADA<br>INTERNACIONAL |         |  |                                   |
|                | 20102226 | mulloa              | 09/09/10 | GRANJA AVICOLA SANTA MARTA S.A.            |         |  |                                   |
|                | 20102227 | dogonzalez          | 09/09/10 | HIDALGO MONGE CARLOS ALBERTO               |         |  |                                   |
|                |          | 20102228 dogonzalez | 09/09/10 | ALIMENTOS DEL NORTE S.A.                   |         |  |                                   |
| PX009Docs.aspx |          |                     |          |                                            | Aprobar |  | <b>D</b> Internet<br>$4a - 100\%$ |

**Fuente: http://tec-apps.itcr.ac.cr/SWCompras/default.aspx**

14. Se abre la pantalla **Postear Documento** y se da clic en el botón **Postear** para aprobar el RDM (ver [Figura 52\)](#page-31-0). Una vez posteado, el sistema muestra un mensaje que notifica que efectivamente se aprobó el RDM, se hace clic en el botón **Aceptar.** (ver [Figura 53\)](#page-31-1)

<span id="page-31-0"></span>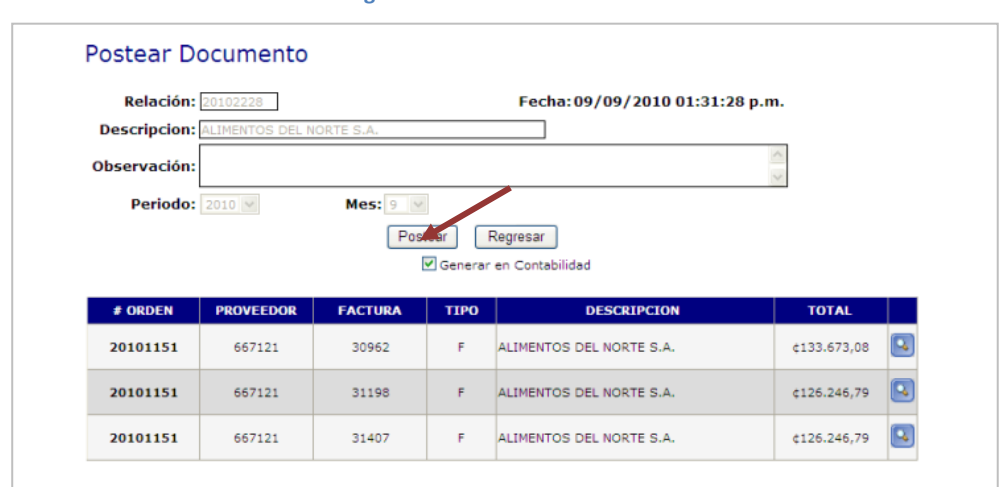

**Figura 52. Postear Documento**

**Fuente: http://tec-apps.itcr.ac.cr/SWCompras/default.aspx**

**Figura 53. Verificación de posteo de la relación**

<span id="page-31-1"></span>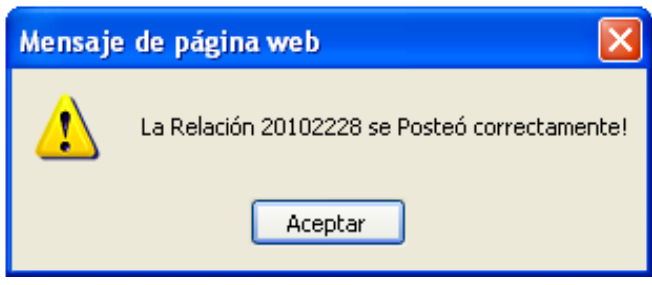

**Fuente: http://tec-apps.itcr.ac.cr/SWCompras/default.aspx**

15. Nuevamente se abre la pantalla **Movimiento de Documentos,** una vez posteado el RDM, la relación desaparece del Sistema Web de Compras. En la barra menú se escoge la opción **Sistema** y de las opciones que se despliegan se elige **Salir.** (ver [Figura 54\)](#page-32-1)

**Figura 54. Salir del sistema**

<span id="page-32-1"></span>

| dogonzalez                                     | $\left( \begin{matrix} 1 \end{matrix} \right)$ |              |                                        | Aprovisionamiento, ITCR |
|------------------------------------------------|------------------------------------------------|--------------|----------------------------------------|-------------------------|
|                                                |                                                |              | Sistema Web de Compras                 |                         |
| listema Catálogos Operación Consultas Reportes |                                                |              |                                        |                         |
| Parámetros                                     |                                                |              |                                        |                         |
| Salir <sub>A</sub>                             |                                                |              | <b>K</b> imiento de Documentos         |                         |
| <b>Relacion:</b>                               |                                                |              | Consultar por nombre de Proveedor:     |                         |
|                                                | (2)<br>$\overline{\mathbf{Q}}$                 |              |                                        |                         |
| <b>Agregar</b>                                 |                                                |              |                                        |                         |
| <b>NUMERO</b>                                  | <b>USUARIO</b>                                 | <b>FECHA</b> | <b>PROVEEDOR</b>                       |                         |
| 20100903                                       | mulloa                                         | 26/04/10     | AUTO SERVICIO AGUA CALIENTE S.A.       |                         |
| 20100947                                       | mulloa                                         | 30/04/10     | GRUPO NACION GN S.A.                   |                         |
| 20100970                                       | mulloa                                         | 04/05/10     | PRODUCTOS VEGETALES AGRA DEL ESTE S.A. | K.                      |
| 20101094                                       | mvega                                          | 19/05/10     | R.R. DONNELLEY                         |                         |
| 20101111                                       | mulloa                                         | 12/05/10     | INTERACTIVA DOS MIL S.A.               |                         |
| 20101172                                       | mvega                                          | 17/05/10     | INGENIERIA MULTIMEDIA, S.A.            |                         |
| 20101254                                       | mulloa                                         | 28/05/10     | COMERCIAL IMPRESA                      |                         |
| 20101393                                       | mvega                                          | 08/06/10     | PRODUCTOS SANITARIOS, S.A.             |                         |
| 20101430                                       | mulloa                                         | 21/06/10     | A.P. CONSTRUCTORA S.A.                 |                         |
| 20101461                                       | myega                                          | 11/06/10     | ELVATRON, S.A.                         |                         |
|                                                |                                                |              |                                        |                         |

**Fuente: http://tec-apps.itcr.ac.cr/SWCompras/default.aspx**

## <span id="page-32-0"></span>**1. RDM para compras con Orden de Compra con Modalidad de Entrega Mensual o por Tractos**

a. Cuando la compra es realizada mediante una Orden de Compra con Modalidad de Entrega Mensual o por Tractos, el proceso se realiza normalmente siguiendo los paso del 1 al 7 descritos en el Manual de usuario para Confección de Recibo de Mercadería (RDM), al llegar al paso 8, se utiliza el botón **Modificar**, q se encuentra en el margen derecho del detalle del RDM en esta pantalla, ya que se debe ingresar el monto real de la factura. (ver [Figura 55\)](#page-32-2)

<span id="page-32-2"></span>**Modificar Documento** Relación: 20102099 Fecha: 27/08/2010 08:52:29 a.m. **Descripcion: CONSEJO NACIONAL DE PRODUCCION** Observación: Mes:  $8 \times$ Periodo: 2010 v Actualizar Regresar Agregar # ORDEN **PROVEEDOR FACTURA TIPO DESCRIPCION TOTAL** 20100969 92331 376018 CONSEJO NACIONAL DE PRODUCCION \$3.000.000,00  $\epsilon$ 

**Figura 55. Modificar Orden de Compra con Modalidad de Entrega Mensual o por Tractos**

**Fuente: http://tec-apps.itcr.ac.cr/SWCompras/default.aspx**

b. En este paso, se abre una pantalla que permite modificar datos específicos del RDM, nuevamente se da clic en el botón **Modificar** para cambiar el monto de la factura respectiva. (ver [Figura 56\)](#page-33-0)

<span id="page-33-0"></span>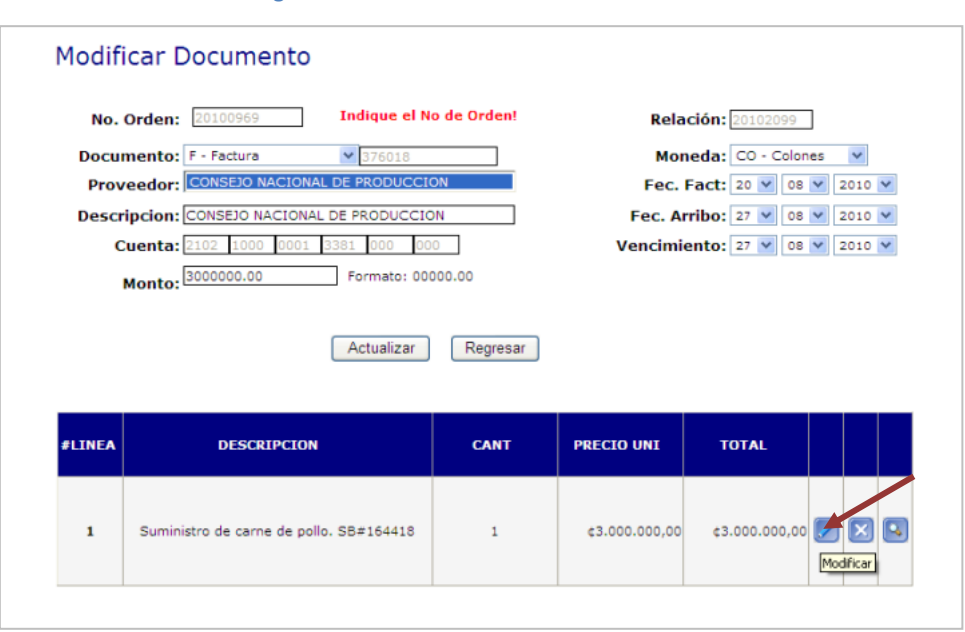

**Figura 56. Modificación de monto del RDM**

**Fuente: http://tec-apps.itcr.ac.cr/SWCompras/default.aspx**

c. En la pantalla **Modificar Línea de Factura**, en el espacio **Precio Unit**, se digita el monto de la factura correspondiente a la compra, una vez realizado el ingreso se da clic en el botón **Actualizar.** (ver [Figura 57\)](#page-33-1)

<span id="page-33-1"></span>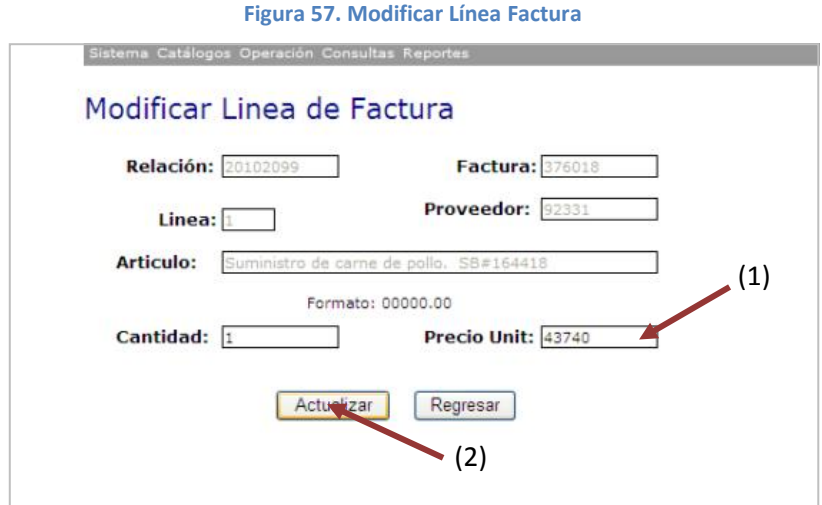

**Fuente: http://tec-apps.itcr.ac.cr/SWCompras/default.aspx**

El sistema muestra un mensaje que confirma que el artículo se actualizó correctamente, se da clic en el botón **Aceptar.** (ver [Figura 58\)](#page-34-0)

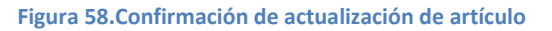

<span id="page-34-0"></span>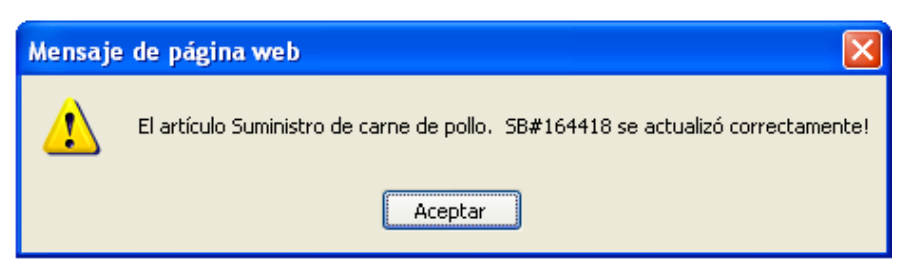

**Fuente: http://tec-apps.itcr.ac.cr/SWCompras/default.aspx**

d. Ya actualizado el artículo, se continúan con los pasos del 9 en adelante. Una vez finalizado el proceso en el Sistema Web de Compas, se incluye los datos de la factura (fecha y monto), en el registro manual de control de Orden de Compra con Modalidad de Entrega Mensual o por Tractos, elaborado en Microsoft Office Excel por el Asistente Administrativo 2. Esto le permite conocer el saldo del monto original de la orden. (ver [Figura 59](#page-34-1) y [Figura 60\)](#page-35-1)

<span id="page-34-1"></span>**Figura 59. Registro manual de control de** Orden de Compra con Modalidad de Entrega Mensual o por Tractos

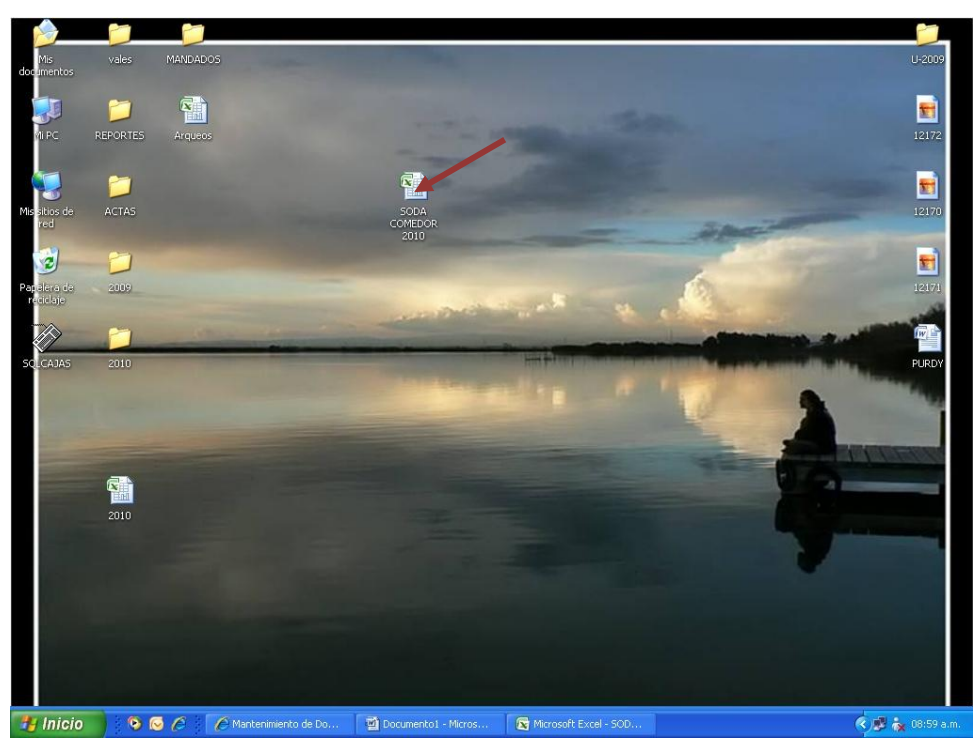

**Fuente: Elaboración propia, 2010**

#### **Figura 60. Registro de la nueva compra**

<span id="page-35-1"></span>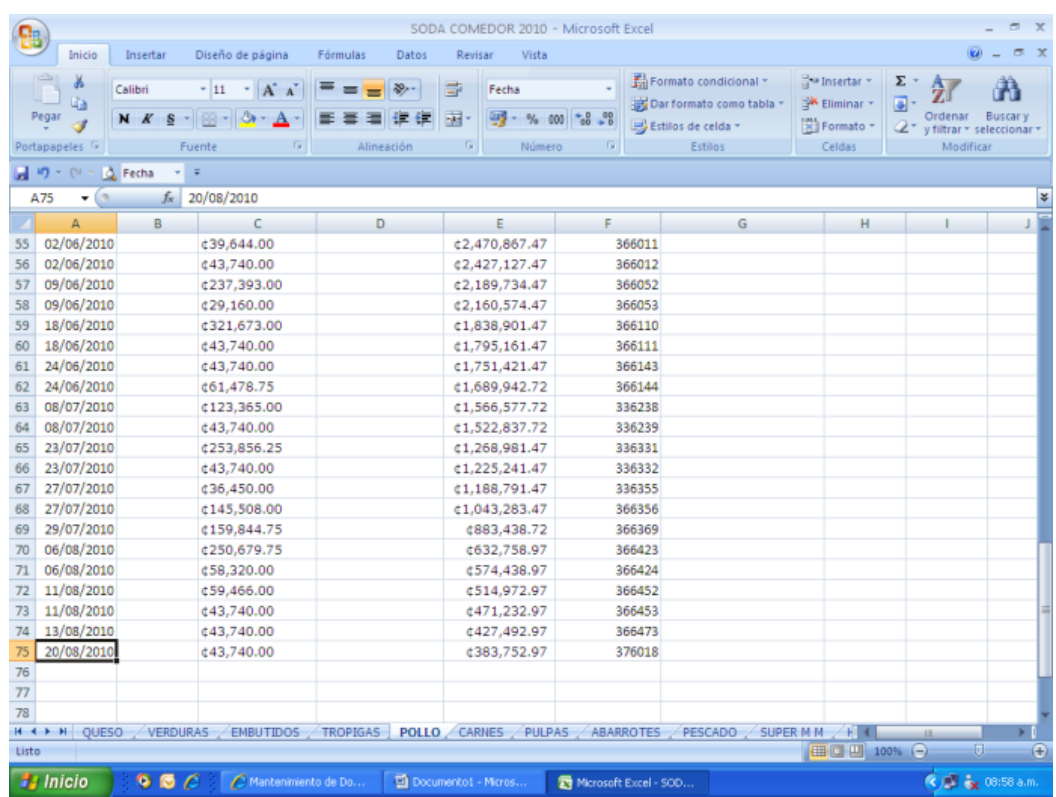

**Fuente: Domingo González A, Encargado del proceso. Elaboración propia, 2010**

## <span id="page-35-0"></span>**2. RDM para compra de un activo**

Cuando la compra realizada corresponde a un activo, se ejecutan los procedimientos del paso 1 al 8 descritos en el Manual de usuario para Confección de Recibo de Mercadería, una vez que se actualiza la relación, el Asistente Administrativo 2 anota el número de relación en la orden de compra y la entrega junto con la factura al Encargado de Control de Activos. Este se encarga de elaborar un documento llamado Movimiento de Bienes, que tiene como fin principal, el registro correspondiente a la adquisición de nuevos activos.

El Encargado de Control de Activos, una vez realizado el Movimiento de Bienes, entrega al Asistente Administrativo 2, dos copias de este documento junto con la Orden de Compra y factura correspondiente.
A partir de ese momento, el Asistente Administrativo 2, puede proceder a realizar los pasos del 9 en adelante, para concluir con el proceso de Confección del RDM.

# **C. Manual de usuario para Revisión, aprobación y posteo de relaciones de compra**

El objetivo de este proceso es revisar, aprobar y postear las relaciones de compra una vez que es confeccionado el RDM. Tiene como finalidad proseguir con trámite correspondiente para el pago a proveedores de productos o servicios a la institución. Para esto se siguen los siguientes pasos:

- 1. Ingreso al sistema de COMPRAF:
	- a. Ingrese al sistema de COMPRAF, ubicado donde previamente fue instalado en el PC del usuario. Se representa por el siguiente ícono:

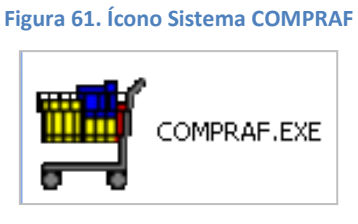

**Fuente: Sistema de Compraf, ITCR**

b. En el cuadro que se despliega, se ingresa las credenciales de autentificación con el usuario y contraseña suministradas por el Centro de Cómputo a través del Analista de Sistemas del Departamento Financiero de Cartago. El campo **Compañía**, siempre debe ser **CONTABILIDAD**. Finalmente se da clic en el botón **Aceptar.** (ver [Figura 62\)](#page-37-0)

<span id="page-37-0"></span>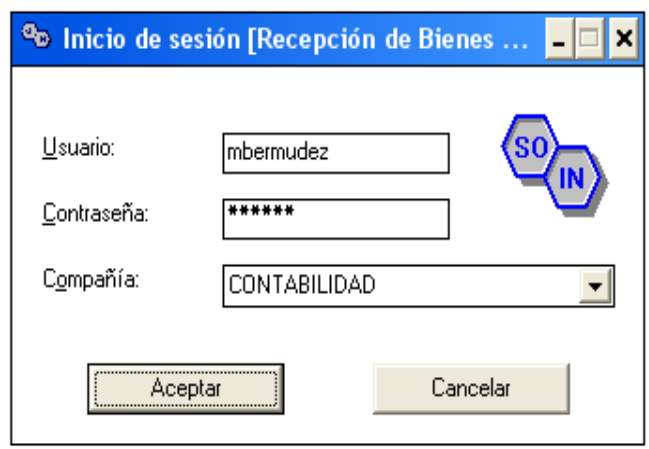

**Figura 62. Inicio de Sesión**

**Fuente: Sistema de Compraf, ITCR**

2. Ingresado al sistema, se despliega la pantalla **Recepción de Bienes y Servicios**, se elige en la barra de menú la opción **Compras** seguido de **Documentos**. (ver [Figura 63\)](#page-38-0)

<span id="page-38-0"></span>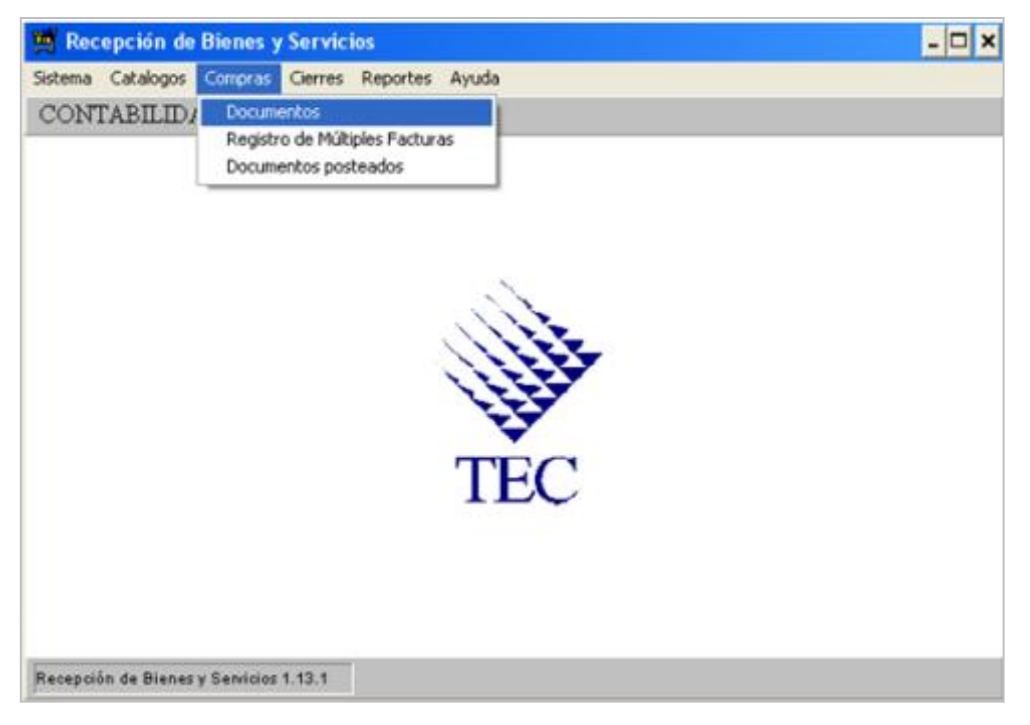

**Figura 63. Ingreso al sistema**

**Fuente: Sistema de Compraf, ITCR**

- 3. Ingresado en la opción, se despliega la pantalla **Relaciones de Compras**, se ubica la relación que contiene el RDM posteado, de la siguientes maneras:
	- a. Se utiliza la flecha que posee la pantalla, para avanzar en la lista de relaciones existentes hasta ubicar la que contiene los cuatro últimos números del RDM en trámite (ver [Figura 64\)](#page-39-0). Ubicada la relación se da doble clic para abrir la siguiente pantalla. (ver [Figura 65\)](#page-39-1)

### **Figura 64. Relaciones de Compra**

<span id="page-39-0"></span>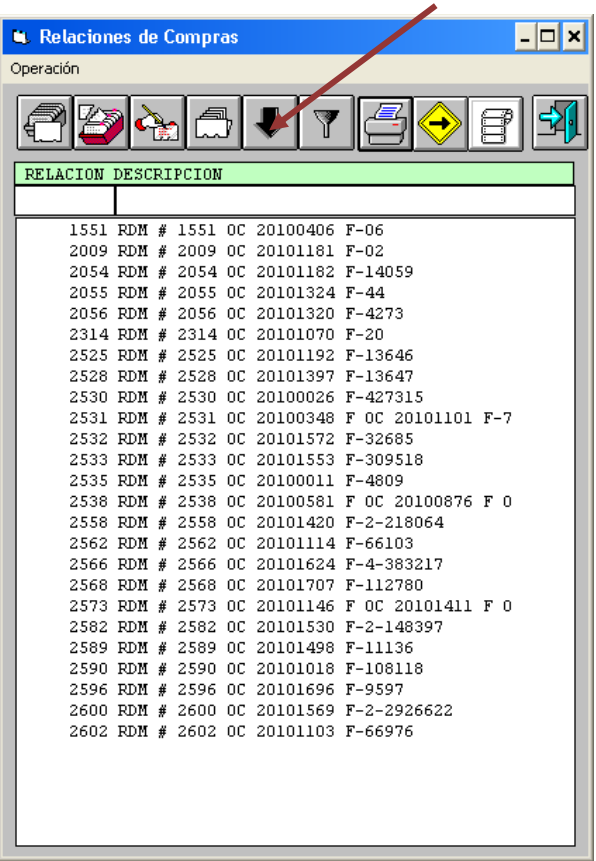

**Fuente: Sistema de Compraf, ITCR**

<span id="page-39-1"></span>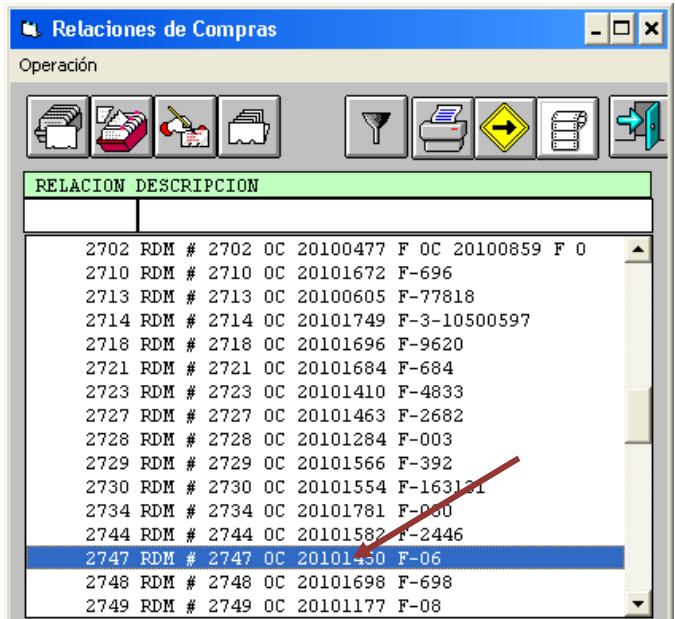

### **Figura 65. Ubicación de la relación**

**Fuente: Sistema de Compraf, ITCR**

<span id="page-40-0"></span>b. En el espacio **Descripción**, se ingresan los cuatro últimos números del N° RDM y se presiona la tecla **Enter** (ver [Figura 66\)](#page-40-0). Aparecerá la línea que contiene la relación correspondiente, se hace doble clic sobre esta para abrir la siguiente pantalla (ver [Figura 67\)](#page-40-1).

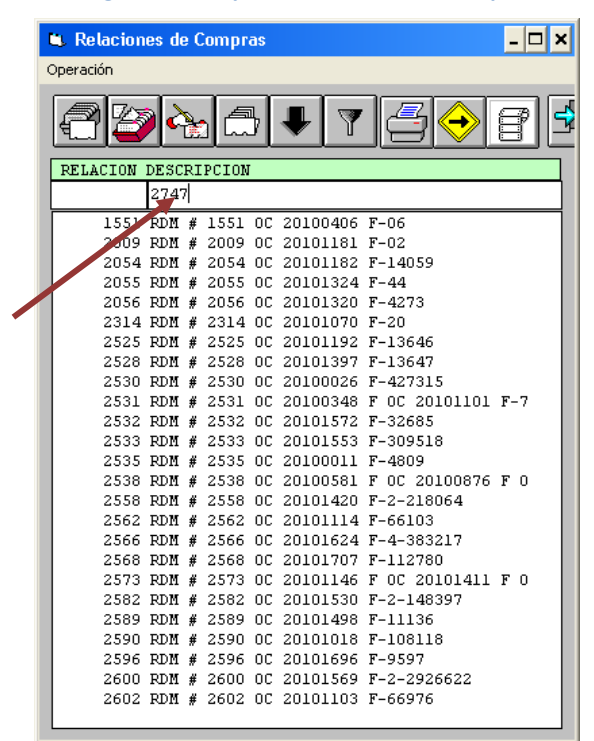

**Figura 66. Búsqueda de Relación de Compra** 

**Fuente: Sistema de Compraf, ITCR**

**Figura 67. Selección de la Relación de Compra**

<span id="page-40-1"></span>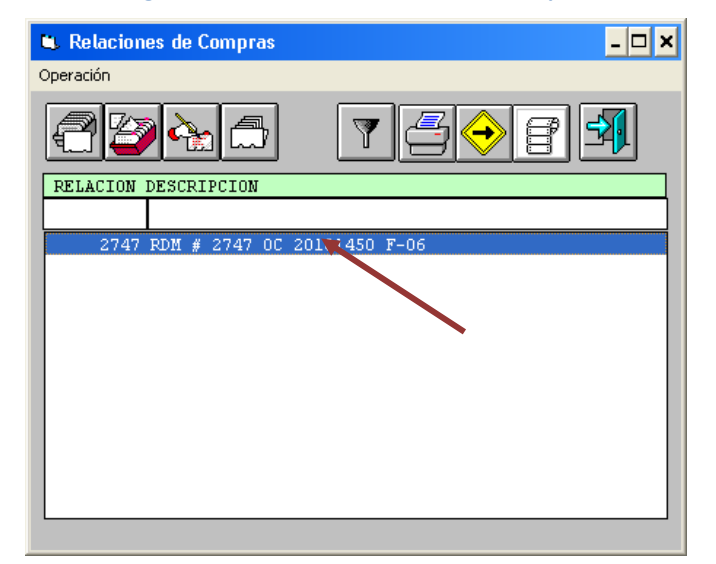

**Fuente: Sistema de Compraf, ITCR**

4. Cuando se selecciona la Relación de Compra, se abre la pantalla **Lista de Compras**, nuevamente se secciona la línea o una línea en caso que aparecieran dos o más, se da doble clic para abrir el detalle de la Relación. (ver [Figura 68\)](#page-41-0)

<span id="page-41-0"></span>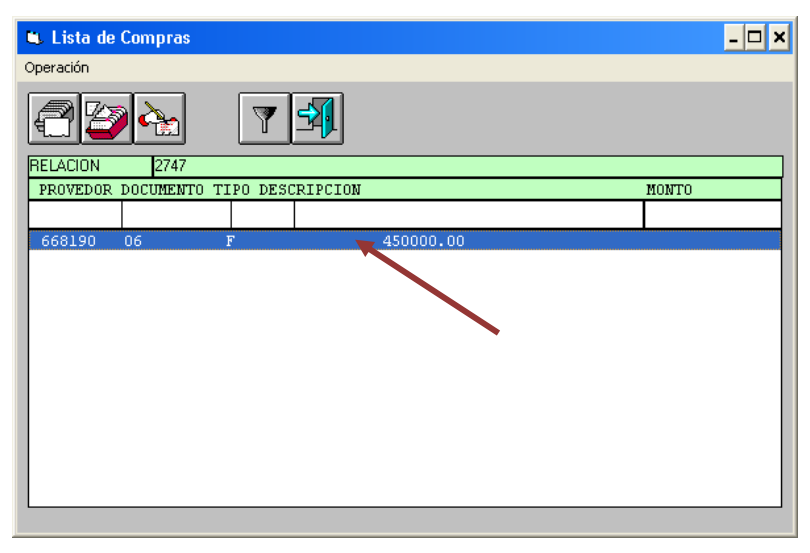

#### **Figura 68. Lista de Compras**

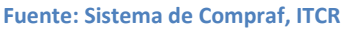

5. Simultáneamente aparecerán tres diferentes pantallas, en la primer pantalla **Mantenimiento de Compras**, se verifican los datos que muestra automáticamente el sistema, con la información suministrada en el RDM respectivo, si es necesario se realizan los cambios necesarios y se da clic en el botón **Aceptar**. (ver [Figura 69\)](#page-41-1)

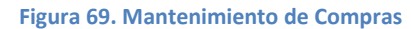

<span id="page-41-1"></span>

| <b>A</b> Mantenimiento de Compras |                               |                                        | $\mathbf{x}$                                 |
|-----------------------------------|-------------------------------|----------------------------------------|----------------------------------------------|
| <b>RELACION</b>                   | 2747 DOCUMENTO<br>F - Factura |                                        | 20101450<br>ORDEN DE COMPRA<br>06            |
| <b>PROVEDOR</b>                   | 668190<br><b>BODEGA</b>       |                                        | Tipo:<br>Año:<br>201                         |
| MONTO TOTAL                       | 450000.00                     | <b>CUENTA</b>                          | 1000<br>1405<br>000l<br>oool<br>2102<br>0001 |
| <b>FECHA FACTURA</b>              | 25/10/2010                    | DESCRIPCION                            | RDM # 2747 OC 20101450 F-06                  |
| FECHA ARRIBO                      | 25/10/2010                    | DIAS PARA DESCUENTO<br>POR PRONTO PAGO | %DESCUENTO                                   |
| VENCIMIENTO                       | 108/11/2010                   | 00001<br><b>FOLIO</b>                  |                                              |
| ESTADO                            | Facturas de Proveedores       |                                        | Acep<br>CO.<br>MONEDA                        |
| AFECTAR LIBRO DE COMPRAS <b>V</b> |                               |                                        | Cancelar                                     |

**Fuente: Sistema de Compraf, ITCR**

6. En la pantalla **Lista de Detalles de la Compra**, aparecerán la(s) línea(s) de la compra, según fue ingresada en el RDM. Se da doble clic en la línea para ingresar a la pantalla **Detalle de una Compra**. (ver [Figura 70\)](#page-42-0)

**Figura 70. Lista de Detalles de la Compra**

<span id="page-42-0"></span>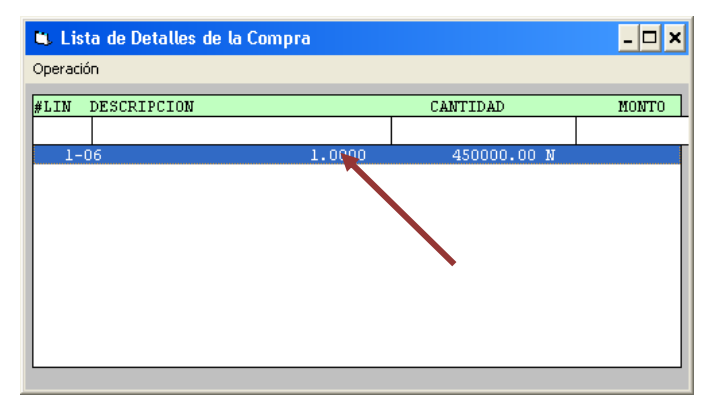

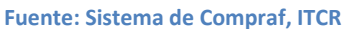

7. En la pantalla **Detalle de una Compra,** se aplica la retención a los proveedores contribuyentes, según lo estipula la Ley correspondiente, se realiza ingresando el mes en curso en números naturales en el espacio **RETENCION**, se verifican los demás datos, modifica si es necesario y da clic en el botón **Aceptar**. Si la compra contiene más líneas se hace el mismo procedimiento y finalmente se da clic en el botón **Cancelar**.(ver [Figura 71\)](#page-42-1)

<span id="page-42-1"></span>Si la factura corresponde a un proveedor no contribuyente, solamente se verifican los datos en esta pantalla y se da clic en **Aceptar**. Si la compra contiene más líneas se hace el mismo procedimiento y finalmente se da clic en el botón **Cancelar**.

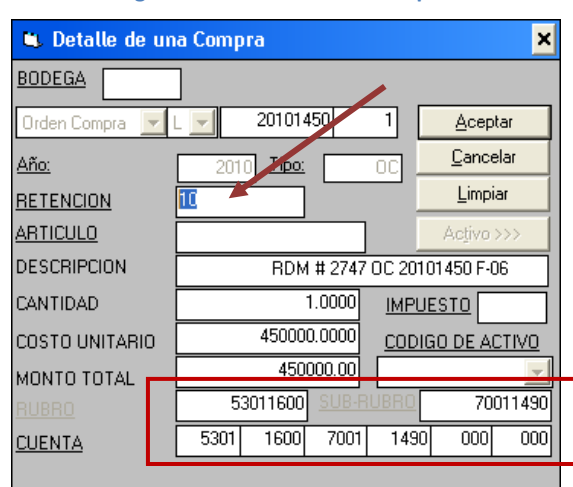

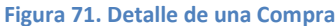

**Fuente: Sistema de Compraf, ITCR**

Los espacios en la **CUENTA**, corresponden al **RUBRO** Y **SUBRUBRO** que se ubican anterior a esta, por lo tanto deber verificarse que ambos detalles coincidan.

<span id="page-43-0"></span>8. El sistema regresa a la pantalla **Lista de Compras**, para cerrar se utiliza el botón **Salir**, el sistema regresa a la pantalla **Relaciones de Compras** y se mantiene abierta mientras se continúa con el proceso. (ver [Figura 72\)](#page-43-0)

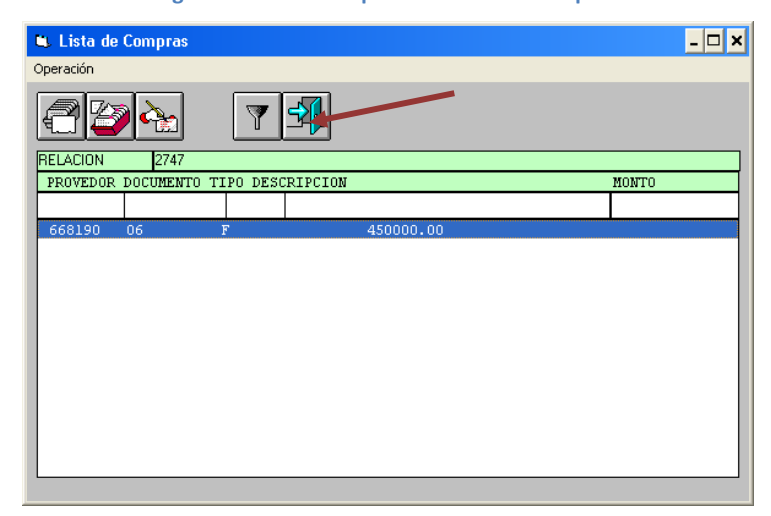

**Figura 72. Salir de la pantalla Lista de Compras**

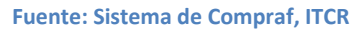

9. Se ingresa a la página **Administrador de informes** y se selecciona la carpeta **CONTABLE**, dando clic en el nombre con color azul.(ver [Figura 73\)](#page-43-1)

**Figura 73. Página Administrador de Informes**

<span id="page-43-1"></span>

| CHEVY In the contract in the first section of the con- | $\mathbf{w}$ $\mathbf{H}$ $\mathbf{W}$ $\mathbf{D}$ we had                                                                                         | $\mu$                       |
|--------------------------------------------------------|----------------------------------------------------------------------------------------------------|-----------------------------|
| Action Edoler for Favorities Hercelettes Ayuda         |                                                                                                    |                             |
| <b>VEHICLE CALCULATION</b><br>$\bullet$ .              | <b>M.A. ELECT - Press @ Block popular</b><br><b>Hot 100</b>                                                                                        |                             |
|                                                        | of Faronton ( ) all Fighter default of Traductor de Google all Adoptiones all PROVIDORES at BCS all PROVID at REPORTES at BPCK at SKORE at COPRING |                             |
| <b>25 Abronato de nívero</b>                           | 52 . [3 . [3 . mi = Fágna = Sepurded = Hermanettes = @ =                                                                                           |                             |
|                                                        | Inicio I Mix suscripciones I Ayuda                                                                                                    |                             |
| Inicio                                                 | Buscar:                                                                                                    | $[1r]$                      |
|                                                        |                                                                                                    | <b>III Mostrar detailer</b> |
|                                                        |                                                                                                    |                             |
| Ca Administrat<br><b>Car AUS</b>                       | Chois<br>Reportes Oficina Planificacion Institucional                                                                                              |                             |
| Ca APROVISIONAMIENTO                                   | <b>C3 Pruntium</b>                                                                                                    |                             |
| Departamento de Aprovisionamiento                      | Carpeta con proyectos de prueba                                                                                                    |                             |
| <b>GLOC</b>                                            | <b>Ca RECHUM</b><br>Departamento de Recursos Humanos                                                                                               |                             |
| Departamento Centro de Cómputo<br>CONTAILE:            | <b>CO THE</b>                                                                                                    |                             |
| Departamento de Financiero-Contable                    | Reportes Elecciones TIE                                                                                                    |                             |
| <b>CLONS</b>                                           | 0 1 1 1 1 1 1<br>Trabajo Social y Salud                                                                                                    |                             |
| C3 E21                                                 | C VICADM                                                                                                    |                             |
| <b>CILAINS</b>                                         | Vicemectoria de Administración                                                                                                    |                             |
|                                                        | <b>Ca</b> van                                                                                                    |                             |
|                                                        | Vicerrectoria de Investigación y Extensión.                                                                                                    |                             |
|                                                        |                                                                                                    |                             |
|                                                        |                                                                                                    |                             |
|                                                        |                                                                                                    |                             |
|                                                        |                                                                                                    |                             |
|                                                        |                                                                                                    |                             |

**Fuente: http://tec-apps/Reports/Pages/Folder.aspx**

10. En la carpeta **CONTABLE**, se selecciona la carpeta **CONPRAF**, dando clic en el nombre con color azul. (ver [Figura 74\)](#page-44-0)

<span id="page-44-0"></span>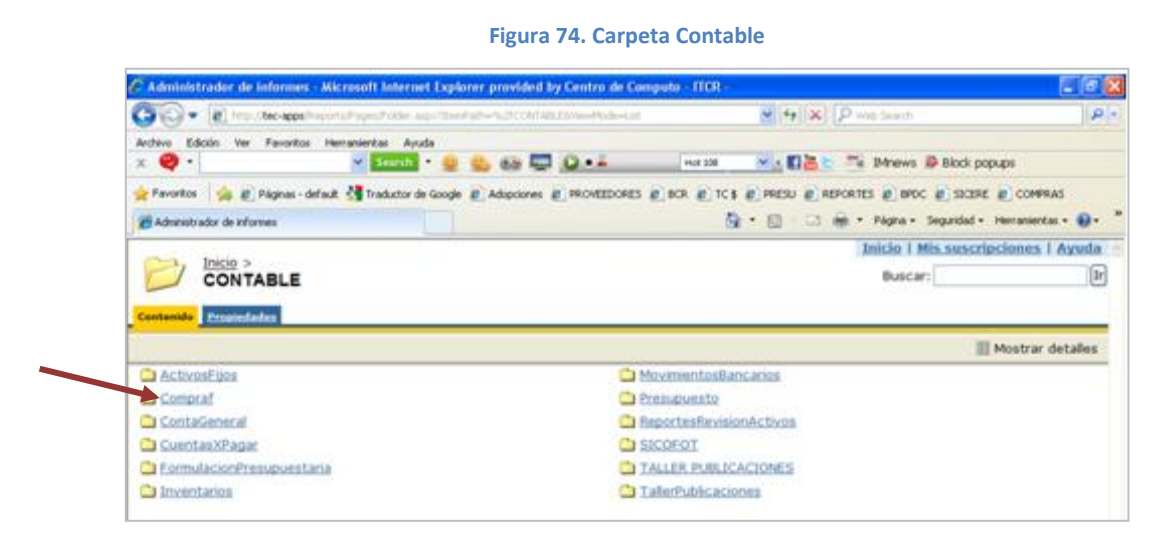

**Fuente: http://tec-apps/Reports/Pages/Folder.aspx?ItemPath=%2fCONTABLE&ViewMode=List**

11. En la carpeta **COMPRAF**, se selecciona el informe **CP0007**, dando clic en el nombre con color azul. (ver [Figura 75\)](#page-44-1)

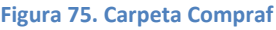

<span id="page-44-1"></span>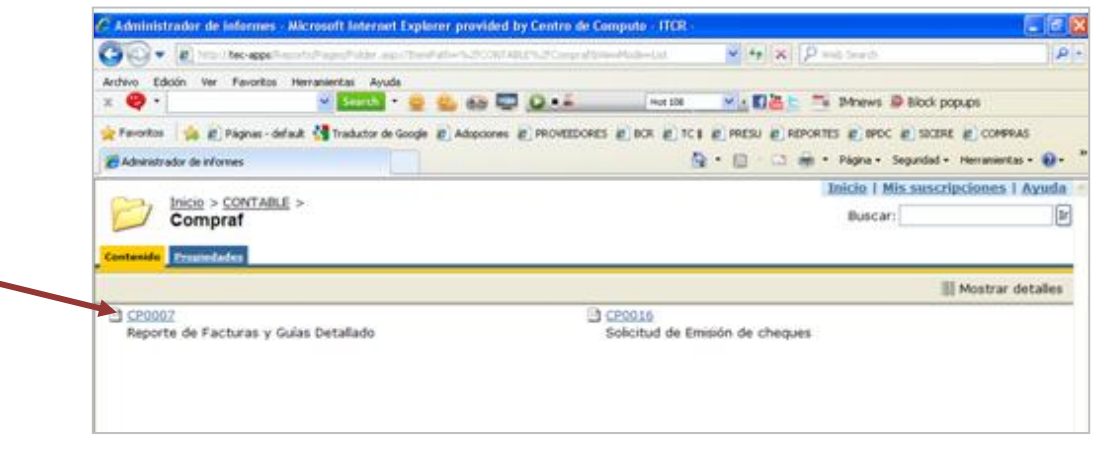

**Fuente: http://tec-apps/Reports/Pages/Folder.aspx?ItemPath=%2fCONTABLE%2fCompraf&ViewMode=List**

12. Para generar el **Reporte de Facturas y Guías Detallado**, en el **Sistema de Origen**, se selecciona la opción **IN**. En los espacios **Relación Inicio** y **Relación Fin** se ingresa el número de relación creada en el sistema **Compraf**, finalmente se hace clic en el botón **Ver informe**.

Es posible generar un grupo de reportes de relaciones continuas, para este caso en **Relación Inicio** se ingresa la primer relación y en **Relación Fin** la última; se generan los informes dando clic en el botón **Ver informe**. Para visualizar cada uno de los reportes se utilizan las flechas ubicadas en la barra menú del reporte. (ver [Figura 76\)](#page-45-0)

<span id="page-45-0"></span>

| Figura 76. Menú del reporte                                                                                                  |                                                             |
|----------------------------------------------------------------------------------------------------|-------------------------------------------------------------|
| īй<br>Inicio > CONTABLE > Compraf ><br>CP0007                                                                                | <b>Inicio   Mis suscripciones   Ayuda</b><br>(br<br>Buscar: |
| Ver Propiedades Historial Suscripciones                                                                                      |                                                             |
| Nueva suscripción                                                                                                    | 会                                                           |
| Sistema Origen IN V<br>Relacion Inicio 2391<br>2391<br>Relacion Fin                                                          | Ver informe                                                 |
|                                                                                                    |                                                             |
| 14<br>41.<br>$de 1$ $\triangleright$ $\ntriangleright$ $\nshortparallel$<br><b>Buscar   Siguiente</b><br>10%<br>$\mathbf{v}$ | v Exportar<br>Seleccionar un formato<br>交                   |

**Fuente: http://tec-apps/Reports/Pages/Folder.aspx?ItemPath=%2fCONTABLE%2fCompraf&ViewMode=List**

<span id="page-45-1"></span>13. Generado el reporte, se imprime utilizando el botón **Imprimir informe** con el símbolo de una impresora, ubicado en la barra menú del reporte (ver [Figura 77\)](#page-45-1).

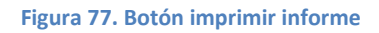

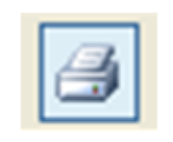

**Fuente: http://tec-apps/Reports/Pages/Folder.aspx?ItemPath=%2fCONTABLE%2fCompraf&ViewMode=List**

<span id="page-45-2"></span>En la pantalla **Imprimir** que se despliega, en el campo **Número de copias** se ordena la impresión de 3 copias y da clic en el botón **Aceptar**. (ver [Figura 78\)](#page-45-2)

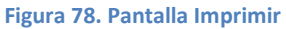

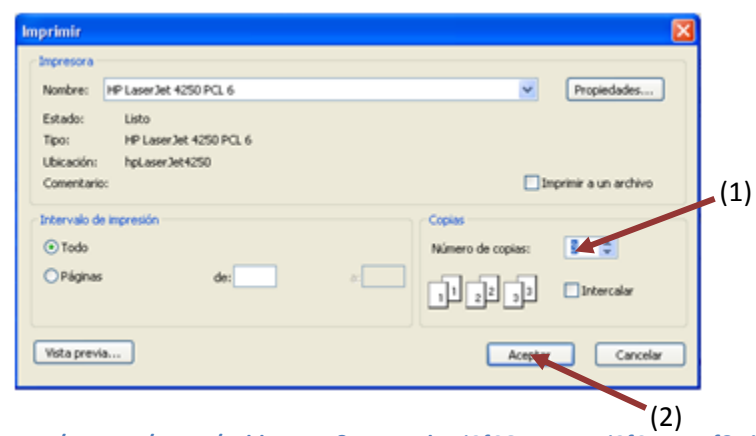

**Fuente: http://tec-apps/Reports/Pages/Folder.aspx?ItemPath=%2fCONTABLE%2fCompraf&ViewMode=List**

14. Una vez impreso el reporte, se procede a postear la relación para que se genere el asiente contable respectivo. Se regresa nuevamente a la pantalla **Relaciones de Compras**, se da clic en la línea que contiene la relación de compra y se postea en el botón **Postear**. (ver [Figura 79\)](#page-46-0)

**Figura 79. Posteo de la relación**

<span id="page-46-0"></span>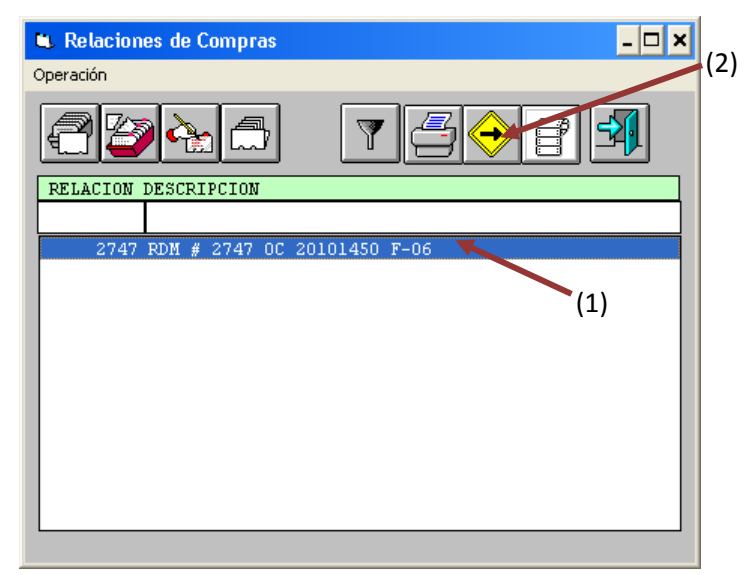

**Fuente: Sistema de Compraf, ITCR**

15. En el cuadro que se despliega, se selecciona **Generar el asiento resumido en Contabilidad** y clic en el botón **Postear** (ver [Figura 80\)](#page-46-1). Finalmente se da clic en **Aceptar** cuando se despliega el cuadro de texto que informa que la operación finalizó.(ver [Figura 81\)](#page-46-2)

<span id="page-46-1"></span>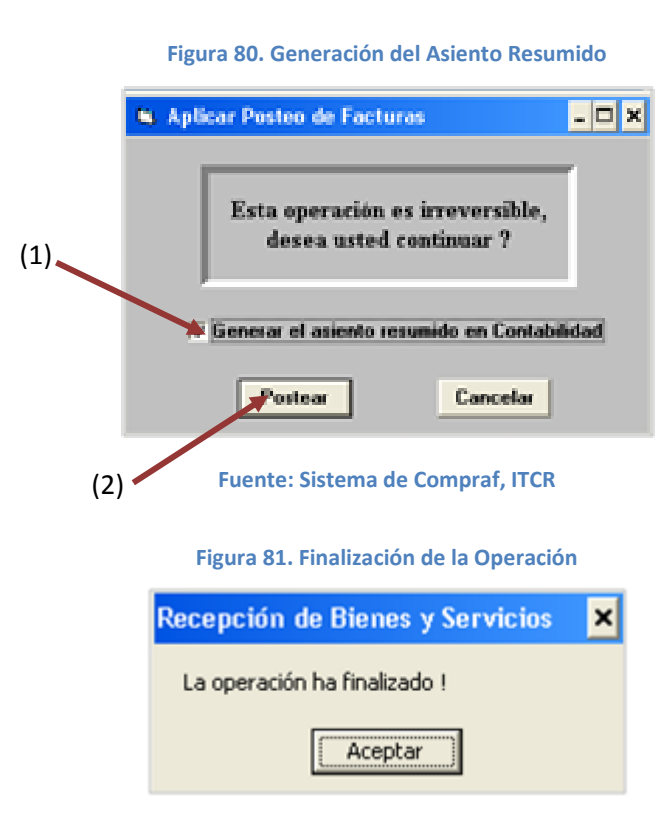

<span id="page-46-2"></span>**Fuente: Sistema de Compraf, ITCR**

<span id="page-47-0"></span>16. Posteada la relación, automáticamente desaparecerá de la pantalla **Relaciones de Compras**, para salir y finalizar el proceso, se da clic en el botón **Salir**. (ver [Figura 82\)](#page-47-0)

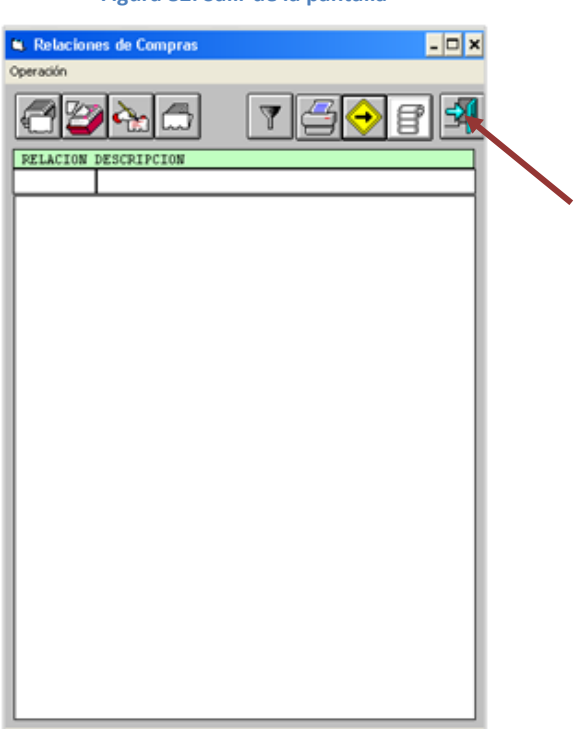

**Figura 82. Salir de la pantalla**

**Fuente: Sistema de Compraf, ITCR**

# **D. Manual de usuario para revisión de Asiento Contable 110**

Este procedimiento se ejecuta una vez que se realiza la revisión, aprobación y posteo de las relaciones de compra. Tiene como fin verificar el correcto registro del asiento contable correspondiente al pago a un proveedor. Para esto se siguen los siguientes pasos:

- 1. Ingreso al sistema de CONTA:
	- a. Ingrese al sistema de CONTA, ubicado donde previamente fue instalado en el PC del usuario. Se representa por el siguiente ícono:

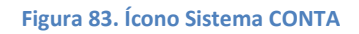

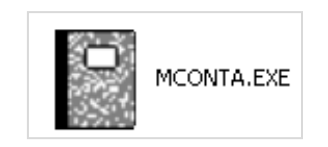

**Fuente: Sistema de Conta, ITCR**

b. En el cuadro que se despliega, se ingresa las credenciales de autentificación con el usuario y contraseña suministradas por el Centro de Cómputo a través del Analista de Sistemas del Departamento Financiero de Cartago. El campo **Compañía**, siempre debe ser **CONTABILIDAD**. Finalmente se da clic en el botón **Aceptar.** (ver [Figura 84\)](#page-48-0)

**Figura 84. Inicio de Sesión**

<span id="page-48-0"></span>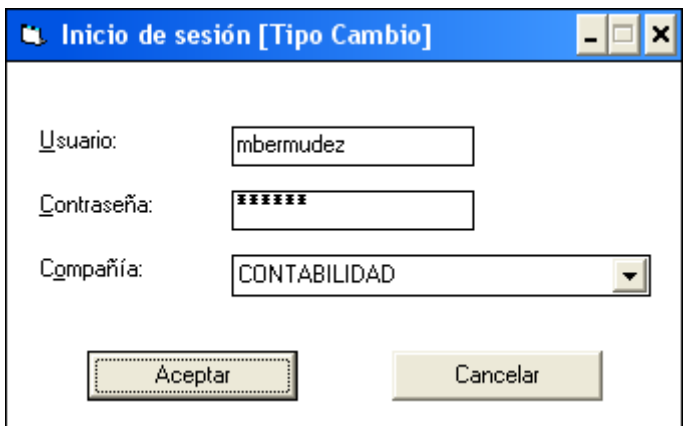

**Fuente: Sistema de Conta, ITCR**

2. Ingresado al sistema, se despliega la pantalla **Contabilidad General**, se elige en la barra de menú la opción **Operación** seguido de **Asientos diarios**. (ver [Figura 85\)](#page-49-0)

<span id="page-49-0"></span>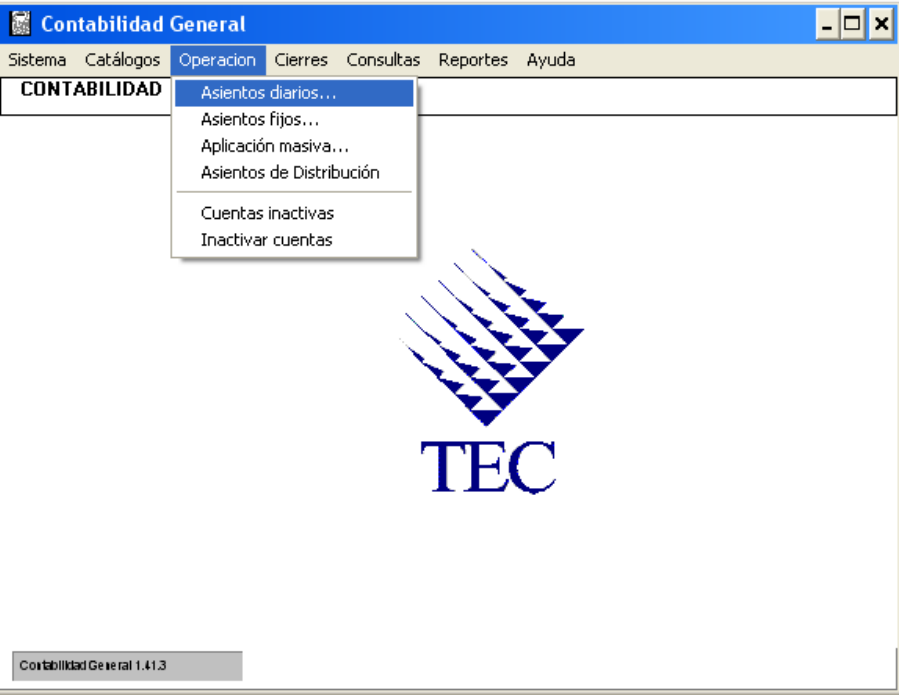

**Figura 85. Ingreso al sistema**

**Fuente: Sistema de Conta, ITCR**

- 3. Ingresado en la opción, se despliega la pantalla **Asientos Diarios**, se ubica la relación que contiene el RDM posteado, de la siguientes maneras:
	- a. Se utiliza la flecha que posee la pantalla, para avanzar en la lista de relaciones existentes hasta ubicar la que contiene los cuatro últimos números del RDM en trámite (ver [Figura 86\)](#page-50-0). Ubicada la relación se da doble clic para abrir la siguiente pantalla. (ver [Figura 88\)](#page-51-0)

**Figura 86. Asientos Diarios**

<span id="page-50-0"></span>

| <b>Asientos Diarios</b>                                           |
|-------------------------------------------------------------------|
| Operación                                                         |
|                                                                   |
| Lote<br>Póliza<br>PeresEst Descripcion                            |
|                                                                   |
| 4428 2010<br>8 R LIOUID.ACTA DE DONACION FUNDATEC 01-2009<br>10   |
| 10<br>4489 2010<br>8 R REG LIO VIATICOS CK3490 DFCI-404-2010      |
| 10<br>4490 2010<br>8 R REG LIO VIATICOS CK 3495 DFCI-404-2010     |
| 10<br>4491 2010<br>8 R REG LIO VIATICOS CK 3491                   |
| 10<br>4492 2010<br>8 R REG LIO VIATICOS CK 3493 DFCI-404-2010     |
| 10<br>4493 2010<br>8 R REG LIO VIATICOS CK3492 DFCI-404-2010      |
| 10<br>8 R REG LIO 0C20100993 CK 283828<br>4494 2010               |
| 4495 2010<br>8 R REG LIO OC 20101045 CK 284100<br>10              |
| 8 R REG. VENTAS LIBROS EDIT. TECNOL.<br>10<br>4500 2010           |
| 10<br>4501 2010<br>8 R REG LIO 0C20100838 CK 283775               |
| 10<br>4502 2010<br>8 R REG LIQ OC 20092880 CK 281875              |
| 8 R REG LIO 0C20092651 CK281822<br>10<br>4503 2010                |
| 10<br>4504 2010<br>8 R REG. INC. GARANT. CUMP. Y PARTIC.          |
| 10<br>4505 2010<br>8 R REG. EXCL. GARANT. PARTIC. DFCI-402/2010   |
| 59309 2010<br>8 R CxP-CH: Cheques automáticos 28/07/2010 1<br>100 |

**Fuente: Sistema de Conta, ITCR**

b. En el espacio **Descripción**, se ingresan los cuatro últimos números del N°RDM y se presiona la tecla **Enter** (ver [Figura 87\)](#page-50-1). Aparecerá la línea que contiene la relación correspondiente, se hace doble clic sobre esta para abrir la siguiente pantalla. (ver [Figura 88\)](#page-51-0)

<span id="page-50-1"></span>

| Operación | <b>Asientos Diarios</b> |           |         |                                              |  |
|-----------|-------------------------|-----------|---------|----------------------------------------------|--|
|           |                         |           |         |                                              |  |
| Lote      | Póliza                  |           |         | PeresEst Descripcion                         |  |
|           |                         |           |         |                                              |  |
| 10        |                         | 4428 2010 | 8 R     | LIQUID.ANTA DE DONACION FUNDATEC 01-2009     |  |
| 10        |                         | 4489 2010 | 8 R     | REG LIQ VINTICOS CK3490 DFCI-404-2010        |  |
| 10        |                         | 4490 2010 |         | 8 R REG LIQ VIAT COS CK 3495 DFCI-404-2010   |  |
| 10        |                         | 4491 2010 | 8.<br>R | REG LIQ VIATIONS CK 3491                     |  |
| 10        |                         | 4492 2010 | 8 R     | REG LIQ VIATICOS CK 3493 DFCI-404-2010       |  |
| 10        |                         | 4493 2010 | 8 R     | REG LIQ VIATICOS CX3492 DFCI-404-2010        |  |
| 10        |                         | 4494 2010 |         | 8 R REG LIQ 0C20100993 CK 283828             |  |
| 10        |                         | 4495 2010 | 8 R     | REG LIO OC 20101045 CK 284100                |  |
| 10        |                         | 4500 2010 |         | 8 R REG. VENTAS LIBROS EDIT. TECNOL.         |  |
| 10        |                         | 4501 2010 |         | 8 R REG LIO 0C20100838 CK 283775             |  |
| 10        |                         | 4502 2010 |         | 8 R REG LIQ OC 20092880 CK 281875            |  |
| 10        |                         | 4503 2010 |         | 8 R REG LIO 0C20092651 CK281822              |  |
| 10        |                         | 4504 2010 |         | 8 R REG. INC. GARANT, CUMP, Y PARTIC.        |  |
| 10        |                         | 4505 2010 |         | 8 R REG. EXCL. GARANT. PARTIC. DFCI-402/2010 |  |
| 100       | 59309 2010              |           |         | 8 R CxP-CH: Cheques automáticos 28/07/2010 1 |  |

**Figura 87. Búsqueda de Asiento Diario**

**Fuente: Sistema de Conta, ITCR**

**Figura 88. Selección del Asiento Diario**

<span id="page-51-0"></span>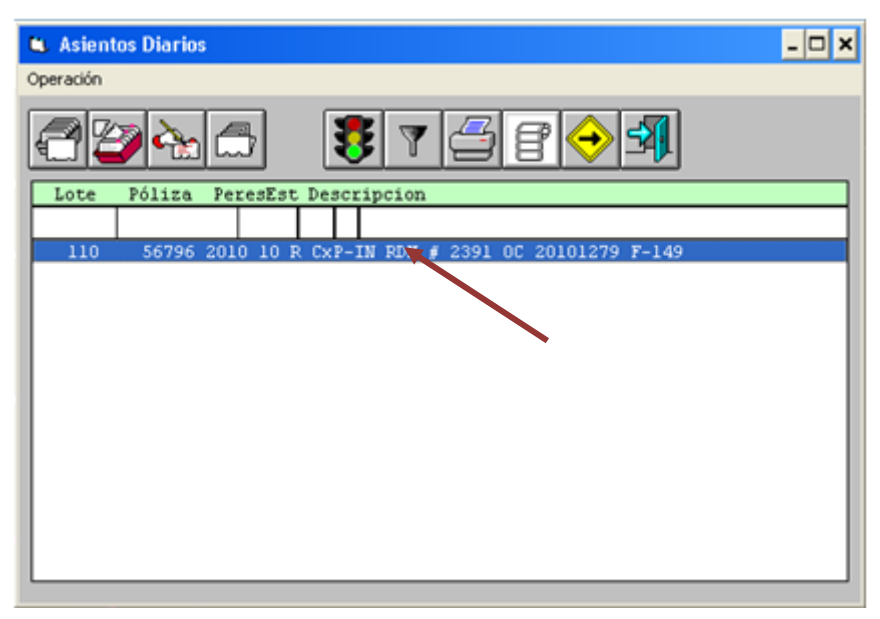

**Fuente: Sistema de Conta, ITCR**

4. Se abre la pantalla **Detalle de Asiento Diario**, para revisar el correcto ingreso del asiento, se elije la primer línea y se da doble clic sobre esta (ver [Figura 89\)](#page-51-1)

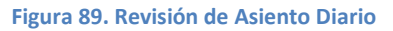

<span id="page-51-1"></span>

| <b>Notas SANCHEZ ALVARADO MARILYN</b><br>2102 1000 0001 3859 000<br>000<br>Cta:<br>Desc. IN RDM # 2391 OC 20101279 F-149<br>Crédito<br>Monto:<br>Tipo:<br>$1.00$ <sub>Dia.</sub> CP<br>Ref.: PR 95060<br>14/09/2010<br>$T.C.$ :<br>Fecha:<br>Linea<br>Deserigeión<br>Débútios<br>Créditos<br>Cuenta<br>2102<br>0.00<br>1000<br>0001<br>3859<br>000 000 IN<br>2391 0<br><b>RDM</b><br>2<br>5104 2090<br>6007 1490<br>000<br>000<br>IN RDM # 2391 0<br>400,000.00 |  | Lote: 110, Póliza: 56796 - CxP-IN RDM # 2391 OC 20101279 F-149<br>Usuario que registró el asiento: mbermudez |  |  |  |  | Oct 1 2010 8:51AM |           |
|----------------------------------------------------------------------------------------------------|--|----------------------------------------------------------------------------------------------------|--|--|--|--|-------------------|-----------|
| Doc.: FA 149                                                                                                    |  |                                                                                                    |  |  |  |  |                   |           |
|                                                                                                    |  |                                                                                                    |  |  |  |  |                   | 400000.00 |
|                                                                                                    |  |                                                                                                    |  |  |  |  |                   |           |
| 400,000.00<br>0.00                                                                                                    |  |                                                                                                    |  |  |  |  |                   |           |
|                                                                                                    |  |                                                                                                    |  |  |  |  |                   |           |
|                                                                                                    |  |                                                                                                    |  |  |  |  |                   |           |
|                                                                                                    |  |                                                                                                    |  |  |  |  |                   |           |

**Fuente: Sistema de Conta, ITCR**

5. Se revisa que la cuenta corresponda al proveedor y que los demás datos coincidan con la información del RDM y la relación creada en el sistema

Compraf. Se hacen los ajustes que sean necesarios y se da clic en el botón **Aceptar**. (ver [Figura 90\)](#page-52-0)

<span id="page-52-0"></span>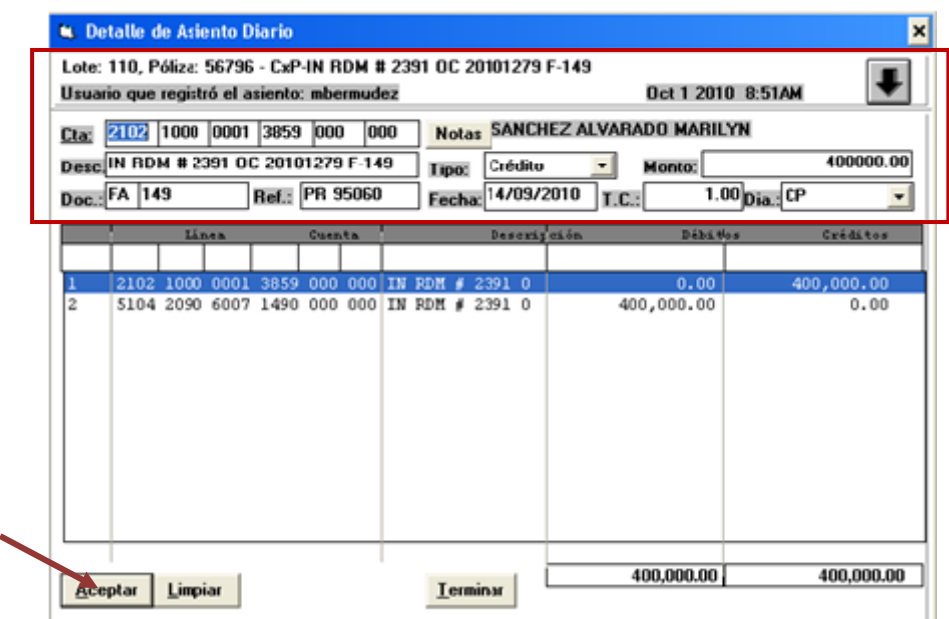

**Figura 90. Revisión de datos**

**Fuente: Sistema de Conta, ITCR**

6. Una vez que acepta el registro del asiento, da clic en el botón **Terminar** para continuar con la impresión de Listado Detallado de Pólizas Diarias. (ver [Figura 91\)](#page-52-1)

<span id="page-52-1"></span>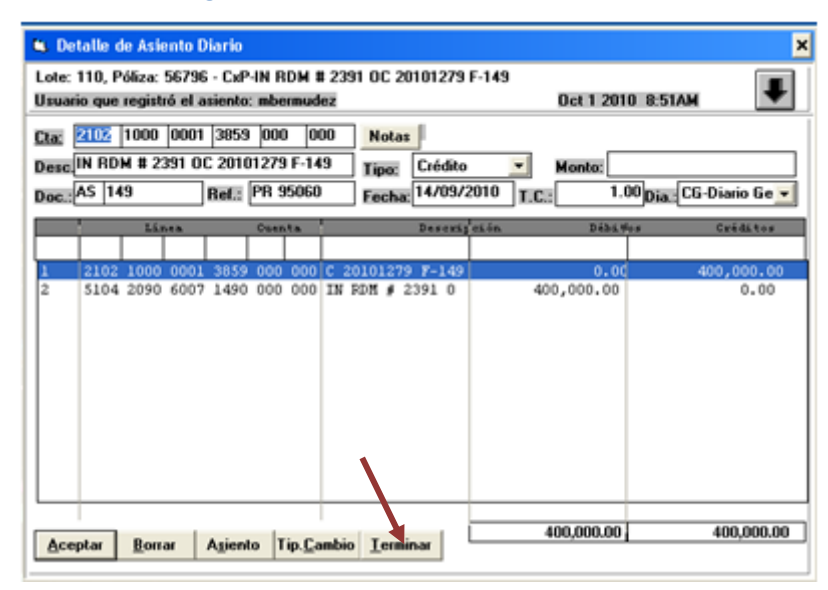

**Figura 91. Terminar revisión de Asiento Diario**

**Fuente: Sistema de Conta, ITCR**

7. Se ingresa a la página **Administrador de informes** y se selecciona la carpeta **CONTABLE**, dando clic en el nombre con color azul.(ver [Figura 92\)](#page-53-0)

<span id="page-53-0"></span>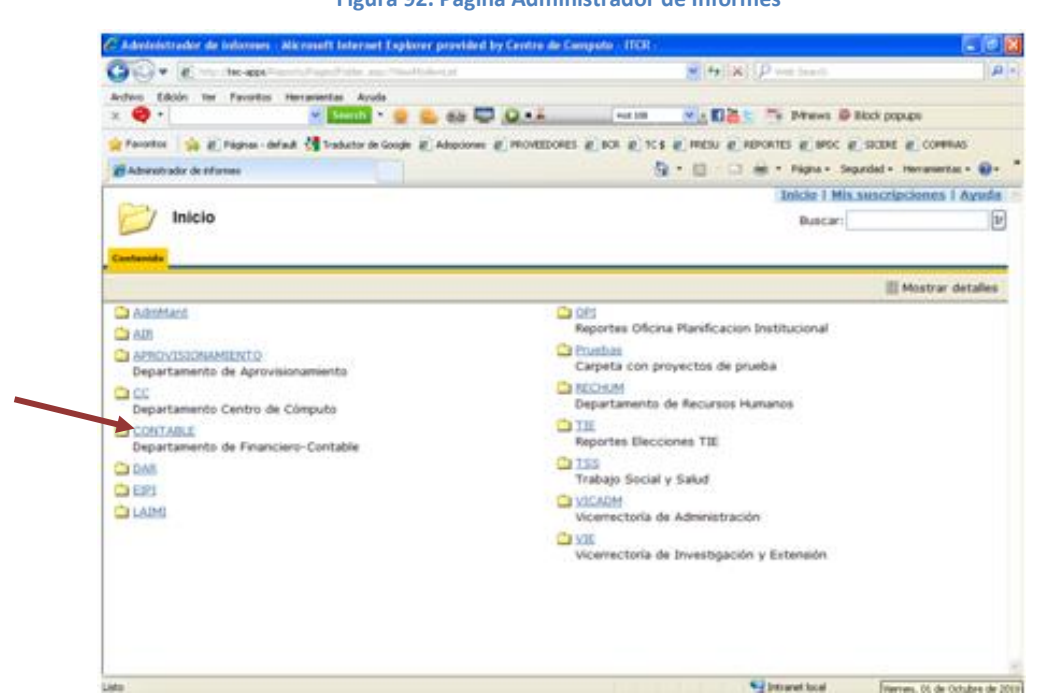

**Figura 92. Página Administrador de Informes**

**Fuente: http://tec-apps/Reports/Pages/Folder.aspx**

8. En la carpeta **CONTABLE**, se selecciona la carpeta **ContaGeneral**, dando clic en el nombre con color azul. (ver [Figura](#page-53-1) 93)

#### **Figura 93. Carpeta Contable**

<span id="page-53-1"></span>

|                                                 | Administrador de Informes - Microsoft Internet Explorer provided by Centro de Computo - FECR -                                         |                                                           | $-0x$                      |
|-------------------------------------------------|----------------------------------------------------------------------------------------------------|-----------------------------------------------------------|----------------------------|
|                                                 |                                                                                                    | M 4 X P vis such                                          | $\rho$ .                   |
| Archive Edictin Ver Farrontos Hemanientas Ayuda |                                                                                                    |                                                           |                            |
| $\times$ $\bullet$ .                            | $v$ small $v$ is a $v$ of $v$ in $v$ .                                                                                                 | <b>PAOR 308</b><br>v - El & C - " a threws & Block popups |                            |
|                                                 | Privatos a di Pagnas-defaut es traductor de Google di Adaptones di PROVISIONES di SCS di PRESU di REFORTES di BTCC di SICERE di CONRAS |                                                           |                            |
| all Administrador de Informes                   |                                                                                                    |                                                           |                            |
|                                                 |                                                                                                    | Inicio   Mis suscripciones   Ayuda                        |                            |
|                                                 |                                                                                                    |                                                           |                            |
| Inicio >                                        |                                                                                                    |                                                           |                            |
| CONTABLE                                        |                                                                                                    | Buscar:                                                   |                            |
|                                                 |                                                                                                    |                                                           |                            |
| Contenido Requestados                           |                                                                                                    |                                                           |                            |
|                                                 |                                                                                                    |                                                           |                            |
| C ActivosFijos                                  |                                                                                                    | <b>California Manufacturies</b>                           | $[3r]$<br>Mostrar detalles |
| Comprad                                         | Presiupuesto                                                                                                    |                                                           |                            |
| ContaGeneral                                    |                                                                                                    | <b>BeportesflavisionActivos</b>                           |                            |
| CuentasXPagar                                   | <b>C</b> I SICOFOT                                                                                                    |                                                           |                            |
| Ca FormulacionPresupuestaria                    |                                                                                                    | TALLER PUBLICACIONES                                      |                            |

**Fuente: http://tec-apps/Reports/Pages/Folder.aspx?ItemPath=%2fCONTABLE&ViewMode=List**

9. En la carpeta **ContaGeneral**, se selecciona el informe **CG0024T Listado Polizas DiariasTec**, dando clic en el nombre con color azul. (ver [Figura 94\)](#page-54-0)

### **Figura 94. Carpeta ContaGeneral**

<span id="page-54-0"></span>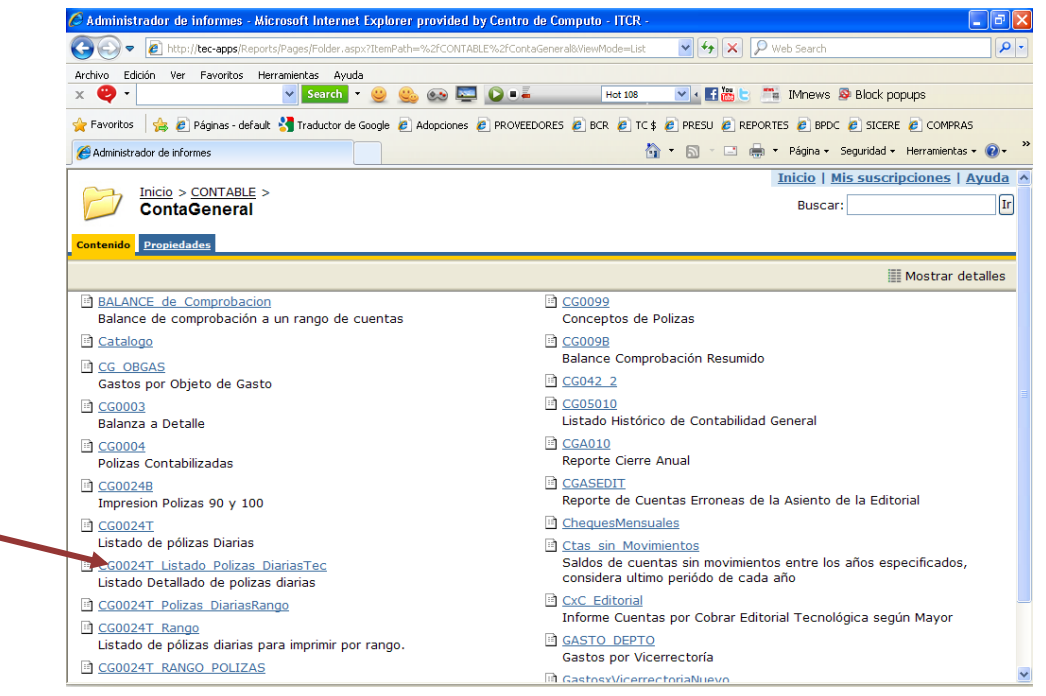

 $\overline{a}$ 

**Fuente: http://tec-apps/Reports/Pages/Folder.aspx?ItemPath=%2fCONTABLE%2fContaGeneral&ViewMode=List**

10. Para generar el **Listado Detallado de Pólizas Diarias**, en el **Periodo** y **Mes**, ingresa el año y mes en curso respectivamente. En los campos **Lote**  y **Póliza**, se digita **110** y el consecutivo de póliza designado por el sistema, respectivamente. Finalmente da clic en el botón **Ver informe**. (ver [Figura](#page-55-0)  [95\)](#page-55-0)

#### **Figura 95. Ingreso de los datos**

<span id="page-55-0"></span>

| Archivo<br>Edición                      | Ver Favoritos Herramientas Ayuda                                         |                                             |                             |                    |                        |                                                                                                    |        |             |                     |
|-----------------------------------------|--------------------------------------------------------------------------|---------------------------------------------|-----------------------------|--------------------|------------------------|----------------------------------------------------------------------------------------------------|--------|-------------|---------------------|
| €<br>$\hat{\mathbf{v}}$<br>$\times$     | $\checkmark$                                                             | Search <b>v</b><br>$\circledcirc$           | C                           | <b>8 8 0 1 2</b>   | <b>Hot 108</b>         | ▽ 4 日高 ヒ ■ IMnews & Block popups                                                                                               |        |             |                     |
| Favoritos                               |                                                                          |                                             |                             |                    |                        | BPAginas - default of Traductor de Google @ Adopciones @ PROVEEDORES @ BCR @ TC\$ @ PRESU @ REPORTES @ BPDC @ SICERE @ COMPRAS |        |             |                     |
| Administrador de informes               |                                                                          |                                             |                             |                    |                        | h · 同 · □ ■ · Página · Seguridad · Herramientas · 2 ·                                                                          |        |             |                     |
|                                         |                                                                          |                                             |                             |                    |                        | <b>Inicio   Mis suscripciones   Ayuda</b>                                                                                      |        |             |                     |
| Тú                                      | Inicio > CONTABLE > ContaGeneral ><br>CG0024T Listado Polizas DiariasTec |                                             |                             |                    |                        | <b>Buscar:</b>                                                                                                    |        |             | $\lceil$ Ir         |
|                                         |                                                                          |                                             |                             |                    |                        |                                                                                                    |        |             |                     |
| Ver Propiedades Historial Suscripciones |                                                                          |                                             |                             |                    |                        |                                                                                                    |        |             |                     |
| Nueva suscripción                       |                                                                          |                                             |                             |                    |                        |                                                                                                    |        |             |                     |
| PERIODO 2010                            |                                                                          | <b>MES</b>                                  | 10                          |                    |                        |                                                                                                    |        | Ver informe |                     |
|                                         |                                                                          |                                             |                             |                    |                        |                                                                                                    |        |             |                     |
| 110<br><b>LOTE</b>                      |                                                                          |                                             | <b>POLIZA 56796</b>         |                    |                        |                                                                                                    |        |             |                     |
| $\mathbb{I}$<br>$\triangleleft$         | $de 1 \quad \triangleright \quad \triangleright$<br>100%                 | $\checkmark$                                |                             | Buscar   Siguiente | Seleccionar un formato | $\vee$ Exportar                                                                                                    | 圍<br>6 | $\sqrt{2}$  | $\hat{\mathbf{z}}$  |
| 01/10/2010 8:55                         |                                                                          | <b>INSTITUTO TECNOLOGICO DE COSTA RICA</b>  |                             |                    |                        |                                                                                                    |        |             | $\hat{\phantom{a}}$ |
|                                         |                                                                          | DEPARTAMENTO FINANCIERO CONTABLE            |                             |                    |                        |                                                                                                    |        |             |                     |
| CG0024                                  |                                                                          | *** Listado Detallado de Polizas Diarias*** |                             |                    |                        |                                                                                                    |        |             |                     |
| 2010<br>Periodo                         |                                                                          |                                             |                             |                    |                        |                                                                                                    |        |             |                     |
| Polizas del Lote:<br>110                |                                                                          | CxP-IN RDM # 2391 OC 20101279 F-149         |                             |                    |                        |                                                                                                    |        |             |                     |
| Poliza:<br>56796                        | Estado (R/N):                                                            | R                                           | Fecha:                      | 01/10/2010         |                        |                                                                                                    |        |             |                     |
| 110<br>Lote:                            | Modalidad (L/F/N): L                                                     |                                             | Relación:                   |                    |                        |                                                                                                    |        |             |                     |
| Origen:                                 | Periodo<br>Corporativo:                                                  | 10                                          |                             |                    |                        |                                                                                                    |        |             |                     |
|                                         | Periodo Fiscal:                                                          | 10                                          | Polizas del<br><b>loter</b> | 56796              |                        |                                                                                                    |        |             |                     |
| Sub-Origen:                             |                                                                          |                                             |                             |                    |                        |                                                                                                    |        |             |                     |
| Nro.Documento:                          | -->lote 100 el nro, del doc corresponde al nro, de CHEQUE                |                                             |                             |                    |                        |                                                                                                    |        |             |                     |

**Fuente: http://tec-apps/Reports/Pages/Report.aspx?ItemPath=%2fCONTABLE%2fContaGeneral%2fCG0024T\_ Listado\_ Polizas\_DiariasTec**

11. Generado el reporte, se imprime utilizando el botón **Imprimir informe** con el símbolo de una impresora, ubicado en la barra menú del reporte (ver [Figura 96\)](#page-55-1).

<span id="page-55-1"></span>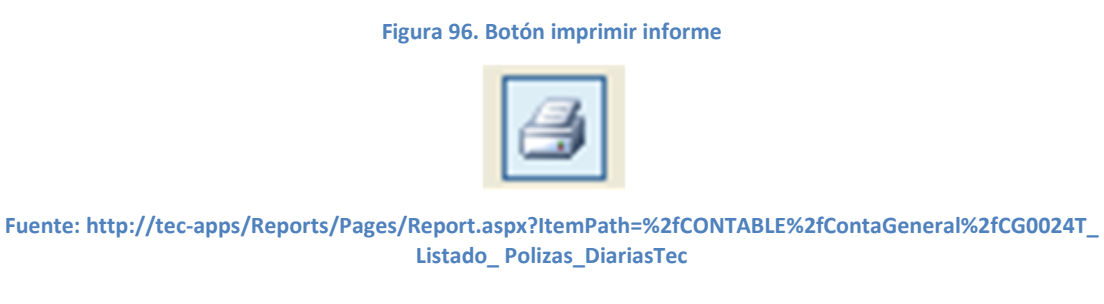

En la pantalla **Imprimir** que se despliega, en el campo **Número de copias** se ordena la impresión de 2 copias y da clic en el botón **Aceptar**. (ver [Figura 97\)](#page-56-0)

**Figura 97. Pantalla Imprimir**

<span id="page-56-0"></span>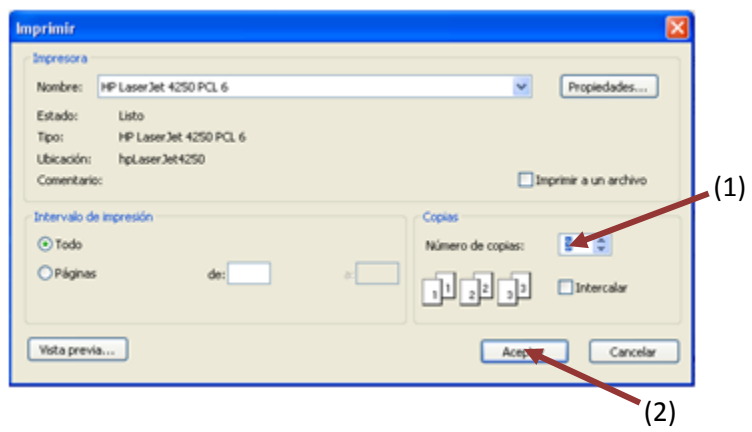

**Fuente: http://tec-apps/Reports/Pages/Report.aspx?ItemPath=%2fCONTABLE%2fContaGeneral%2fCG0024T\_ Listado\_ Polizas\_DiariasTec**

# **E. Manual de usuario para generación de Cuentas por Pagar**

Este procedimiento tiene como objetivo generar la Cuenta contable por Pagar correspondiente a la inscripción de un nuevo proveedor, así como la Cuenta de Retención para aquellos que la requieran. Para esto se siguen los siguientes pasos:

- 1. Ingreso al sistema de CONTA:
	- a. Ingrese al sistema de CONTA, ubicado donde previamente fue instalado en el PC del usuario. Se representa por el siguiente ícono:

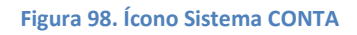

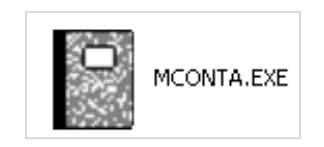

**Fuente: Sistema de Conta, ITCR**

b. En el cuadro que se despliega, se ingresa las credenciales de autentificación con el usuario y contraseña suministradas por el Centro de Cómputo a través del Analista de Sistemas del Departamento Financiero de Cartago. El campo **Compañía**, siempre debe ser **CONTABILIDAD**. Finalmente se da clic en el botón **Aceptar.** (ver [Figura 99\)](#page-57-0)

**Figura 99. Inicio de Sesión**

<span id="page-57-0"></span>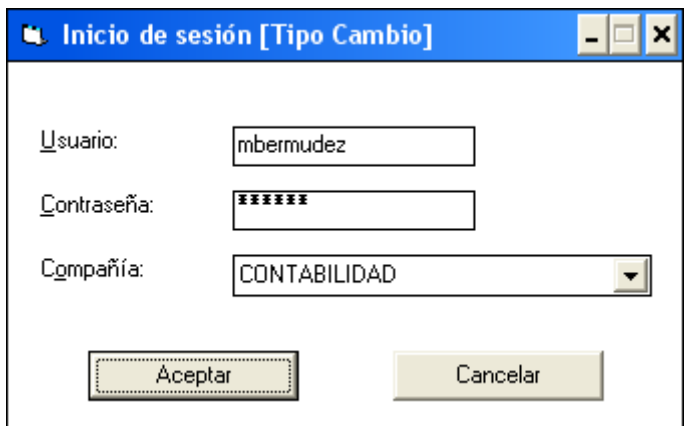

**Fuente: Sistema de Conta, ITCR**

<span id="page-58-0"></span>2. Ingresado al sistema, se despliega la pantalla **Contabilidad General**, se elige en la barra de menú la opción **Catálogos** seguido de **Cuentas**. (ver [Figura 100\)](#page-58-0)

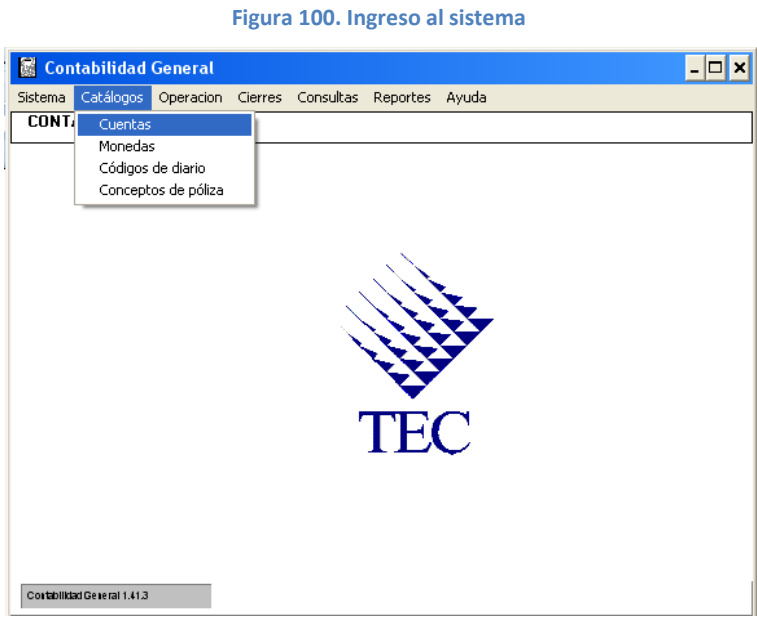

**Fuente: Sistema de Conta, ITCR**

3. Se abre la pantalla **Cuentas**, en esta se creará la nueva cuenta, para esto primero se debe conocer el numero consecutivo que le corresponderá por lo que se recomienda llevar el control manual de este consecutivo. Sin embargo, si no se conoce cuál es el número consecutivo, se puede buscar de la siguiente manera:

> a. Digita en los campos en blanco la cuenta **2102 1000 0001** y presiona la tecla **Enter**.

| <b>L</b> Cuentas |                    |     |                            |  |
|------------------|--------------------|-----|----------------------------|--|
| Operación        |                    |     |                            |  |
| £5<br>а          | r<br>邮             |     | <b>DUNI</b><br><b>MALK</b> |  |
| 23<br>456        | Descripcion        |     |                            |  |
| 2102 1000        | 100011             |     |                            |  |
| 1000<br>0000     | 0000 0000<br>000   | 000 | <b>ACTIVO</b>              |  |
| 1101             | 0000 0000 0000 000 | 000 | CAJAS                      |  |
| 1101             | 1000 0000 0000 000 | 000 | <b>SEDE CENTRAL</b>        |  |
| 1101             | 1000 0001 0000 000 | 000 | CAJA TESORERIA             |  |
| 1101             | 1000 0001 0001 000 | 000 | CAJA TESORERIA-INGRESOS    |  |
| 1101             | 1000 0001 0002 000 | 000 | CAJA AUXILIAR              |  |
| 1101             | 1000 0002 0000 000 | 000 | CAJA RESTAURANTE           |  |

**Figura 101. Búsqueda del consecutivo de cuenta**

**Fuente: Sistema de Conta, ITCR**

b. Aparecerán todas la cuentas que han sido creadas, se utiliza la flecha de los íconos superiores para deslizar la lista hasta encontrar la ultima cuenta creada.

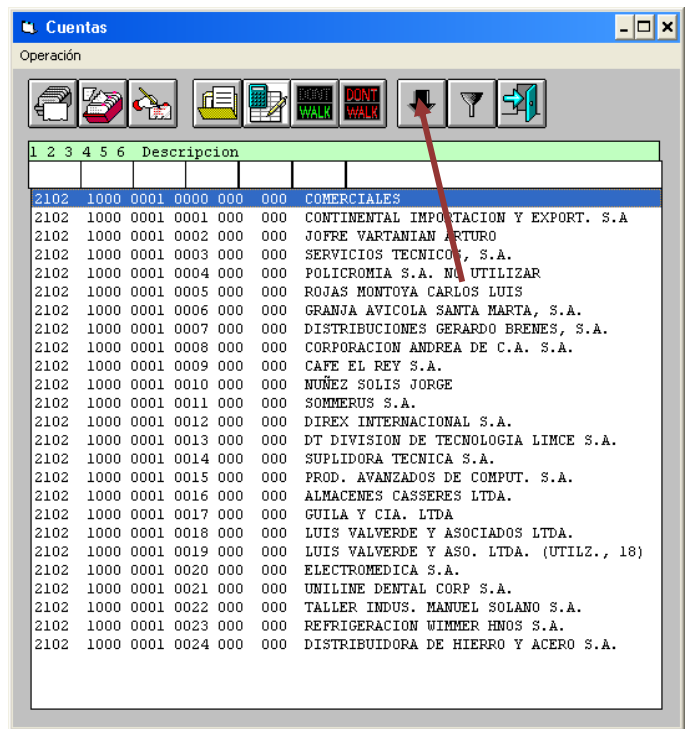

**Figura 102. Búsqueda de la última cuenta**

**Fuente: Sistema de Conta, ITCR**

4. Una vez que conoce el número consecutivo de la última cuenta, da clic en el botón **Nuevo** para desplegar la pantalla **Mantenimiento de Cuentas** (ver [Figura 104\)](#page-60-0).

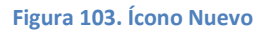

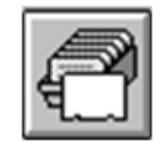

**Fuente: Sistema de Conta, ITCR**

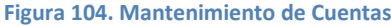

<span id="page-60-0"></span>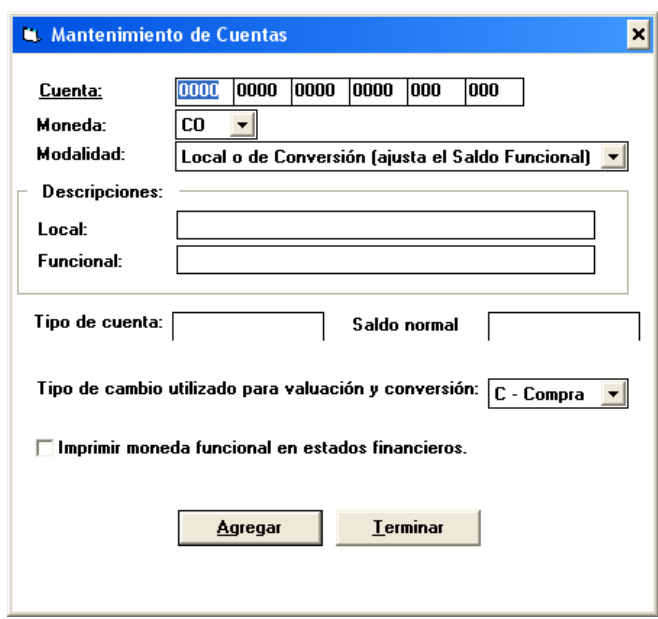

**Fuente: Sistema de Conta, ITCR**

<span id="page-60-1"></span>5. En el campo **Cuenta,** se digita el número de la cuenta siguiente e ingresa el nombre del proveedor en el campo **Local**. (ver [Figura 105](#page-60-1)

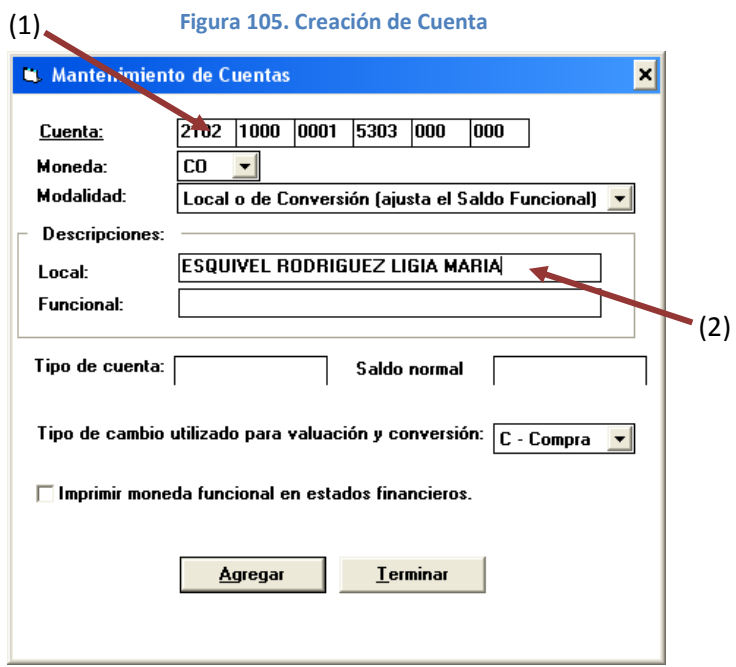

**Fuente: Sistema de Conta, ITCR**

6. Si se requiere crear Cuenta de Retención al proveedor, da doble clic en la palabra **Cuenta** para buscar el consecutivo de la última cuenta creada, que preferiblemente debe conocerse mediante un control manual del mismo para evitar este paso. Se abre la ventana **Lista de Cuentas** donde se ingresa en los campos en blanco la cuenta **2102 1000 0002** y presiona la tecla **Enter** para buscar en la lista que se genera la última cuenta creada.

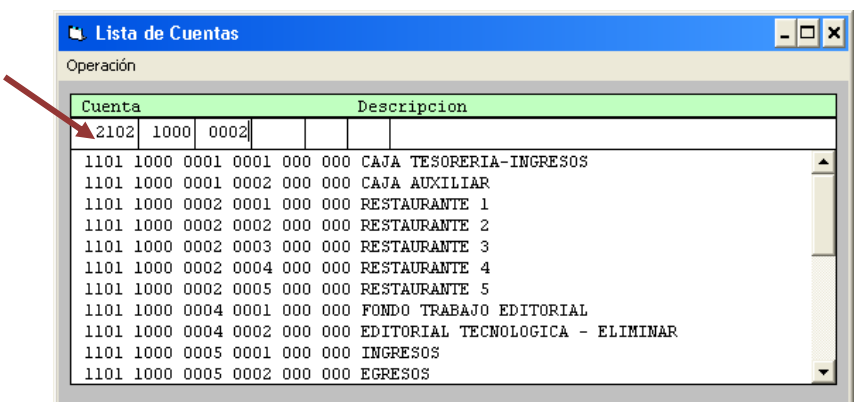

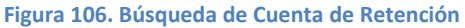

**Fuente: Sistema de Conta, ITCR**

7. Cierra la pantalla e ingresa en el campo **Cuenta** de la pantalla **Mantenimiento de Cuentas** el siguiente número de cuenta que corresponde. Finalmente da clic en el botón **Agregar** para registrar la nueva Cuenta de Retención y luego **Terminar**. (ver [Figura 107\)](#page-61-0)

<span id="page-61-0"></span>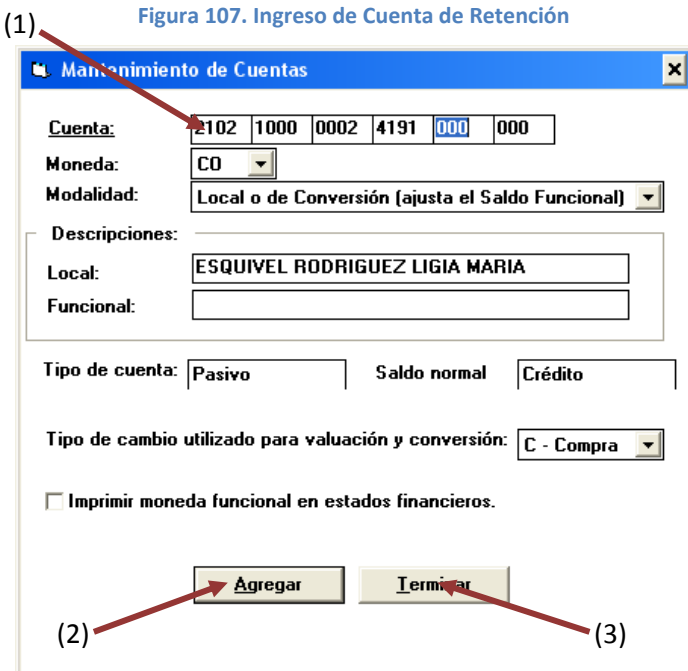

**Fuente: Sistema de Conta, ITCR**

8. Se ingresa al **Sistema de Registro de Proveedores** con el usuario y contraseña designada por el Centro de Cómputo a través del Analista de Sistemas del Departamento Financiero de Cartago. (ver [Figura 108\)](#page-62-0)

#### **Figura 108. Sistema de Registro de Proveedores**

<span id="page-62-0"></span>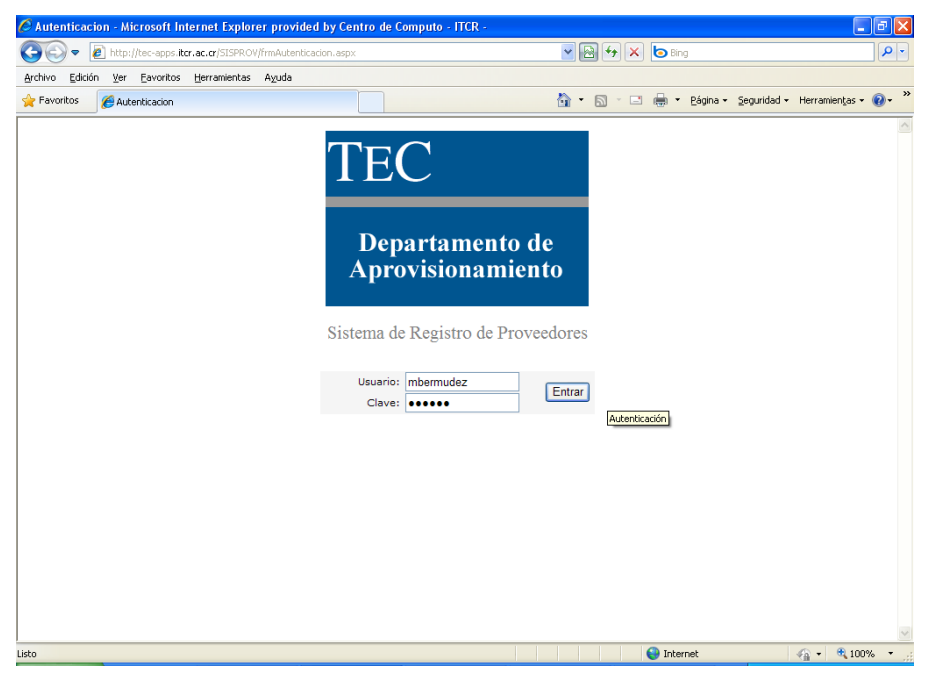

**Fuente. http://tec-apps.itcr.ac.cr/SISPROV/frmAutenticacion.aspx**

9. En barra menú se ingresa a la secuencia **Catálogos – Proveedores.** (ver [Figura 109\)](#page-62-1)

<span id="page-62-1"></span>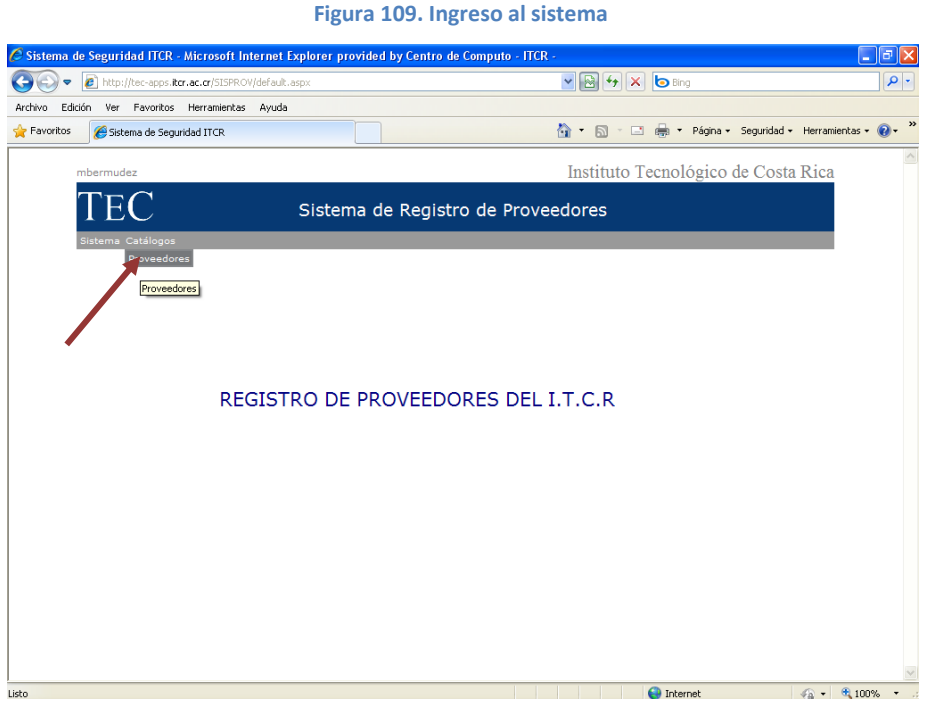

**Fuente. http://tec-apps.itcr.ac.cr/SISPROV/frmAutenticacion.aspx**

10. En el campo **Nombre o Razón Social**, digita el nombre del proveedor ingresando los apellidos según corresponda y da clic en el ícono **Buscar**. (ver [Figura 110\)](#page-63-0)

**63**

### **Figura 110. Búsqueda el proveedor**

<span id="page-63-0"></span>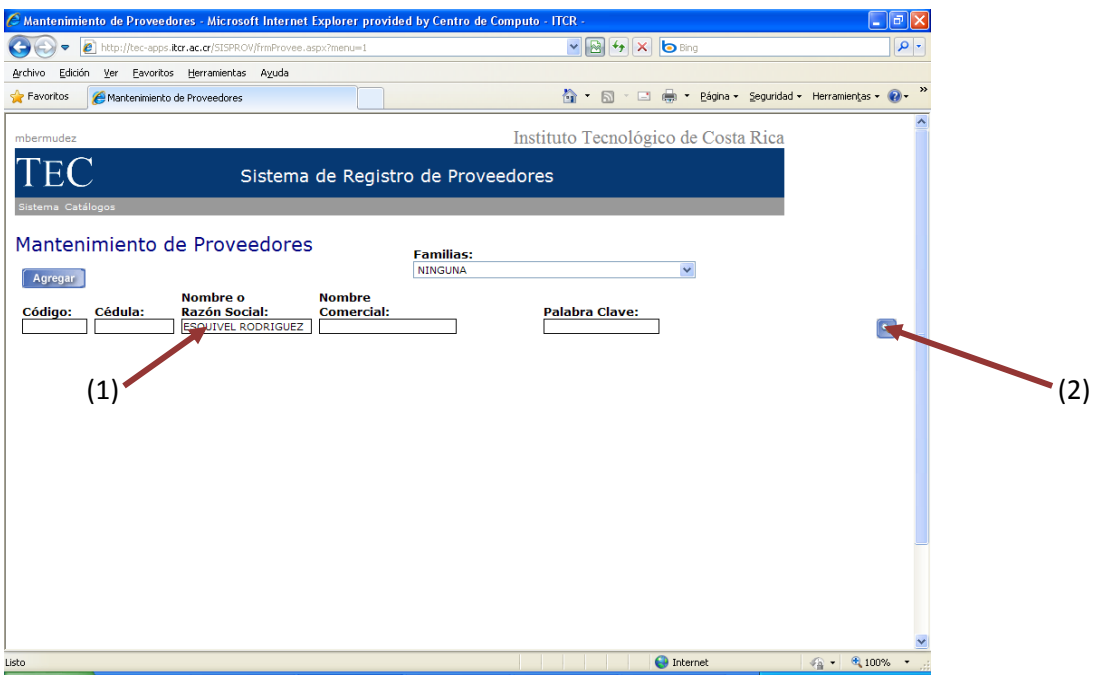

**Fuente. http://tec-apps.itcr.ac.cr/SISPROV/frmAutenticacion.aspx**

11. Aparecerá la línea que contiene el nombre e información del proveedor, para revisar e ingresar los datos restantes se da clic en el ícono **Modificar** (ver [Figura 111\)](#page-63-1)

### **Figura 111. Modificación de información**

<span id="page-63-1"></span>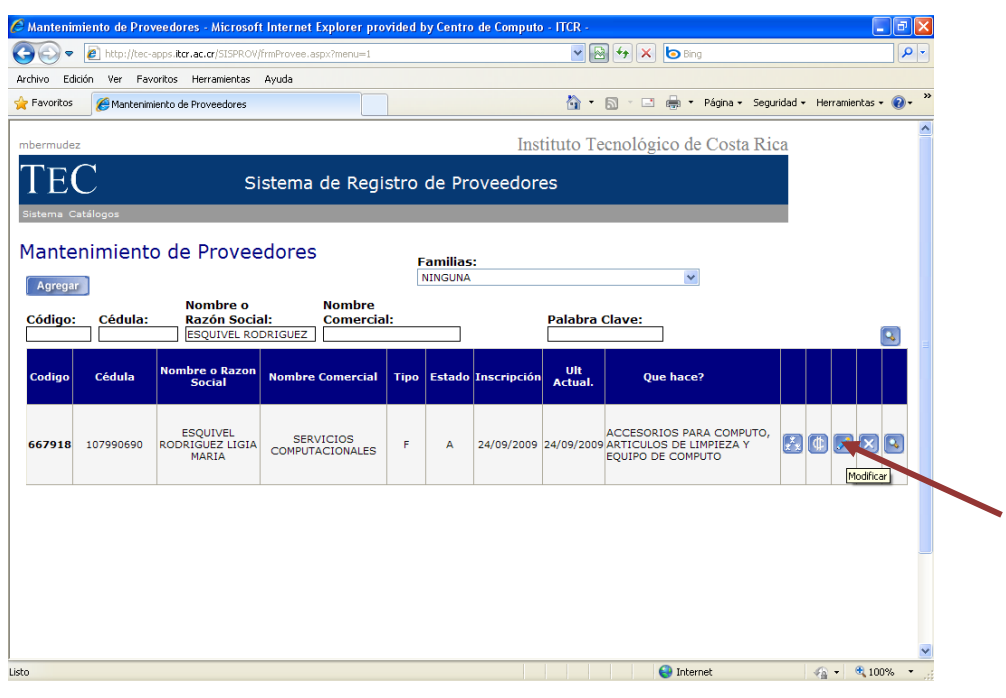

**Fuente. http://tec-apps.itcr.ac.cr/SISPROV/frmAutenticacion.aspx**

12. Revisa, corrige los datos necesarios y en el campo **CtaXpagar**, se ingresa la Cuenta por Pagar generada en el sistema anterior. Se da clic en el botón **Actualizar.** (ver [Figura 153\)](#page-83-0)

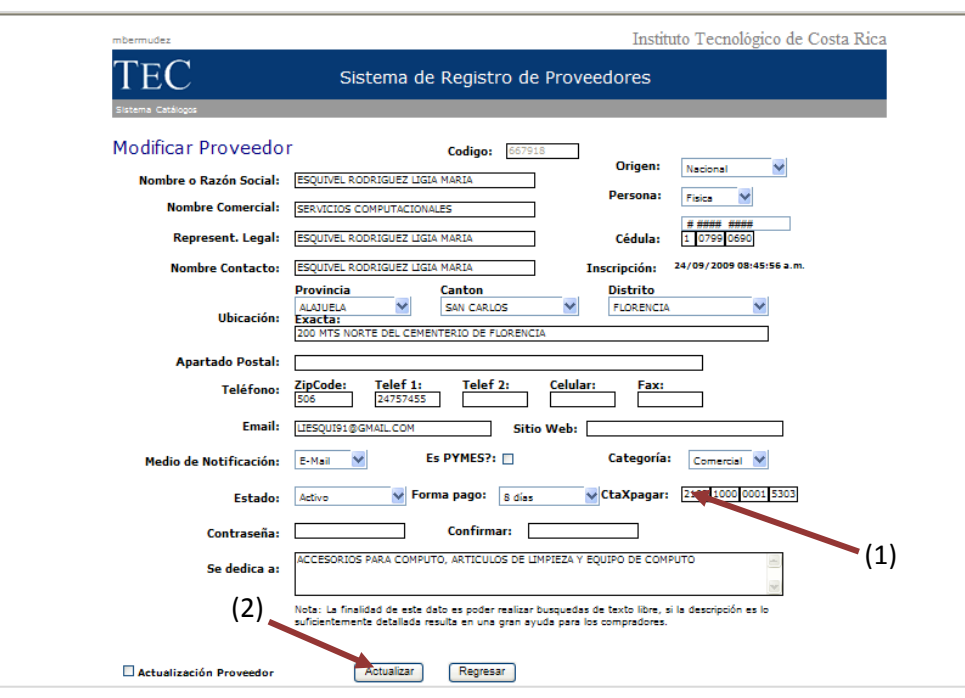

#### **Figura 112. Ingreso de CxP**

**Fuente. http://tec-apps.itcr.ac.cr/SISPROV/frmAutenticacion.aspx**

13. En el cuadro de diálogo que indica que el proveedor se actualizó, se da clic en el botón **Aceptar** (ver [Figura 113\)](#page-64-0)

#### **Figura 113. Actualización del proveedor**

<span id="page-64-0"></span>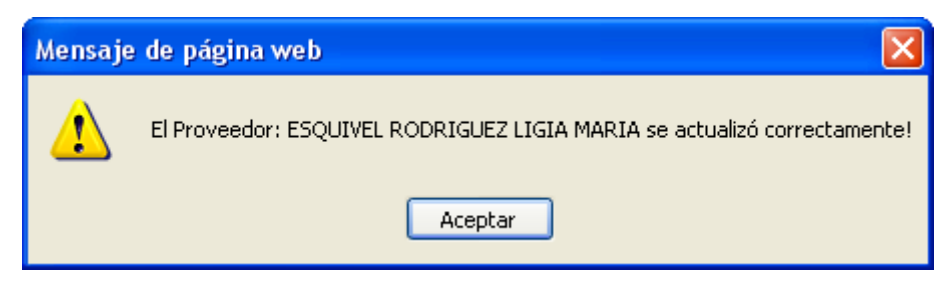

**Fuente. http://tec-apps.itcr.ac.cr/SISPROV/frmAutenticacion.aspx**

14. Finalmente para salir del sistema en la barra menú se escoge la secuencia **Sistema – Salir**. (ver [Figura 114\)](#page-65-0)

### **Figura 114. Salir del sistema**

<span id="page-65-0"></span>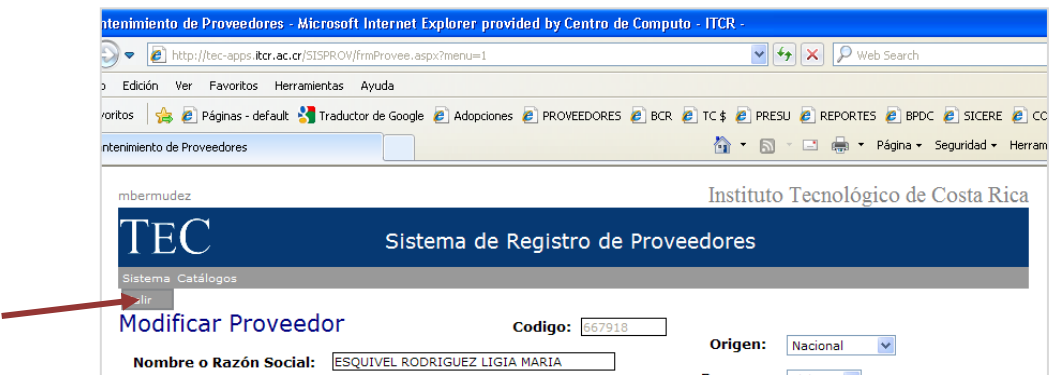

**Fuente. http://tec-apps.itcr.ac.cr/SISPROV/frmAutenticacion.aspx**

# **F. Manual de usuario para posteo e impresión de Póliza 100**

Este procedimiento tiene como objetivo transferir las Cuentas por Pagar al Registro Contable para la elaboración de los Estados Financieros. En este se procede a postear tanto los cheques para pago a proveedores como los de Reintegro de Fondo de Trabajo. En este ejemplo, se ejemplifica el posteo en primer lugar de los cheques para pago a proveedores y luego los reintegros, sin embargo puede realizarse de forma inversa. Para esto se siguen los siguientes pasos:

- 1. Ingreso al sistema de CXP604:
	- a. Ingrese al sistema CXP604, ubicado donde previamente fue instalado en el PC del usuario. Se representa por el siguiente ícono:

**Figura 115. Ícono Sistema CXP604**

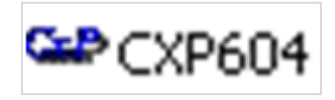

**Fuente: Sistema de CXP604, ITCR**

b. En el cuadro que se despliega, se ingresa las credenciales de autentificación con el usuario y contraseña suministradas por el Centro de Cómputo a través del Analista de Sistemas del Departamento Financiero de Cartago. El campo **Compañía**, siempre debe ser **CONTABILIDAD**. Finalmente se da clic en el botón **Aceptar.** (ver [Figura 116\)](#page-66-0)

<span id="page-66-0"></span>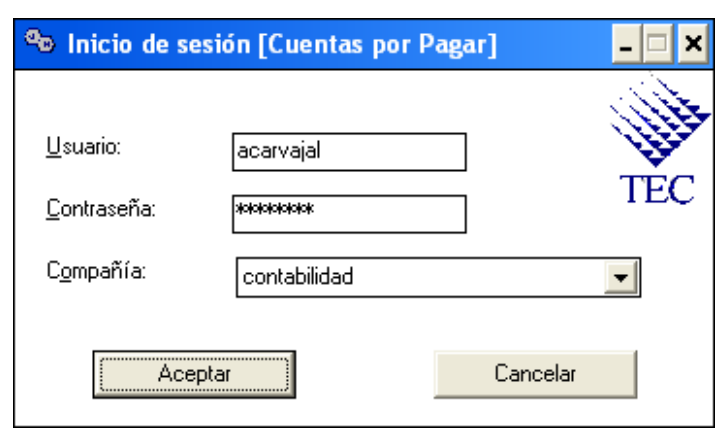

**Figura 116. Inicio de Sesión**

#### **Fuente: Sistema de CXP604, ITCR**

2. Ingresado al sistema, se despliega la pantalla **Sistema de Cuentas por Pagar V6.2 sql San Carlos**, se elige en la barra de menú la opción **Sistema** seguido de la secuencia **Constantes – Cuenta a Utilizar**. (ver [Figura 117\)](#page-67-0)

<span id="page-67-0"></span>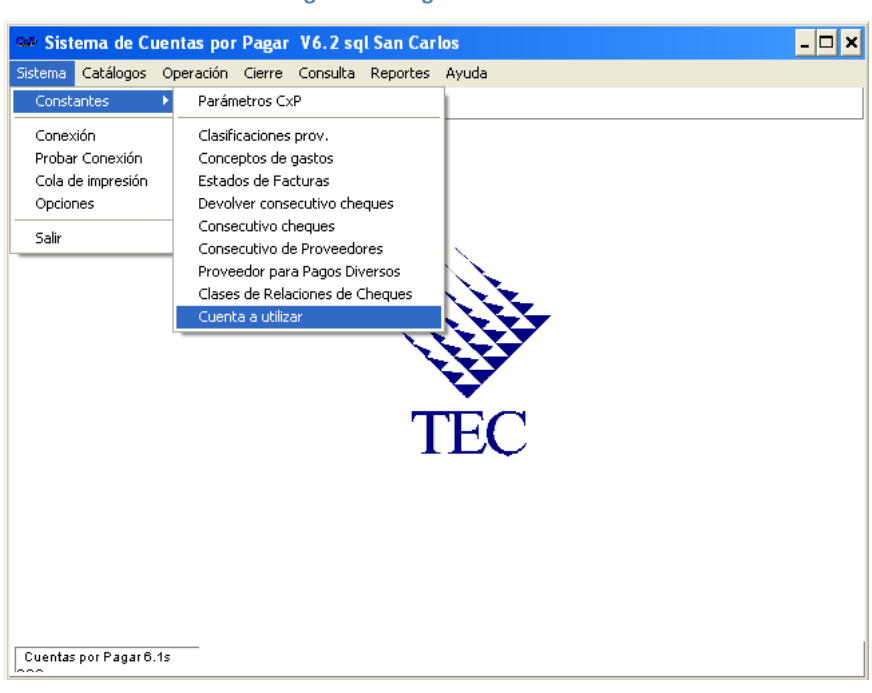

**Figura 117. Ingreso al sistema**

**Fuente: Sistema de CXP604, ITCR**

3. Se despliega la pantalla **Seleccionar Cuenta a Trabajar**, en el desplegable se selecciona la cuenta número **7**, seguidamente se da clic en el botón **Fijar** y posteriormente **Salir**. (ver [Figura 118\)](#page-67-1)

<span id="page-67-1"></span>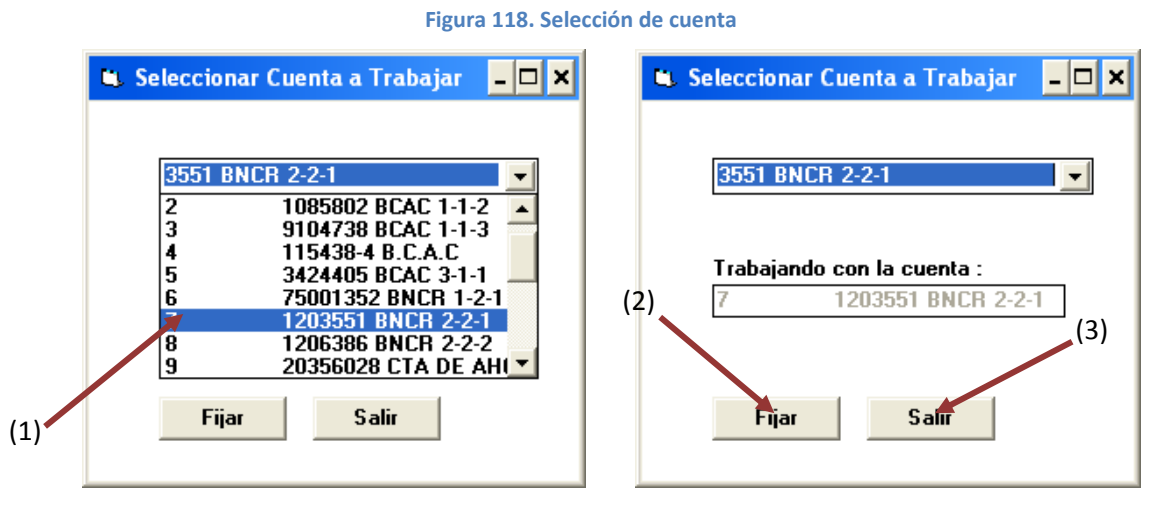

**Fuente: Sistema de CXP604, ITCR**

<span id="page-68-0"></span>4. El sistema regresa a la pantalla **Sistema de Cuentas por Pagar V6.2 sql San Carlos**, se elige en la barra de menú la opción **Operación** seguido de **Cheques**.(ver [Figura 119\)](#page-68-0)

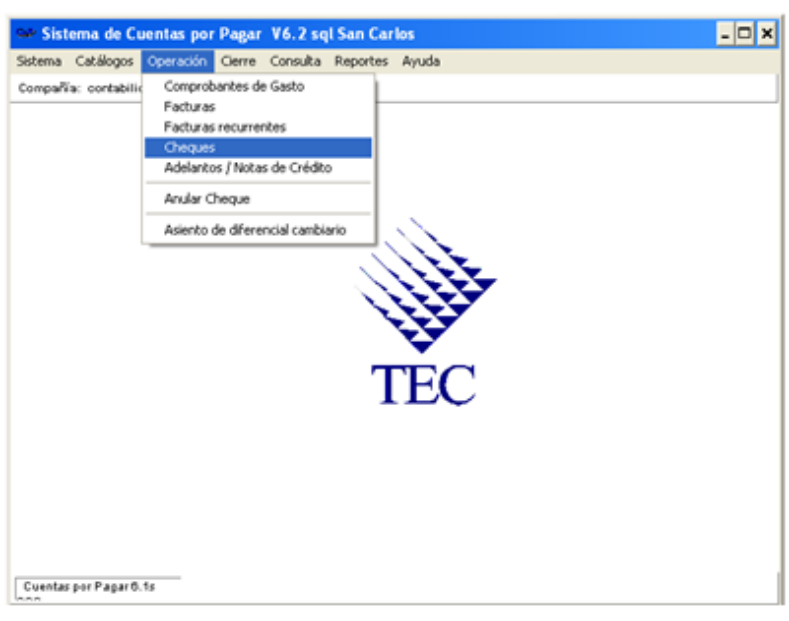

**Figura 119. Ingreso a Cheques**

**Fuente: Sistema de CXP604, ITCR**

5. En la pantalla, de aquí en adelante **Cheques**, aparecerán la lista de los cheques impresos que corresponden a la cuenta 7, aparte se requiere copiar el número de la primera y última relación con su respectivo número de cheque (ver [Figura 120\)](#page-68-1). Dado este paso da clic en el botón **Postear**.(ver [Figura 121\)](#page-69-0)

<span id="page-68-1"></span>

|                         |                      |              |                          |                | <b>Figura 120. Cheques</b>                |            |
|-------------------------|----------------------|--------------|--------------------------|----------------|-------------------------------------------|------------|
| п.                      |                      |              |                          |                |                                           | ×          |
| Operación               |                      |              |                          |                |                                           |            |
|                         |                      |              |                          |                |                                           |            |
|                         | Clase de Cheques: 01 |              |                          |                | - SOLICITUDES DE CHEQUES                  |            |
|                         |                      |              |                          |                | Relación Proveedor Banco Mone Descripción | Nro. CHK - |
| 1                       |                      | 68628 668424 | 7                        | C <sub>0</sub> | Cheques automáticos 15/10/2010 09:17      | 32320      |
| $\overline{2}$          |                      | 68629 95598  | 7                        | cо             | Cheques automáticos 15/10/2010 09:58      | 32321      |
| 3                       |                      | 68630 668276 | 7                        | CO.            | Cheques automáticos 15/10/2010 10:29      | 32322      |
| $\overline{\mathbf{4}}$ |                      | 68631 93210  | 7                        | cо             | Cheques automáticos 15/10/2010 10:32      | 32323      |
| 5                       |                      | 68632 94324  | 7                        | CO.            | Cheques automáticos 15/10/2010 10:34      | 32324      |
| 6                       |                      | 68633 95134  | 7                        | cо             | Cheques automáticos 15/10/2010 10:36      | 32325      |
| 7                       | 68634 1234           |              | 7                        | CO.            | Cheques automáticos 15/10/2010 10:48      | 32326      |
| 8                       |                      | 68693 667103 | 7                        | cо             | Cheques automáticos 20/10/2010 07:21      | 32327      |
| $\overline{a}$          |                      | G8694 95060  | 7                        | CO.            | Cheques automáticos 20/10/2010 09:04      | 32328      |
| 10                      |                      | 68695 667507 | 7                        | cо             | Cheques automáticos 20/10/2010 09:24      | 32329      |
| 11                      |                      | 68696 95326  | 7                        | CO.            | Cheques automáticos 20/10/2010 09:39      | 32330      |
| 12                      |                      | 68697 668475 | 7                        | cо             | Cheques automáticos 20/10/2010 09:40      | 32331      |
| 13                      |                      | 68698 668283 | 7                        | CO.            | Cheques automáticos 20/10/2010 09:41      | 32332      |
| 14                      |                      | 68699 94289  | 7                        | cо             | Cheques automáticos 20/10/2010 09:42      | 32333      |
| 15                      |                      | 68701 668327 | 7                        | CO.            | Cheques automáticos 20/10/2010 09:48      | 32334      |
| 16                      |                      | 68702 667121 | 7                        | CO.            | Cheques automáticos 20/10/2010 09:48      | 32335      |
| 17                      |                      | enzoa eeznia | $\overline{\phantom{a}}$ | co.            |                                           | aaaac      |
|                         |                      |              |                          |                |                                           |            |

**Fuente: Sistema de CXP604, ITCR**

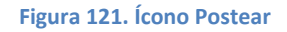

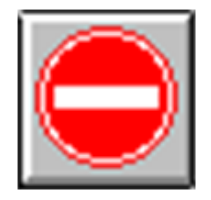

**Fuente: Sistema de CXP604, ITCR**

<span id="page-69-0"></span>6. Se abrirá la pantalla **Aplicación Masiva de Relaciones** en la cual se posteará el rango de relaciones de cheques generados, para lo cual, se digita en los campos **Relación Inicial** y **Relación Final**, el número de la primera y última relación que fue anotada aparte. Se da clic en el botón **Aceptar** para que inicie el posteo de relaciones. (ver [Figura 122\)](#page-69-1)

<span id="page-69-1"></span>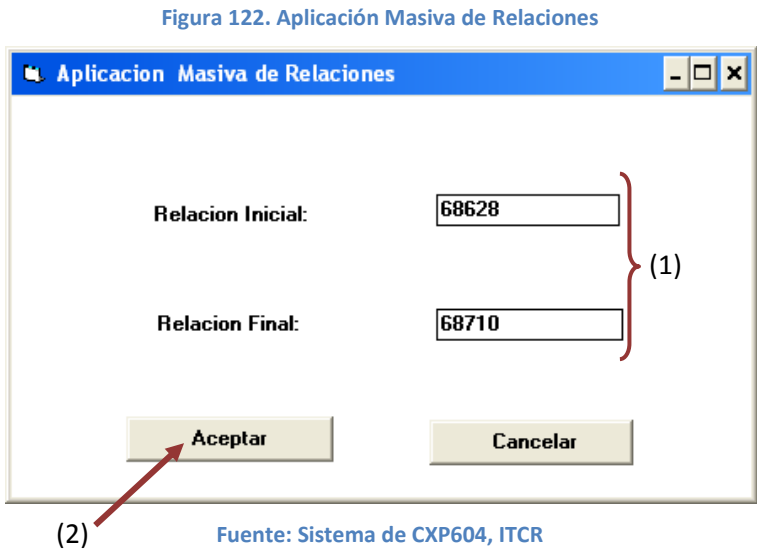

## <span id="page-69-2"></span>7. Iniciará el posteo de cada relación y la pantalla se verá de la siguiente forma (ver [Figura 123\)](#page-69-2)

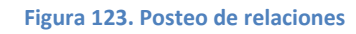

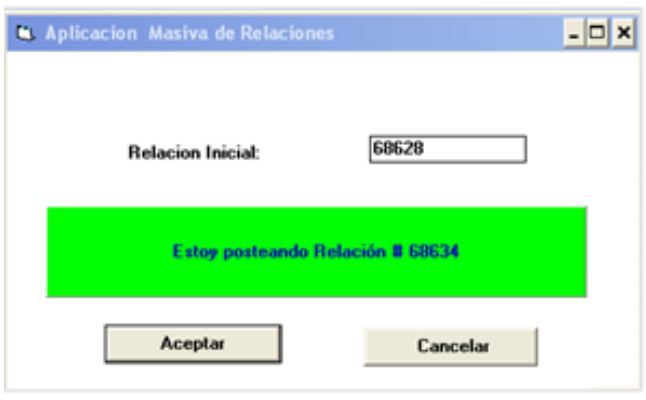

**Fuente: Sistema de CXP604, ITCR**

8. Entre el rango de relaciones que se postean, existen algunas que no corresponden a la cuenta 7 pero que se encuentran en el rango especificado. El sistema no las postea, sino que envía un anuncio indicando que la relación no existe, cuando esto sucede se da clic en el botón **Aceptar** (ver [Figura 124\)](#page-70-0). El sistema continua con el proceso de posteo hasta que aparezca un mensaje que indica la finalización del posteo, se da clic en el botón **Aceptar** del mismo (ver [Figura 125\)](#page-70-1).

<span id="page-70-0"></span>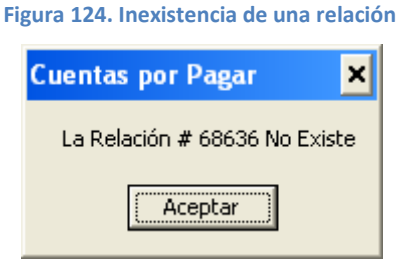

**Fuente: Sistema de CXP604, ITCR**

<span id="page-70-1"></span>**Figura 125. Finalización del posteo de relaciones**

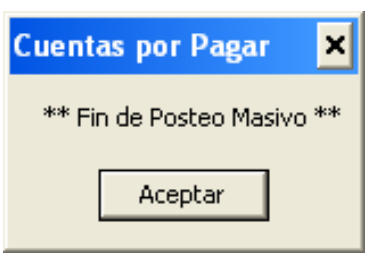

**Fuente: Sistema de CXP604, ITCR**

<span id="page-70-2"></span>9. Una vez posteadas las relaciones, desaparecerán de la pantalla **Cheques**, con el ícono **Salir**, se cierra la pantalla (ver [Figura 126\)](#page-70-2)

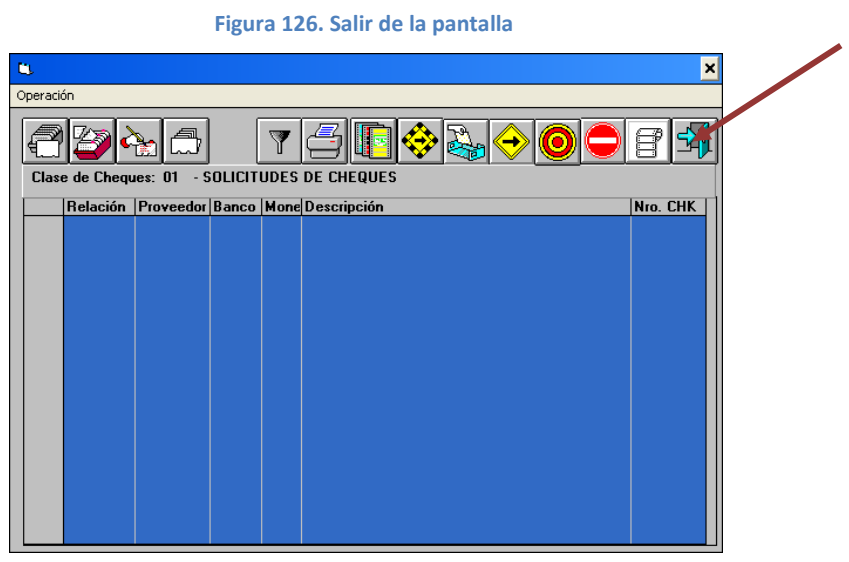

**Fuente: Sistema de CXP604, ITCR**

10. Una vez posteados los cheques para pago a proveedores se continúa con los cheques generados para el Reintegro de Fondo de Trabajo. En la pantalla **Sistema de Cuentas por Pagar V6.2 sql San Carlos**, se elige en la barra de menú la opción **Sistema** seguido de la secuencia **Constantes – Cuenta a Utilizar**. (ver [Figura 127\)](#page-71-0)

<span id="page-71-0"></span>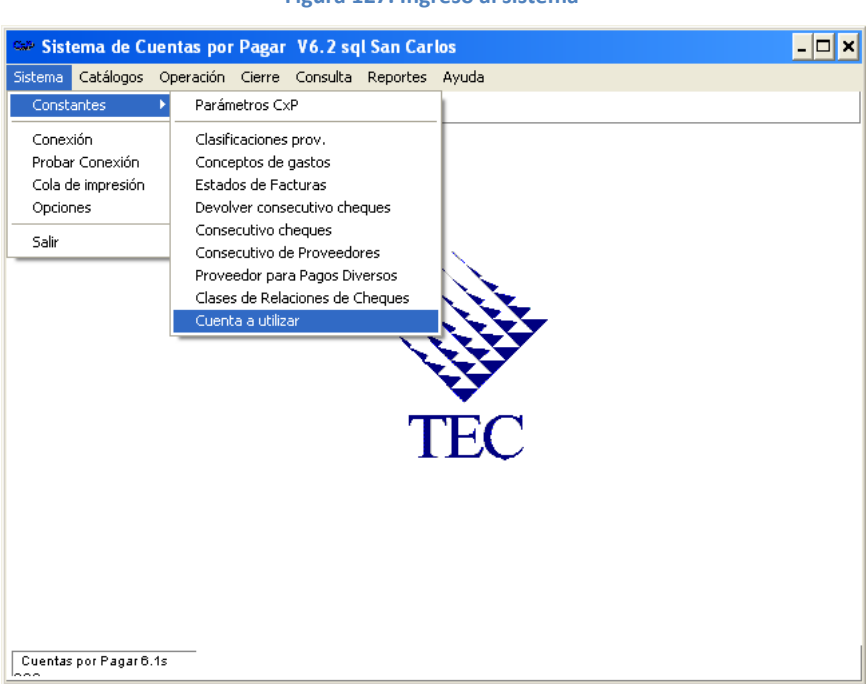

**Figura 127. Ingreso al sistema**

**Fuente: Sistema de CXP604, ITCR**

11. Se despliega la pantalla **Seleccionar Cuenta a Trabajar**, en el desplegable se selecciona la cuenta número **16**, seguidamente se da clic en el botón **Fijar** y posteriormente **Salir**. (ver [Figura 128\)](#page-71-1)

<span id="page-71-1"></span>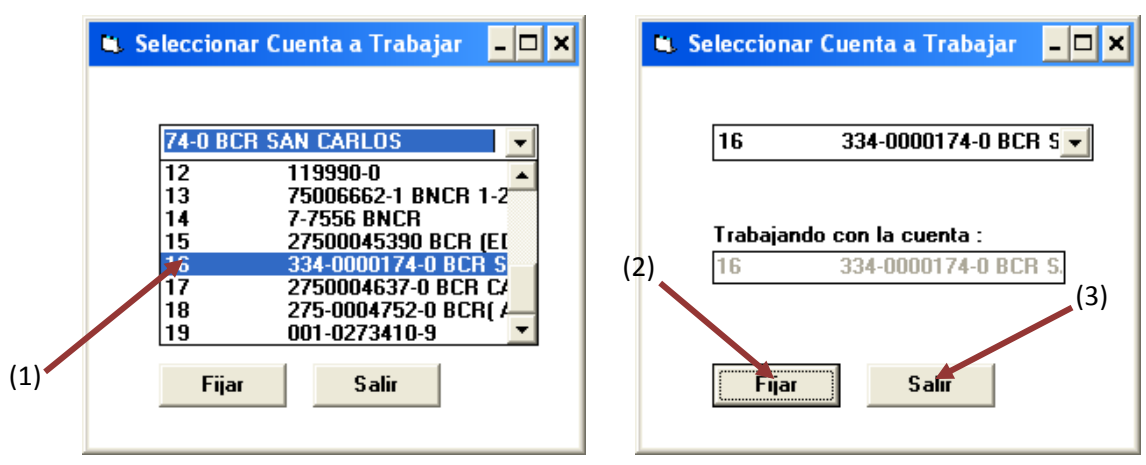

**Figura 128. Selección de cuenta** 

**Fuente: Sistema de CXP604, ITCR**
<span id="page-72-0"></span>12. El sistema regresa a la pantalla **Sistema de Cuentas por Pagar V6.2 sql San Carlos**, se elige en la barra de menú la opción **Operación** seguido de **Cheques**.(ver [Figura 129\)](#page-72-0)

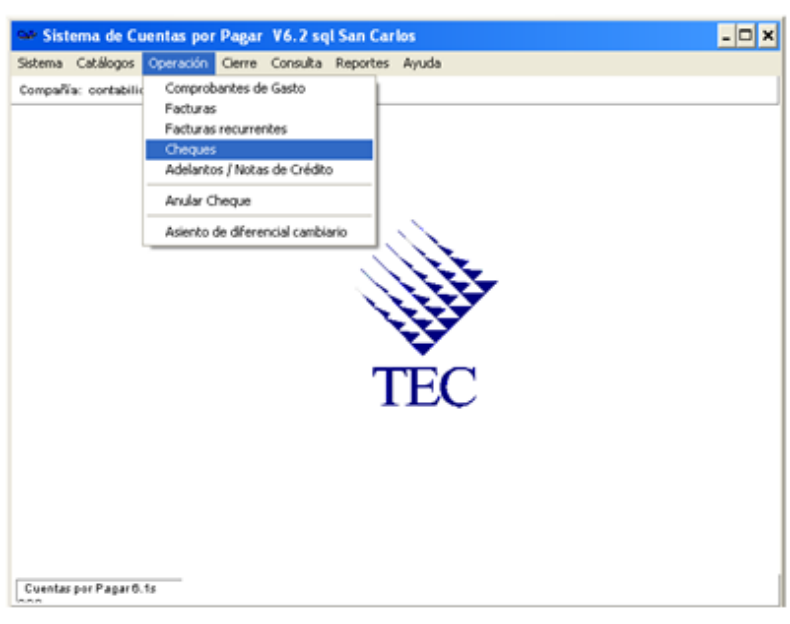

**Figura 129. Ingreso a Cheques**

**Fuente: Sistema de CXP604, ITCR**

13. En la pantalla **Cheques**, aparecerán la lista de los cheques impresos que corresponden a la cuenta 16, aparte se requiere copiar el número de la primera y última relación con su respectivo número de cheque (ver [Figura](#page-68-0)  [120\)](#page-68-0). Dado este paso da clic en el botón **Postear**.(ver [Figura 131\)](#page-73-0)

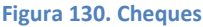

| u. |                |  |             |    |                |                                               | ×l       |  |  |  |
|----|----------------|--|-------------|----|----------------|-----------------------------------------------|----------|--|--|--|
|    | Operación      |  |             |    |                |                                               |          |  |  |  |
|    |                |  |             |    |                |                                               |          |  |  |  |
|    |                |  |             |    |                | Clase de Cheques: 01 - SOLICITUDES DE CHEQUES |          |  |  |  |
|    |                |  |             |    |                | Relación Proveedor Banco Mone Descripción     | Nro. CHK |  |  |  |
|    | 1              |  | 68687 94596 | 16 | C <sub>0</sub> | Cheques automáticos 19/10/2010 13:41          | 219      |  |  |  |
|    | $\overline{2}$ |  | 68689 10341 | 16 | CO.            | Cheques automáticos 19/10/2010 14:56          | 220      |  |  |  |
|    | 3              |  | 68706 94596 | 16 | CO.            | Cheques automáticos 20/10/2010 10:23          | 221      |  |  |  |
|    | $\overline{4}$ |  | 68711 10505 | 16 | CO.            | Cheques automáticos 21/10/2010 08:00          | 222      |  |  |  |
|    |                |  |             |    |                |                                               |          |  |  |  |

**Fuente: Sistema de CXP604, ITCR**

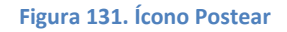

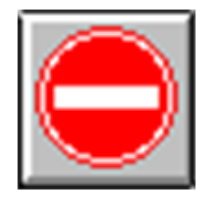

**Fuente: Sistema de CXP604, ITCR**

<span id="page-73-0"></span>14. Se abrirá la pantalla **Aplicación Masiva de Relaciones** en la cual se posteará el rango de relaciones de cheques generados, para lo cual, se digita en los campos **Relación Inicial** y **Relación Final**, el número de la primera y última relación que fue anotada aparte. Se da clic en el botón **Aceptar** para que inicie el posteo de relaciones. (ver [Figura 132\)](#page-73-1)

**Figura 132. Aplicación Masiva de Relaciones**

<span id="page-73-1"></span>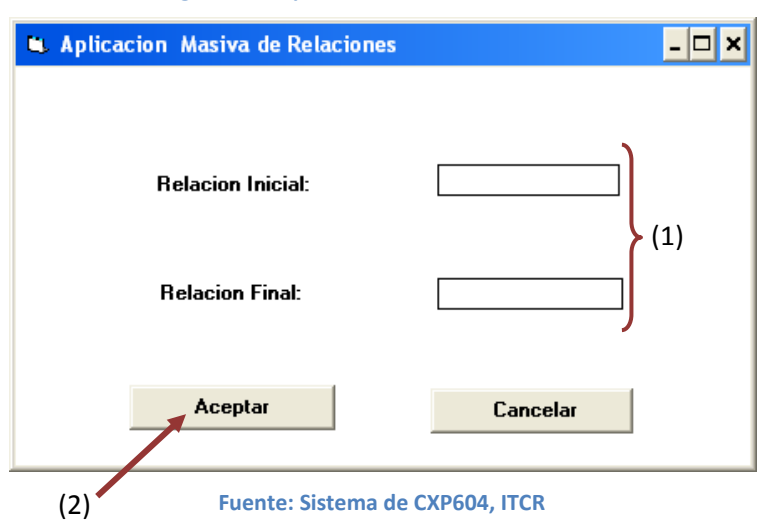

15. Iniciará el posteo de cada relación y la pantalla se verá de la siguiente forma (ver [Figura 123\)](#page-69-0)

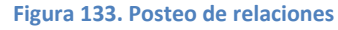

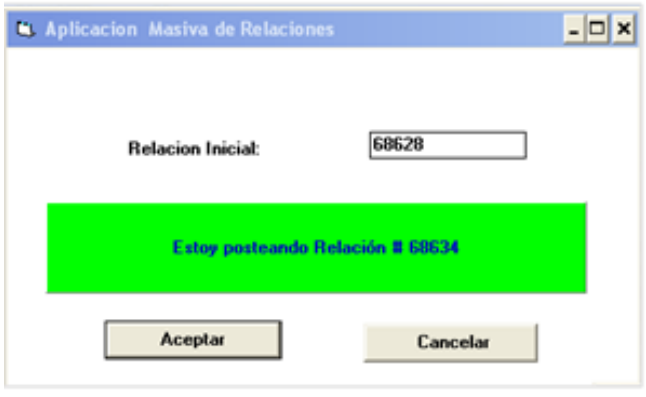

**Fuente: Sistema de CXP604, ITCR**

16. Entre el rango de relaciones que se postean, existen algunas que no corresponden a la cuenta 16 pero que se encuentran en el rango especificado. El sistema no las postea, sino que envía un anuncio indicando que la relación no existe, cuando esto sucede se da clic en el botón **Aceptar** (ver [Figura 134\)](#page-74-0). El sistema continua con el proceso de posteo hasta que aparezca un mensaje que indica la finalización del posteo, se da clic en el botón **Aceptar** del mismo (ver [Figura 135\)](#page-74-1).

<span id="page-74-0"></span>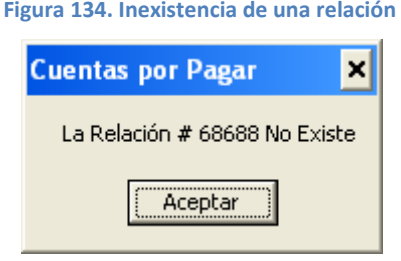

**Fuente: Sistema de CXP604, ITCR**

<span id="page-74-1"></span>**Figura 135. Finalización del posteo de relaciones**

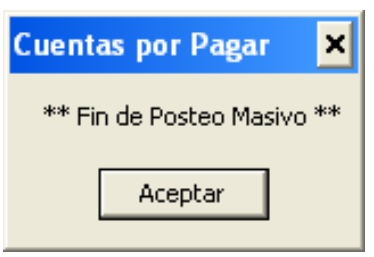

**Fuente: Sistema de CXP604, ITCR**

<span id="page-74-2"></span>17. Una vez posteadas las relaciones, desaparecerán de la pantalla **Cheques**, con el ícono **Salir**, se cierra la pantalla (ver [Figura 136\)](#page-74-2)

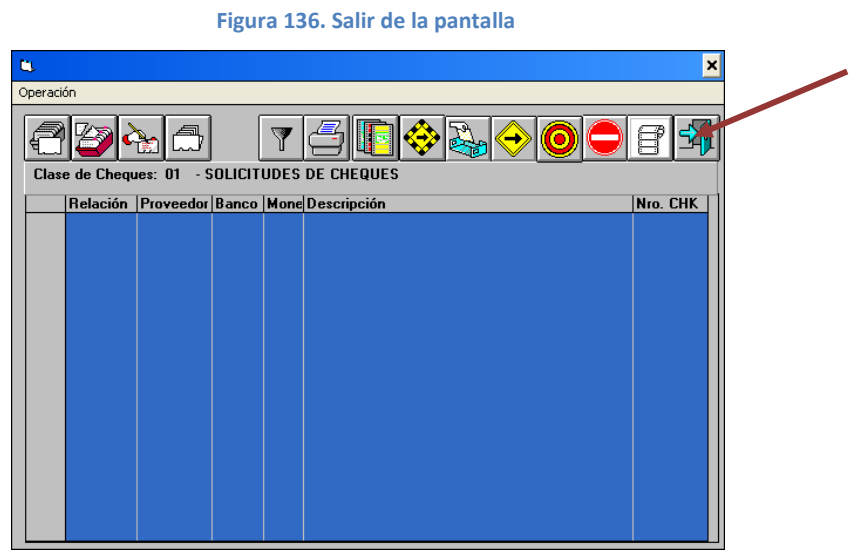

**Fuente: Sistema de CXP604, ITCR**

18. Cierra la pantalla **Sistema de Cuentas por Pagar V6.2 sql San Carlos**, eligiendo en la barra de menú la opción **Sistema** seguido de **Salir**.

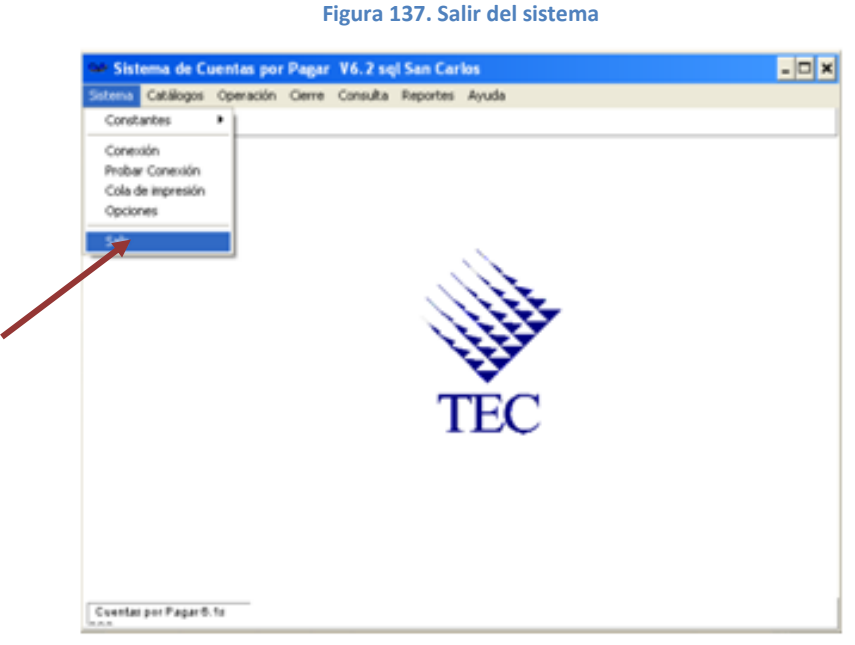

**Fuente: Sistema de CXP604, ITCR**

- 19. Ingresa al sistema de CONTA:
	- a. Ingrese al sistema de CONTA, ubicado donde previamente fue instalado en el PC del usuario. Se representa por el siguiente ícono:

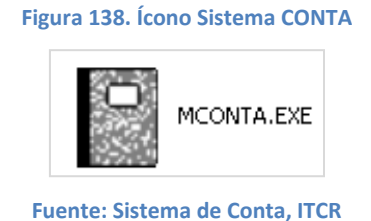

b. En el cuadro que se despliega, se ingresa las credenciales de autentificación con el usuario y contraseña suministradas por el Centro de Cómputo a través del Analista de Sistemas del Departamento Financiero de Cartago. El campo **Compañía**, siempre debe ser **CONTABILIDAD**. Finalmente se da clic en el botón **Aceptar.** (ver [Figura 139\)](#page-76-0)

**Figura 139. Inicio de Sesión**

<span id="page-76-0"></span>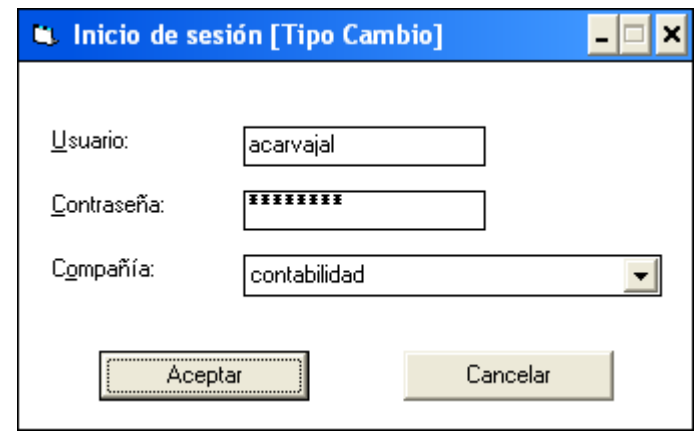

**Fuente: Sistema de Conta, ITCR**

20. Ingresado al sistema, se despliega la pantalla **Contabilidad General**, se elige en la barra de menú la opción **Operación** seguido de **Asientos diarios**. (ver [Figura 140\)](#page-76-1)

**Figura 140. Ingreso al sistema**

<span id="page-76-1"></span>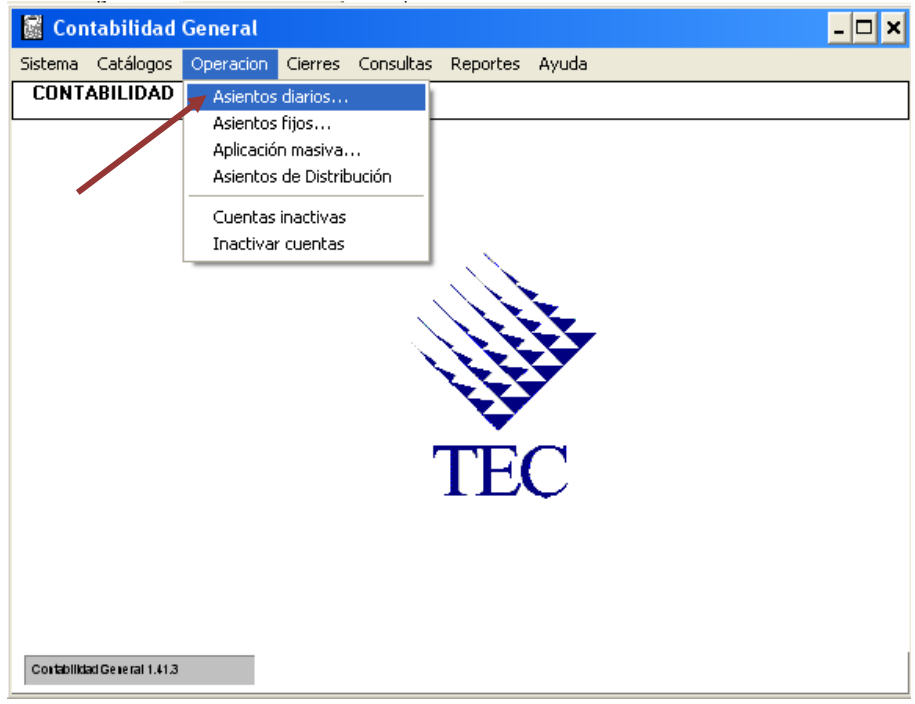

**Fuente: Sistema de Conta, ITCR**

21. En la pantalla **Asientos Diarios**, ingresa en el espacio **Lote** el número **100**, que corresponde los Registros Contables de la Sede Regional San Carlos, presiona la tecla **Enter** para desplegar la lista de pólizas de las relaciones posteadas. (ver [Figura 141\)](#page-77-0)

**Figura 141. Asientos Diarios** 

<span id="page-77-0"></span>

| Operación | <b>K</b> Asientos Diarios                                                                                       |
|-----------|----------------------------------------------------------------------------------------------------|
|           | طحاداً 1317                                                                                                    |
| Lote      | Póliza PeresEst Descripcion                                                                                     |
| فقلا      |                                                                                                    |
| 10        | 4520 2010 10 R REG LIO 0C2009006 CK 281685                                                                      |
| 10        | 4521 2010 10 R REG LIQ 0C20100961 CK 284033                                                                     |
| 10        | 4562 2010 10 R REG LIO RECOPE 0C20101009 CK284023                                                               |
| 10        | 4566 2010 10 R LIQ. FONDO TRABAJO CD-217-09                                                                     |
| 10        | 4567 2010 10 R LIQ. FONDO ESPECIAL DFCI-524-2010                                                                |
| 10        | 4568 2010 10 R LIQ. FONDO EXAM. ADMIS DFCI-555-2010                                                             |
| 10        | 4569 2010 10 R LIQ. PEDIDO #5320                                                                                |
| 10        | 4570 2010 10 R LIQ. PEDIDO #5319                                                                                |
| 10        | 4571 2010 10 R LIQ. PEDIDO #5315                                                                                |
| 10        | 4572 2010 10 R REG. FACTS. CREDITO EDIT. TECNOLOGICA<br>1724 2010 10 R PLANILLA BECADOS SETIEMBRE/DICIEMBR 2010 |
| 12<br>50  | 2542 2010 10 R RECLASIFICA LOTE 10 POLIZA 4523                                                                  |
| 50        | 2547 2010 10 R RECLASIFICACION ASIENTO 10/4074                                                                  |
| 80        | 13200 2010 10 R Corrección Lote 80, Poliza 11973                                                                |
| 80        | 13201 2010 10 R Corrección Lote 80, Poliza 11952                                                                |
| 80        | 13202 2010 10 R AF Elimin. act. 20-9-2010 Acta 112                                                              |
| 80        | 13226 2010 10 R AF Adquisicion. Origen: 30434 Destino: 6                                                        |
| 80        | 13227 2010 10 R AF Adquisicion. Origen: 6235 Destino: 62                                                        |
| 80        | 13228 2010 10 R AF Adquisicion. Origen: 6382 Destino: 63                                                        |
| 80        | 13229 2010 10 R AF Adquisicion. Origen: 6382 Destino: 63                                                        |
| 80        | 13230 2010 10 R AF Adquisicion. Origen: 30407 Destino: 3                                                        |
| 80        | 13231 2010 10 R AF Adquisicion. Origen: 30460 Destino: 7                                                        |
| 80        | 13232 2010 10 R AF Adquisicion. Origen: 6577 Destino: 67                                                        |
| 80        | 13233 2010 10 R AF Adquisicion. Origen: 30261 Destino: 6                                                        |
| 80        | 13234 2010 10 R AF Ajuste Depr. Computadoras Nov 2009                                                           |
|           |                                                                                                    |
|           |                                                                                                    |
|           |                                                                                                    |
|           |                                                                                                    |
|           |                                                                                                    |
|           |                                                                                                    |
|           |                                                                                                    |
|           |                                                                                                    |
|           |                                                                                                    |
|           |                                                                                                    |
|           |                                                                                                    |
|           |                                                                                                    |
|           |                                                                                                    |
|           |                                                                                                    |

<span id="page-77-1"></span>**Fuente: Sistema de Conta, ITCR**

22. Se utiliza la flecha ubicada en los íconos superiores para ubicar la última póliza del Lote 100 (ver [Figura 142\)](#page-77-1)

|                                      | Figura 142. Búsqueda de pólizas                                                                                      |                  |
|--------------------------------------|----------------------------------------------------------------------------------------------------|------------------|
| <b>Asientos Diarins</b><br>Operación |                                                                                                    | $ \Box$ $\times$ |
|                                      |                                                                                                    |                  |
|                                      | $ \mathbf{F} $                                                                                                    |                  |
| Lote                                 | Póliza PeresEst Descripcion                                                                                          |                  |
|                                      |                                                                                                    |                  |
| 100                                  | 60059 2010 10 R Cheques impresos el 01-10-2010                                                                       |                  |
| 100                                  | 60121 2010 10 R Cheques impresos el 05-10-2010                                                                       |                  |
| 100                                  | 60122 2010 10 R CxP-CH: Cheques automáticos 01/10/2010 0                                                             |                  |
| 100                                  | 60123 2010 10 R CxP-CH: Cheques automáticos 01/10/2010 1                                                             |                  |
| 100<br>100                           | 60124 2010 10 R CxP-CH: Cheques automáticos 01/10/2010 1<br>60125 2010 10 R CxP-CH: Cheques automáticos 04/10/2010 1 |                  |
| 100                                  | 60126 2010 10 R CxP-CH: Cheques automáticos 04/10/2010 1                                                             |                  |
| 100                                  | 60143 2010 10 R Cheques impresos el 05-10-2010                                                                       |                  |
| 100                                  | 60167 2010 10 R Cheques impresos el 07-10-2010                                                                       |                  |
| 100                                  | 60168 2010 10 R Cheques impresos el 07-10-2010                                                                       |                  |
| 100                                  | 60169 2010 10 R Cheques impresos el 04-10-2010                                                                       |                  |
| 100                                  | 60170 2010 10 R Cheques impresos el 08-10-2010                                                                       |                  |
| 100                                  | 60171 2010 10 R Cheques impresos el 05-10-2010                                                                       |                  |
| 100                                  | 60172 2010 10 R Cheques impresos el 07-10-2010                                                                       |                  |
| 100                                  | 60173 2010 10 R CxP-CH: Cheques automáticos 01/10/2010 0                                                             |                  |
| 100                                  | 60174 2010 10 R CxP-CH: Cheques automáticos 01/10/2010 0                                                             |                  |
| 100                                  | 60175 2010 10 R CxP-CH: Cheques automáticos 01/10/2010 0                                                             |                  |
| 100<br>100                           | 60176 2010 10 R CxP-CH: Cheques automáticos 01/10/2010 1<br>60177 2010 10 R CxP-CH: Cheques automáticos 01/10/2010 1 |                  |
| 100                                  | 60178 2010 10 R CxP-CH: Cheques automáticos 01/10/2010 1                                                             |                  |
| 100                                  | 60179 2010 10 R CxP-CH: Cheques automáticos 01/10/2010 1                                                             |                  |
| 100                                  | 60180 2010 10 R CxP-CH: Cheques automáticos 04/10/2010 1                                                             |                  |
| 100                                  | 60181 2010 10 R CxP-CH: Cheques automáticos 04/10/2010 1                                                             |                  |
| 100                                  | 60182 2010 10 R CxP-CH: Cheques automáticos 04/10/2010 1                                                             |                  |
| 100                                  | 60183 2010 10 R CxP-CH: Cheques automáticos 04/10/2010 1                                                             |                  |
|                                      |                                                                                                    |                  |
|                                      |                                                                                                    |                  |
|                                      |                                                                                                    |                  |
|                                      |                                                                                                    |                  |
|                                      |                                                                                                    |                  |
|                                      |                                                                                                    |                  |
|                                      |                                                                                                    |                  |
|                                      |                                                                                                    |                  |
|                                      |                                                                                                    |                  |
|                                      |                                                                                                    |                  |
|                                      |                                                                                                    |                  |
|                                      |                                                                                                    |                  |
|                                      |                                                                                                    |                  |
|                                      |                                                                                                    |                  |
|                                      |                                                                                                    |                  |

**Fuente: Sistema de Conta, ITCR**

23. Se busca la primer y última relación posteadas en el sistema **CXP604**, para ubicar el rango de las pólizas respectivo para la generación del **Reporte de Pólizas**. Para ubicar la relación se puede realizar conociendo de antemano el número de relaciones posteadas y contando de la última póliza del Lote 100 hacia arriba el número de relaciones, se da doble clic sobre la línea de la póliza para verificar si corresponde al primer cheque posteado.

**Figura 143. Búsqueda de póliza**

|            | <b>A. Asientos Diarios</b>                                                                                           | $\overline{L}$ $\overline{L}$ $\overline{K}$ |
|------------|----------------------------------------------------------------------------------------------------|----------------------------------------------|
| Operación  |                                                                                                    |                                              |
|            | $ 3 1 $ $\oplus$ $ 3 $                                                                                               |                                              |
| Lote       | Póliza PeresEst Descripcion                                                                                          |                                              |
|            |                                                                                                    |                                              |
| 100        | 60401 2010 10 R CxP-CH: Cheques automáticos 20/10/2010 1                                                             | ٠                                            |
| 100        | 60402 2010 10 R CxP-CH: Cheques automáticos 20/10/2010 1                                                             |                                              |
| 100        | 60403 2010 10 R CxP-CH: Cheques automáticos 20/10/2010 1                                                             |                                              |
| 100        | 60404 2010 10 R CxP-CH: Cheques automáticos 20/10/2010 1                                                             |                                              |
| 100        | 60405 2010 10 R CxP-CH: Cheques automáticos 20/10/2010 1                                                             |                                              |
| 100        | 60406 2010 10 R CxP-CH: Cheques automáticos 20/10/2010 1                                                             |                                              |
| 100        | 60407 2010 10 R Cheques impresos el 22-10-2010                                                                       |                                              |
| 100<br>100 | 60408 2010 10 R CxP-CH: Cheques automáticos 22/10/2010 1                                                             |                                              |
| 100        | 60409 2010 10 R CxP-CH: Cheques automáticos 22/10/2010 1<br>60410 2010 10 R Cheques impresos el 14-10-2010           |                                              |
| 1677       | 60411 2010 10 R CxP-CH: Cheques automáticos 15/10/2010 0                                                             |                                              |
| $-00$      | 60412 2010 10 R CxP-CH: Cheques automáticos 15/10/2010 0                                                             |                                              |
| 100        | 60413 2010 10 R CxP-CH: Cheques automáticos 15/10/2010 1                                                             |                                              |
| 100        | 60414 2010 10 R CxP-CH: Cheques automáticos 15/10/2010 1                                                             |                                              |
| 100        | 60415 2010 10 R CxP-CH: Cheques automáticos 15/10/2010 1                                                             |                                              |
| 100        | 60416 2010 10 R CxP-CH: Cheques automáticos 15/10/2010 1                                                             |                                              |
| 100        | 60417 2010 10 R CxP-CH: Cheques automáticos 15/10/2010 1                                                             |                                              |
| 100        | 60418 2010 10 R CxP-CH: Cheques automáticos 20/10/2010 0                                                             |                                              |
| 100        | 60419 2010 10 R CxP-CH: Cheques automáticos 20/10/2010 0                                                             |                                              |
| 100        | 60420 2010 10 R CxP-CH: Cheques automáticos 20/10/2010 0                                                             |                                              |
| 100        | 60421 2010 10 R CxP-CH: Cheques automáticos 20/10/2010 0                                                             |                                              |
| 100<br>100 | 60422 2010 10 R CxP-CH: Cheques automáticos 20/10/2010 0<br>60423 2010 10 R CxP-CH: Cheques automáticos 20/10/2010 0 |                                              |
| 100        | 60424 2010 10 R CxP-CH: Cheques automáticos 20/10/2010 0                                                             |                                              |
| 100        | 60425 2010 10 R CxP-CH: Cheques automáticos 20/10/2010 0                                                             |                                              |
| 100        | 60426 2010 10 R CxP-CH: Cheques automáticos 20/10/2010 0                                                             |                                              |
| 100        | 60427 2010 10 R CxP-CH: Cheques automáticos 20/10/2010 0                                                             |                                              |
| 100        | 60428 2010 10 R CxP-CH: Cheques automáticos 20/10/2010 1                                                             |                                              |
| 100        | 60429 2010 10 R CxP-CH: Cheques automáticos 20/10/2010 1                                                             |                                              |
| 100        | 60430 2010 10 R CxP-CH: Cheques automáticos 20/10/2010 1                                                             |                                              |
| 100        | 60431 2010 10 R CxP-CH: Cheques automáticos 19/10/2010 1                                                             |                                              |
| 100        | 60432 2010 10 R CxP-CH: Cheques automáticos 19/10/2010 1                                                             |                                              |
| 100        | 60433 2010 10 R CxP-CH: Cheques automáticos 20/10/2010 1                                                             |                                              |
| 100        | 60434 2010 10 R CxP-CH: Cheques automáticos 21/10/2010 0                                                             |                                              |
| 110<br>110 | 56795 2010 10 R CxP-IN RDM # 2407 0C 20101555 F-PROF-142<br>56796 2010 10 R CxP-IN RDM # 2391 0C 20101279 F-149      |                                              |
| 110        | 56797 2010 10 R CxP-IN RDM # 2393 OC 20101300 F-37                                                                   |                                              |
| 110        | 56798 2010 10 R CxP-IN RDM # 2392 OC 20100707 F-22                                                                   |                                              |
| 110        | 56799 2010 10 R CxP-IN RDM # 2394 0C 20101281 F-65                                                                   |                                              |
| 110        | 56800 2010 10 R CxP-IN RDM # 2395 OC 20101280 F-2                                                                    |                                              |

**Fuente: Sistema de Conta, ITCR**

24. Se abre la pantalla **Detalle de Asiento Diario**, se elije la primer línea del asiento y se da doble clic sobre esta. Se verifica que el número de cheque corresponda al primer cheque posteado en el sistema **CXP604**; el número de cheque se ubica en el campo **Doc**. Sale de la pantalla con el botón cerrar. (ver [Figura 144\)](#page-79-0)

<span id="page-79-0"></span>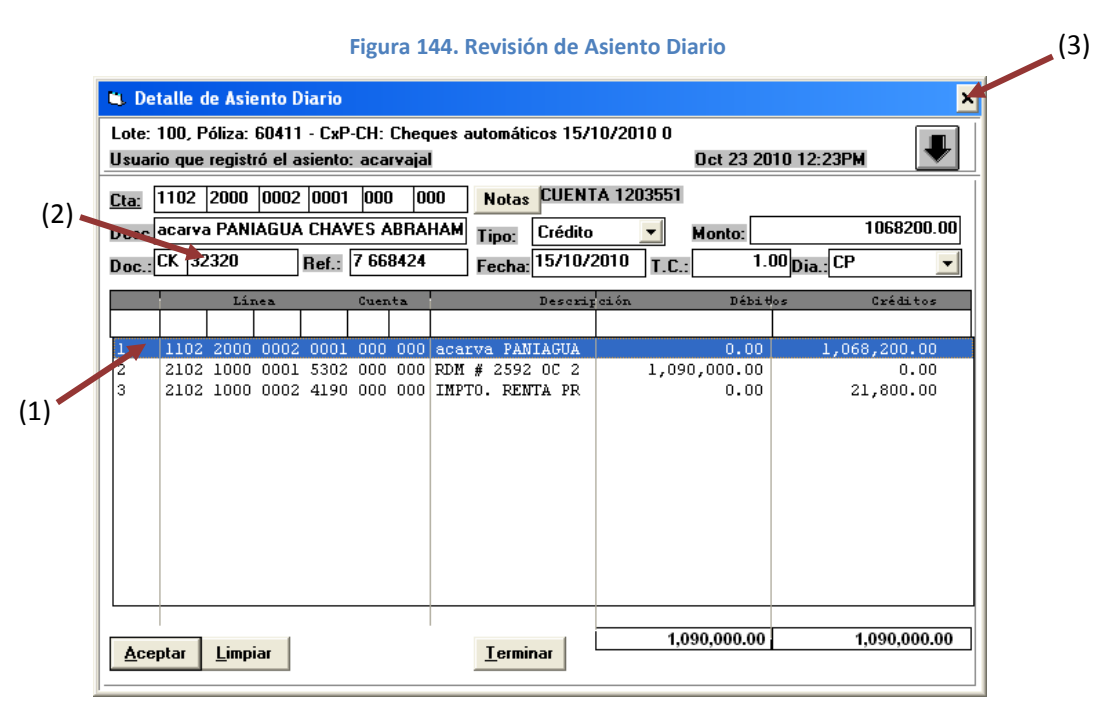

**Fuente: Sistema de Conta, ITCR**

25. Se repiten los pasos 23 y 24 de este manual para ubicar la última póliza que corresponde al último cheque posteado. Cuando se conoce cuál es el rango que corresponde a los cheques posteados se anota aparte para continuar con el siguiente paso. Cierra la pantalla **Asientos Diarios** con el ícono **Salir** (ver [Figura 145\)](#page-79-1).

<span id="page-79-1"></span>

|            | <b>A.</b> Asientos Diarios                                                                                           | I-⊡I× |
|------------|----------------------------------------------------------------------------------------------------|-------|
| Operación  |                                                                                                    |       |
|            |                                                                                                    |       |
|            |                                                                                                    |       |
|            |                                                                                                    |       |
| Lote       | Póliza PeresEst Descripcion                                                                                          |       |
|            |                                                                                                    |       |
| 100        | 60059 2010 10 R Cheques impresos el 01-10-2010                                                                       |       |
| 100        | 60121 2010 10 R Cheques impresos el 05-10-2010                                                                       |       |
| 100        | 60122 2010 10 R CxP-CH: Cheques automáticos 01/10/2010 0                                                             |       |
| 100        | 60123 2010 10 R CxP-CH: Cheques automáticos 01/10/2010 1                                                             |       |
| 100        | 60124 2010 10 R CxP-CH: Cheques automáticos 01/10/2010 1                                                             |       |
| 100<br>100 | 60125 2010 10 R CxP-CH: Cheques automáticos 04/10/2010 1<br>60126 2010 10 R CxP-CH: Cheques automáticos 04/10/2010 1 |       |
| 100        | 60143 2010 10 R Cheques impresos el 05-10-2010                                                                       |       |
| 100        | 60167 2010 10 R Cheques impresos el 07-10-2010                                                                       |       |
| 100        | 60168 2010 10 R Cheques impresos el 07-10-2010                                                                       |       |
| 100        | 60169 2010 10 R Cheques impresos el 04-10-2010                                                                       |       |
| 100        | 60170 2010 10 R Cheques impresos el 08-10-2010                                                                       |       |
| 100        | 60171 2010 10 R Cheques impresos el 05-10-2010                                                                       |       |
| 100        | 60172 2010 10 R Cheques impresos el 07-10-2010                                                                       |       |
| 100        | 60173 2010 10 R CxP-CH: Cheques automáticos 01/10/2010 0                                                             |       |
| 100        | 60174 2010 10 R CxP-CH: Cheques automáticos 01/10/2010 0                                                             |       |
| 100        | 60175 2010 10 R CxP-CH: Cheques automáticos 01/10/2010 0                                                             |       |
| 100        | 60176 2010 10 R CxP-CH: Cheques automáticos 01/10/2010 1                                                             |       |
| 100        | 60177 2010 10 R CxP-CH: Cheques automáticos 01/10/2010 1                                                             |       |
| 100        | 60178 2010 10 R CxP-CH: Cheques automáticos 01/10/2010 1                                                             |       |
| 100        | 60179 2010 10 R CxP-CH: Cheques automáticos 01/10/2010 1                                                             |       |
| 100        | 60180 2010 10 R CxP-CH: Cheques automáticos 04/10/2010 1                                                             |       |
| 100        | 60181 2010 10 R CxP-CH: Cheques automáticos 04/10/2010 1                                                             |       |
| 100        | 60182 2010 10 R CxP-CH: Cheques automáticos 04/10/2010 1                                                             |       |
| 100<br>100 | 60183 2010 10 R CxP-CH: Cheques automáticos 04/10/2010 1<br>60184 2010 10 R CxP-CH: Cheques automáticos 04/10/2010 1 |       |
| 100        | 60185 2010 10 R CxP-CH: Cheques automáticos 04/10/2010 1                                                             |       |
| 100        | 60186 2010 10 R CxP-CH: Cheques automáticos 04/10/2010 1                                                             |       |
| 100        | 60187 2010 10 R CxP-CH: Cheques automáticos 04/10/2010 1                                                             |       |
| 100        | 60188 2010 10 R CxP-CH: Cheques automáticos 04/10/2010 1                                                             |       |
| 100        | 60189 2010 10 R CxP-CH: Cheques automáticos 04/10/2010 1                                                             |       |
| 100        | 60190 2010 10 R CxP-CH: Cheques automáticos 05/10/2010 0                                                             |       |
| 100        | 60191 2010 10 R CxP-CH: Cheques automáticos 05/10/2010 1                                                             |       |
| 100        | 60192 2010 10 R CxP-CH: Cheques automáticos 05/10/2010 1                                                             |       |
| 100        | 60193 2010 10 R CxP-CH: Cheques automáticos 05/10/2010 1                                                             |       |
| 100        | 60194 2010 10 R CxP-CH: Cheques automáticos 05/10/2010 1                                                             |       |
| 100        | 60195 2010 10 R CxP-CH: Cheques automáticos 05/10/2010 1                                                             |       |
| 100        | 60196 2010 10 R CxP-CH: Cheques automáticos 05/10/2010 1                                                             |       |
| 100        | 60197 2010 10 R CxP-CH: Cheques automáticos 05/10/2010 1                                                             |       |
| 100        | 60198 2010 10 R CxP-CH: Cheques automáticos 05/10/2010 1                                                             |       |

**Fuente: Sistema de Conta, ITCR**

26. Se ingresa a la página **Administrador de informes** y se selecciona la carpeta **CONTABLE**, dando clic en el nombre con color azul.(ver [Figura](#page-80-0)  [146\)](#page-80-0)

<span id="page-80-0"></span>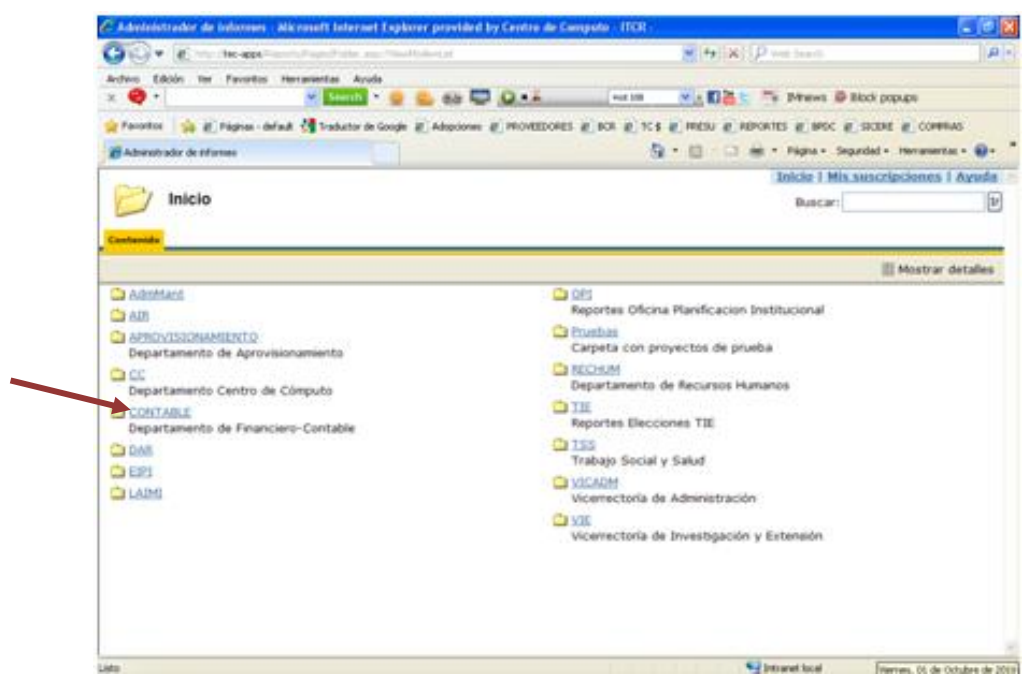

**Figura 146. Página Administrador de Informes**

**Fuente: http://tec-apps/Reports/Pages/Folder.aspx**

27. En la carpeta **CONTABLE**, se selecciona la carpeta **ContaGeneral**, dando clic en el nombre con color azul. (ver [Figura 147\)](#page-80-1)

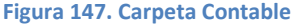

<span id="page-80-1"></span>

|                                                  | C Administrador de Informes - Microsoft Internet Explorer provided by Centro de Computo - EER -                                      |                                                      | $-0x$                             |
|--------------------------------------------------|----------------------------------------------------------------------------------------------------|------------------------------------------------------|-----------------------------------|
|                                                  | (DVC) = [0] Houther appeal applicated appeal of the application of an international application of the control of                    | M 4 X P vis such                                     | $\rho$ .                          |
| Archive Edición Ver Favoritos Herranientas Ayuda |                                                                                                    |                                                      |                                   |
| $\times$ $\bullet$ .                             | $v$ small $v \in \mathbb{C}$ or $\mathbb{C}$ or $\mathbb{C}$                                                                         | <b>PAck 308</b><br>v Big t Mews D Block popups       |                                   |
|                                                  | Pervetos de Pignal - defaut de Traductor de Google @ Adoptones @ ROVEEDORES @ BCR @ TCS @ PRESU @ REPORTES @ BPDC @ SICERE @ COMPRAS |                                                      |                                   |
| all Administrador de Informes                    |                                                                                                    | Q - ( ) ( ) m - Figha - Separded - Heranierdas - Q - |                                   |
|                                                  |                                                                                                    | Inicio I Mis suscripciones I Ayuda                   |                                   |
|                                                  |                                                                                                    |                                                      |                                   |
| $Inicio$ >                                       |                                                                                                    | <b>Buscar:</b>                                       |                                   |
| <b>CONTABLE</b>                                  |                                                                                                    |                                                      |                                   |
|                                                  |                                                                                                    |                                                      |                                   |
| Contenido Propiedades                            |                                                                                                    |                                                      |                                   |
|                                                  |                                                                                                    |                                                      | $[1r]$<br><b>Nostrar detailes</b> |
| Ca ActivosFijos                                  |                                                                                                    | MovimentosBancarios                                  |                                   |
| Ca Comprad                                       | Presiupuesto                                                                                                    |                                                      |                                   |
| ContaGeneral                                     |                                                                                                    | <b>BeportesRevisionActivos</b>                       |                                   |
| CuentasXPagar                                    | <b>C</b> I SICOFOT                                                                                                    |                                                      |                                   |
| Ca FormulacionPresupuestaria                     |                                                                                                    | <b>CETALLER PUBLICACTONES</b>                        |                                   |

**Fuente: http://tec-apps/Reports/Pages/Folder.aspx?ItemPath=%2fCONTABLE&ViewMode=List**

28. En la carpeta **ContaGeneral**, se selecciona el informe **CG0024B**, dando clic en el nombre con color azul. (ver [Figura 148\)](#page-81-0)

# **Figura 148. Carpeta ContaGeneral**

<span id="page-81-0"></span>

| http://tec-apps/Reports/Pages/Folder.aspx?ItemPath=%2fCONTABLE%2fContaGeneral&ViewMode=List                                                                          | $\mathbf{v}$ $\mathbf{v}$ $\mathbf{x}$ $\mathbf{v}$ Web Search                                                                                                    |
|----------------------------------------------------------------------------------------------------|----------------------------------------------------------------------------------------------------|
| Edición Ver Favoritos Herramientas Avuda<br>Archivo<br>$\bullet$<br><b>8 8 0 1 -</b><br>$\check{}$<br>$\checkmark$<br>Search <b>v</b><br>$\bullet$<br>C.<br>$\times$ | ▽ · 日品ヒ ■ IMnews & Block popups<br><b>Hot 108</b>                                                                                                    |
| Favoritos                                                                                                    | <b>B</b> Páginas - default <b>of</b> Traductor de Google <b>B</b> Adopciones <b>B</b> PROVEEDORES <b>B</b> BCR <b>B</b> TC \$ B PRESU B REPORTES B BPDC B SICERE B COMPRAS |
| Administrador de informes                                                                                                    | 合 同 □ 曲 · Página · Seguridad · Herramientas · 2 ·                                                                                                    |
| Inicio > CONTABLE ><br><b>ContaGeneral</b><br><b>Contenido</b> Propiedades                                                                                           | Inicio   Mis suscripciones   Ayuda ^<br>Buscar:                                                                                                    |
|                                                                                                    | <b>III</b> Mostrar detailes                                                                                                    |
| <b>BALANCE</b> de Comprobacion<br>Balance de comprobación a un rango de cuentas                                                                                      | <b>lin</b> CG0099<br>Conceptos de Polizas                                                                                                    |
| <b>El Catalogo</b><br><b>n</b> CG OBGAS<br>Gastos por Objeto de Gasto<br><b>■ CG0003</b>                                                                             | <b>h</b> CG009B<br>Balance Comprobación Resumido<br>间 CG042 2<br><b>h</b> CG05010<br>Listado Histórico de Contabilidad General                                             |
| Balanza a Detalle<br><b>h</b> CG0004<br>Polizas Contabilizadas                                                                                                    | <b>in</b> CGA010<br><b>Reporte Cierre Anual</b>                                                                                                    |
| TCG0024B<br>Impresion Polizas 90 y 100                                                                                                    | <b>CGASEDIT</b><br>Reporte de Cuentas Erroneas de la Asiento de la Editorial                                                                                               |
| <b>h</b> CG0024T<br>Listado de pólizas Diarias<br>CG0024T Listado Polizas DiariasTec<br>Listado Detallado de polizas diarias                                         | ChequesMensuales<br><sup>18</sup> Ctas sin Movimientos<br>Saldos de cuentas sin movimientos entre los años especificados,<br>considera ultimo periódo de cada año          |
| CG0024T Polizas DiariasRango<br>间 CG0024T Rango                                                                                                    | <b>n</b> CxC Editorial<br>Informe Cuentas por Cobrar Editorial Tecnológica según Mayor<br>GASTO DEPTO                                                                      |
| Listado de pólizas diarias para imprimir por rango.<br><b>n</b> CG0024T RANGO POLIZAS                                                                                | Gastos por Vicerrectoría                                                                                                    |

**Fuente: http://tec-apps/Reports/Pages/Folder.aspx?ItemPath=%2fCONTABLE%2fContaGeneral&ViewMode=List**

29. Para generar el **Reporte de Pólizas**, en el campo **Lote** ingresa el número 100. En los campos **Póliza Desde** y **Póliza Hasta**, se ingresa la primera y última póliza respectivamente, del rango determinado en el sistema **CONTA**. Finalmente da clic en el botón **Ver informe**. (ver [Figura 149\)](#page-81-1)

<span id="page-81-1"></span>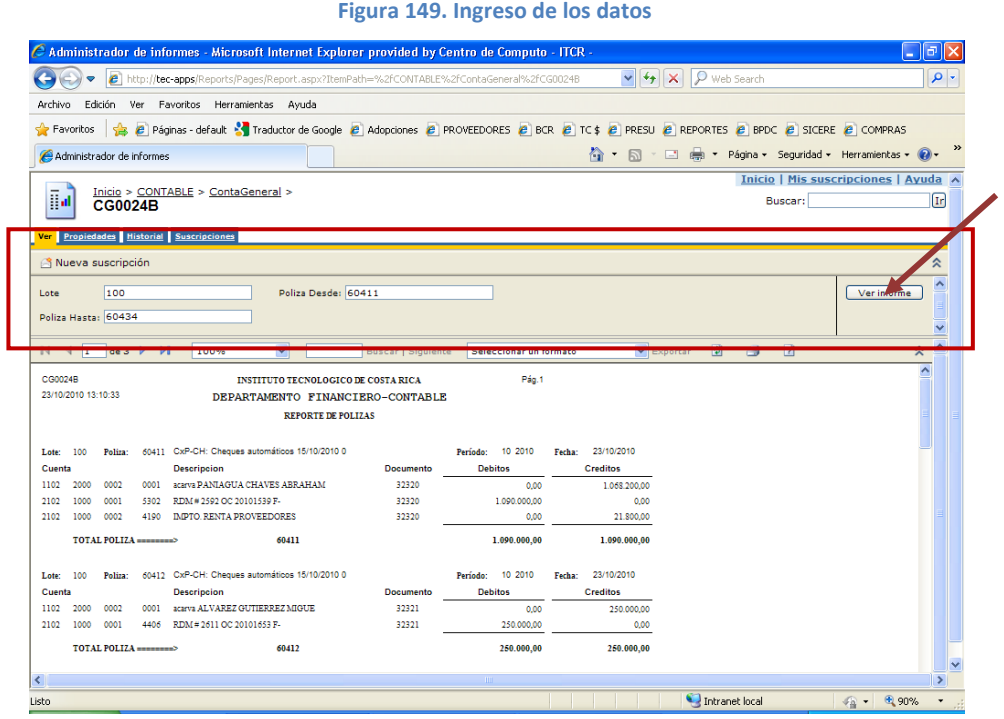

**Fuente: http://tec-apps/Reports/Pages/Report.aspx?ItemPath=%2fCONTABLE%2fContaGeneral%2fCG0024B**

30. Para revisar que el reporte contenga el detalle del asiento de cada cheque posteado, se utilizan las flechas ubicadas en la barra menú del reporte para visualizar las páginas que contenga el reporte. (ver [Figura 150\)](#page-82-0)

<span id="page-82-0"></span>

| Inicio > CONTABLE > ContaGeneral ><br>M<br><b>CG0024B</b>                                                                                                    | Buscar:       | <b>Inicio   Mis suscripciones   Ayuda</b><br>$\sqrt{\text{Ir}}$ |
|----------------------------------------------------------------------------------------------------|---------------|-----------------------------------------------------------------|
| Propiedades Historial Suscripciones<br>Ver                                                                                                    |               |                                                                 |
| Nueva suscripción                                                                                                    |               | ⋩                                                               |
| Poliza Desde: 60411<br>100<br>Lote<br>Poliza Hasta: 60434                                                                                                    |               | Ver informe                                                     |
| 团<br>$\triangleright$ Exportar<br><b>DI</b><br>$\checkmark$<br>$de 3 \ \blacktriangleright$<br>Seleccionar un formato<br>100%<br><b>Buscar   Siguiente</b><br>14<br>$\mathbf{1}$ | $\frac{1}{2}$ | $\hat{\phantom{a}}$<br>仌                                        |
| CG0024B<br>Pág.1<br><b>INSTITUTO TECNOLOGICO DE COSTA RICA</b><br>23/10/2010 13:10:33<br>DEPARTAMENTO FINANCIERO-CONTABLE<br><b>REPORTE DE POLIZAS</b>                           |               | $\overline{\phantom{a}}$                                        |
| 60411 CxP-CH: Cheques automáticos 15/10/2010 0<br>10 2010<br>23/10/2010<br>Periodo:<br>Fecha:<br>100<br>Poliza:<br>Lote:                                                         |               |                                                                 |

**Figura 150. Visualización del reporte**

**Fuente: http://tec-apps/Reports/Pages/Report.aspx?ItemPath=%2fCONTABLE%2fContaGeneral%2fCG0024B**

<span id="page-82-1"></span>31. Generado el reporte, se imprime utilizando el botón **Imprimir informe** con el símbolo de una impresora, ubicado en la barra menú del reporte (ver [Figura 151\)](#page-82-1).

**Figura 151. Botón imprimir informe**

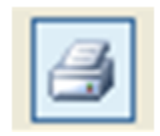

**Fuente: http://tec-apps/Reports/Pages/Report.aspx?ItemPath=%2fCONTABLE%2fContaGeneral%2fCG0024B**

<span id="page-82-2"></span>32. En la pantalla **Imprimir** que se despliega, en el campo **Número de copias** se ordena la impresión de 2 copias y da clic en el botón **Aceptar**. (ver [Figura 152\)](#page-82-2)

**Figura 152. Pantalla Imprimir**

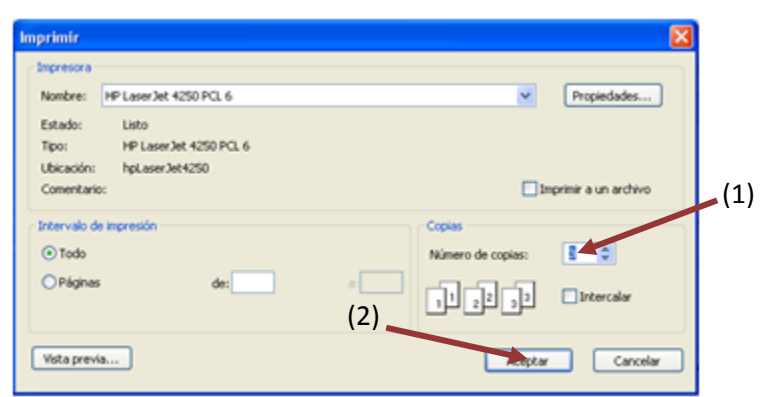

**Fuente: http://tec-apps/Reports/Pages/Report.aspx?ItemPath=%2fCONTABLE%2fContaGeneral%2fCG0024B**

# **G. Manual de usuario para confección de cheques sin compromiso de orden de compra**

El objetivo de este proceso es efectuar la cancelación de facturas o pagos que no se tramitan por medio de una Orden de Compra. Entre estos pagos se pueden mencionar el pago a CORFOGA y pago de adelanto de viáticos. Para esto se siguen los siguientes pasos:

- 1. Ingreso al sistema de COMPRAF:
	- a. Ingrese al sistema de COMPRAF, ubicado donde previamente fue instalado en el PC del usuario. Se representa por el siguiente ícono:

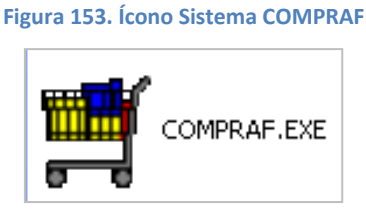

**Fuente: Sistema de Compraf, ITCR**

b. En el cuadro que se despliega, se ingresa las credenciales de autentificación con el usuario y contraseña suministradas por el Centro de Cómputo a través del Analista de Sistemas del Departamento Financiero de Cartago. El campo **Compañía**, siempre debe ser **CONTABILIDAD**. Finalmente se da clic en el botón **Aceptar.** (ver [Figura 154\)](#page-83-0)

<span id="page-83-0"></span>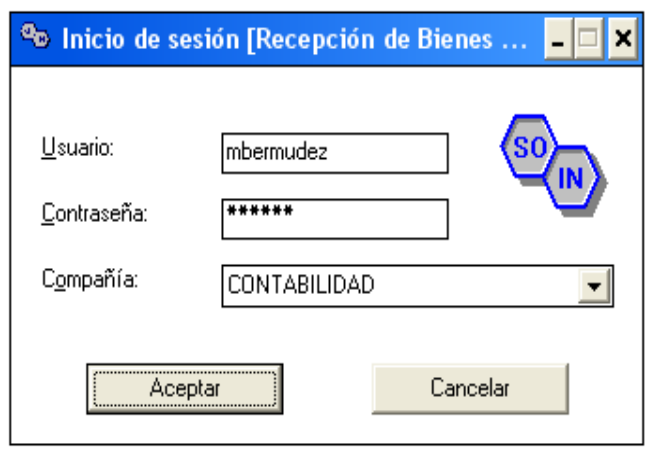

**Figura 154. Inicio de Sesión**

**Fuente: Sistema de Compraf, ITCR**

2. Ingresado al sistema, se despliega la pantalla **Recepción de Bienes y Servicios**, se elige en la barra de menú la opción **Compras** seguido de **Documentos**. (ver [Figura 155\)](#page-84-0)

<span id="page-84-0"></span>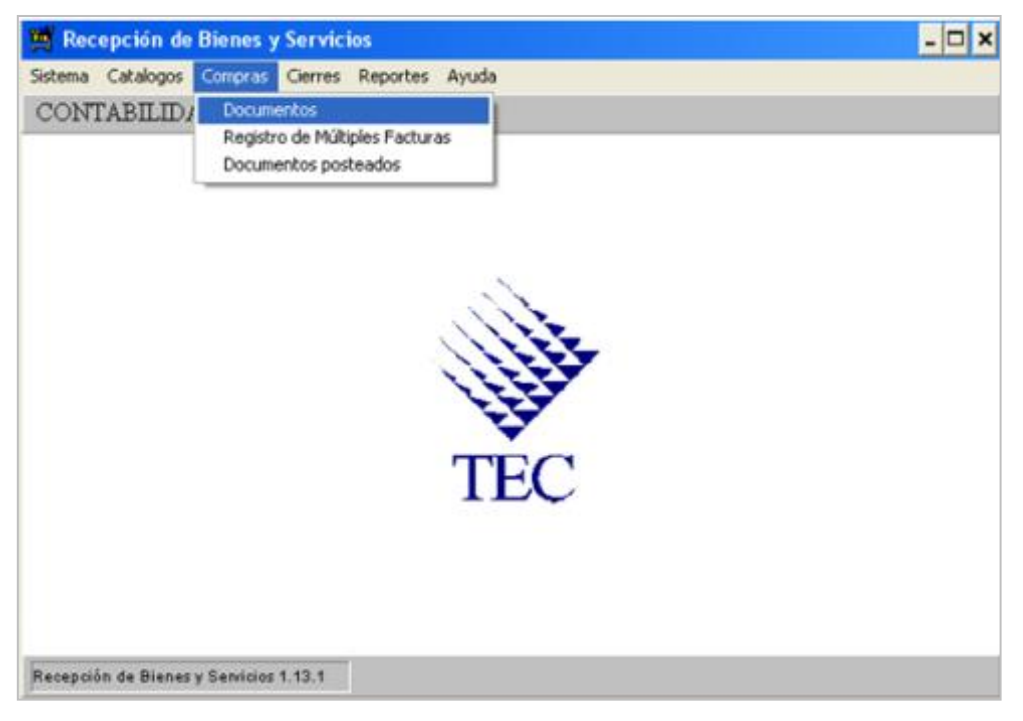

**Figura 155. Ingreso al sistema**

**Fuente: Sistema de Compraf, ITCR**

<span id="page-84-1"></span>3. Ingresado en la opción, se despliega la pantalla **Relaciones de Compras**, se da clic en el ícono **Nuevo** para crear la Relación de Compra.(ver [Figura](#page-84-1)  [156\)](#page-84-1)

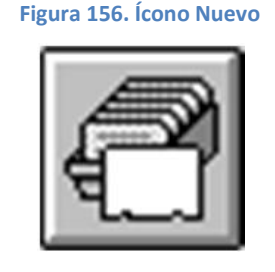

**Fuente: Sistema de Compraf, ITCR**

4. Se despliega la pantalla **Mantenimiento de Relación de Compras**, en esta se ingresa el nombre del beneficiado en el campo **Descripción**. Verifica que el año y mes sean los respectivos o realiza el cambio si es necesario. Finalmente da clic en el botón **Aceptar**, seguido **Cancelar**. (ver [Figura 157\)](#page-85-0)

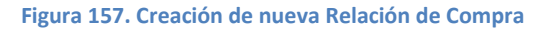

<span id="page-85-0"></span>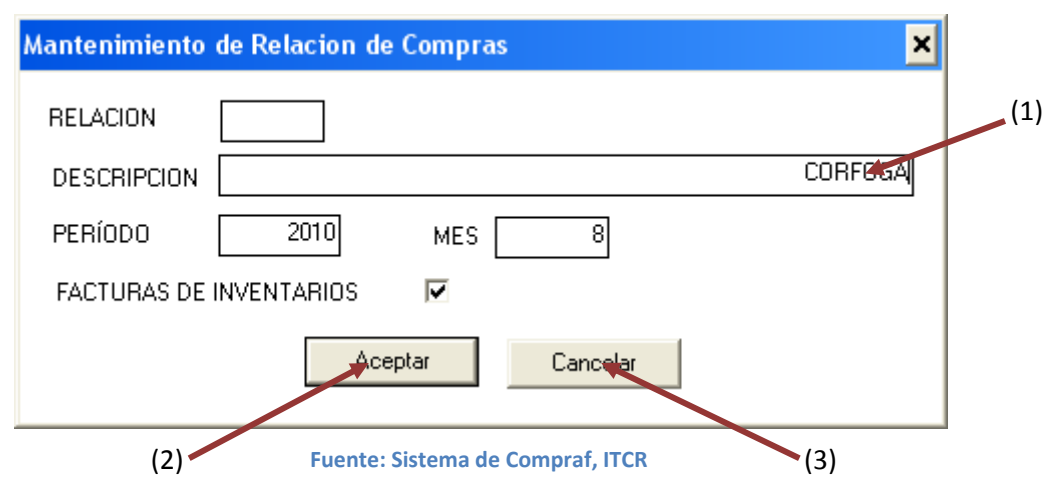

- 5. El sistema regresa a la pantalla **Relaciones de Compras**, se ubica la relación que contiene la relación creada, de la siguiente manera:
	- a. Se utiliza la flecha que posee la pantalla, para avanzar en la lista de relaciones existentes hasta ubicar al final la línea que contiene la nueva relación creada con el nombre asignado (ver [Figura 158\)](#page-85-1).

<span id="page-85-1"></span>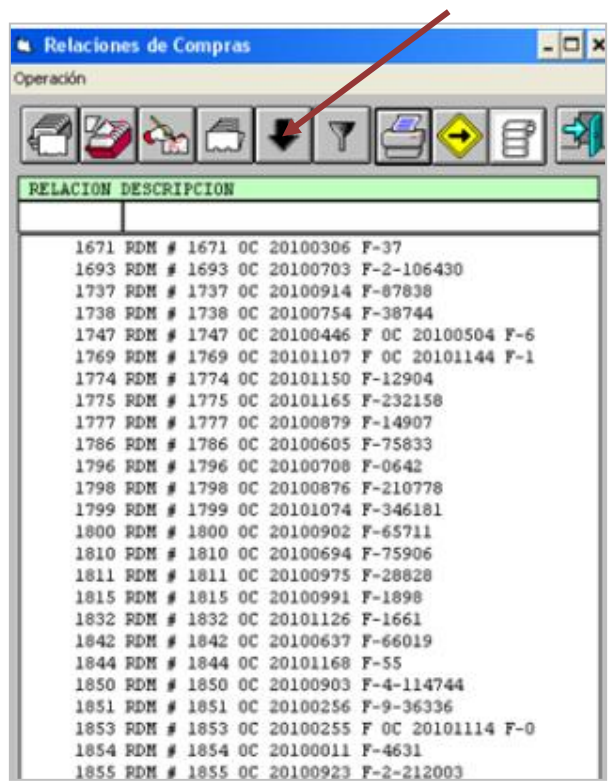

**Figura 158. Relaciones de Compra**

**Fuente: Sistema de Compraf, ITCR**

<span id="page-86-0"></span>b. Ubicada la relación se da doble clic para abrir la siguiente pantalla. (ver [Figura 159\)](#page-86-0)

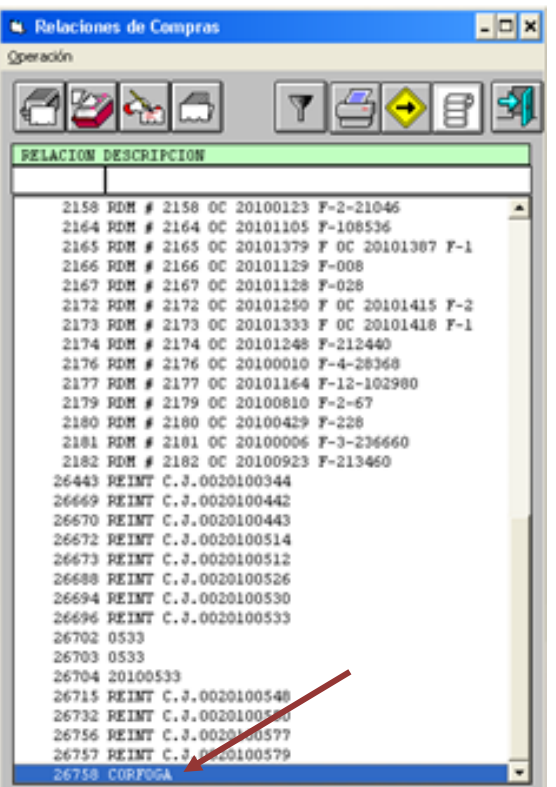

**Figura 159. Ubicación de la relación**

**Fuente: Sistema de Compraf, ITCR**

6. Cuando se selecciona la Relación de Compra, se abre la pantalla **Lista de Compras**, se da clic en el ícono nuevo para ingresar el detalle del pago. (ver [Figura 160\)](#page-86-1)

<span id="page-86-1"></span>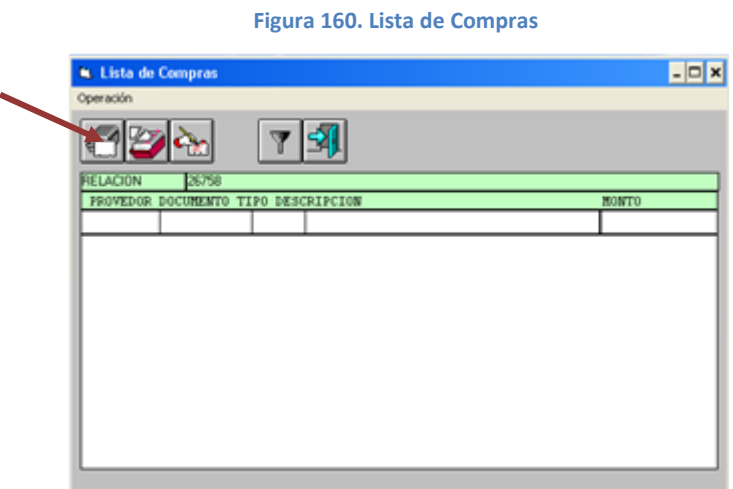

**Fuente: Sistema de Compraf, ITCR**

7. Se despliega la pantalla **Mantenimiento de Compras**, en esta se registran los datos del pago respectivo. En el campo **Documento**, en el desplegable se escoge la opción **Factura** y en el campo siguiente se ingresa el número de la factura o consecutivo del documento correspondiente.(ver [Figura 161](#page-87-0) y [Figura 162](#page-87-1)

<span id="page-87-0"></span>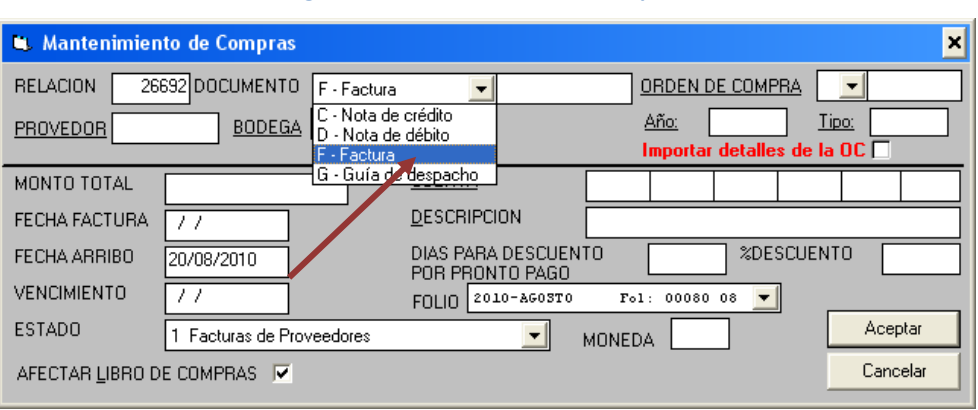

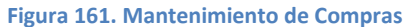

**Fuente: Sistema de Compraf, ITCR**

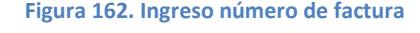

<span id="page-87-1"></span>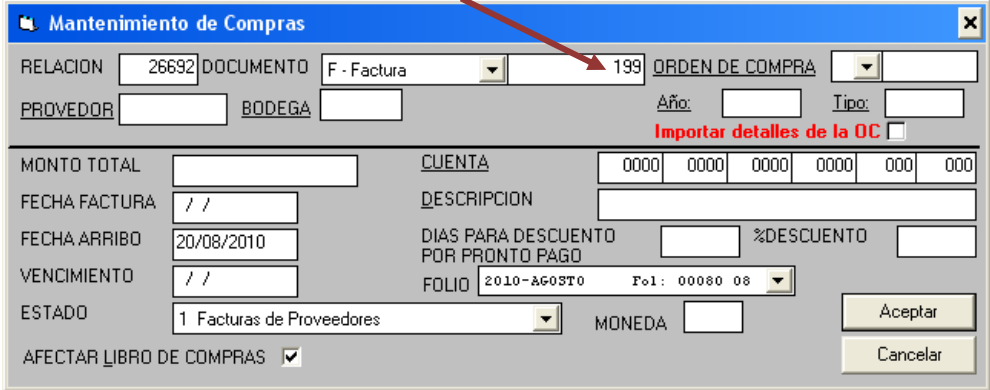

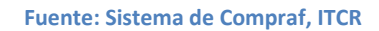

8. Se ingresa en el campo **Proveedor**, el número del proveedor que ha sido asignado en su inscripción. Si no conoce el número, da doble clic en la palabra **Proveedor** y se desplegará la pantalla de búsqueda. En el campo **Nombre**, digito el nombre del proveedor respectivo y presiona la tecla **Enter**. (ver [Figura 163\)](#page-88-0)

# **Figura 163. Lista de proveedores**

<span id="page-88-0"></span>

|           | Lista de proveedores                |            | - 0 |
|-----------|-------------------------------------|------------|-----|
| Operación |                                     |            |     |
| Cod       | Nombre                              | <b>RUT</b> |     |
|           | CORPORACION GANADERA                |            |     |
|           | CUENTA TRANSITORIA                  |            |     |
| 1000      | PROYECTOS Y SISTEMAS PROYECTICA S.A |            |     |
| 10000     | D'AVANZO NAVARRO ROY                |            |     |
| 10001     | ROJAS VILLAVICENCIO YULIANA         |            |     |
| 10002     | ALVARADO ZUÑIGA OLMAN               |            |     |
| 10003     | RODRIGUEZ PANIAGUA SANTIAGO         |            |     |
| 10004     | MENDEZ PORRAS ABEL                  |            |     |
| 10005     | CALDERON MASIS LUIS DIEGO           |            |     |
|           |                                     |            |     |

**Fuente: Sistema de Compraf, ITCR**

9. Aparecerá la línea que contiene el nombre del proveedor, para copiar el número automáticamente, se da doble clic sobre dicha línea. (ver [Figura](#page-88-1)  [164\)](#page-88-1)

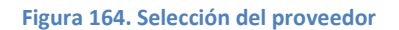

<span id="page-88-1"></span>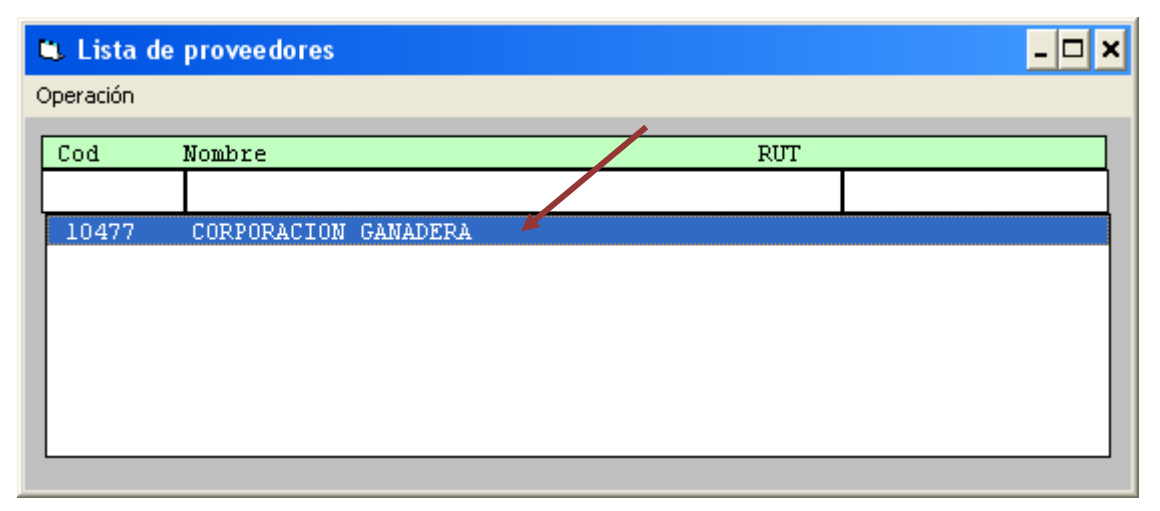

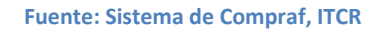

10. El sistema automáticamente cargará la Cuenta del cliente, sin embargo para este tipo de pagos, deberá ser cambiada por la Cuenta Transitorio de Tesorería, la cual se digita en el campo **Cuenta**: 2102 1000 9999 0004. Se digita además el año en curso. (ver [Figura 165\)](#page-89-0)

<span id="page-89-0"></span>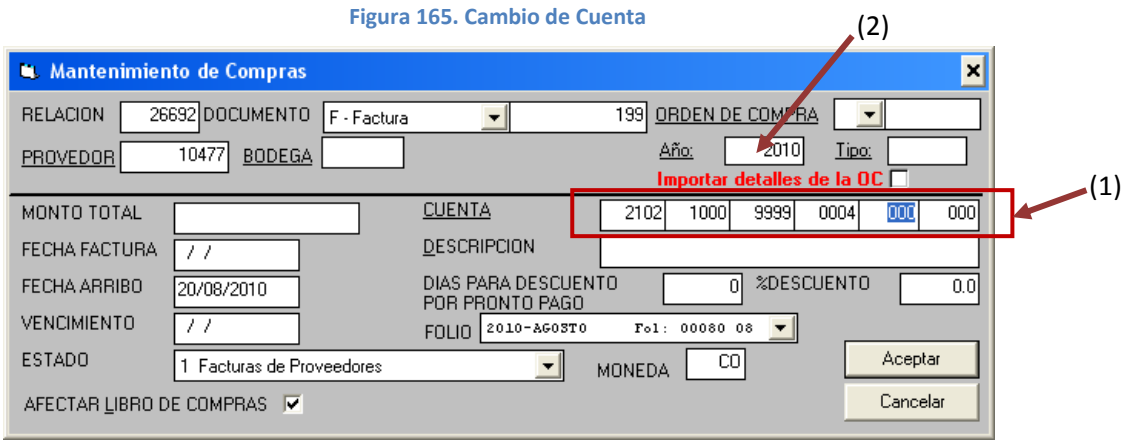

**Fuente: Sistema de Compraf, ITCR**

11. Ingresa el monto y la fechas solicitadas: Fecha factura y Vencimiento (ver [Figura 166\)](#page-89-1). La fecha de vencimiento corresponde al día en que se elaborará el respectivo cheque. Para el caso de las facturas de **CORFOGA**, la Fecha Factura corresponde a la fecha con el nombre **Hasta.**

<span id="page-89-1"></span>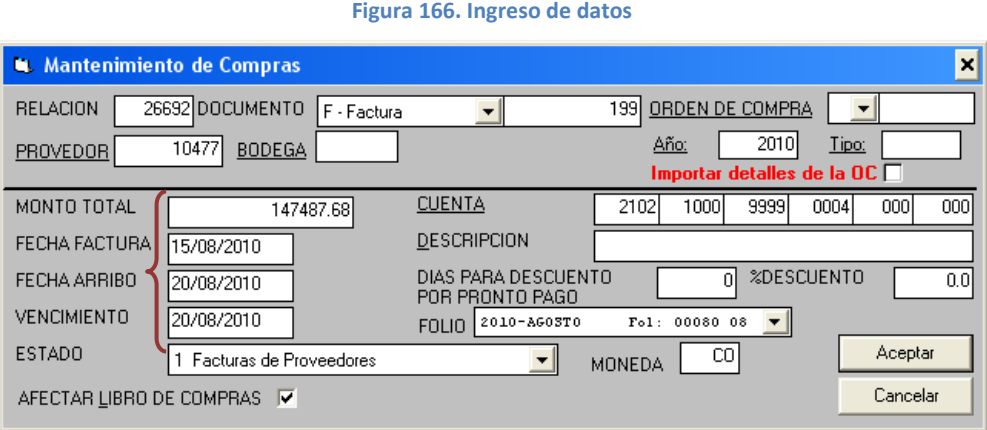

**Fuente: Sistema de Compraf, ITCR**

12. Finalmente, en la misma pantalla, digita la **Descripción** respectiva y da clic en botón **Aceptar.**

# **Figura 167. Ingreso de datos**

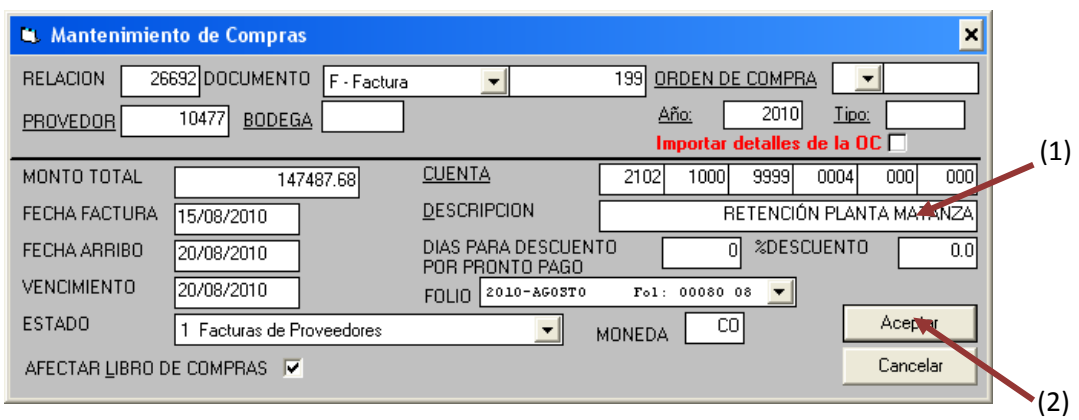

**Fuente: Sistema de Compraf, ITCR**

<span id="page-90-0"></span>13. Simultáneamente aparecerán 2 pantallas, para proseguir con el proceso, en la pantalla **Detalle de una Compra**, selecciona en el desplegable de la parte superior la opción **Otros**. (ver [Figura 168\)](#page-90-0)

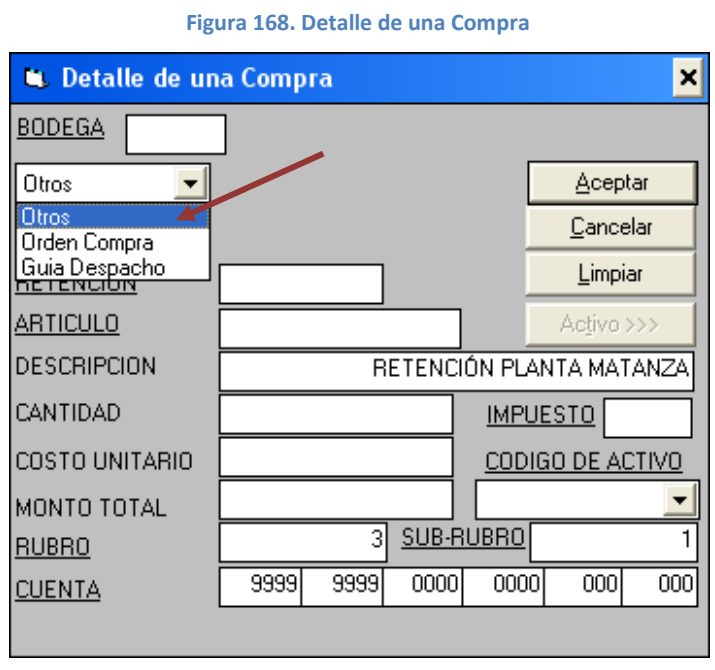

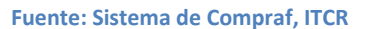

14. Se ingresa la **Cantidad: 1**, monto respectivo en el campo **Costo Unitario**, y la Cuenta Transitorio de Tesorería en los espacios del campo **Cuenta**. Finalmente cuando los datos están completos, da clic en el botón **Aceptar**  y luego **Cancelar**.

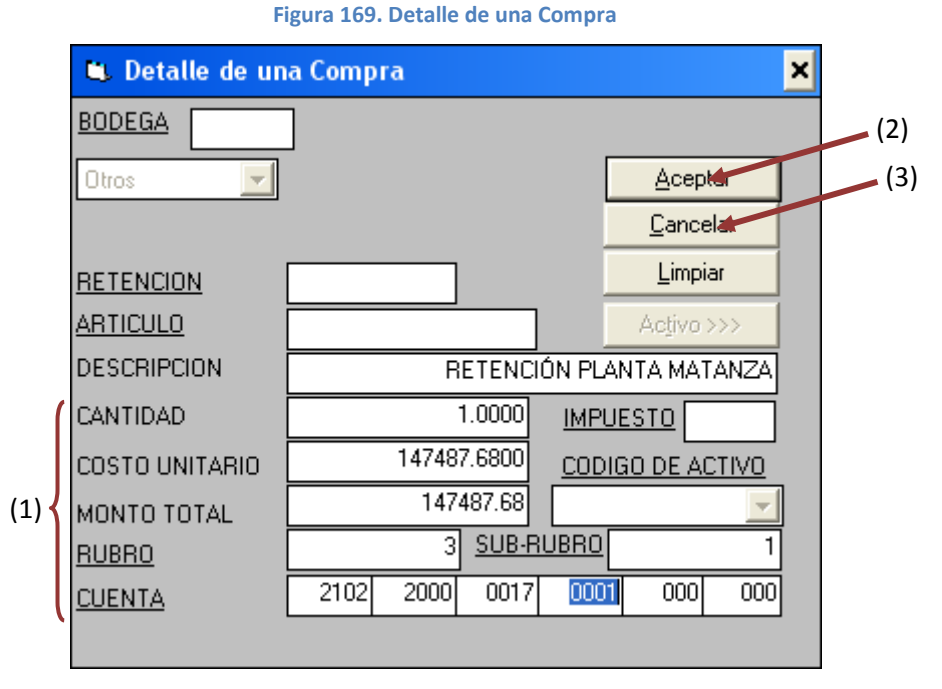

**Fuente: Sistema de Compraf, ITCR**

15. El sistema regresa a la pantalla **Lista de Compras**, para cerrar se utiliza el botón **Salir**, el sistema regresa a la pantalla **Relaciones de Compras** y se mantiene abierta mientras se continúa con el proceso. (ver [Figura 170\)](#page-91-0)

<span id="page-91-0"></span>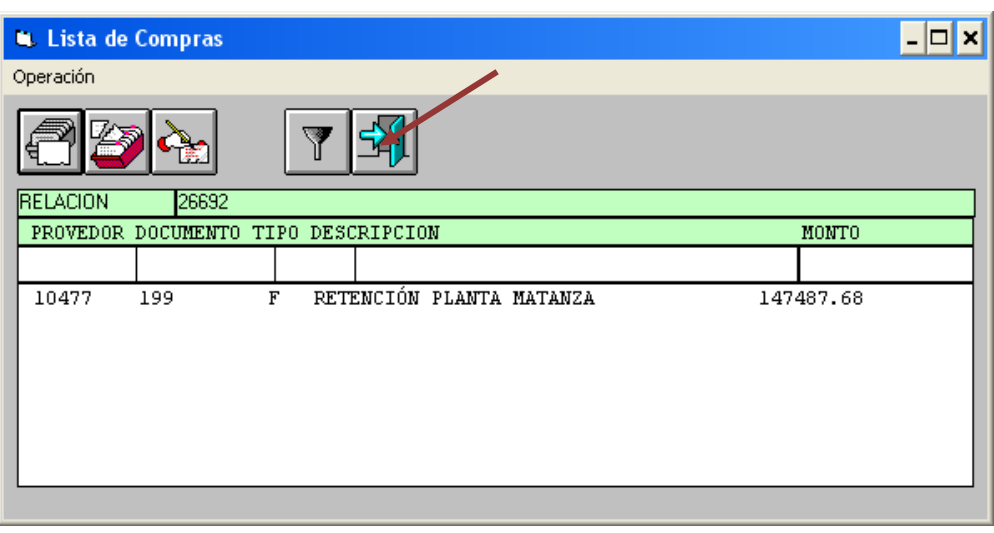

**Figura 170. Salir de la pantalla Lista de Compras**

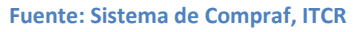

16. Se ingresa a la página **Administrador de informes** y se selecciona la carpeta **CONTABLE**, dando clic en el nombre con color azul.(ver [Figura](#page-92-0)  [171\)](#page-92-0)

# **Figura 171. Página Administrador de Informes**

<span id="page-92-0"></span>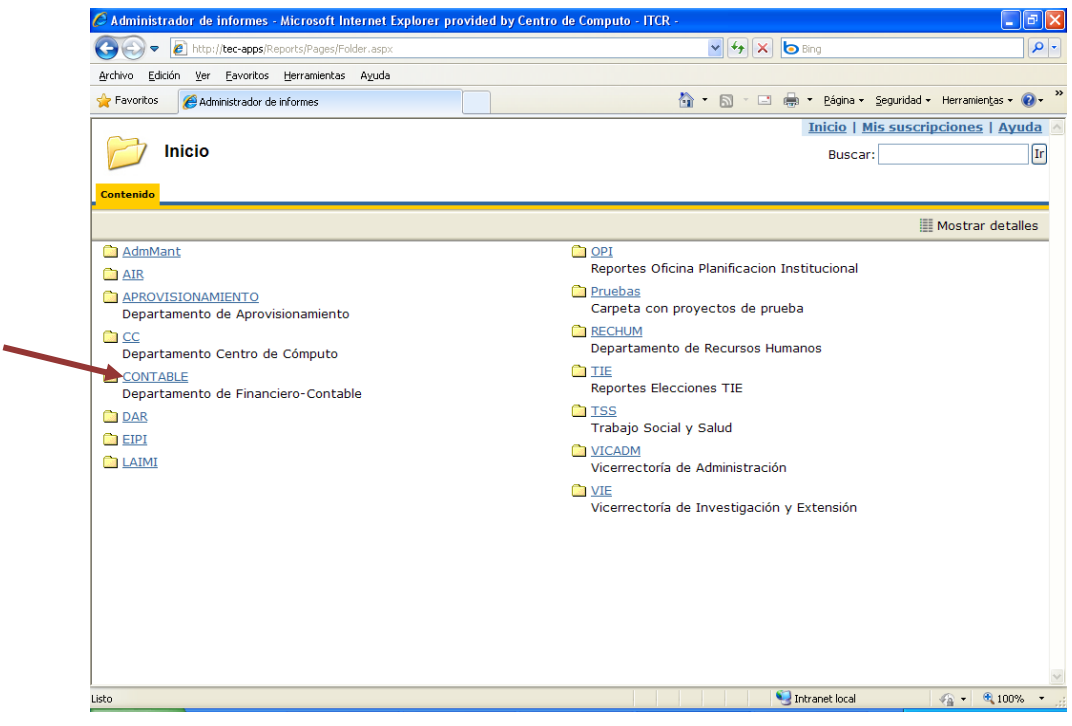

**Fuente: http://tec-apps/Reports/Pages/Folder.aspx**

17. En la carpeta **CONTABLE**, se selecciona la carpeta **CONPRAF**, dando clic en el nombre con color azul. (ver [Figura 172\)](#page-92-1)

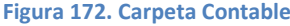

<span id="page-92-1"></span>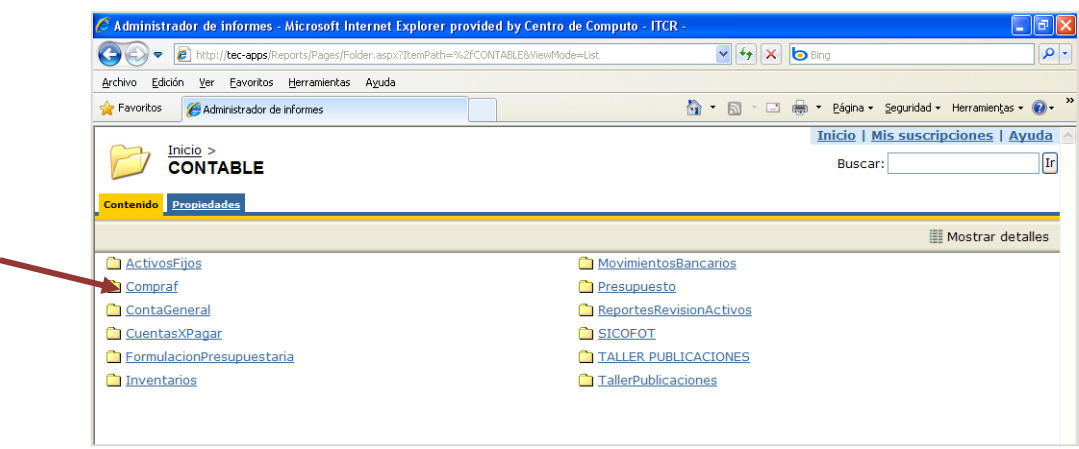

**Fuente: http://tec-apps/Reports/Pages/Folder.aspx?ItemPath=%2fCONTABLE&ViewMode=List**

18. En la carpeta **COMPRAF**, se selecciona el informe **CP0007**, dando clic en el nombre con color azul. (ver [Figura 173\)](#page-93-0)

## **Figura 173. Carpeta Compraf**

<span id="page-93-0"></span>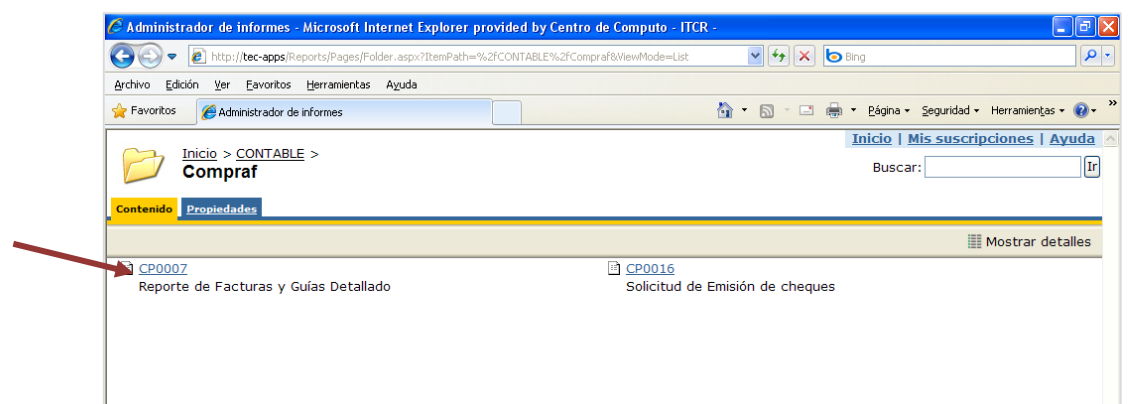

**Fuente: http://tec-apps/Reports/Pages/Folder.aspx?ItemPath=%2fCONTABLE%2fCompraf&ViewMode=List**

19. Para generar el **Reporte de Facturas y Guías Detallado**, en el **Sistema de Origen**, se selecciona la opción **IN**. En los espacios **Relación Inicio** y **Relación Fin** se ingresa el número de relación creada en el sistema **Compraf**, finalmente se hace clic en el botón **Ver informe**. (ver [Figura 174\)](#page-93-1)

<span id="page-93-1"></span>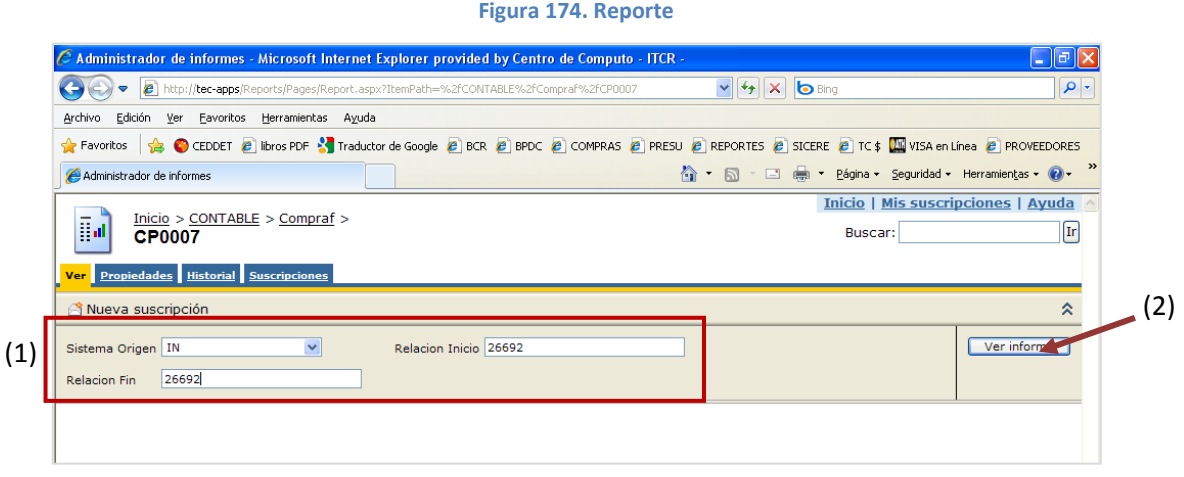

**Fuente: http://tec-apps/Reports/Pages/Folder.aspx?ItemPath=%2fCONTABLE%2fCompraf&ViewMode=List**

<span id="page-93-2"></span>20. Generado el reporte, se imprime utilizando el botón **Imprimir informe** con el símbolo de una impresora, ubicado en la barra menú del reporte (ver [Figura 175\)](#page-93-2).

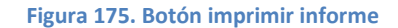

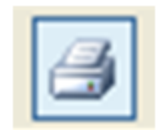

**Fuente: http://tec-apps/Reports/Pages/Folder.aspx?ItemPath=%2fCONTABLE%2fCompraf&ViewMode=List**

<span id="page-94-0"></span>En la pantalla **Imprimir** que se despliega, en el campo **Número de copias** se ordena la impresión de 3 copias y da clic en el botón **Aceptar**. (ver [Figura 176\)](#page-94-0)

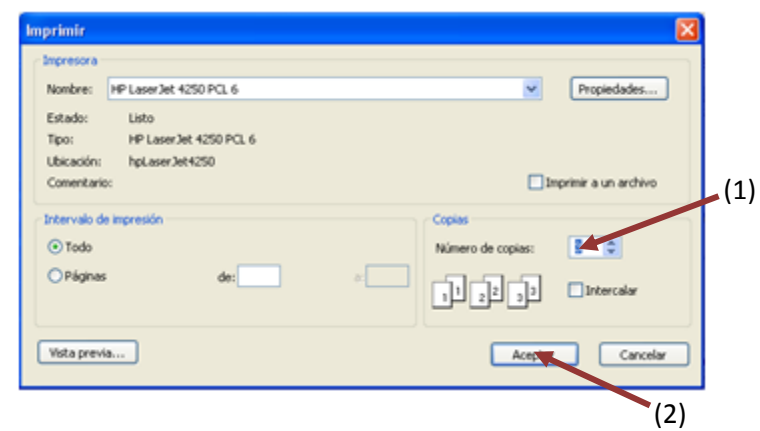

# **Figura 176. Pantalla Imprimir**

**Fuente: http://tec-apps/Reports/Pages/Folder.aspx?ItemPath=%2fCONTABLE%2fCompraf&ViewMode=List**

21. Regresa a la carpeta **COMPRAF**, se selecciona el informe **CP0016**, dando clic en el nombre con color azul. (ver [Figura 177\)](#page-94-1)

<span id="page-94-1"></span>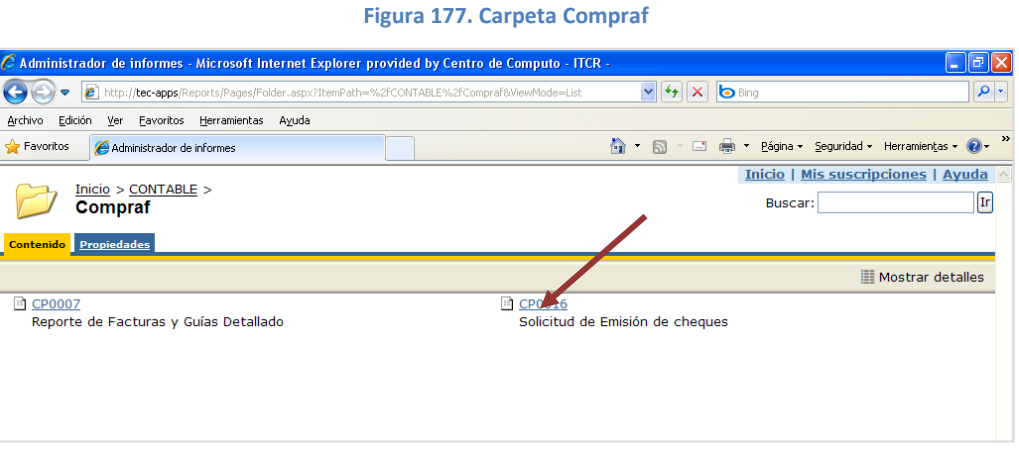

**Fuente: http://tec-apps/Reports/Pages/Folder.aspx?ItemPath=%2fCONTABLE%2fCompraf&ViewMode=List**

22. Para generar la **Solicitud de Emisión de Cheques**, en el **Sistema de Origen**, se selecciona la opción **IN**. En los espacios **Relación Inicio** y **Relación Fin** se ingresa el número de relación creada en el sistema **Compraf**, ingresa el usuario del solicitante en el campo **Usuario**, finalmente se hace clic en el botón **Ver informe**. (ver [Figura 178\)](#page-95-0)

## **Figura 178. Reporte**

<span id="page-95-0"></span>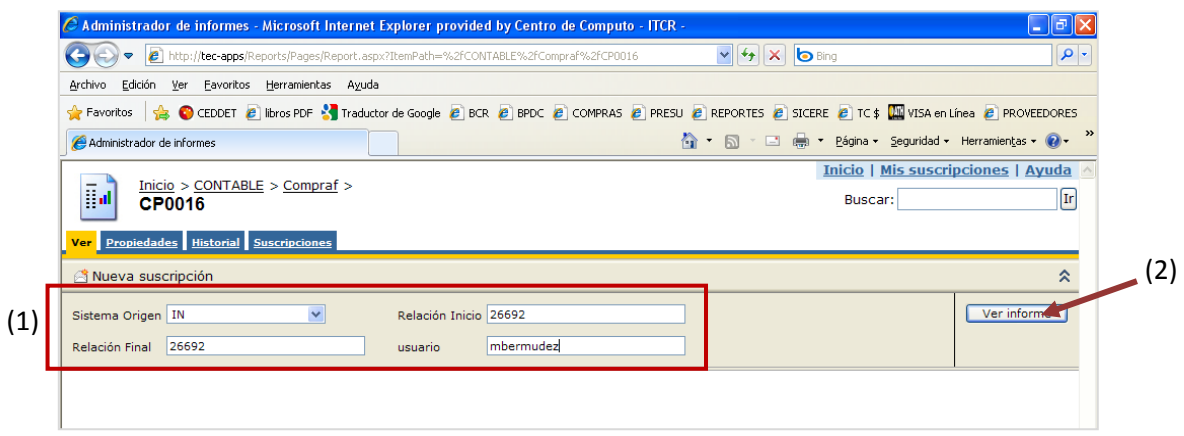

**Fuente: http://tec-apps/Reports/Pages/Folder.aspx?ItemPath=%2fCONTABLE%2fCompraf&ViewMode=List**

<span id="page-95-1"></span>23. Generado el reporte, se imprime utilizando el botón **Imprimir informe** con el símbolo de una impresora, ubicado en la barra menú del reporte (ver [Figura 179\)](#page-95-1).

**Figura 179. Botón imprimir informe**

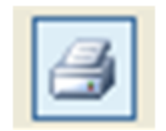

**Fuente: http://tec-apps/Reports/Pages/Folder.aspx?ItemPath=%2fCONTABLE%2fCompraf&ViewMode=List**

<span id="page-95-2"></span>En la pantalla **Imprimir** que se despliega, en el campo **Número de copias** se ordena la impresión de 2 copias y da clic en el botón **Aceptar**. (ver [Figura 180\)](#page-95-2)

#### **Figura 180. Pantalla Imprimir**

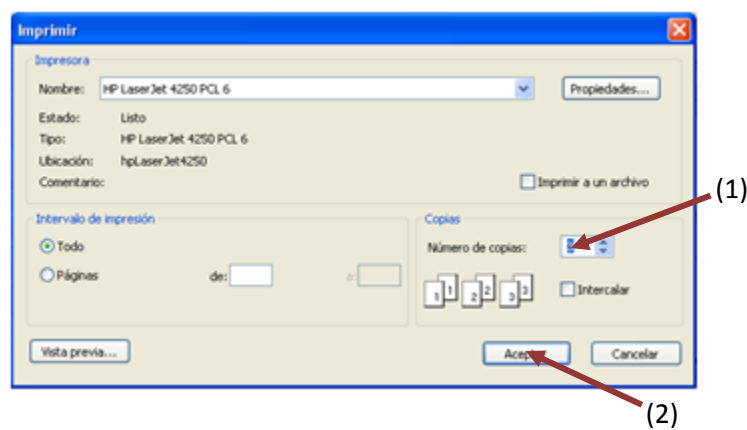

**Fuente: http://tec-apps/Reports/Pages/Folder.aspx?ItemPath=%2fCONTABLE%2fCompraf&ViewMode=List**

24. Una vez impreso el reporte, se procede a postear la relación para que se genere el asiente contable respectivo. Se regresa nuevamente a la pantalla **Relaciones de Compras**, se da clic en la línea que contiene la relación de compra y se postea en el botón **Postear**. (ver [Figura 181\)](#page-96-0)

<span id="page-96-0"></span>

|     | Figura 181. Posteo de la relación                                          |      |
|-----|----------------------------------------------------------------------------|------|
|     | - 미지<br><b>L</b> Relaciones de Compras                                     |      |
|     | Operación                                                                  | (2)، |
|     |                                                                            |      |
|     |                                                                            |      |
|     | RELACION DESCRIPCION                                                       |      |
|     |                                                                            |      |
|     |                                                                            |      |
|     | 1950 RDM # 1950 OC 20101293 F OC 20101306 F-2                              |      |
|     | 1951 RDM # 1951 OC 20101224 F-33221                                        |      |
|     | 1953 RDM # 1953 OC 20101086 F-15962<br>1958 RDM # 1958 OC 20101163 F-70359 |      |
|     | 1972 RDM # 1972 OC 20101175 F-06                                           |      |
|     | 1974 RDM # 1974 OC 20101174 F-06                                           |      |
|     | 1975 RDM # 1975 OC 20101176 F-06                                           |      |
|     | 1977 RDM # 1977 OC 20101178 F-06                                           |      |
|     | 1978 RDM # 1978 OC 20101131 F-21                                           |      |
|     | 1979 RDM # 1979 OC 20101063 F-26                                           |      |
|     | 1980 RDM # 1980 OC 20101065 F-25                                           |      |
|     | 2022 RDM # 2022 OC 20100046 F OC 20100047 F-4                              |      |
|     | 2028 RDM # 2028 OC 20100045 F OC 20101133 F-1                              |      |
|     | 26443 REINT C.J.0020100344                                                 |      |
|     | 26653 REINT C.J.0020100503<br>26668 REINT C.J.0020100338                   |      |
|     | 26669 REINT C.J.0020100442                                                 |      |
|     | 26670 REINT C.J.0020100443                                                 |      |
|     | 26671 REINT C.J.0020100444                                                 |      |
|     | 26672 REINT C.J.0020100514                                                 |      |
| (1) | 26673 REINT C.J.0020100512                                                 |      |
|     | 26688 REINT C.J.0020100526                                                 |      |
|     | 26689 REINT C.J.0020100529                                                 |      |
|     | 26690 REINT C.J.0020100531                                                 |      |
|     | 26691 RDM # 55 P-5297 F-19191                                              |      |
|     | 26692 CORFOGA                                                              |      |
|     |                                                                            |      |
|     |                                                                            |      |

**Fuente: Sistema de Compraf, ITCR**

25. En el cuadro que se despliega, se selecciona **Generar el asiento resumido en Contabilidad** y clic en el botón **Postear** (ver [Figura 182\)](#page-96-1). Finalmente se da clic en **Aceptar** cuando se despliega el cuadro de texto que informa que la operación finalizó.(ver [Figura 183\)](#page-97-0)

<span id="page-96-1"></span>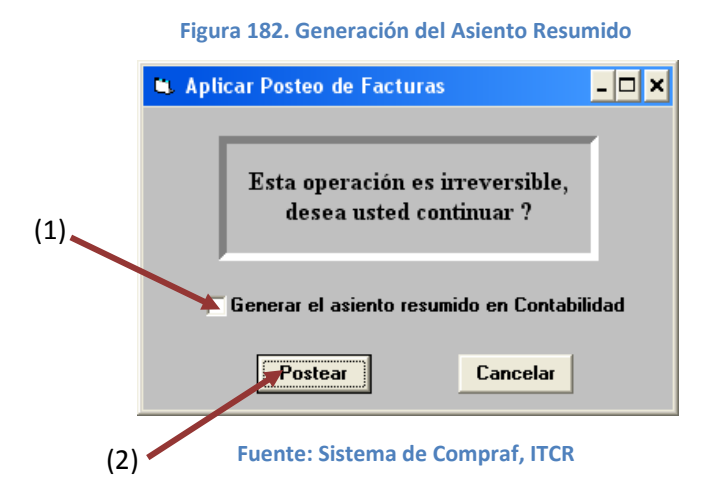

<span id="page-97-0"></span>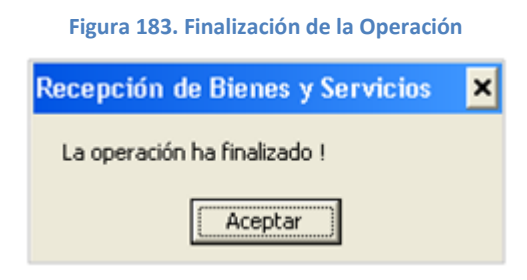

**Fuente: Sistema de Compraf, ITCR**

<span id="page-97-1"></span>26. Posteada la relación, automáticamente desaparecerá de la pantalla **Relaciones de Compras**, para salir y finalizar el proceso, se da clic en el botón **Salir.** (ver [Figura 184\)](#page-97-1)

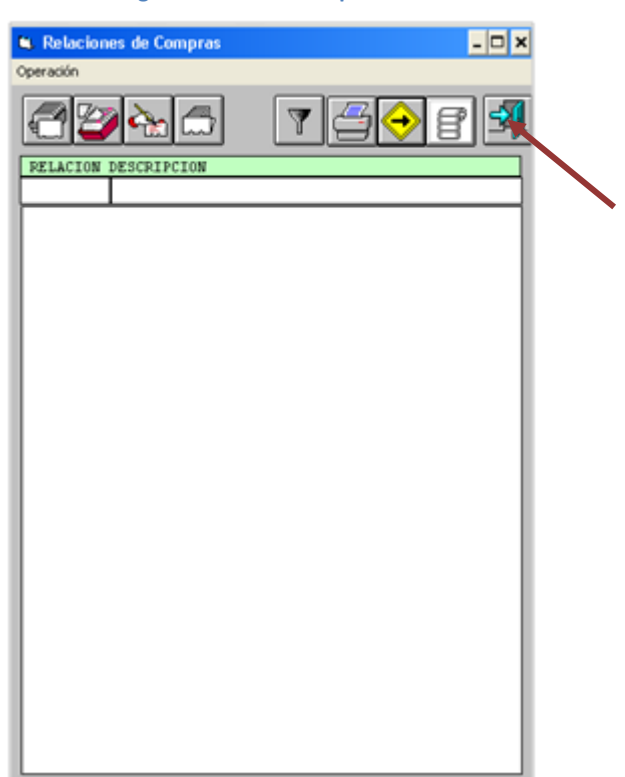

**Figura 184. Salir de la pantalla**

**Fuente: Sistema de Compraf, ITCR**

- 27. Ingresa al sistema de CONTA para verificar el correcto Registro Contable:
	- a. Ingrese al sistema de CONTA, ubicado donde previamente fue instalado en el PC del usuario. Se representa por el siguiente ícono:

**Figura 185. Ícono Sistema CONTA**

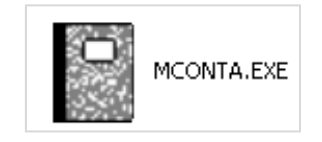

# **Fuente: Sistema de Conta, ITCR**

b. En el cuadro que se despliega, se ingresa las credenciales de autentificación con el usuario y contraseña suministradas por el Centro de Cómputo a través del Analista de Sistemas del Departamento Financiero de Cartago. El campo **Compañía**, siempre debe ser **CONTABILIDAD**. Finalmente se da clic en el botón **Aceptar.** (ver [Figura 186\)](#page-98-0)

**Figura 186. Inicio de Sesión**

<span id="page-98-0"></span>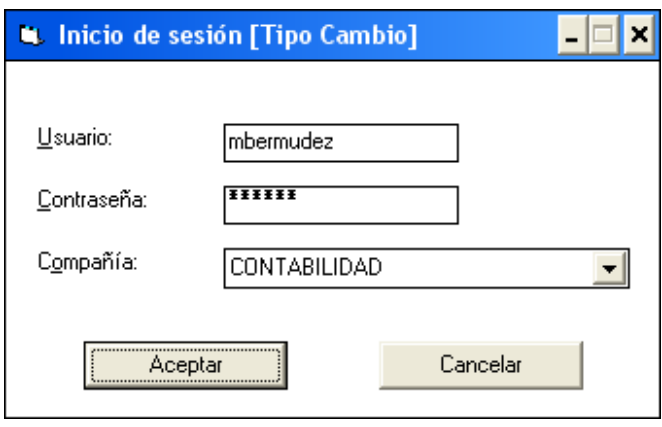

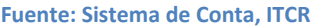

28. Ingresado al sistema, se despliega la pantalla **Contabilidad General**, se elige en la barra de menú la opción **Operación** seguido de **Asientos diarios**. (ver [Figura 187\)](#page-98-1)

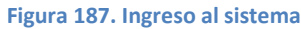

<span id="page-98-1"></span>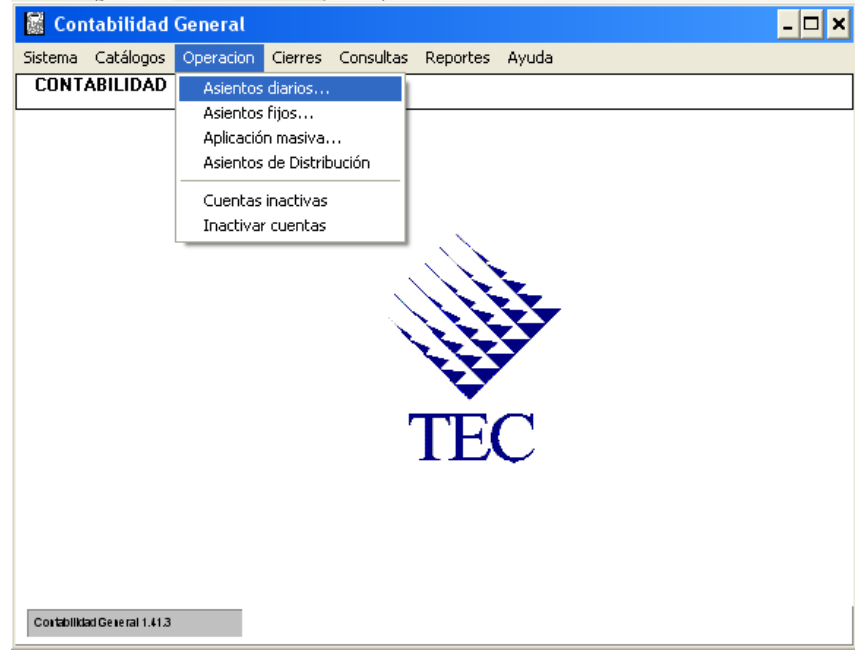

**Fuente: Sistema de Conta, ITCR**

- 29. Ingresado en la opción, se despliega la pantalla **Asientos Diarios**, se ubica la relación que contiene la nueva relación posteada, de la siguientes maneras:
	- a. Se utiliza la flecha que posee la pantalla, para avanzar en la lista de relaciones existentes hasta ubicar la relación con el nombre asignado [\(Figura 188\)](#page-99-0). Se da doble clic sobre la línea q contiene la relación para abrir la siguiente pantalla.

**Figura 188. Asientos Diarios**

<span id="page-99-0"></span>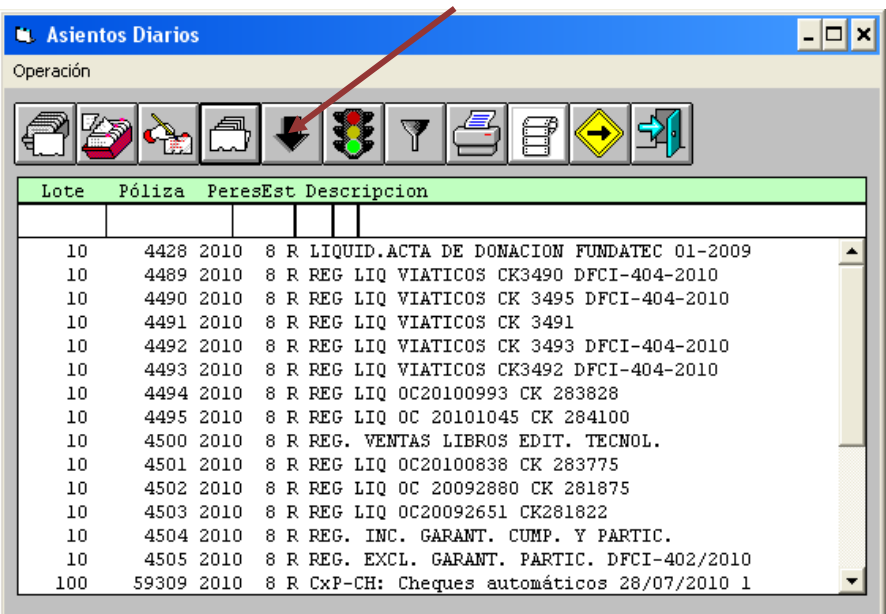

## **Fuente: Sistema de Conta, ITCR**

b. En el espacio **Descripción**, se ingresa el nombre asignado a la nueva relación y se presiona la tecla **Enter** (ver [Figura 189\)](#page-100-0). Aparecerá la línea que contiene la relación correspondiente, se hace doble clic sobre esta para abrir la siguiente pantalla.

**Figura 189. Búsqueda de Asiento Diario**

<span id="page-100-0"></span>

|           | <b>Asientos Diarios</b> |                                                   |  |
|-----------|-------------------------|---------------------------------------------------|--|
| Operación |                         |                                                   |  |
|           |                         |                                                   |  |
| Lote      | Póliza                  | PeresEst Descripcion                              |  |
|           |                         | corfoge                                           |  |
| 10        | 4428 2010               | 8 R LIQUID.ACTA DE DONACION FUNDATEC 01-2009      |  |
| 10        | 4489 2010               | R REG LIQ VIATICOS CK3490 DFCI-404-2010<br>8      |  |
| 10        | 4490 2010               | REG LIQ VIATICOS KK 3495 DFCI-404-2010<br>R       |  |
| 10        | 4491 2010               | REG LIO VIATICOS CR 3491<br>R<br>8                |  |
| 10        | 4492 2010               | REG LIO VIATICOS CK 3493 DFCI-404-2010<br>R       |  |
| 10        | 4493 2010               | REG LIQ VIATICOS CK349A DFCI-404-2010<br>R<br>8.  |  |
| 10        | 4494 2010               | R REG LIO 0C20100993 CK 283828                    |  |
| 10        | 4495 2010               | REG LIO OC 20101045 CK 284100<br>R                |  |
| 10        | 4500 2010               | R REG. VENTAS LIBROS EDIT. TECNOL.                |  |
| 10        | 4501 2010               | R REG LIO 0C20100838 CK 283775<br>8               |  |
| 10        | 4502 2010               | REG LIQ OC 20092880 CK 281875<br>R<br>8           |  |
| 10        | 4503 2010               | REG LIO 0C20092651 CK281822<br>R<br>8             |  |
| 10        | 4504 2010               | INC. GARANT. CUMP. Y PARTIC.<br>REG.<br>R.<br>8   |  |
| 10        | 4505 2010               | REG. EXCL. GARANT. PARTIC. DFCI-402/2010<br>R     |  |
| 10        | 4506 2010               | R REG.<br>FACTURAS CREDITO EDIT.<br>TECNOL.<br>8. |  |

**Fuente: Sistema de Conta, ITCR**

30. Aparecerá la línea que contiene el Lote 110 de esa relación, se selecciona y abre la siguiente pantalla dando clic sobre este (ver [Figura 190\)](#page-100-1). En caso que tuviere 2 líneas con el mismo Lote, es necesario abrir cada uno y revisar el asiento que contenga el monto de la factura o documento en trámite.

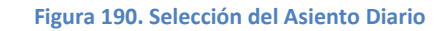

<span id="page-100-1"></span>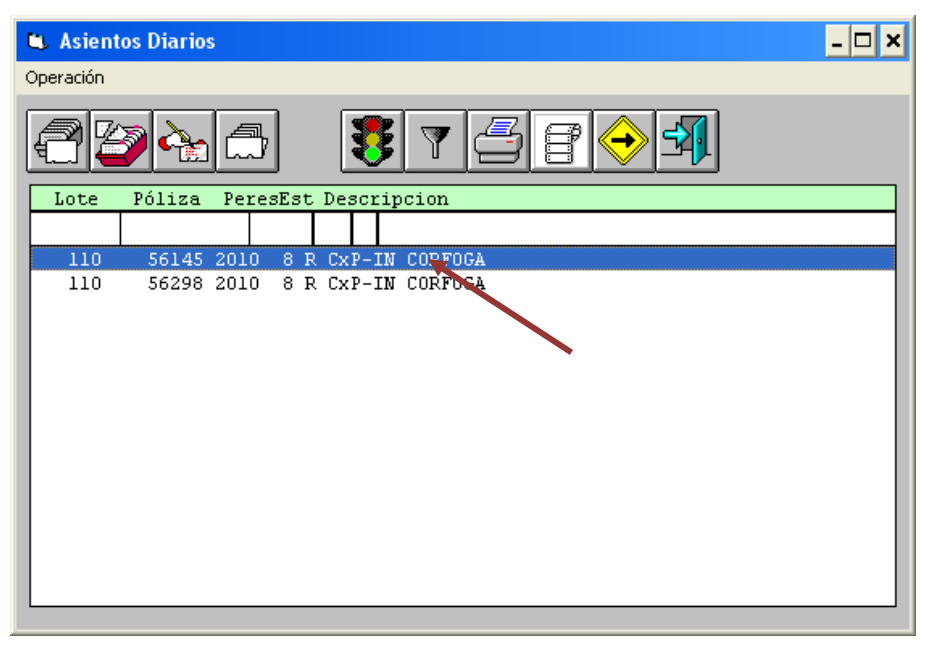

**Fuente: Sistema de Conta, ITCR**

31. Se abre la pantalla **Detalle de Asiento Diario**, para revisar el correcto ingreso del asiento, se elije la primer línea y se da doble clic sobre esta (ver [Figura 191\)](#page-101-0)

<span id="page-101-0"></span>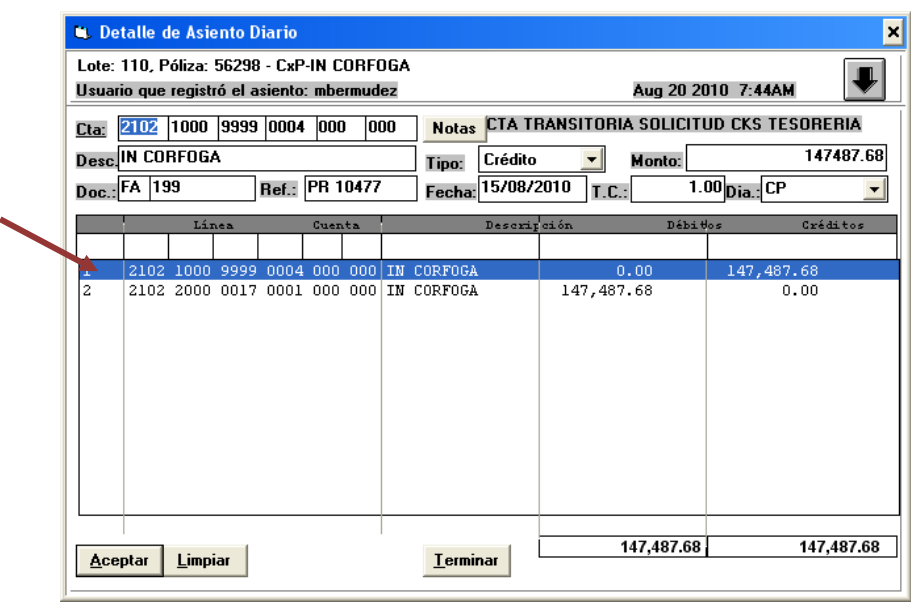

**Figura 191. Revisión de Asiento Diario**

**Fuente: Sistema de Conta, ITCR**

32. Se revisa que corresponda a la Cuenta Transitorio de Tesorería y que los demás datos coincidan con la información de la factura o documento. Se hacen los ajustes que sean necesarios y se da clic en el botón **Aceptar**. (ver [Figura 192\)](#page-101-1)

<span id="page-101-1"></span>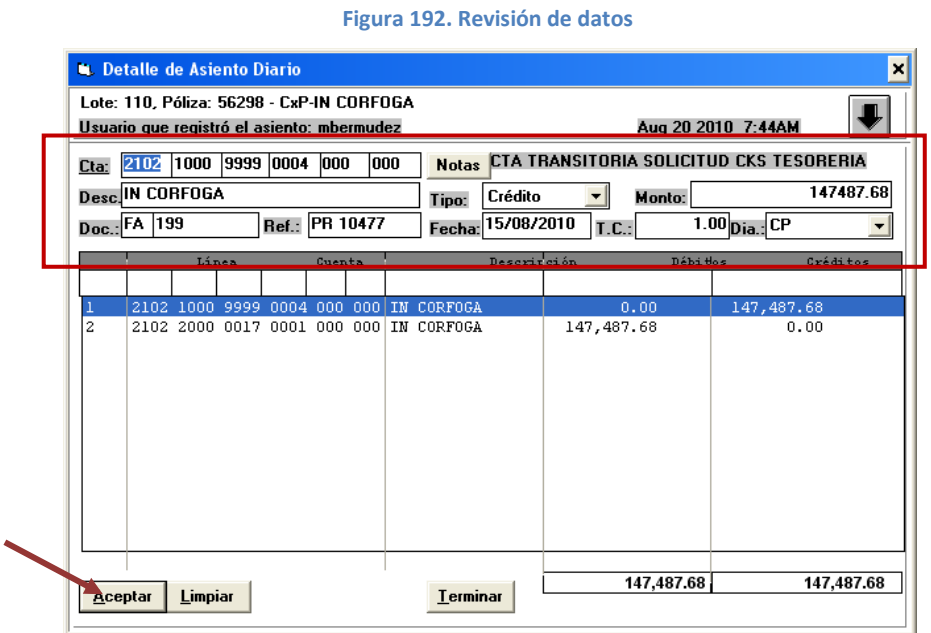

**Fuente: Sistema de Conta, ITCR**

33. Una vez que acepta el registro del asiento, da clic en el botón **Terminar** para continuar con la impresión de Listado Detallado de Pólizas Diarias. (ver [Figura 193\)](#page-102-0)

<span id="page-102-0"></span>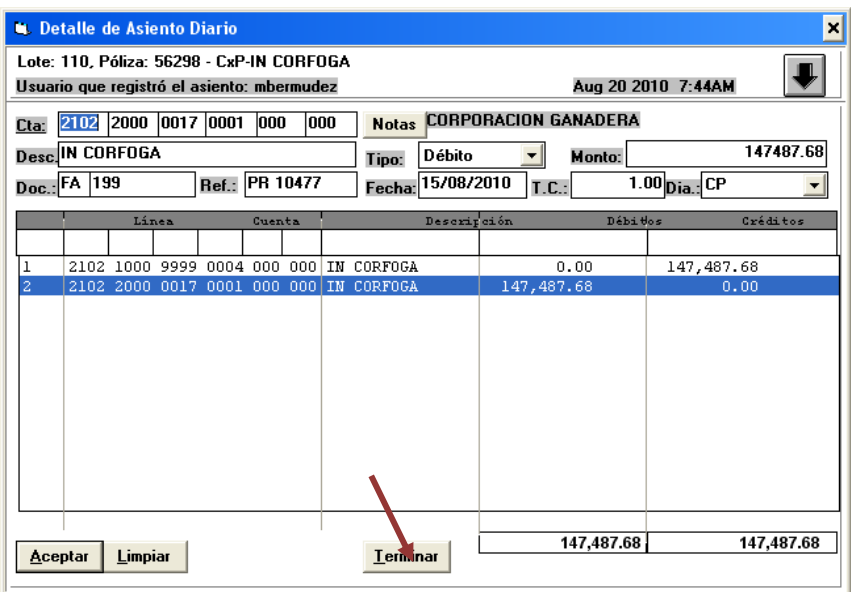

### **Figura 193. Terminar revisión de Asiento Diario**

**Fuente: Sistema de Conta, ITCR**

34. Se ingresa a la página **Administrador de informes** y se selecciona la carpeta **CONTABLE**, dando clic en el nombre con color azul.(ver [Figura](#page-102-1)  [194\)](#page-102-1)

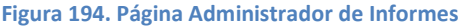

<span id="page-102-1"></span>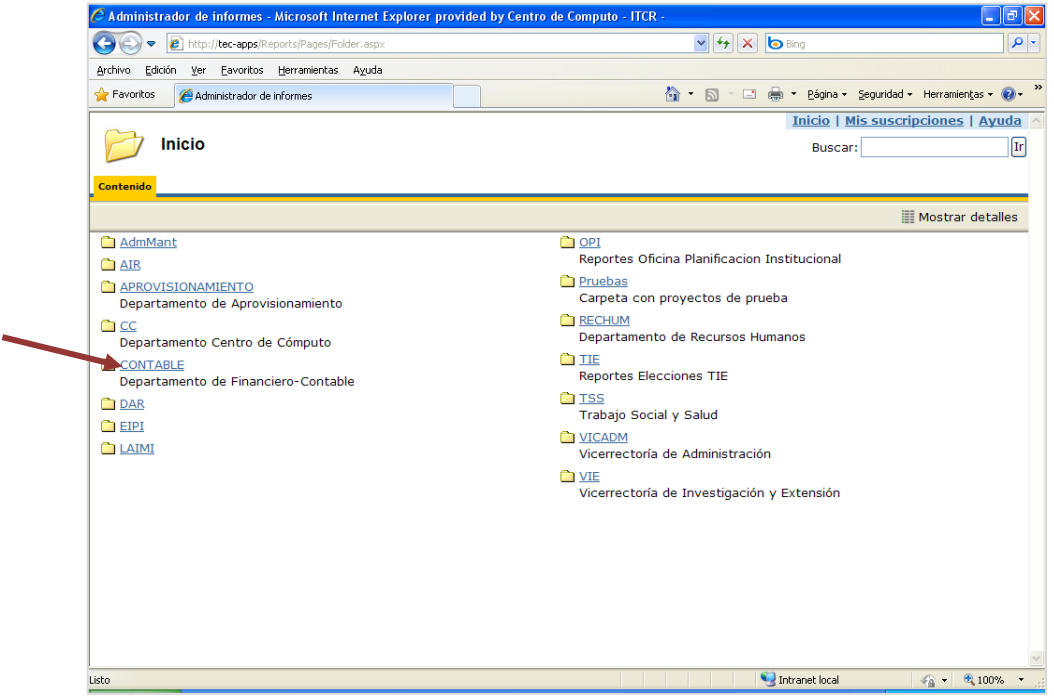

35. En la carpeta **CONTABLE**, se selecciona la carpeta **ContaGeneral**, dando clic en el nombre con color azul. (ver [Figura 195\)](#page-103-0)

<span id="page-103-0"></span>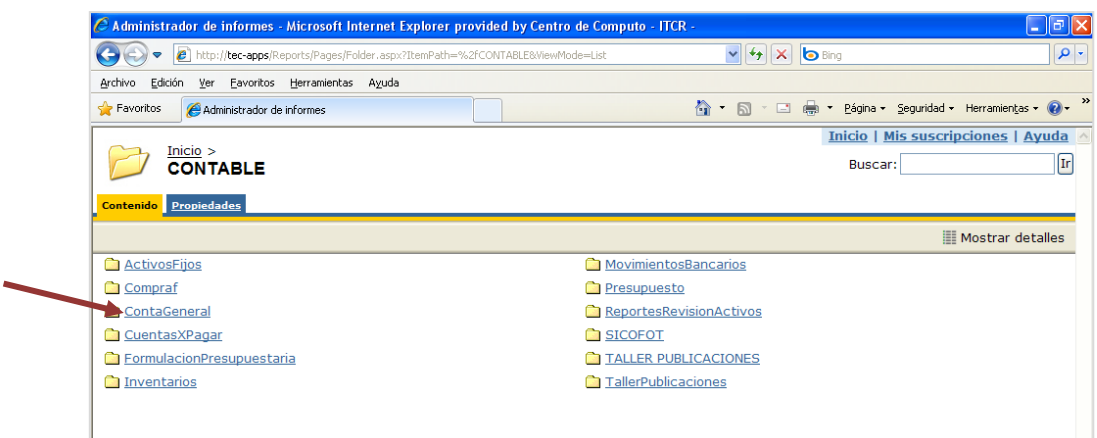

## **Figura 195. Carpeta Contable**

**Fuente: http://tec-apps/Reports/Pages/Folder.aspx?ItemPath=%2fCONTABLE&ViewMode=List**

36. En la carpeta **ContaGeneral**, se selecciona el informe **CG0024T Listado Polizas DiariasTec**, dando clic en el nombre con color azul. (ver [Figura](#page-103-1)  [196\)](#page-103-1)

## **Figura 196. Carpeta ContaGeneral**

<span id="page-103-1"></span>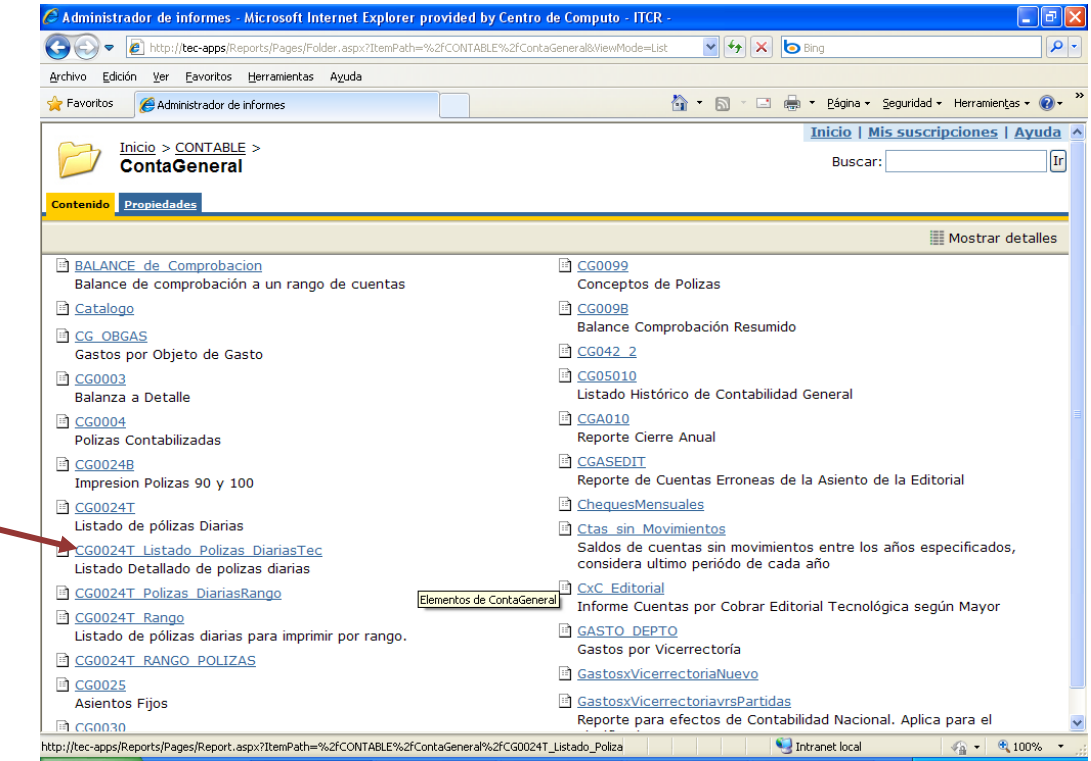

**Fuente: http://tec-apps/Reports/Pages/Folder.aspx?ItemPath=%2fCONTABLE%2fContaGeneral**

37. Para generar el **Listado Detallado de Pólizas Diarias**, en el **Periodo** y **Mes**, ingresa el año y mes en curso respectivamente. En los campos **Lote**  y **Póliza**, se digita **110** y el consecutivo de póliza designado por el sistema, respectivamente. Finalmente da clic en el botón **Ver informe**. (ver [Figura](#page-55-0)  [95\)](#page-55-0)

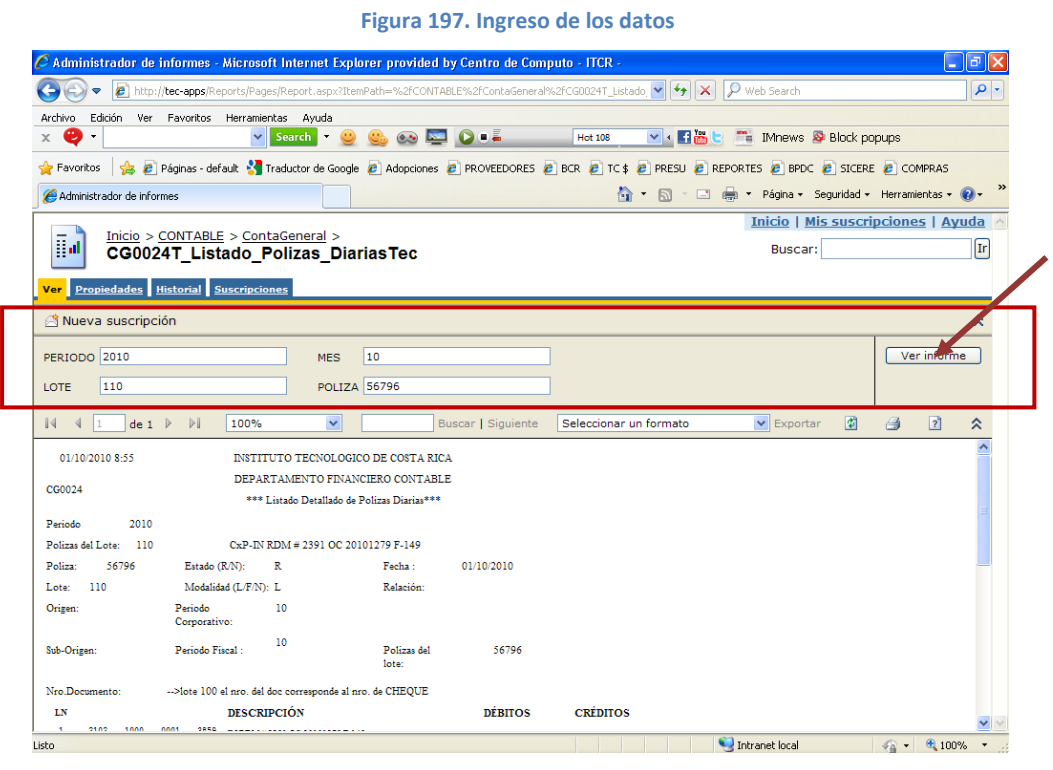

**Fuente: http://tec-apps/Reports/Pages/Report.aspx?ItemPath=%2fCONTABLE%2fContaGeneral%2fCG0024T\_ Listado\_ Polizas\_DiariasTec**

38. Generado el reporte, se imprime utilizando el botón **Imprimir informe** con el símbolo de una impresora, ubicado en la barra menú del reporte (ver [Figura 198\)](#page-104-0).

<span id="page-104-0"></span>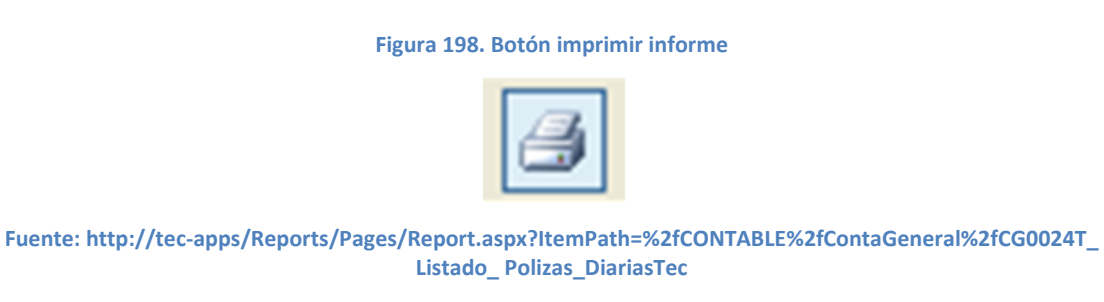

En la pantalla **Imprimir** que se despliega, en el campo **Número de copias** se ordena la impresión de 2 copias y da clic en el botón **Aceptar**. (ver [Figura 97\)](#page-56-0)

# **Figura 199. Pantalla Imprimir**

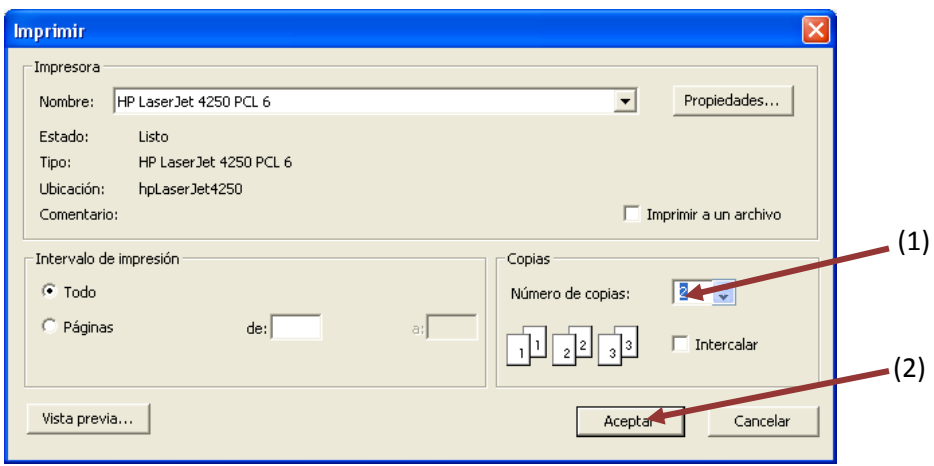

**Fuente: http://tec-apps/Reports/Pages/Report.aspx?ItemPath=%2fCONTABLE%2fContaGeneral%2fCG0024T\_ Listado\_ Polizas\_DiariasTec**

# **H. Manual de usuario para registro de Movimientos Bancarios**

Este proceso tiene como objetivo hacer el registro en el respectivo sistema, de los depósitos bancarios o transferencias electrónicas realizadas por los clientes de la institución, para efectuar determinados pagos de compras realizadas en el Programa de Producción Agropecuaria (PPA). Para elaborar dicho registro, se siguen los siguientes pasos:

- 1. Ingreso al sistema de MB:
	- c. Ingrese al sistema de MB, ubicado donde previamente fue instalado en el PC del usuario. Se representa por el siguiente ícono:

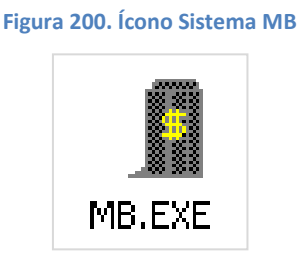

**Fuente: Sistema de MB, ITCR**

d. En el cuadro que se despliega, se ingresa las credenciales de autentificación con el usuario y contraseña suministradas por el Centro de Cómputo a través del Analista de Sistemas del Departamento Financiero de Cartago. El campo **Compañía**, siempre debe ser **CONTABILIDAD**. Finalmente se da clic en el botón **Aceptar.** (ver [Figura 201\)](#page-106-0)

<span id="page-106-0"></span>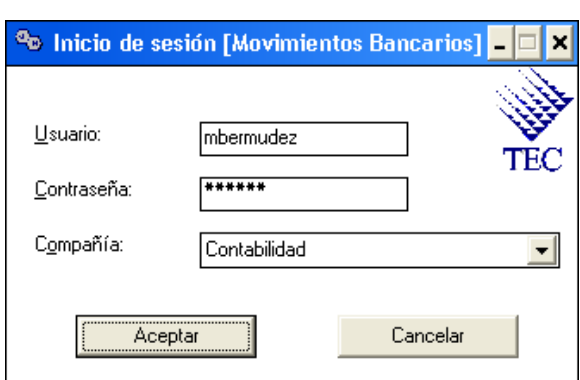

**Figura 201. Inicio de Sesión**

**Fuente: Sistema de MB, ITCR**

2. Ingresado al sistema, se despliega la pantalla **Movimientos Bancarios**, se elige en la barra de menú la opción **Operación** seguido de **Movimientos**. (ver [Figura 202\)](#page-107-0)

<span id="page-107-0"></span>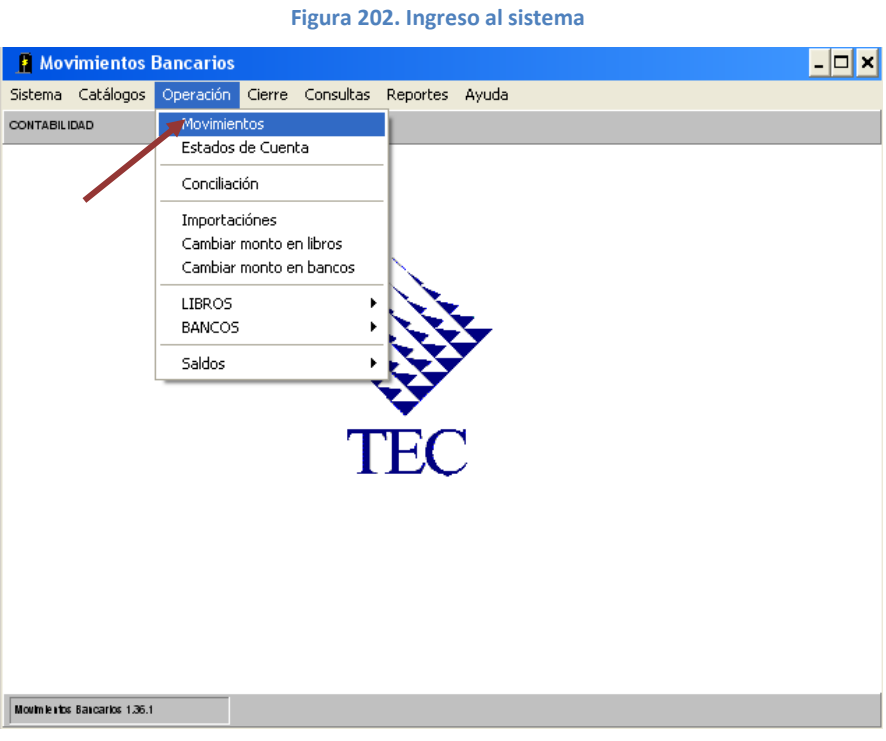

**Fuente: Sistema de MB, ITCR**

3. Se abre la pantalla **Relaciones de Movimientos Bancarios**, se da clic en el ícono nuevo para registrar los nuevos depósitos bancarios o transferencias electrónicas. (ver [Figura 203\)](#page-107-1)

<span id="page-107-1"></span>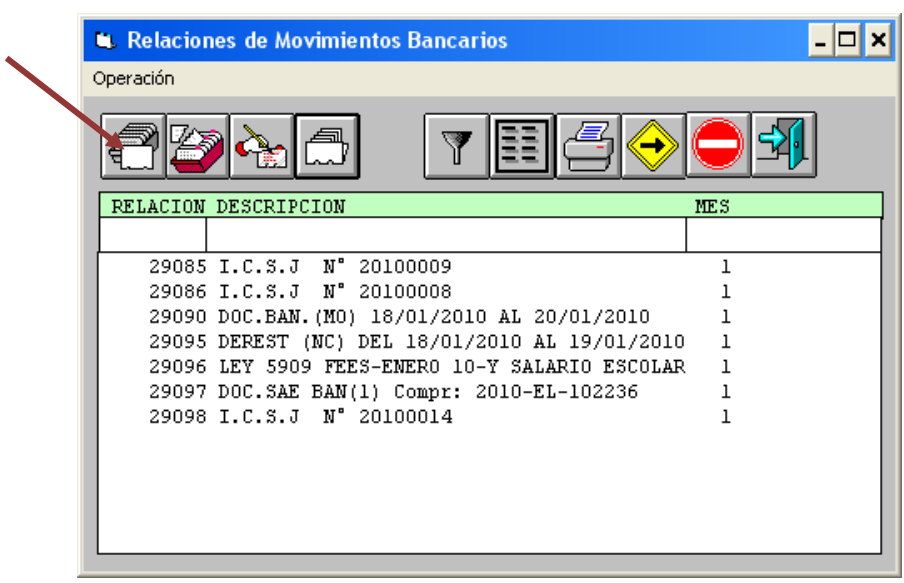

**Figura 203. Relaciones de Movimientos Bancarios**

**Fuente: Sistema de MB, ITCR**
4. Para el registro de los nuevos Movimientos Bancarios, se selecciona en el campo **Periodo**, el mes en que se ingresa el registro. En el campo **Descripción**, se digita **CORFOGA** para los pagos efectuados en dólares y **PLANTA MANTANZA** para pagos en colones. Se da clic en el botón **Aceptar**. (ver [Figura 204\)](#page-108-0)

<span id="page-108-0"></span>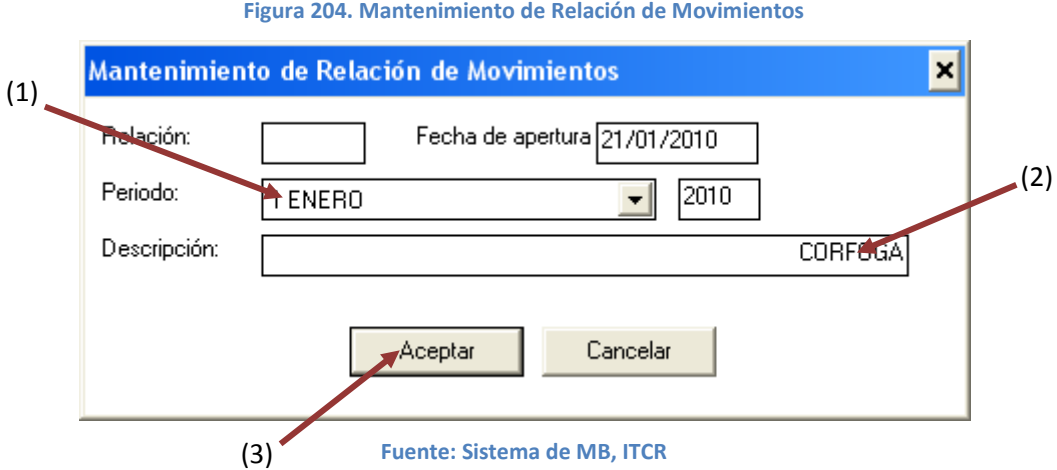

5. El sistema regresa a la pantalla **Relaciones de Movimientos Bancarios**, se ubica la relación creada y da doble clic sobre esta (ver [Figura 205\)](#page-108-1).

<span id="page-108-1"></span>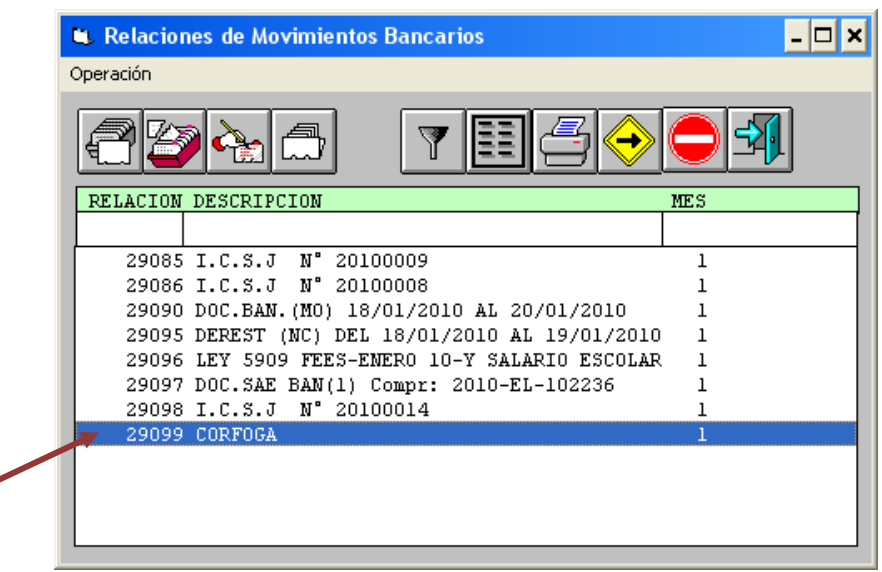

**Figura 205. Ubicación de la nueva relación** 

### **Fuente: Sistema de MB, ITCR**

6. Una vez que se ingresa a la relación creada, se inicia con la inclusión de los depósitos o transferencias según corresponda dando clic en el ícono **Nuevo** (ver [Figura 206\)](#page-109-0). Para ello previamente se realiza la separación por tipo de pago y moneda.

**Figura 206. Operaciones con Movimientos Bancarios**

<span id="page-109-0"></span>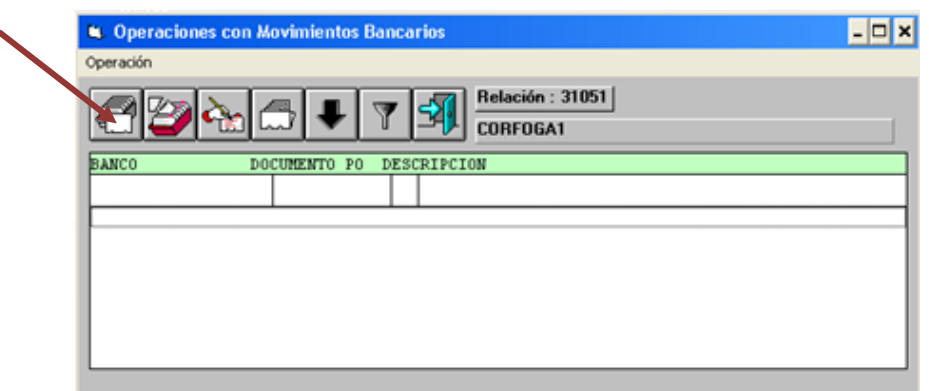

### **Fuente: Sistema de MB, ITCR**

- 7. En la pantalla **Mantenimiento de Movimientos Bancarios**, ingreso los datos del depósito bancario o transferencia electrónica tomando en cuenta lo siguiente (ver [Figura 207\)](#page-110-0) :
	- En el campo **Código de Cuenta**, con el desplegable escojo la código **19** para pagos en dólares. Para pagos en colones a la cuenta **353105** utilizó código **7**, pagos en la cuenta **17402** el código a utilizar será **16**.
	- Para el **Tipo movimiento**, en el desplegable se elije **DP** para depósitos o **NC** cuando corresponde a transferencias
	- En **Documento**, se ingresa el número del depósito o transferencia
	- La **Referencia**, corresponde al nombre de la relación **CORFOGA** para pagos en dólares o en colones **PLANTA MATANZA**
	- Los demás campos se completan según lo indicado en el documento impreso del depósito o transferencia.

<span id="page-110-0"></span>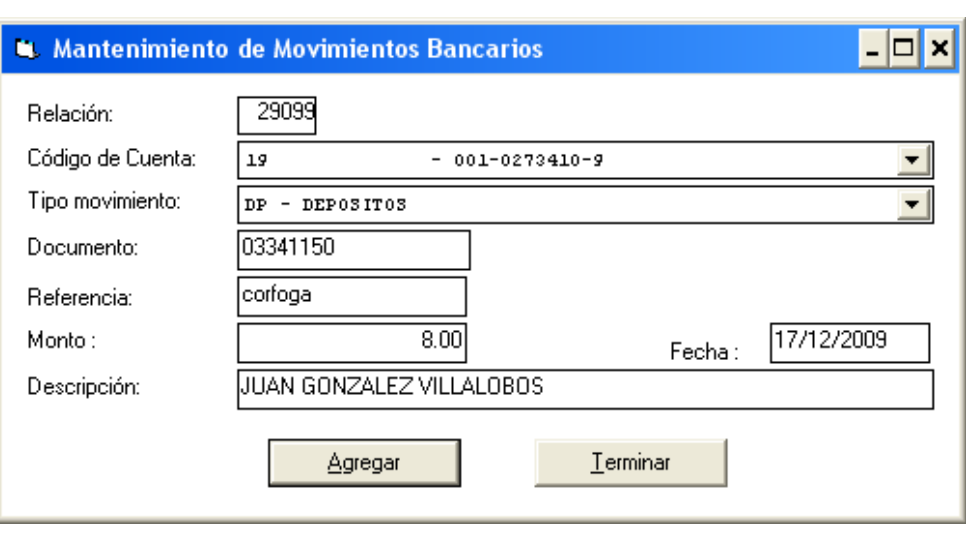

**Figura 207. Mantenimiento de Movimientos Bancarios**

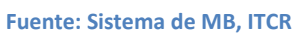

Finalmente se da clic en el botón **Agregar** para el registro de los datos.

8. Se abre la pantalla **Detalle de Movimientos Bancarios**, se completan los campos en blanco, el **Rubro** y **SubRubro** serán siempre 3 y 1 respectivamente. Se digita el **Monto** del depósito e ingresa la Cuenta Contable respectiva:

> **Corfoga (\$):** 2101 2000 0017 0001 **Planta Matanza (¢):** 4202 2101 2170 0130

<span id="page-110-1"></span>Se da clic en **Aceptar** para agregar los datos. (ver [Figura 208\)](#page-110-1)

**Figura 208. Detalle de Movimientos Bancarios**

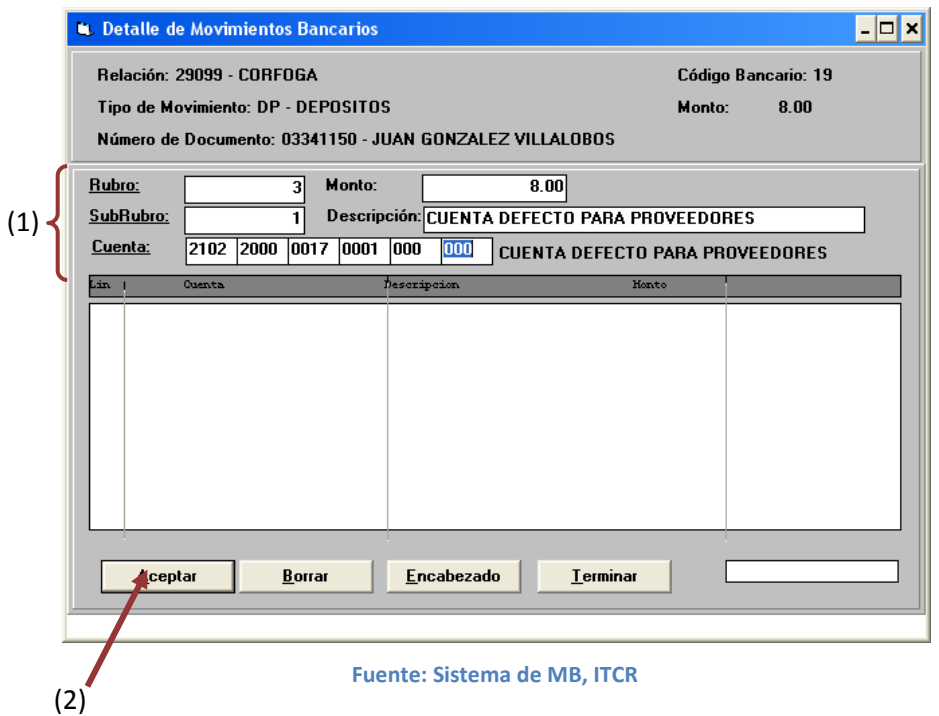

9. Los cambios se agregarán y aparecerá la línea creada, se da clic en el botón **Terminar** para finalizar o continuar con el registro de los demás movimientos. (ver [Figura 209\)](#page-111-0)

<span id="page-111-0"></span>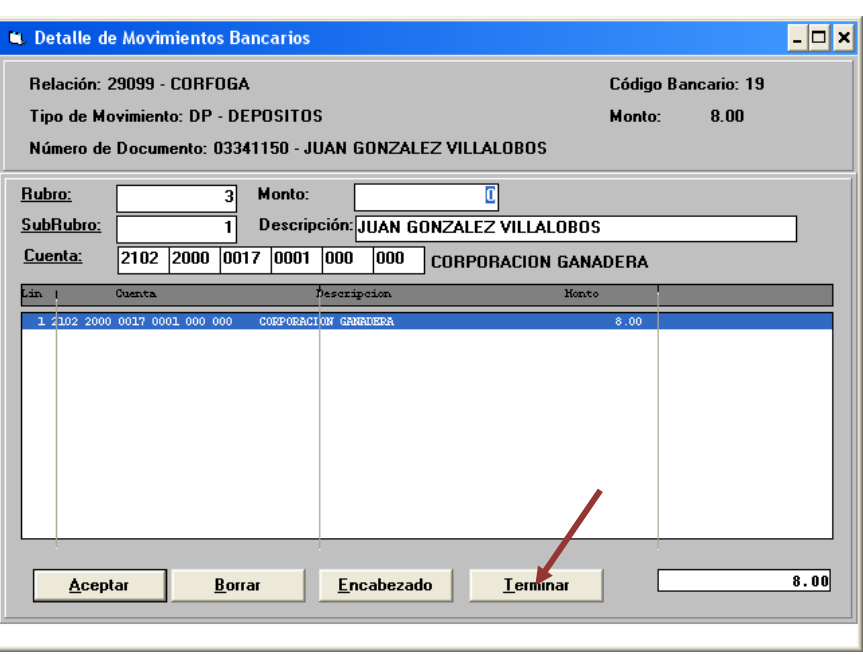

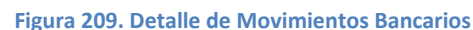

**Fuente: Sistema de MB, ITCR**

10. El sistema regresa a la pantalla **Operaciones con Movimientos Bancarios**, si se requiere el ingreso de más movimientos, nuevamente se da clic en el ícono **Nuevo** y repite los pasos del 7 al 9 de este manual. (ver [Figura 210\)](#page-111-1)

<span id="page-111-1"></span>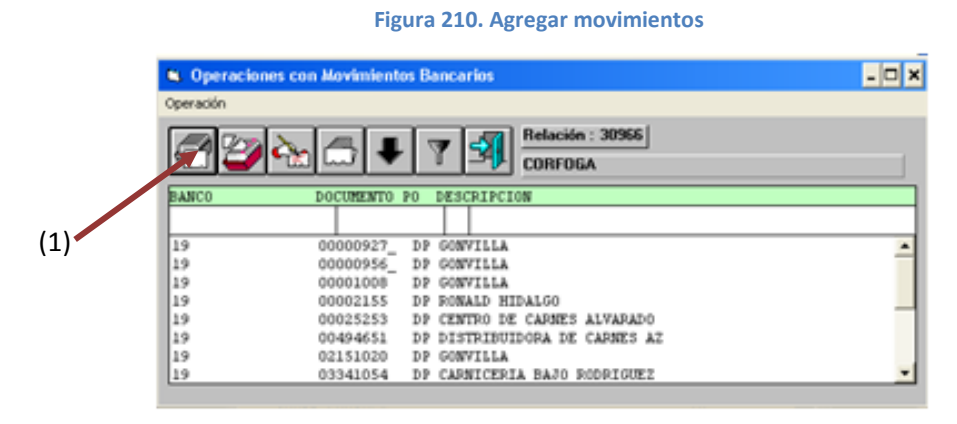

**Fuente: Sistema de MB, ITCR**

- 11. Es posible que algún dato se haya ingresado incorrectamente, por ende para corregir estos según sea el caso se realiza lo siguiente:
	- a. Para modificar la **Cuenta**, ingreso a la relación, después en la pantalla **Operaciones con Movimientos Bancarios** dando doble clic al movimiento. En la pantalla **Detalle de Movimientos Bancarios**, se da doble clic en la línea del movimiento a corregir, se modifica la cuenta y finalmente da clic en el botón **Aceptar** y luego **Terminar**. (ver [Figura 211\)](#page-112-0)

<span id="page-112-0"></span>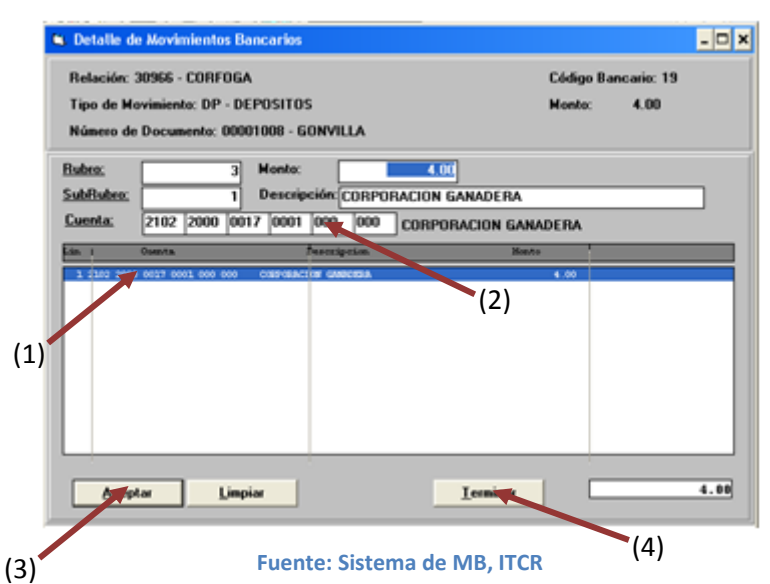

**Figura 211. Modificación de Cuenta**

b. Para modificar **Referencia**, **Fecha** o **Descripción**, ingreso a la relación, después la pantalla **Operaciones con Movimientos Bancarios**, donde se realizan los cambios y se da clic en el botón **Modificar** (ver [Figura 212\)](#page-113-0).

## **Figura 212, Modificación del Movimiento**

<span id="page-113-0"></span>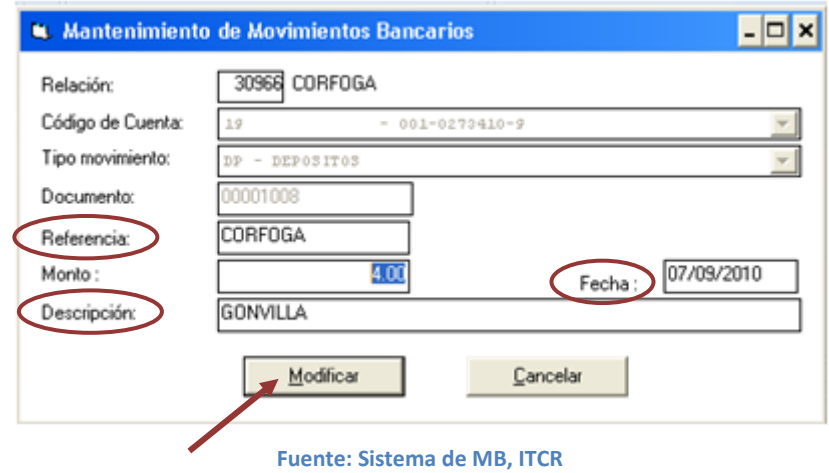

c. Cuando se requiere modificar otro rubro, en la pantalla **Operación con Movimientos Bancarios**, marco la línea que contiene el movimiento y se elimina con el ícono **Eliminar** (ver [Figura 213\)](#page-113-1). Para registrar nuevamente el movimiento en la misma pantalla se da clic en el ícono nuevo (ver [Figura 210\)](#page-111-1), y se repiten los pasos del 7 al 9 de este manual.

<span id="page-113-1"></span>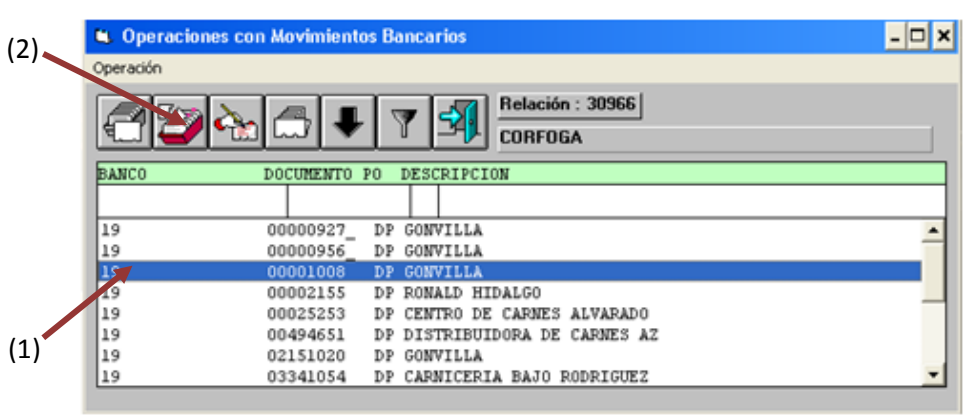

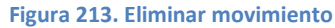

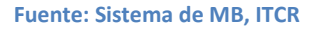

12. Se ingresa a la página **Administrador de informes** y se selecciona la carpeta **CONTABLE**, dando clic en el nombre con color azul.(ver [Figura](#page-114-0)  [214\)](#page-114-0)

**Figura 214. Página Administrador de Informes**

<span id="page-114-0"></span>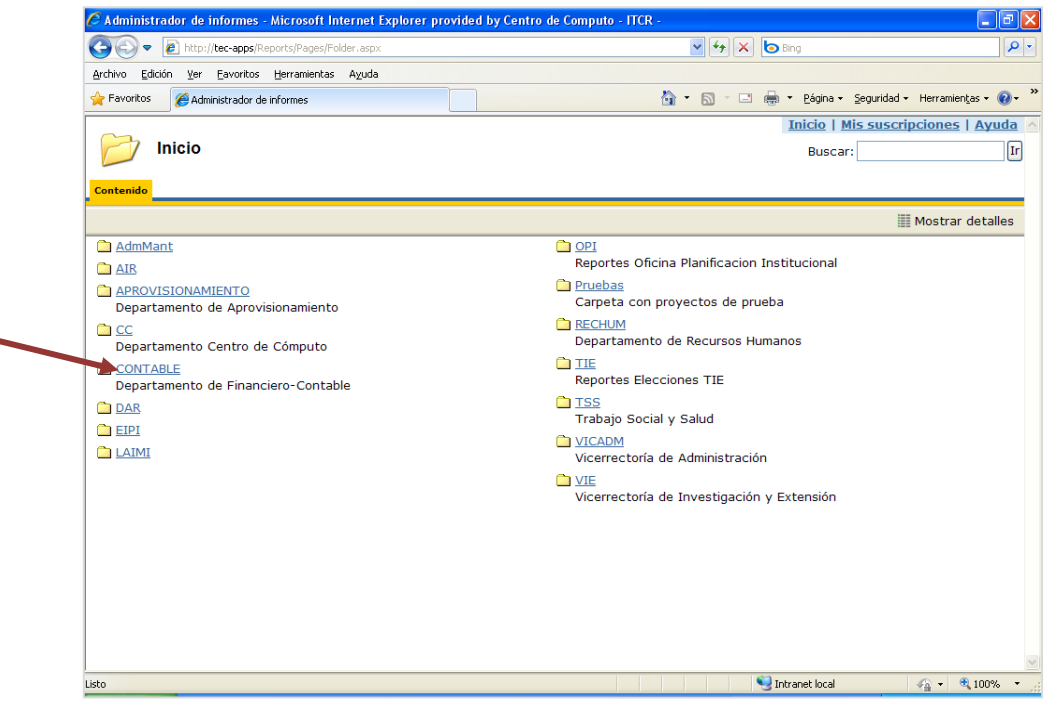

**Fuente: http://tec-apps/Reports/Pages/Folder.aspx**

13. En la carpeta **CONTABLE**, se selecciona la carpeta **Movimientos Bancarios**, dando clic en el nombre con color azul. (ver [Figura 215\)](#page-114-1)

**Figura 215. Carpeta Contable**

<span id="page-114-1"></span>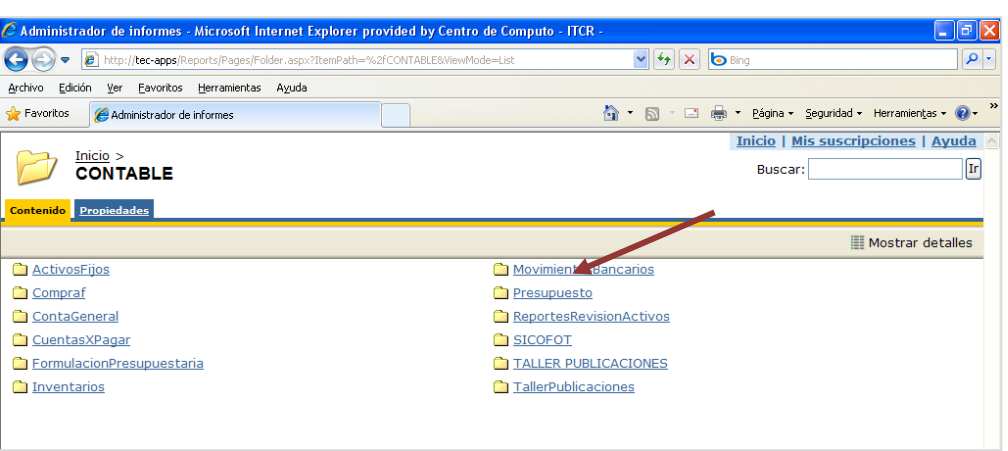

**Fuente: http://tec-apps/Reports/Pages/Folder.aspx?ItemPath=%2fCONTABLE&ViewMode=List**

14. En la carpeta **Movimientos Bancarios**, se selecciona el informe **MB MOV**, dando clic en el nombre con color azul. (ver [Figura 216\)](#page-115-0)

#### **Figura 216. Carpeta Movimientos Bancarios**

<span id="page-115-0"></span>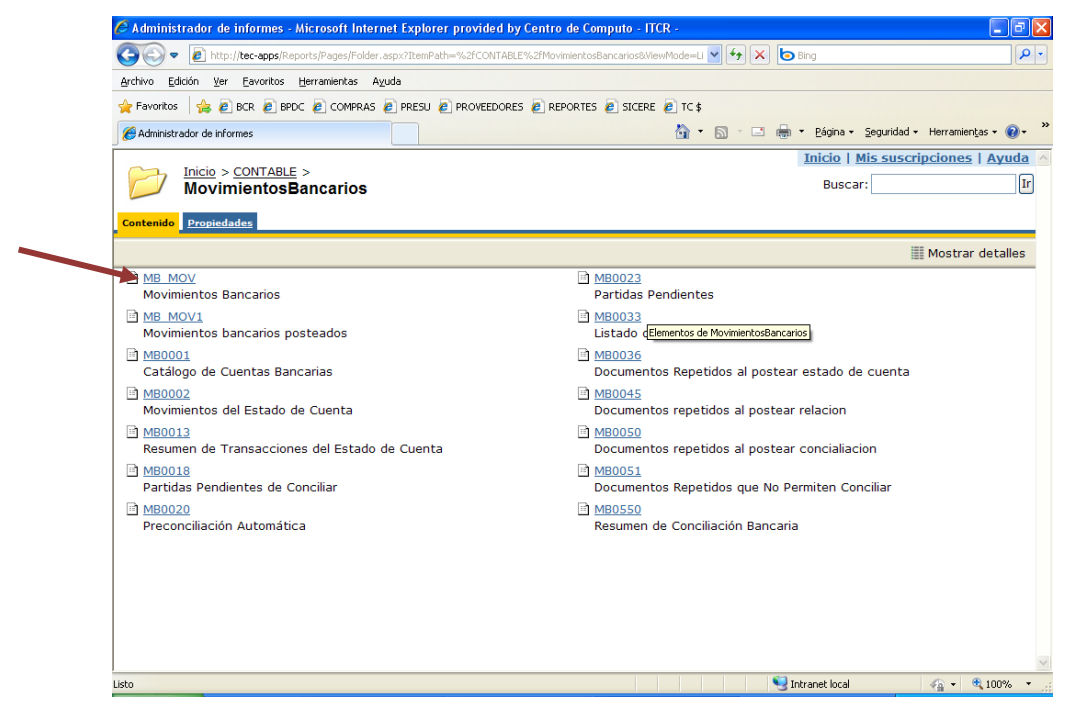

**Fuente: http://tec-apps/Reports/Pages/Folder.aspx?ItemPath=%2fCONTABLE%2fMovimientosBancarios& ViewMode=List**

15. Para generar el **Listado de Movimientos Bancarios**, ingresa el número de relación asignado en el campo **Relación.** Finalmente da clic en el botón **Ver informe**. (ver [Figura 217\)](#page-115-1)

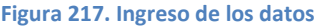

<span id="page-115-1"></span>

|                  |         |                                                  |                                            |                                            | 8] http://tec-apps/Reports/Pages/Report.aspx?ItemPath=%2fCONTABLE%2fMovimientosBancarios%2fMB_MOV | $\vee$ 4 $\times$ b Bing |                                               |                   |             | - م                 |
|------------------|---------|--------------------------------------------------|--------------------------------------------|--------------------------------------------|---------------------------------------------------------------------------------------------------|--------------------------|-----------------------------------------------|-------------------|-------------|---------------------|
| Archivo          | Edición | Ver                                              | Favoritos Herramientas Ayuda               |                                            |                                                                                                   |                          |                                               |                   |             |                     |
| <b>Favoritos</b> |         |                                                  |                                            |                                            | BE BOR B BPDC B COMPRAS B PRESU B PROVEEDORES B REPORTES B SICERE B TC\$                          |                          |                                               |                   |             |                     |
|                  |         | Administrador de informes                        |                                            |                                            |                                                                                                   |                          | ● ■ ■ ■ Pagina + Seguridad + Herramientas + ● |                   |             |                     |
|                  |         |                                                  |                                            |                                            |                                                                                                   |                          | Inicio   Mis suscripciones   Ayuda            |                   |             |                     |
| Ŧ,               |         |                                                  |                                            | Inicio > CONTABLE > MovimientosBancarios > |                                                                                                   |                          | <b>Buscar:</b>                                |                   |             | $\sqrt{\text{Ir}}$  |
|                  |         | <b>MB MOV</b>                                    |                                            |                                            |                                                                                                   |                          |                                               |                   |             |                     |
|                  |         |                                                  | <b>Propiedades Historial Suscripciones</b> |                                            |                                                                                                   |                          |                                               |                   |             |                     |
|                  |         | S Nueva suscrinción                              |                                            |                                            |                                                                                                   |                          |                                               |                   |             |                     |
|                  |         |                                                  |                                            |                                            |                                                                                                   |                          |                                               |                   |             |                     |
| Relación 29099   |         |                                                  |                                            |                                            | Orden Cuenta Bancaria                                                                             |                          |                                               |                   | Ver informe |                     |
|                  |         | $de 1 \quad \triangleright \quad \triangleright$ | 100%                                       | $\checkmark$                               | <b>Buscar   Siquiente</b>                                                                         | Seleccionar un formato   | $\vee$ Exportar                               | $\mathbb{Z}$<br>昌 | $\sqrt{2}$  | ⋩                   |
|                  |         |                                                  |                                            |                                            |                                                                                                   |                          |                                               |                   |             | $\hat{\phantom{a}}$ |
| MB_MOV           |         |                                                  |                                            |                                            | INSTITUTO TECNOLÓGICO DE COSTA RICA                                                               |                          | Páq.1                                         |                   |             |                     |
|                  |         |                                                  |                                            |                                            | DEPARTAMENTO FINANCIERO-CONTABLE                                                                  |                          |                                               |                   |             |                     |
|                  |         |                                                  |                                            |                                            | LISTADO DE MOVIMIENTOS BANCARIOS                                                                  |                          | 21/01/2010                                    |                   |             |                     |
|                  |         |                                                  |                                            | RELACION: 29099                            |                                                                                                   |                          |                                               |                   |             |                     |
|                  |         |                                                  |                                            |                                            |                                                                                                   |                          |                                               |                   |             |                     |
|                  |         |                                                  |                                            |                                            |                                                                                                   |                          |                                               |                   |             |                     |
|                  |         | Cta Tip Documento                                | Fecha                                      | Referencia                                 | Descripción                                                                                       | Monto                    | Periodo                                       |                   |             |                     |
| 19<br><b>DP</b>  |         | 0000002                                          | 05/11/2009                                 | corfoga                                    | <b>JOSE GARCIA</b>                                                                                | 2,00                     | $1 - 2010$                                    |                   |             |                     |
| 19<br>DP         |         | 00000143                                         | 29/12/2099                                 | <b>CORFOGA</b>                             | COMERCIAL ALVARADO Y CARRANZA                                                                     | 2,00                     | $1 - 2010$                                    |                   |             |                     |
| 19<br>DP         |         | 00000145                                         | 29/12/2009                                 | CORFOGA                                    | COMERCIAL ALVARADO CARRANZA                                                                       | 2,00                     | $1 - 2010$                                    |                   |             |                     |
| 19<br><b>DP</b>  |         | 00000146                                         | 29/12/2009                                 | CORFOGA                                    | COMERCIAL ALVARADO Y CARRANZA                                                                     | 2,00                     | $1 - 2010$                                    |                   |             |                     |
| 19<br><b>DP</b>  |         | 00000147                                         | 29/12/2009                                 | <b>CORFOGA</b>                             | COMERCIAL ALVARADO Y CARRANZA                                                                     | 2,00                     | $1 - 2010$                                    |                   |             |                     |
| 19<br><b>DP</b>  |         | 00000159                                         | 15/12/2009                                 | <b>CORFOGA</b>                             | ELIECER ARRIETA                                                                                   | 6,00                     | $1 - 2010$                                    |                   |             |                     |
|                  |         | 00000317                                         | 28/12/2009                                 | CORFOGA                                    | GERARDO CHAVES PADILLA                                                                            | 4,00                     | $1 - 2010$                                    |                   |             |                     |
| 19<br><b>DP</b>  |         |                                                  |                                            |                                            |                                                                                                   |                          |                                               |                   |             |                     |
| 19               |         | DP 00001031                                      | 14/01/2010                                 | CORFOGA                                    | WALTER GONZALEZ ROJAS                                                                             | 2,00                     | $1 - 2010$                                    |                   |             |                     |

**Fuente: http://tec-apps/Reports/Pages/Folder.aspx?ItemPath=%2fCONTABLE%2fMovimientosBancarios& ViewMode=List**

16. Generado el reporte, se imprime utilizando el botón **Imprimir informe** con el símbolo de una impresora, ubicado en la barra menú del reporte (ver [Figura 218\)](#page-116-0).

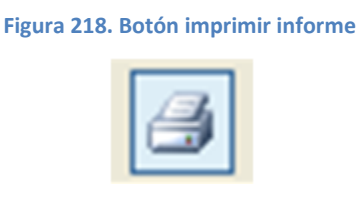

<span id="page-116-0"></span>**Fuente: http://tec-apps/Reports/Pages/Folder.aspx?ItemPath=%2fCONTABLE%2fMovimientosBancarios& ViewMode=List**

En la pantalla **Imprimir** que se despliega, en el campo **Número de copias** se ordena la impresión de 2 copias y da clic en el botón **Aceptar**. (ver [Figura 219\)](#page-116-1)

<span id="page-116-1"></span>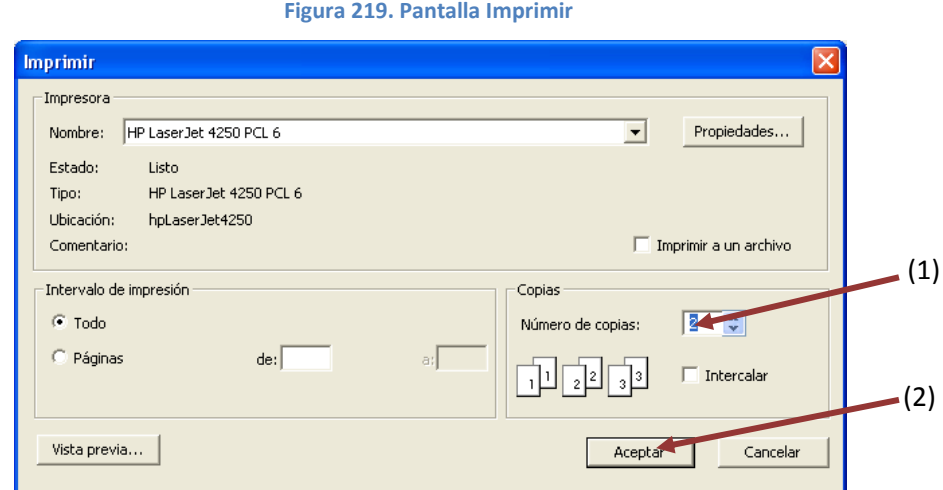

**Fuente: http://tec-apps/Reports/Pages/Folder.aspx?ItemPath=%2fCONTABLE%2fMovimientosBancarios& ViewMode=List**

# **I. Manual de usuario para la impresión de cheques**

Este proceso tiene como objetivo generar la impresión de cheques para el pago a proveedores y/o Reintegros de Fondo de Trabajo. Para dicho proceso se siguen los siguientes pasos:

- 1. Ingreso al sistema de CXP604:
	- a. Ingrese al sistema **CXP604**, ubicado donde previamente fue instalado en el PC del usuario. Se representa por el siguiente ícono:

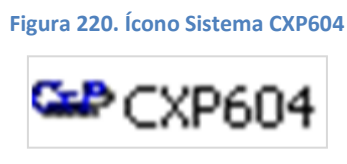

**Fuente: Sistema de CXP604, ITCR**

b. En el cuadro que se despliega, se ingresa las credenciales de autentificación con el usuario y contraseña suministradas por el Centro de Cómputo a través del Analista de Sistemas del Departamento Financiero de Cartago. El campo **Compañía**, siempre debe ser **CONTABILIDAD**. Finalmente se da clic en el botón **Aceptar.** (ver [Figura 221\)](#page-117-0)

**Figura 221. Inicio de Sesión**

<span id="page-117-0"></span>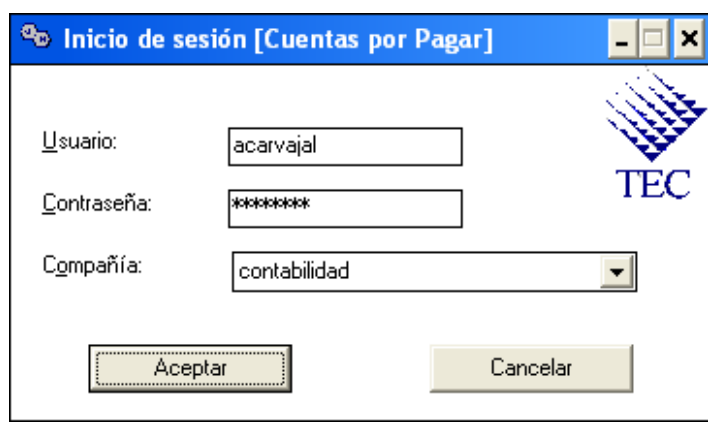

**Fuente: Sistema de CXP604, ITCR**

2. Ingresado al sistema, se despliega la pantalla **Sistema de Cuentas por Pagar V6.2 sql San Carlos**, se elige en la barra de menú la opción **Sistema** seguido de la secuencia **Constantes – Cuenta a Utilizar**. (ver [Figura 222\)](#page-118-0)

<span id="page-118-0"></span>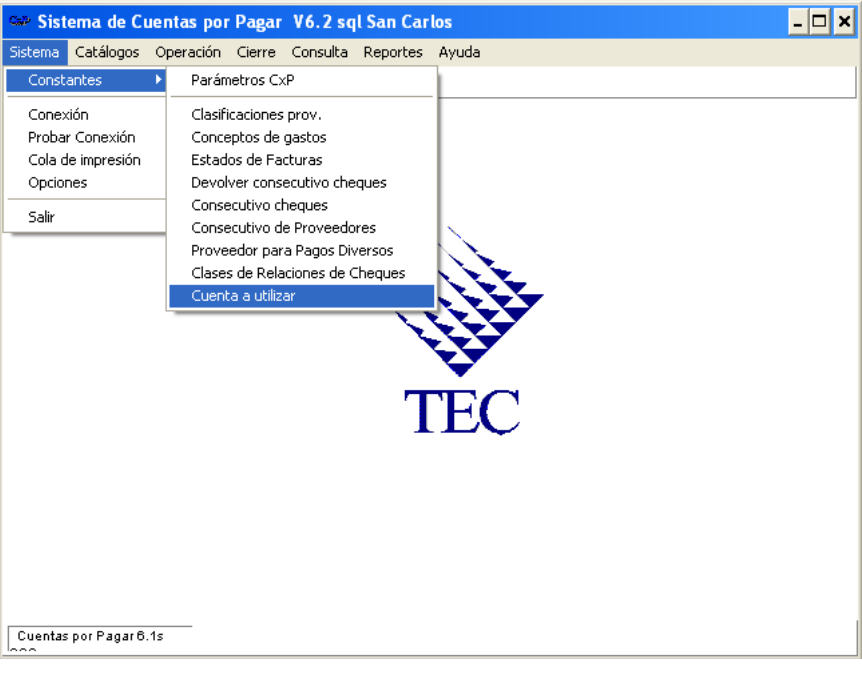

## **Figura 222. Ingreso al sistema**

**Fuente: Sistema de CXP604, ITCR**

3. Se despliega la pantalla **Seleccionar Cuenta a Trabajar**, en el desplegable se selecciona la cuenta número **7** para pago a proveedores o cuenta 16 para Reintegros de Fondo de trabajo. (ver [Figura 223\)](#page-118-1)

<span id="page-118-1"></span>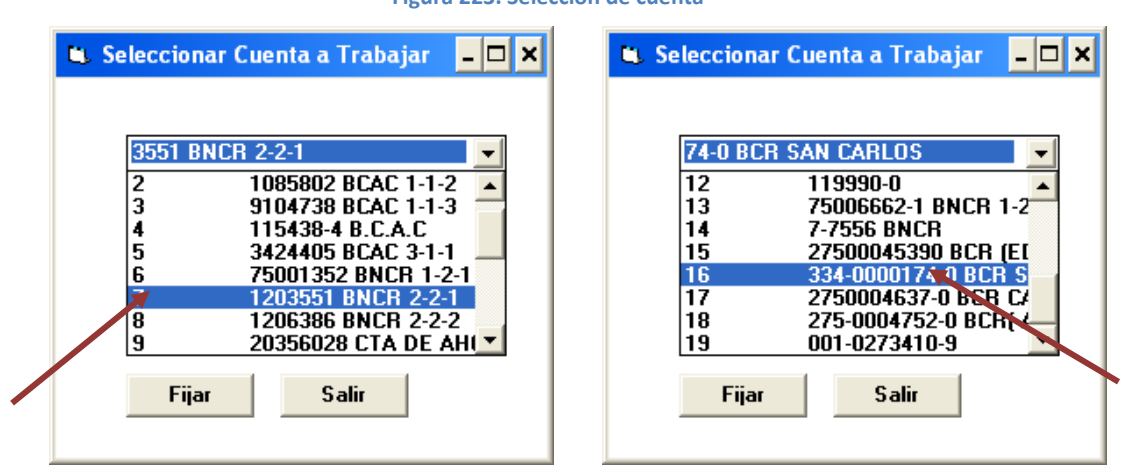

# **Figura 223. Selección de cuenta**

**Fuente: Sistema de CXP604, ITCR**

4. Se da clic en el botón **Fijar** y posteriormente **Salir**. (ver [Figura 224\)](#page-119-0)

**Figura 224. Selección de cuenta** 

<span id="page-119-0"></span>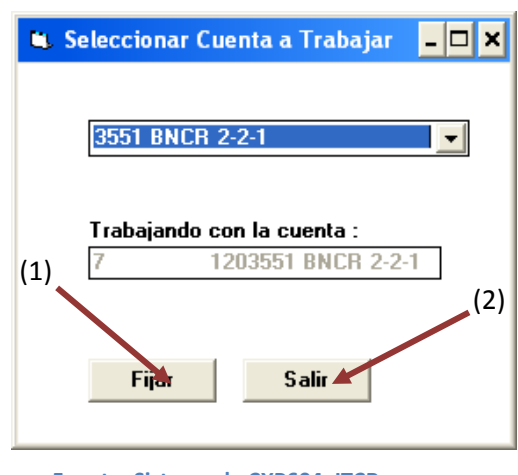

**Fuente: Sistema de CXP604, ITCR**

<span id="page-119-1"></span>5. El sistema regresa a la pantalla **Sistema de Cuentas por Pagar V6.2 sql San Carlos**, se elige en la barra de menú la opción **Operación** seguido de **Cheques**.(ver [Figura 225\)](#page-119-1)

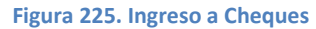

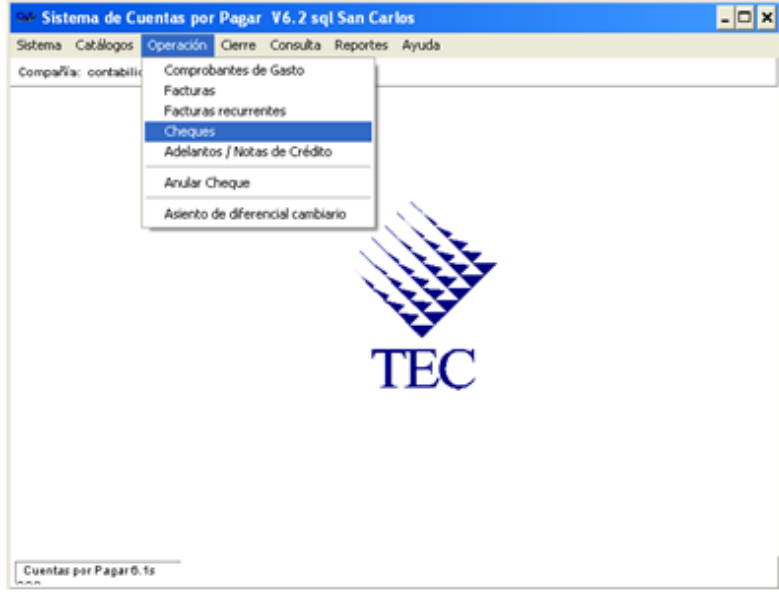

**Fuente: Sistema de CXP604, ITCR**

6. En la pantalla, de aquí en adelante **Cheques**, aparecerán la lista de los cheques ya impresos que corresponden a la cuenta 7 o 16 según corresponda. (ver [Figura 226\)](#page-120-0)

**Figura 226. Cheques**

<span id="page-120-0"></span>

| ū.             |                      |              |                          |           |                                           | ×          |
|----------------|----------------------|--------------|--------------------------|-----------|-------------------------------------------|------------|
| Operación      |                      |              |                          |           |                                           |            |
|                | Clase de Cheques: 01 |              |                          |           | - SOLICITUDES DE CHEQUES                  |            |
|                |                      |              |                          |           | Relación Proveedor Banco Mone Descripción | Nro. CHK ▲ |
| 1              |                      | 68628 668424 | $\overline{t}$           | <b>CO</b> | Cheques automáticos 15/10/2010 09:17      | 32320      |
| $\overline{2}$ |                      | 68629 95598  | 7                        | CO.       | Cheques automáticos 15/10/2010 09:58      | 32321      |
| 3              |                      | 68630 668276 | 7                        | CO.       | Cheques automáticos 15/10/2010 10:29      | 32322      |
| 4              |                      | 68631 93210  | 7                        | CO.       | Cheques automáticos 15/10/2010 10:32      | 32323      |
| 5              |                      | 68632 94324  | 7                        | CO.       | Cheques automáticos 15/10/2010 10:34      | 32324      |
| 6              |                      | 68633 95134  | 7                        | CO.       | Cheques automáticos 15/10/2010 10:36      | 32325      |
| 7              | 68634 1234           |              | 7                        | CO.       | Cheques automáticos 15/10/2010 10:48      | 32326      |
| $\mathbf{R}$   |                      | 68693 667103 | 7                        | CO.       | Cheques automáticos 20/10/2010 07:21      | 32327      |
| 9              |                      | 68694 95060  | 7                        | CO.       | Cheques automáticos 20/10/2010 09:04      | 32328      |
| 10             |                      | 68695 667507 | 7                        | CO.       | Cheques automáticos 20/10/2010 09:24      | 32329      |
| 11             |                      | 68696 95326  | 7                        | CO.       | Cheques automáticos 20/10/2010 09:39      | 32330      |
| 12             |                      | 68697 668475 | 7                        | CO.       | Cheques automáticos 20/10/2010 09:40      | 32331      |
| 13             |                      | 68698 668283 | 7                        | CO.       | Cheques automáticos 20/10/2010 09:41      | 32332      |
| 14             |                      | 68699 94289  | 7                        | CO.       | Cheques automáticos 20/10/2010 09:42      | 32333      |
| 15             |                      | 68701 668327 | 7                        | CO.       | Cheques automáticos 20/10/2010 09:48      | 32334      |
| 16             |                      | 68702 667121 | 7                        | CO.       | Cheques automáticos 20/10/2010 09:48      | 32335      |
| 17             |                      | cozoa cezosa | $\overline{\phantom{a}}$ | cо        | Chamar actor (Carl 20 HD 2001 D.00, 40    | วาววก      |

**Fuente: Sistema de CXP604, ITCR**

7. Si el cheque a imprimir corresponde a un Reintegro de Fondo de Trabajo o el pago a un proveedor que no requiere retención del Impuesto sobre la Renta, se continúa con el paso 10.

Para aplicar la retención, de da clic en el siguiente ícono:

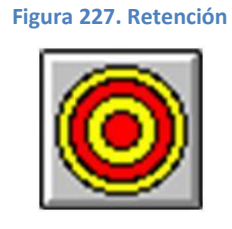

**Fuente: Sistema de CXP604, ITCR**

8. Se ingresa a la pantalla **Mantenimiento de Parámetro Generales**, en el campo **Retenciones**, se debe ingresar la Cuenta de Retención del proveedor. (ver [Figura 228\)](#page-121-0)

<span id="page-121-0"></span>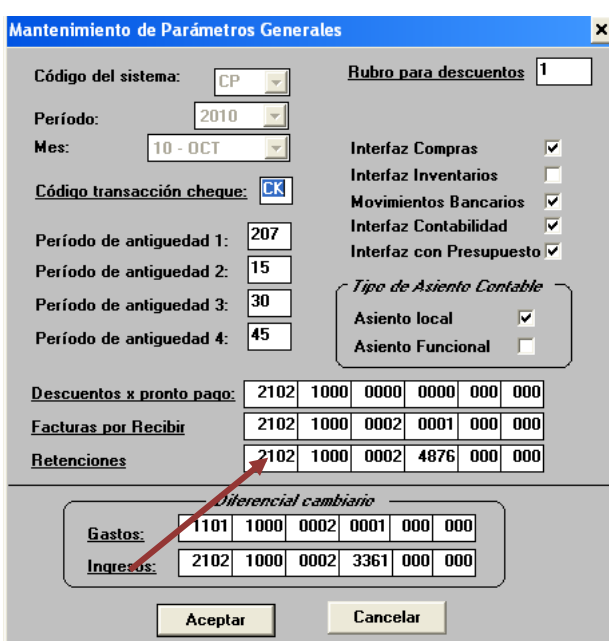

**Figura 228. Mantenimiento de Parámetros Generales**

**Fuente: Sistema de CXP604, ITCR**

Si no se conoce el número de cuenta respectivo, se puede buscar dando doble clic sobre la palabra **Retenciones**. Se abrirá la pantalla **Lista de Cuentas** donde se ingresa el nombre del proveedor (apellidos) en el campo **Descripción**, se presiona la tecla **Enter** y aparecerán las líneas que contienen cuentas de este proveedor, se selección la cuenta que inicia con la codificación **2101 1000 0002**, se marca con el puntero y se da doble clic para que traslade el número de cuenta en los espacios respectivos. (ver [Figura 229\)](#page-121-1)

**Figura 229. Lista de Cuentas**

<span id="page-121-1"></span>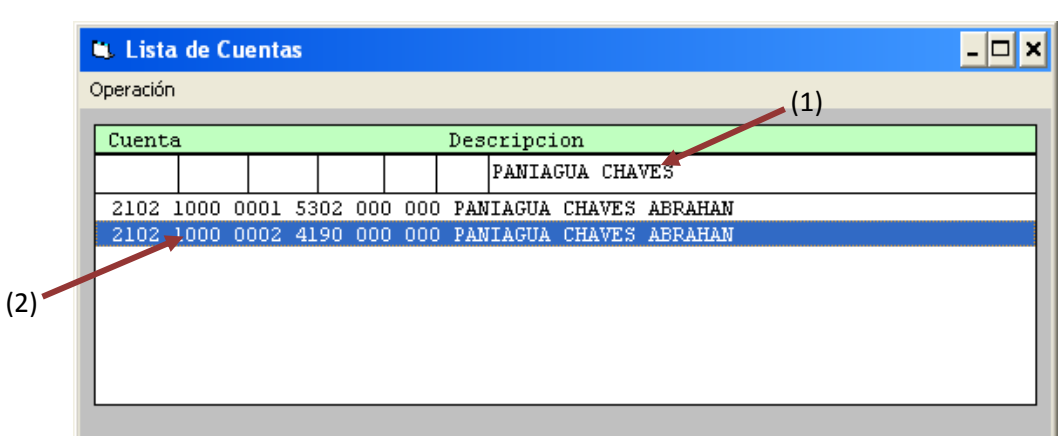

9. Nuevamente regresa a la pantalla **Mantenimiento de Parámetros Generales**, se verifica que la Cuenta de Retención se ha ingresado y se da clic en el botón **Aceptar**. (ver [Figura 230\)](#page-122-0)

<span id="page-122-0"></span>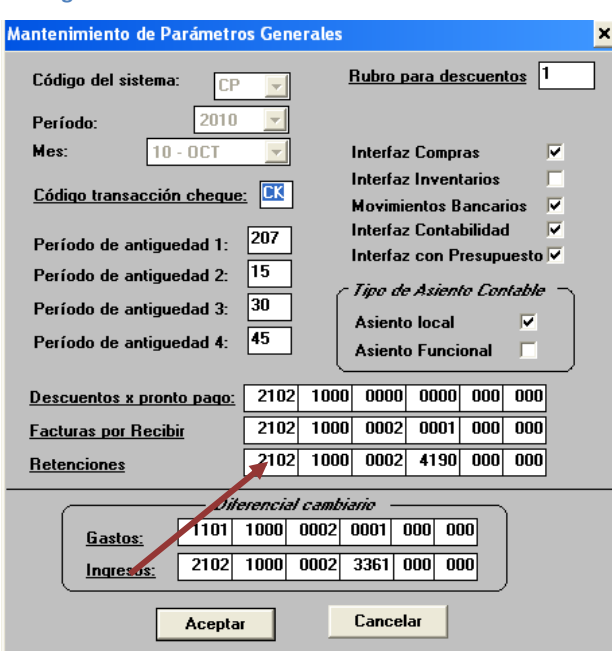

**Figura 230. Mantenimiento de Parámetros Generales**

**Fuente: Sistema de CXP604, ITCR**

10. El sistema regresa a la pantalla **Cheques** donde se procede a registrar el cheque en la cuenta bancaria respectiva utilizando el siguiente ícono:

**Figura 231. Registro del cheque**

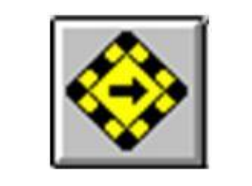

**Fuente: Sistema de CXP604, ITCR**

11. Se abre la pantalla **Cheques Automáticos**, en el campo **Cuenta bancaria**, se utiliza el desplegable para seleccionar la cuenta respectiva: cuenta **7** para pago a proveedores o cuenta **16** para Reintegros de Fondo de Trabajo. (ver [Figura 232\)](#page-123-0)

## **Figura 232. Cheques Automáticos**

<span id="page-123-0"></span>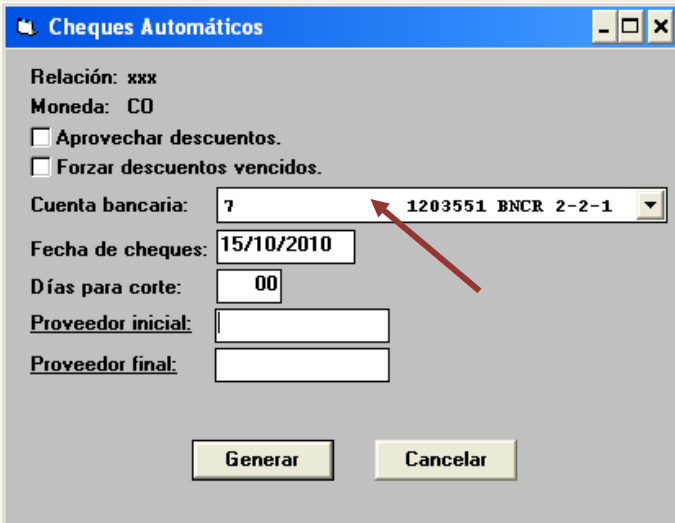

**Fuente: Sistema de CXP604, ITCR**

12. Se ingresa el número de proveedor en los campos **Proveedor inicial** y **Proveedor final**, si no se conoce el número, se da doble clic en la palabra **Proveedor inicial** o **final**. (ver [Figura 233\)](#page-123-1)

<span id="page-123-1"></span>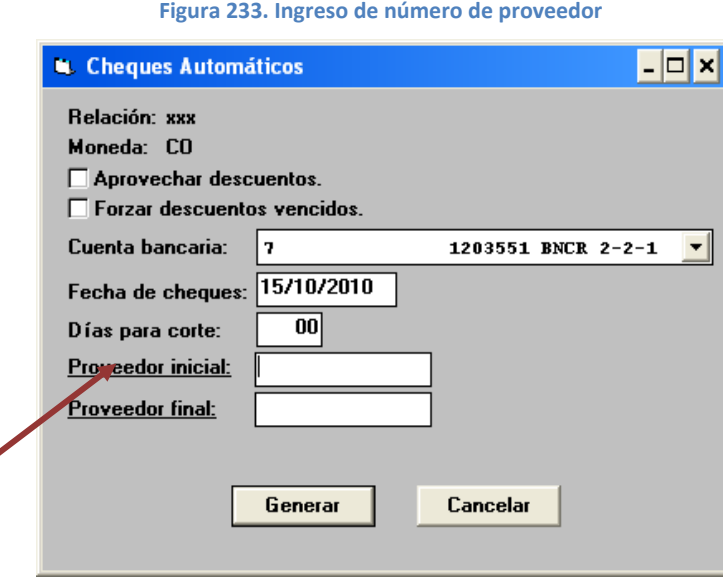

**Fuente: Sistema de CXP604, ITCR**

Se abre la pantalla **Lista de proveedores**, en el campo **Nombre**, se ingresan los apellidos del proveedor y presiona la tecla **Enter**. (ver [Figura 234\)](#page-124-0)

### **Figura 234. Lista de proveedores**

<span id="page-124-0"></span>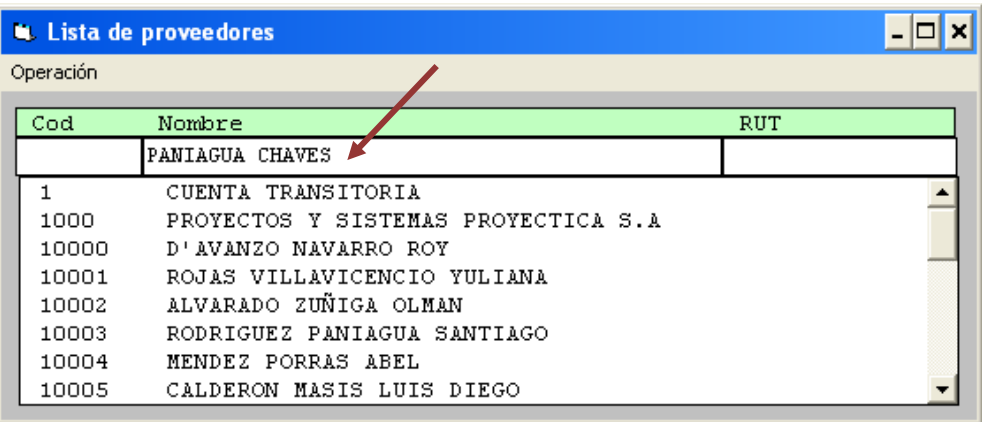

**Fuente: Sistema de CXP604, ITCR**

13. Aparecerá la línea que contiene el número y nombre del proveedor, se selecciona con el cursor y se da doble clic en esta para trasladar el número de proveedor al campo respectivo (ver [Figura 235\)](#page-124-1)

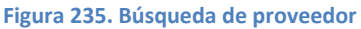

<span id="page-124-1"></span>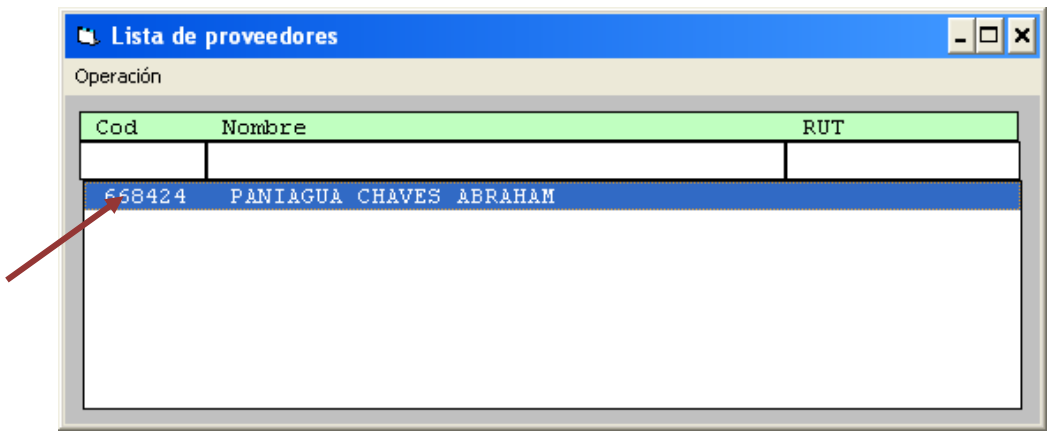

**Fuente: Sistema de CXP604, ITCR**

14. Copia el mismo número de proveedor en el campo faltante y da clic en el botón **Agregar** (ver [Figura 236\)](#page-125-0). En el cuadro de dialogo que indica la finalización del proceso, se da clic en el botón **Aceptar** (ver [Figura 237\)](#page-125-1).

**Figura 236. Ingreso de número de proveedor** 

<span id="page-125-0"></span>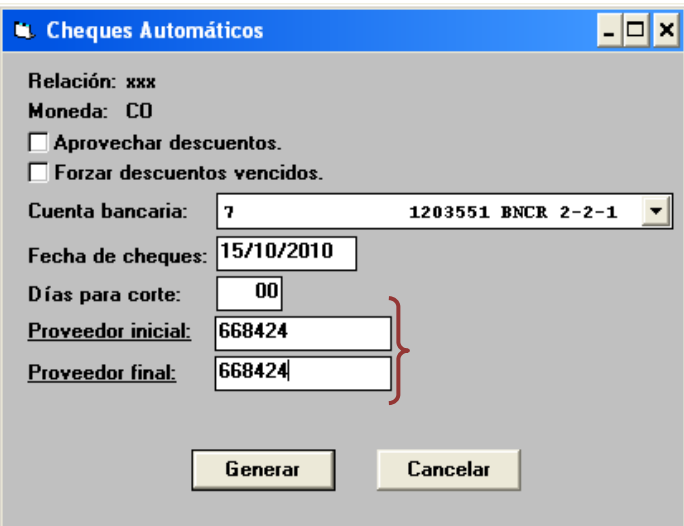

**Fuente: Sistema de CXP604, ITCR**

**Figura 237. Finalización del proceso** 

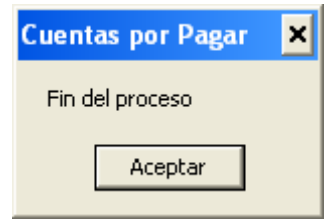

**Fuente: Sistema de CXP604, ITCR**

<span id="page-125-1"></span>15. El sistema regresa a la pantalla **Cheques**, en la lista que muestra, se ubica la última línea que contiene la relación creada, se da doble clic sobre esta para ingresar al detalle y verificar los datos [\(Figura 238\)](#page-125-2)

<span id="page-125-2"></span>

|                |                      |              |   |                | <b>Figura 238. Cheques</b>                |            |
|----------------|----------------------|--------------|---|----------------|-------------------------------------------|------------|
| D.             |                      |              |   |                |                                           | ×l         |
| Operación      |                      |              |   |                |                                           |            |
|                | Clase de Cheques: 01 |              |   |                | - SOLICITUDES DE CHEQUES                  |            |
|                |                      |              |   |                | Relación Proveedor Banco Mone Descripción | Nro. CHK - |
| 3              | 68567 9047           |              | 7 | CO.            | Cheques automáticos 12/10/2010 08:56      | 32302      |
| $\overline{4}$ |                      | 68599 668225 | 7 | CO.            | Cheques automáticos 13/10/2010 10:46      | 32303      |
| 5              |                      | 68600 668341 | 7 | CO.            | Cheques automáticos 13/10/2010 10:47      | 32304      |
| ĥ              |                      | 68601 93800  | 7 | CO.            | Cheques automáticos 13/10/2010 10:48      | 32305      |
| 7              |                      | 68602 92331  | 7 | cо             | Cheques automáticos 13/10/2010 11:00      | 32306      |
| R              |                      | 68603 95249  | 7 | CO             | Cheques automáticos 13/10/2010 11:03      | 32307      |
| 9              |                      | 68604 667121 | 7 | CО             | Cheques automáticos 13/10/2010 11:25      | 32308      |
| 10             |                      | 68605 668357 | 7 | CO             | Cheques automáticos 13/10/2010 13:14      | 32309      |
| 11             |                      | 68606 668358 | 7 | CO.            | Cheques automáticos 13/10/2010 13:19      | 32310      |
| 12             |                      | 68607 92331  | 7 | CO.            | Cheques automáticos 13/10/2010 13:20      | 32311      |
| 13             |                      | 68609 668459 | 7 | CO             | Cheques automáticos 13/10/2010 13:31      | 32312      |
| 14             |                      | 68610 93335  | 7 | CO             | Cheques automáticos 13/10/2010 13:31      | 32313      |
| 15             | 68611 981            |              | 7 | CO.            | Cheques automáticos 13/10/2010 13:43      | 32314      |
| 16             |                      | 68618 92331  | 7 | CO             | Cheques automáticos 14/10/2010 08:27      | 32315      |
| 17             |                      | 68619 10477  | 7 | CO.            | Cheques automáticos 14/10/2010 08:27      | 32316      |
| 18             |                      | 6 528 668424 | 7 | C <sub>0</sub> | Cheques automáticos 15/10/2010 09:17      |            |
|                |                      |              |   |                |                                           |            |
|                |                      |              |   |                | <b>Eugnto: Sistama de CXDENA ITCR</b>     |            |

**Fuente: Sistema de CXP604, ITCR**

16. Se abre la pantalla **Trabajar con cheques**, se verifica que contenga el monto, número y nombre del proveedor respectivo. Si están los datos correctos se cierra la ventana, sino se da doble clic en la línea para modificar los datos.

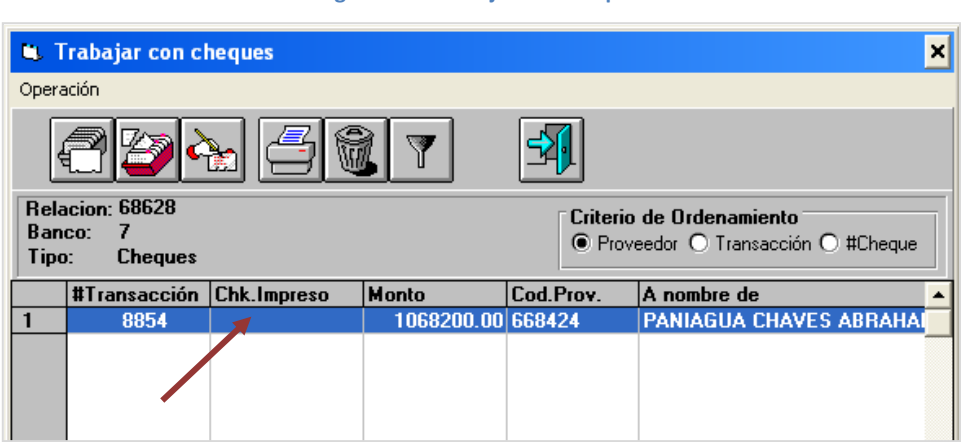

# **Figura 239. Trabajar con cheques**

**Fuente: Sistema de CXP604, ITCR**

17. En la pantalla **Mantenimiento de Cheques**, se realizan los cambios que sean necesarios y se da clic en el botón **Modificar** para agregar las correcciones. (ver [Figura 240\)](#page-126-0)

## **Figura 240. Mantenimiento de Cheques**

<span id="page-126-0"></span>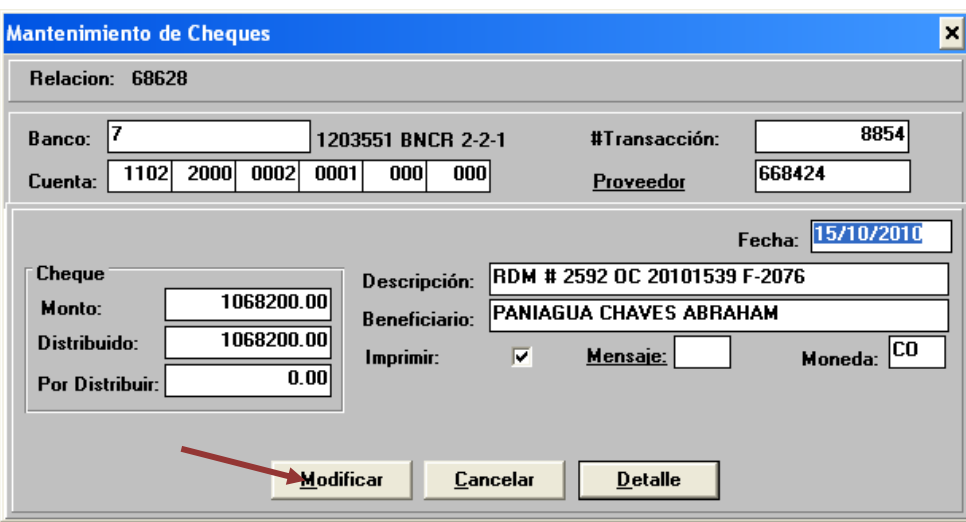

**Fuente: Sistema de CXP604, ITCR**

18. Nuevamente en la pantalla **Cheques**, se selecciona la relación creada y una vez que se coloca el formulario respectivo en la impresora, se da clic en el ícono **Imprimir Formulario**

| b.             |                      |              |   |     |                                           | ×l         |
|----------------|----------------------|--------------|---|-----|-------------------------------------------|------------|
| Operación      |                      |              |   |     |                                           |            |
|                |                      |              |   |     |                                           |            |
|                | Clase de Cheques: 01 |              |   |     | - SOLICITUDES DE CHEQUES                  |            |
|                |                      |              |   |     | Relación Proveedor Banco Mone Descripción | Nro. CHK - |
| 3              | 68567 9047           |              | 7 | CO. | Cheques automáticos 12/10/2010 08:56      | 32302      |
| $\overline{4}$ |                      | 68599 668225 | 7 | CO. | Cheques automáticos 13/10/2010 10:46      | 32303      |
| 5              |                      | 68600 668341 | 7 | CO. | Cheques automáticos 13/10/2010 10:47      | 32304      |
| 6              |                      | 68601 93800  | 7 | CO. | Cheques automáticos 13/10/2010 10:48      | 32305      |
| $\overline{7}$ |                      | 68602 92331  | 7 | CO. | Cheques automáticos 13/10/2010 11:00      | 32306      |
| 8              |                      | 68603 95249  | 7 | CO. | Cheques automáticos 13/10/2010 11:03      | 32307      |
| 9              |                      | 68604 667121 | 7 | CO. | Cheques automáticos 13/10/2010 11:25      | 32308      |
| 10             |                      | 68605 668357 | 7 | CO. | Cheques automáticos 13/10/2010 13:14      | 32309      |
| 11             |                      | 68606 668358 | 7 | CO. | Cheques automáticos 13/10/2010 13:19      | 32310      |
| 12             |                      | 68607 92331  | 7 | CO. | Cheques automáticos 13/10/2010 13:20      | 32311      |
| 13             |                      | 68609 668459 | 7 | CO. | Cheques automáticos 13/10/2010 13:31      | 32312      |
| 14             |                      | 68610 93335  | 7 | CO. | Cheques automáticos 13/10/2010 13:31      | 32313      |
| 15             | 68611 981            |              | 7 | CO. | Cheques automáticos 13/10/2010 13:43      | 32314      |
| 16             |                      | 68618 92331  | 7 | CO. | Cheques automáticos 14/10/2010 08:27      | 32315      |
| 17             |                      | 68619 10477  | 7 | CO. | Cheques automáticos 14/10/2010 08:27      | 32316      |
| 18             |                      | 78628 668424 | 7 | CO. | Cheques automáticos 15/10/2010 09:17      |            |
|                |                      |              |   |     |                                           |            |

**Figura 241. Impresión de Cheque**

**Fuente: Sistema de CXP604, ITCR**

<span id="page-127-0"></span>19. Se despliega la pantalla **Impresión Masiva** donde se ingresa en los campos **Primer cheque** y **Ultimo cheque**, el número de la relación creada. Se da clic en el botón **Ok** (ver [Figura 242\)](#page-127-0).

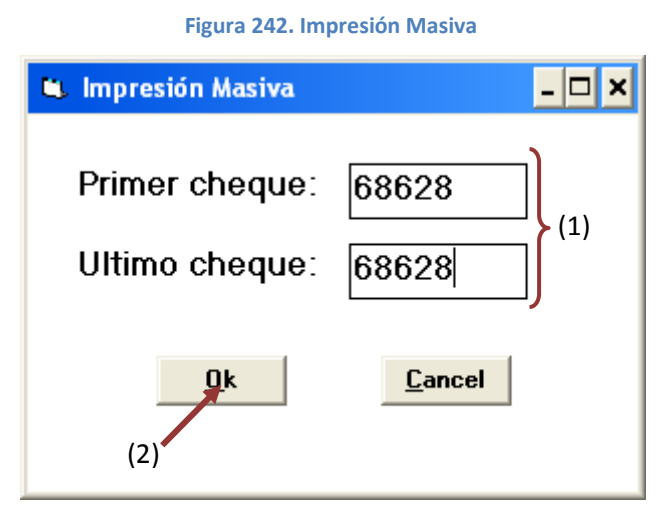

**Fuente: Sistema de CXP604, ITCR**

Cuando finaliza la impresión aparecerá un aviso, se da clic en el botón **Aceptar**. (ver [Figura 243\)](#page-128-0)

<span id="page-128-0"></span>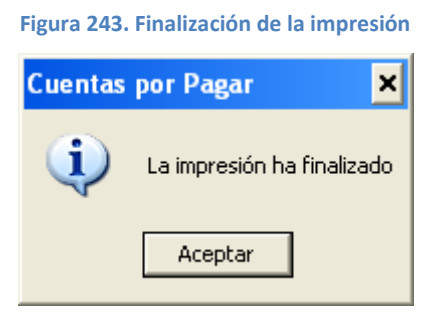

**Fuente: Sistema de CXP604, ITCR**

20. Una vez más el sistema vuelve a la pantalla **Cheques**, donde ya aparecerá el consecutivo del formulario que corresponde al número de cheque para la relación creada. Se cierra la pantalla con el ícono **Salir**. (ver [Figura 244\)](#page-128-1).

<span id="page-128-1"></span>

| m.                      |            |              |   |     |                                               | $\boldsymbol{\mathsf{x}}$ | 2)  |
|-------------------------|------------|--------------|---|-----|-----------------------------------------------|---------------------------|-----|
| Operación               |            |              |   |     |                                               |                           |     |
|                         |            |              |   |     | Clase de Cheques: 01 - SOLICITUDES DE CHEQUES |                           |     |
|                         |            |              |   |     | Relación Proveedor Banco Mone Descripción     | Nro. CHK                  |     |
| 3                       | 68567 9047 |              | 7 | CO. | Cheques automáticos 12/10/2010 08:56          | 32302                     |     |
| $\overline{\mathbf{4}}$ |            | 68599 668225 | 7 | CO. | Cheques automáticos 13/10/2010 10:46          | 32303                     |     |
| 5                       |            | 68600 668341 | 7 | CO. | Cheques automáticos 13/10/2010 10:47          | 32304                     |     |
| 6                       |            | 68601 93800  | 7 | CO. | Cheques automáticos 13/10/2010 10:48          | 32305                     |     |
| $\overline{7}$          |            | 68602 92331  | 7 | CO. | Cheques automáticos 13/10/2010 11:00          | 32306                     |     |
| 8                       |            | 68603 95249  | 7 | CO. | Chegues automáticos 13/10/2010 11:03          | 32307                     |     |
| 9                       |            | 68604 667121 | 7 | CO. | Cheques automáticos 13/10/2010 11:25          | 32308                     |     |
| 10                      |            | 68605 668357 | 7 | CO. | Cheques automáticos 13/10/2010 13:14          | 32309                     |     |
| 11                      |            | 68606 668358 | 7 | CO. | Cheques automáticos 13/10/2010 13:19          | 32310                     |     |
| 12                      |            | 68607 92331  | 7 | CO. | Cheques automáticos 13/10/2010 13:20          | 32311                     |     |
| 13                      |            | 68609 668459 | 7 | CO. | Cheques automáticos 13/10/2010 13:31          | 32312                     |     |
| 14                      |            | 68610 93335  | 7 | cо  | Cheques automáticos 13/10/2010 13:31          | 32313                     |     |
| 15                      | 68611 981  |              | 7 | CO. | Cheques automáticos 13/10/2010 13:43          | 32314                     | (1) |
| 16                      |            | 68618 92331  | 7 | CO. | Cheques automáticos 14/10/2010 08:27          | 32315                     |     |
| 17                      |            | 68619 10477  | 7 | CO. | Cheques automáticos 14/10/2010 08:27          | 32316                     |     |
| 18                      |            | 68628 668424 | 7 | cо  | Cheques automáticos 15/10/2010 09:17          | 32320                     |     |
|                         |            |              |   |     |                                               |                           |     |

**Figura 244. Número de cheque**

**Fuente: Sistema de CXP604, ITCR**

21. Si la impresión no debe ser anulada y corresponde a un cheque se debe aplicar la retención del Impuesto sobre la Renta, se ingresa a la página **Administrador de informes** y se selecciona la carpeta **CONTABLE**, dando clic en el nombre con color azul.(ver [Figura 245\)](#page-129-0)

**Figura 245. Página Administrador de Informes**

<span id="page-129-0"></span>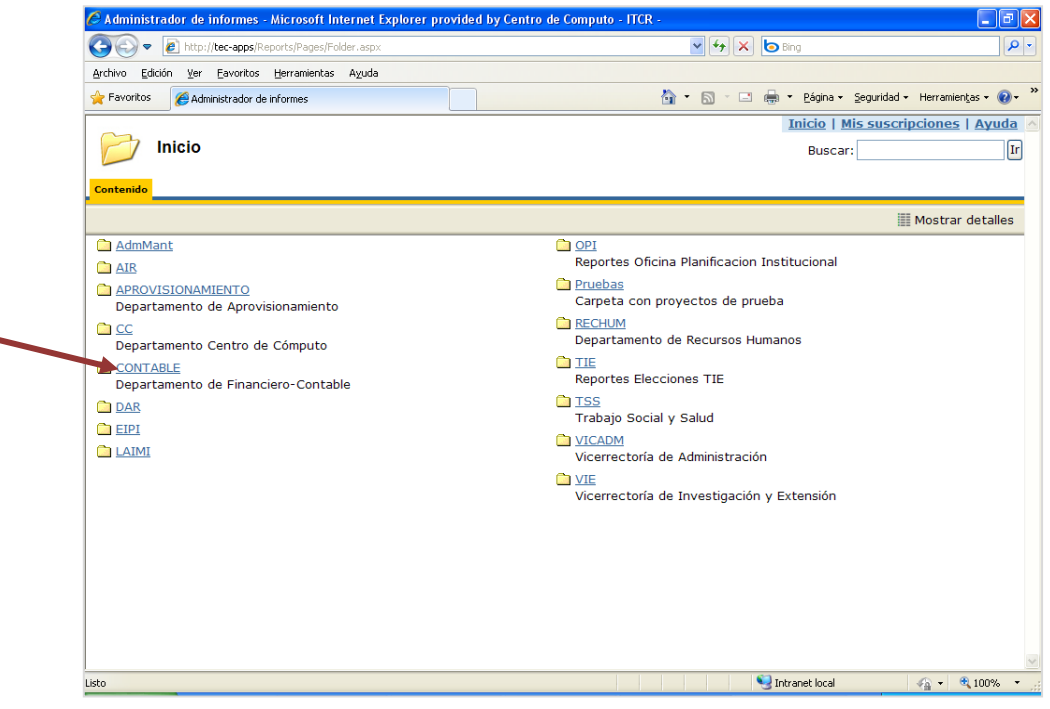

**Fuente: http://tec-apps/Reports/Pages/Folder.aspx**

22. En la carpeta **CONTABLE**, se selecciona la carpeta **CuentasXPagar**, dando clic en el nombre con color azul. (ver [Figura 215\)](#page-114-1)

**Figura 246. Carpeta Contable**

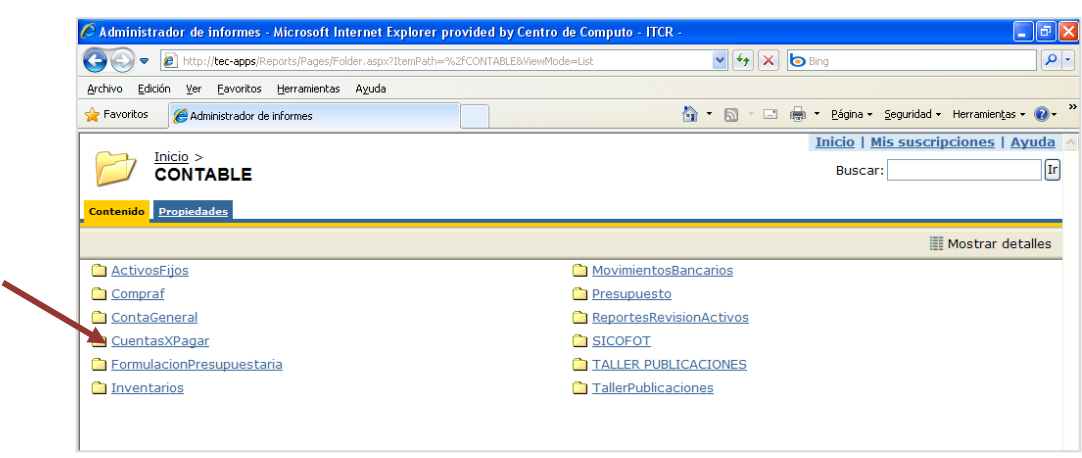

**Fuente: http://tec-apps/Reports/Pages/Folder.aspx?ItemPath=%2fCONTABLE&ViewMode=List**

23. En la carpeta **CuentasXPagar**, se selecciona el informe**CP0042**, dando clic en el nombre con color azul. (ver [Figura 247\)](#page-130-0)

#### **Figura 247. Carpeta CuentasXPagar**

<span id="page-130-0"></span>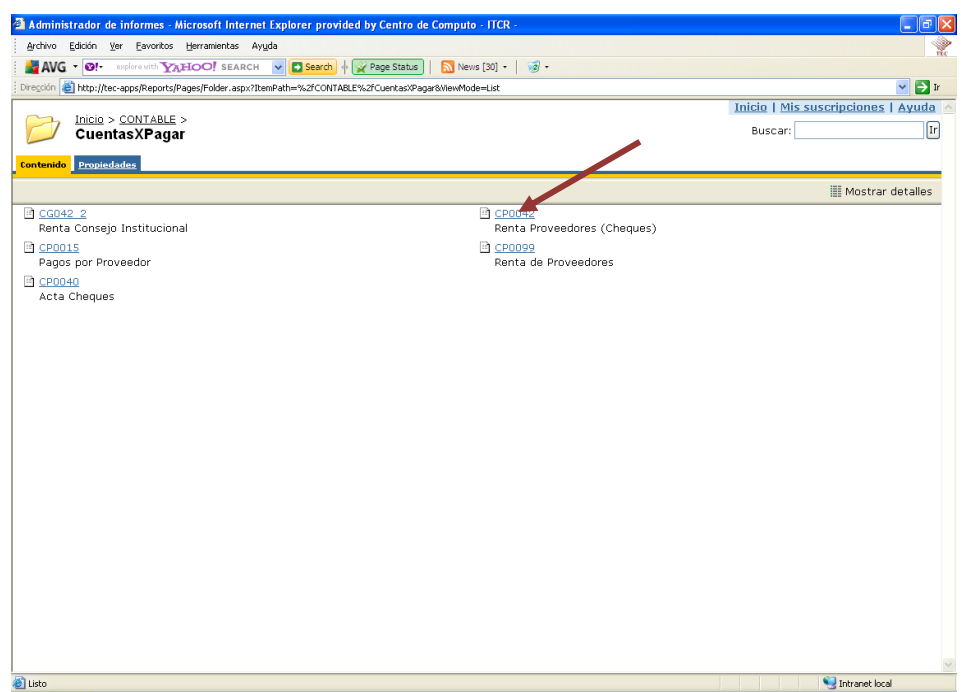

**Fuente: http://tec-apps/Reports/Pages/Folder.aspx?ItemPath=%2fCONTABLE%2fCuentasXPagar&ViewMode= List**

24. Para generar la **Constancia de Retención del 2% del Impuesto Sobre la Renta**, ingresa la fecha, en el campo **Banco** el número **7** que corresponde a la cuenta para pago a proveedores, se desactiva el campo **NULL** e ingresa el número de cheque en el campo que se activa. Finalmente se da clic en el botón **Ver informe**. (ver [Figura 248\)](#page-130-1)

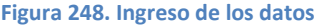

<span id="page-130-1"></span>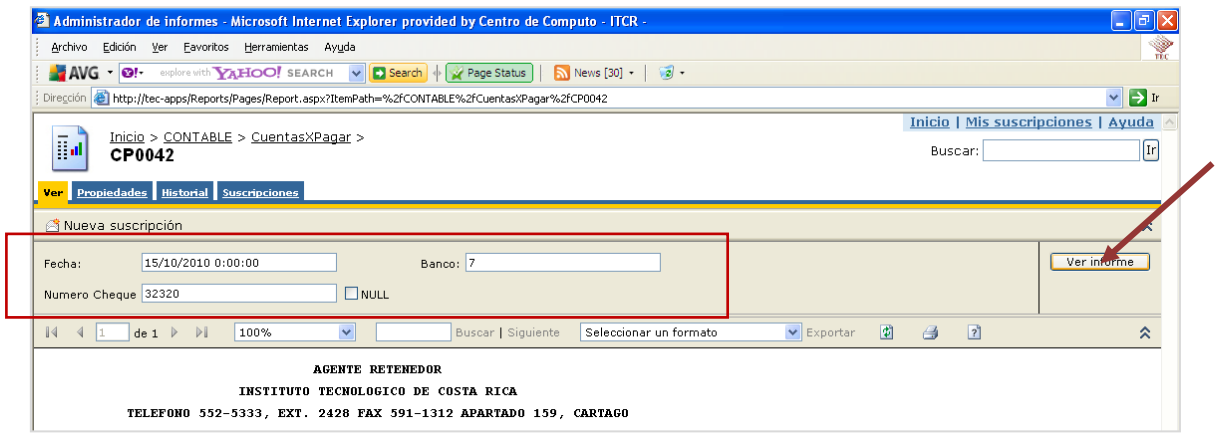

**Fuente: http://tec-apps/Reports/Pages/Report.aspx?ItemPath=%2fCONTABLE%2fCuentasXPagar%2fCP0042**

25. Generado el reporte, se imprime utilizando el botón **Imprimir informe** con el símbolo de una impresora, ubicado en la barra menú del reporte (ver [Figura 218\)](#page-116-0).

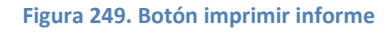

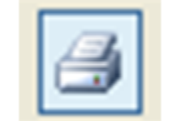

**Fuente: http://tec-apps/Reports/Pages/Report.aspx?ItemPath=%2fCONTABLE%2fCuentasXPagar%2fCP0042**

En la pantalla **Imprimir** que se despliega, en el campo **Número de copias** se ordena la impresión de 1 copia y da clic en el botón **Aceptar**. (ver [Figura](#page-131-0)  [250\)](#page-131-0)

<span id="page-131-0"></span>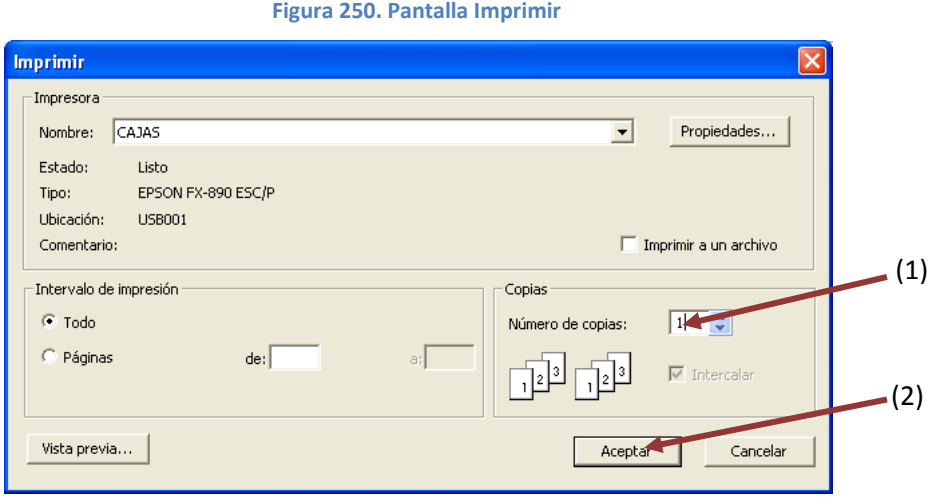

**Fuente: http://tec-apps/Reports/Pages/Report.aspx?ItemPath=%2fCONTABLE%2fCuentasXPagar%2fCP0042**

# **1. Anulación de la impresión**

Cuando por alguna razón es necesario anular la impresión, se debe realizar un cambio en el sistema para indicar dicha anulación e incluir el respectivo número consecutivo del cheque que será entregado. Para esto se siguen los siguientes pasos:

a. En la pantalla **Cheques**, se selecciona la línea que contiene la relación a la que se necesita anular la impresión y se da doble clic sobre esta. Aparecerá la pantalla **Trabajar con cheques**, en los íconos superiores se da clic en **Anular impresión** luego **Salir.** (ver [Figura 251\)](#page-132-0)

<span id="page-132-0"></span>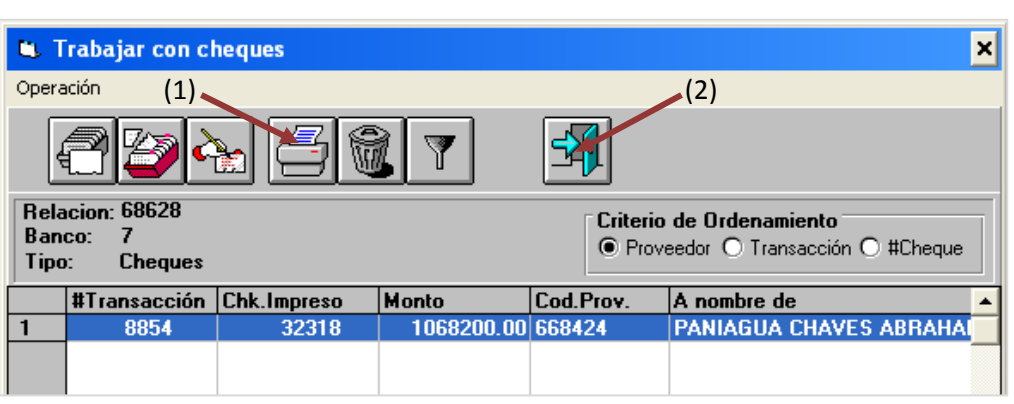

**Figura 251. Anular impresión** 

**Fuente: Sistema de CXP604, ITCR**

b. El sistema regresa a la pantalla **Cheques** y la relación creada aparecerá sin el número de cheque. (ver [Figura 252\)](#page-132-1)

<span id="page-132-1"></span>

| G.        |                      |              |   |                |                                           | ×          |
|-----------|----------------------|--------------|---|----------------|-------------------------------------------|------------|
| Operación |                      |              |   |                |                                           |            |
|           | Clase de Cheques: 01 |              |   |                | - SOLICITUDES DE CHEQUES                  |            |
|           |                      |              |   |                | Relación Proveedor Banco Mone Descripción | Nro. CHK - |
| 3         | 68567 9047           |              | 7 | CO.            | Chegues automáticos 12/10/2010 08:56      | 32302      |
| 4         |                      | 68599 668225 | 7 | CO.            | Cheques automáticos 13/10/2010 10:46      | 32303      |
| 5         |                      | 68600 668341 | 7 | CO.            | Cheques automáticos 13/10/2010 10:47      | 32304      |
| 6         |                      | 68601 93800  | 7 | CO.            | Cheques automáticos 13/10/2010 10:48      | 32305      |
| 7         | 68602 92331          |              | 7 | CO.            | Cheques automáticos 13/10/2010 11:00      | 32306      |
| 8         |                      | 68603 95249  | 7 | CO.            | Cheques automáticos 13/10/2010 11:03      | 32307      |
| 9         |                      | 68604 667121 | 7 | CO.            | Cheques automáticos 13/10/2010 11:25      | 32308      |
| 10        |                      | 68605 668357 | 7 | CO.            | Cheques automáticos 13/10/2010 13:14      | 32309      |
| 11        |                      | 68606 668358 | 7 | CO.            | Cheques automáticos 13/10/2010 13:19      | 32310      |
| 12        | 68607 92331          |              | 7 | CO.            | Cheques automáticos 13/10/2010 13:20      | 32311      |
| 13        |                      | 68609 668459 | 7 | CO.            | Cheques automáticos 13/10/2010 13:31      | 32312      |
| 14        |                      | 68610 93335  | 7 | CO.            | Cheques automáticos 13/10/2010 13:31      | 32313      |
| 15        | 68611 981            |              | 7 | CO.            | Cheques automáticos 13/10/2010 13:43      | 32314      |
| 16        | 68618 92331          |              | 7 | CO.            | Cheques automáticos 14/10/2010 08:27      | 32315      |
| 17        |                      | 68619 10477  | 7 | CO.            | Chegues automáticos 14/10/2010 08:27      | 32316      |
| 18        |                      | 68628 668424 | 7 | C <sub>0</sub> | Cheques automáticos 15/10/2010 09:17      |            |
|           |                      |              |   |                |                                           |            |

**Figura 252. Anulación de impresión** 

**Fuente: Sistema de CXP604, ITCR**

c. Ingresa al sistema **par** ubicado donde previamente fue instalado en el PC del usuario. Se representa por el siguiente ícono:

**Figura 253. Ícono Sistema Par**

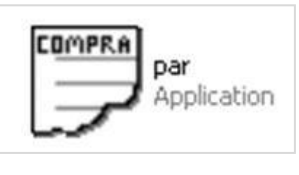

**Fuente: Sistema de Par, ITCR**

d. En el cuadro que se despliega, se ingresa las credenciales de autentificación con el usuario y contraseña suministradas por el Centro de Cómputo a través del Analista de Sistemas del Departamento Financiero de Cartago. El campo **Compañía**, siempre debe ser **CONTABILIDAD**. Finalmente se da clic en el botón **Aceptar.**  (ver [Figura 254\)](#page-133-0)

<span id="page-133-0"></span>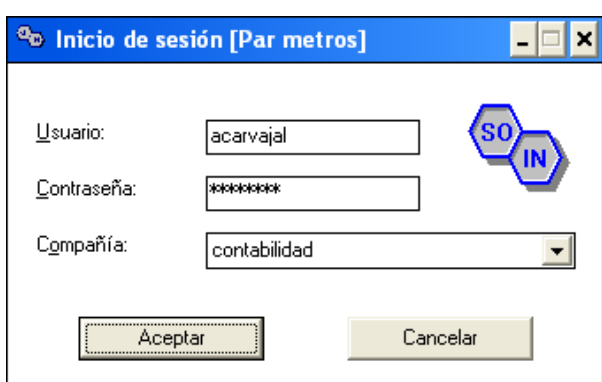

**Figura 254. Inicio de Sesión**

**Fuente: Sistema de Par, ITCR**

<span id="page-133-1"></span>e. Ingresado al sistema, se despliega la pantalla **Parámetros generales por Sistema**, se elige en la barra de menú la opción **Sistema** seguido de **Cuentas por Pagar**. (ver [Figura 255\)](#page-133-1)

**Figura 255. Parámetros generales por Sistema**

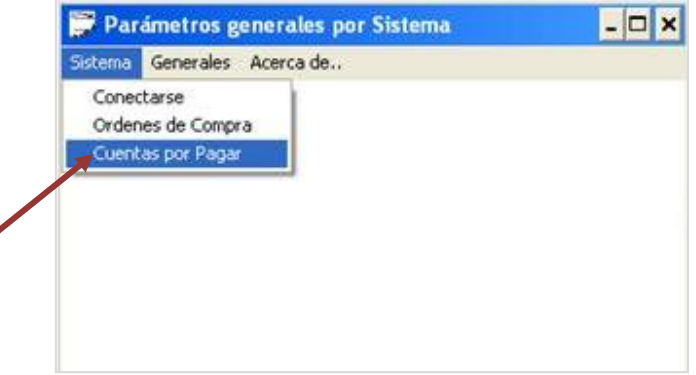

**Fuente: Sistema de Par, ITCR**

f. Se abre la pantalla **Cheques**, primero se elige la cuenta en el campo **Cuenta de Banco**: para pago a proveedores cuenta **1203551 BNCR 2-2-1**, para los Reintegros de Fondo de Trabajo la cuenta **334- 0000174-0 BCR SAN CARLOS**.

En el campo **Último número de Cheque**, como su nombre lo indica, se digita el número del ultimo formulario de cheque impreso y que será anulado, seguido se da clic en el botón **Cambiar**. (ver [Figura](#page-134-0)  [256\)](#page-134-0)

<span id="page-134-0"></span>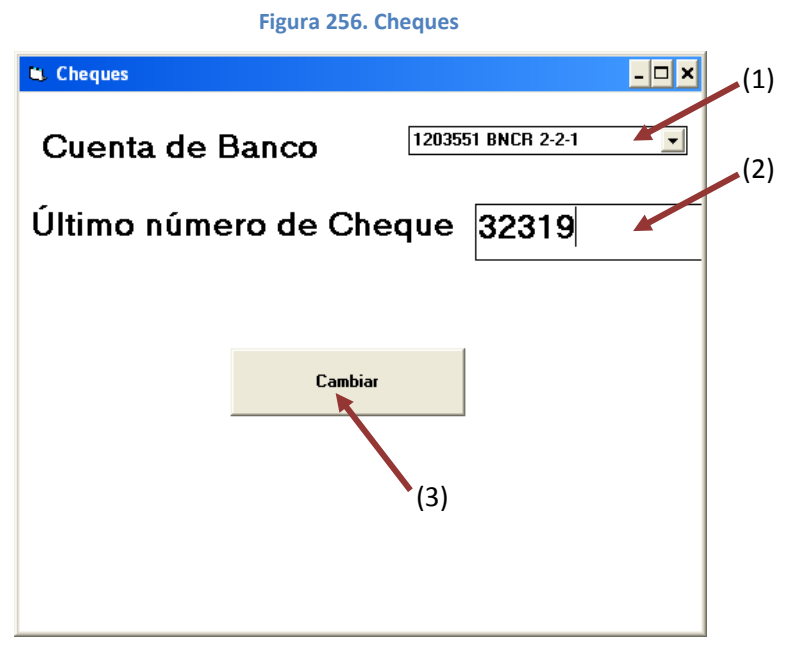

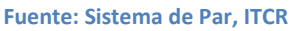

g. Una vez que se realiza el cambio, se repiten los pasos del 18 al 20 de este manual.

# **2. Eliminar un cheque**

En caso que sea necesaria la anulación de un cheque, se ejecutan los siguientes pasos:

a. En la pantalla **Cheques**, se selecciona la línea que contiene el cheque que se desea anular y se da clic en el ícono **Eliminar** ubicado en la parte superior de la pantalla. (ver [Figura 257\)](#page-135-0)

**Figura 257. Eliminar un cheque**

<span id="page-135-0"></span>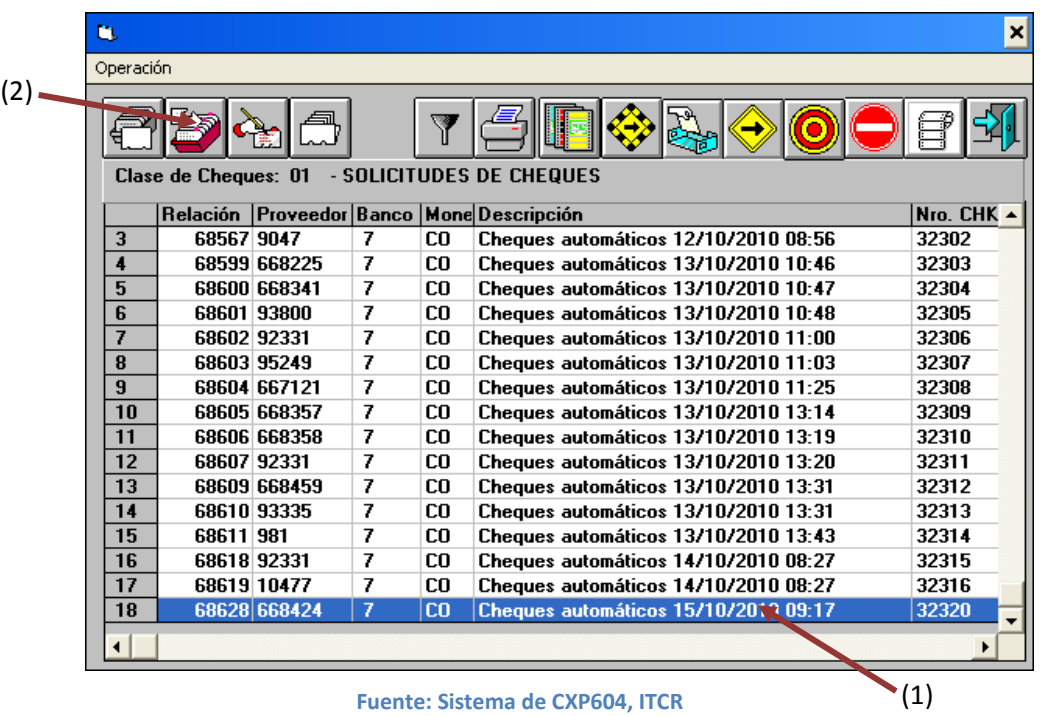

<span id="page-135-1"></span>b. En la pantalla siguiente se da clic en el botón **Borrar** (ver [Figura 258\)](#page-135-1), y finalmente en la advertencia del sistema sobre la eliminación de la relación se da clic en el botón **Aceptar**. (ver [Figura 259\)](#page-135-2)

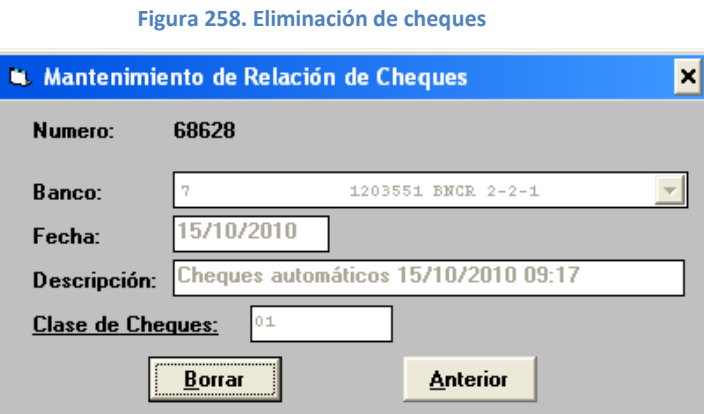

**Fuente: Sistema de CXP604, ITCR**

**Figura 259. Advertencia de eliminación** 

<span id="page-135-2"></span>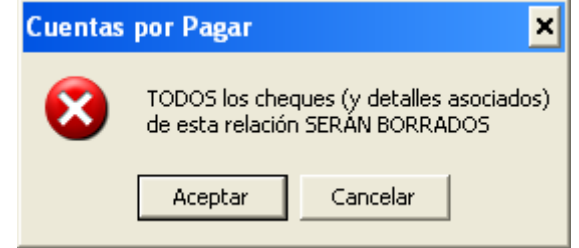

**Fuente: Sistema de CXP604, ITCR**

# **J. Manual de usuario para registro de ingresos por pago de Derechos de Estudio**

El objetivo de este proceso es registrar el ingreso de dinero por concepto del pago de derechos de estudio, efectuado por la comunidad estudiantil de la institución. Para registrar dicho ingreso, se siguen los siguientes pasos:

- 1. Ingreso al sistema de Cajas:
	- a. Ingrese al sistema de Cajas, ubicado donde previamente fue instalado en el PC del usuario. Se representa por el siguiente ícono:

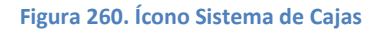

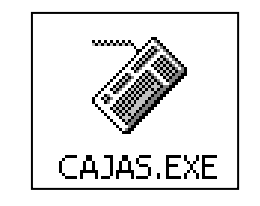

**Fuente: Sistema de Cajas, ITCR**

b. En el cuadro que se despliega, se ingresa las credenciales de autentificación con el usuario y contraseña suministradas por el Centro de Cómputo a través del Analista de Sistemas del Departamento Financiero de Cartago. En el campo **identificación**, se completa con el número de cédula del usuario. (ver [Figura 261](#page-136-0) y [Figura 262\)](#page-137-0)

<span id="page-136-0"></span>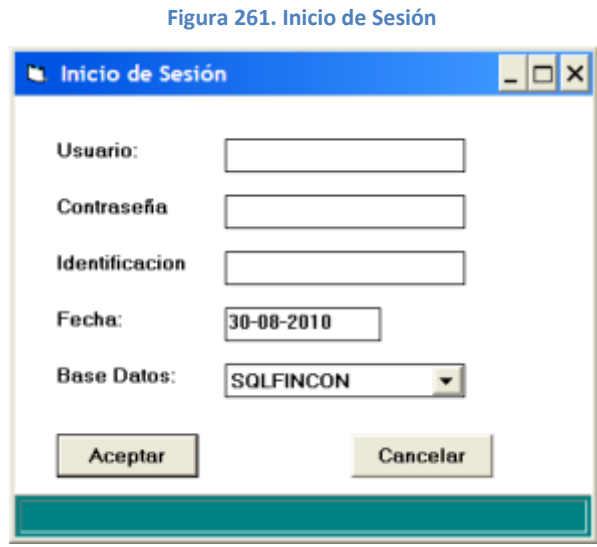

**Fuente: Sistema de Cajas, ITCR**

<span id="page-137-0"></span>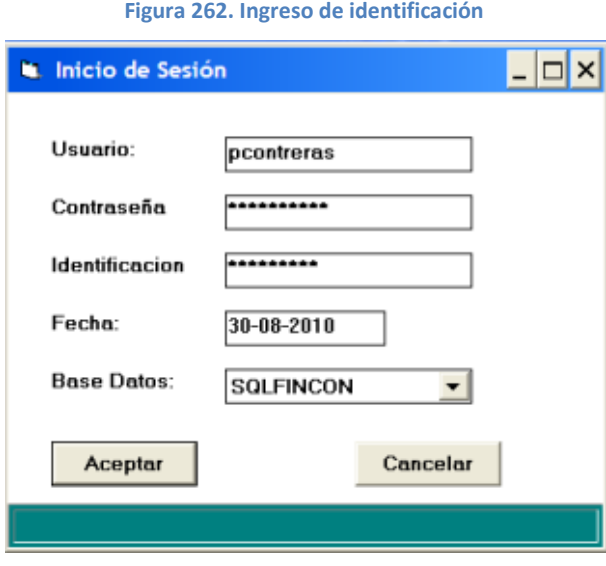

**Fuente: Sistema de Cajas, ITCR**

<span id="page-137-1"></span>2. Ingresado al sistema, se despliega la pantalla en la cual se elige en la barra de menú la opción **Ingresos** seguido de **Derechos de Estudios**. (ver [Figura 263\)](#page-137-1)

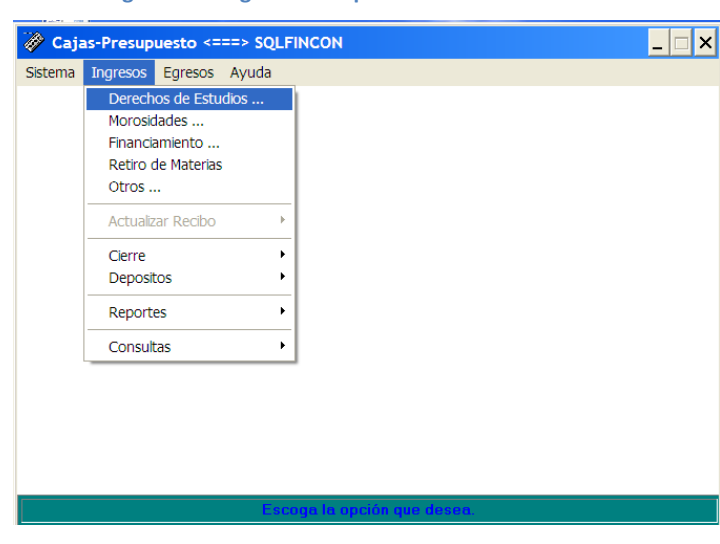

**Figura 263. Ingreso a la opción Derechos de Estudios** 

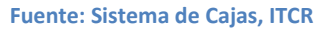

3. En la pantalla que se despliega se escoge el periodo al que corresponde el cobro haciendo un clic sobre este, seguido se da clic en el botón **Cargar** y luego **Salir**. (ver [Figura 264\)](#page-138-0)

En esta pantalla, el **Periodo** depende de la modalidad respetiva, por ejemplo: si la modalidad es semestre (S), el primer semestre será periodo 1

y el segundo será el 2 y así sucesivamente, es importante además seleccionar el año correspondiente.

La simbología de la **Modalidad** corresponde a:

- **B:** Bimestre  $\bullet$
- **C:** Cuatrimestre  $\bullet$
- **S:** Semestre
- **T:** Trimestre
- **V:** Verano

<span id="page-138-0"></span>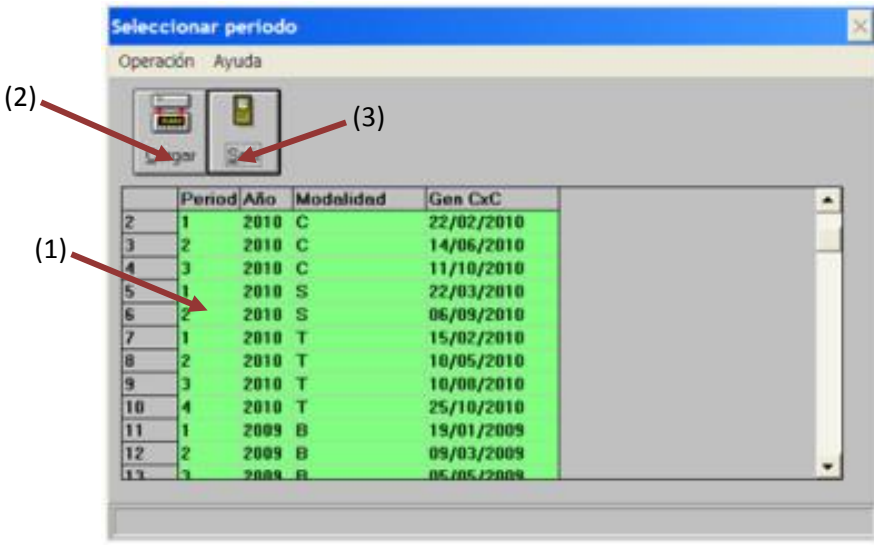

**Figura 264. Selección del periodo** 

# **Fuente: Sistema de Cajas, ITCR**

4. Una vez seleccionado el periodo, se despliega la pantalla para ingresar los datos correspondientes para generar el recibo de dinero por concepto al Pago de Derechos de Estudio. (ver [Figura 265\)](#page-139-0)

**Figura 265. Ingreso de datos para cobro de Derechos de Estudio** 

<span id="page-139-0"></span>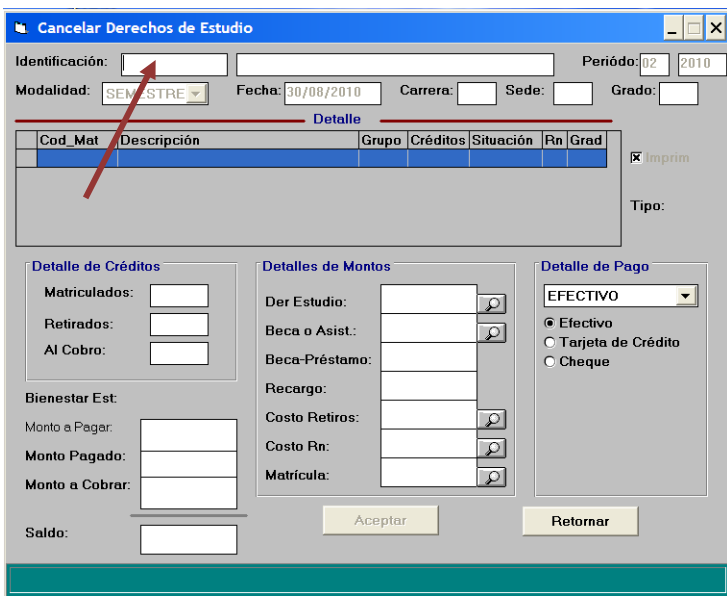

**Fuente: Sistema de Cajas, ITCR**

En el espacio **Identificación**, se ingresa el número de carné del estudiante y se presiona la tecla **Tab** en el teclado para que despliegue el detalle del cobro correspondiente: nombre del estudiante, detalle de créditos y montos. (ver [Figura 266\)](#page-139-1). Una vez que se informa al estudiante el monto a pagar, se procede a seleccionar la forma de pago que utilizará en el apartado **Detalle de Pago**

<span id="page-139-1"></span>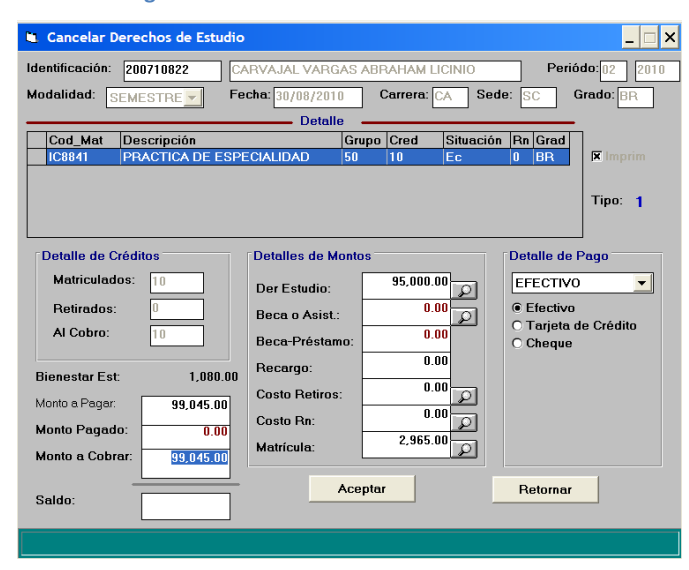

**Figura 266. Detalle del monto a cobrar**

**Fuente: Sistema de Cajas, ITCR**

<span id="page-140-0"></span>En caso de que el pago se realice con tarjeta de crédito o débito, en el **Detalle de pago**, se escoge la opción **Tarjeta de Crédito** y en el desplegable que muestra: **Visa BCR**. (ver [Figura 267\)](#page-140-0)

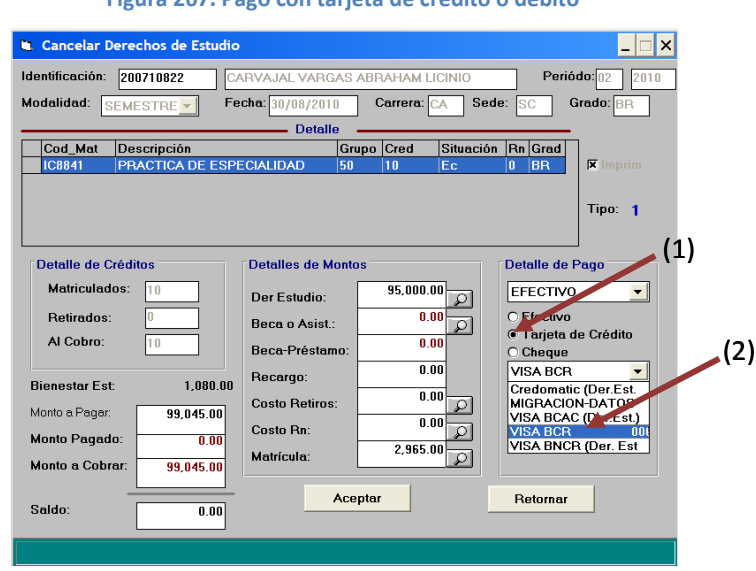

**Figura 267. Pago con tarjeta de crédito o débito**

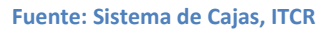

Seguido de escoger la forma de pago, se da clic en el botón **Aceptar**  para generar el reporte.

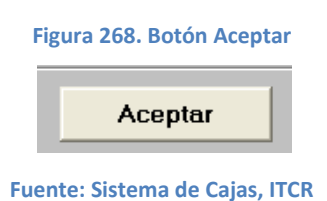

<span id="page-140-1"></span>5. Para volver a la pantalla principal, se da clic en el botón **Retornar.**

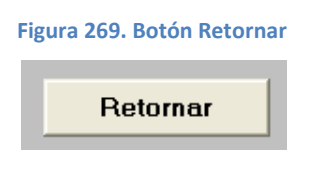

**Fuente: Sistema de Cajas, ITCR**

# **1. Arreglo de pago**

Se utiliza cuando el estudiante desea cancelar una parte del monto que debe por concepto de Derechos de Estudio, o bien cuando desea pagar una parte de es monto en efectivo y la otra por medio de tarjeta de crédito o débito.

Esta modalidad no podrá ser utilizada por aquellos estudiantes que esperan la aplicación de una beca o pago con financiamiento de los derechos de estudio y deseen cancelar el monto por concepto de matrícula y bienestar estudiantil.

a. Para realizar un arreglo de pago, una vez ingresada en la pantalla donde se genera el Recibo de dinero y se han ingresado los datos del estudiante; en el espacio **Monto a Cobrar**, se digita la cantidad que va a pagar y presiona tela **Tab,** selecciona la forma de pago a utilizar, por defecto el sistema muestra la opción de pago en efectivo, si el pago es en tarjeta escoge la opción correspondiente (ver [Figura 267\)](#page-140-0). Finalmente da clic en botón **Aceptar** para generar el Recibo de dinero. (ver [Figura 270\)](#page-141-0)

<span id="page-141-0"></span>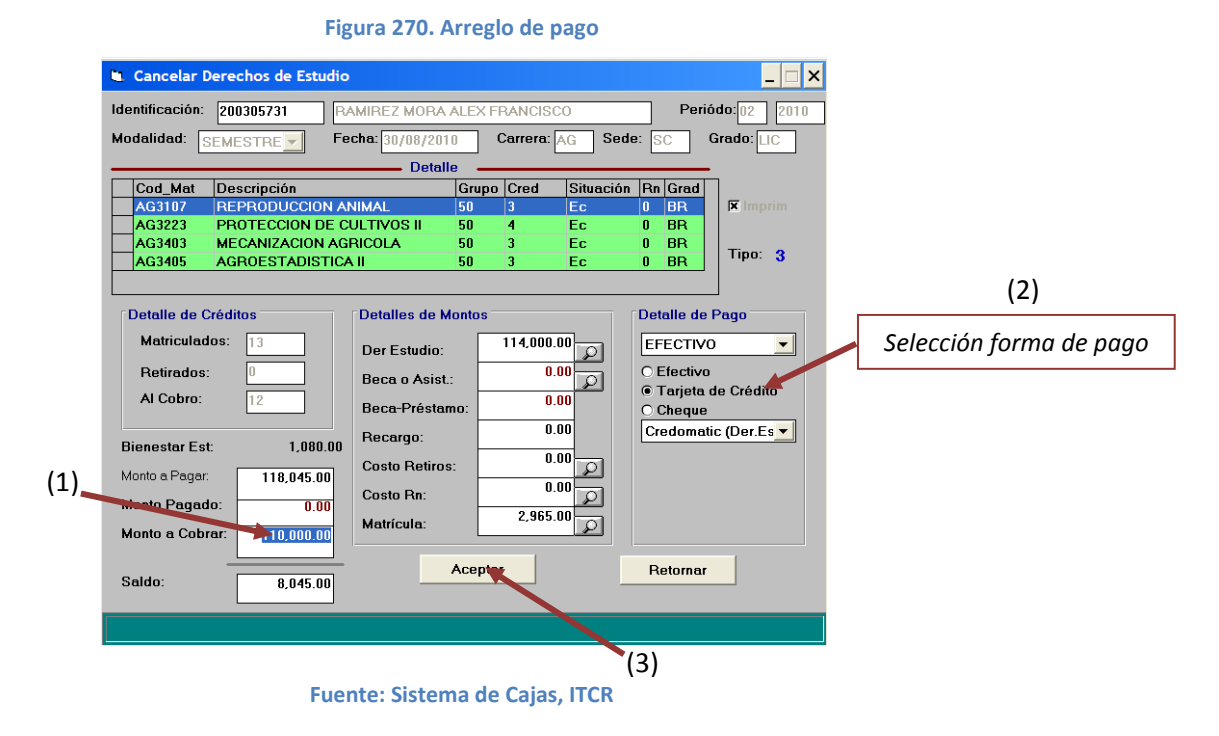

b. Para volver a la pantalla principal, se da clic en el botón **Retornar**. (ver [Figura 269\)](#page-140-1)

# **K. Manual de usuario para registro de ingresos por pago de Morosidades**

El objetivo de este proceso es registrar el ingreso de dinero por concepto del pago de morosidades, efectuado por la comunidad estudiantil de la Institución. Para registrar dicho ingreso, se siguen los siguientes pasos:

- 1. Ingreso al sistema de Cajas:
	- a. Ingrese al sistema de Cajas, ubicado donde previamente fue instalado en el PC del usuario. Se representa por el siguiente ícono:

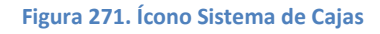

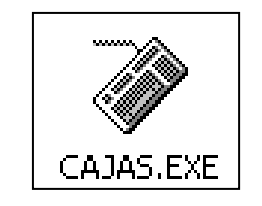

**Fuente: Sistema de Cajas, ITCR**

b. En el cuadro que se despliega, se ingresa las credenciales de autentificación con el usuario y contraseña suministradas por el Centro de Cómputo a través del Analista de Sistemas del Departamento Financiero de Cartago. En el campo **identificación**, se completa con el número de cédula del usuario. (ver [Figura 283](#page-148-0) y [Figura 284\)](#page-149-0)

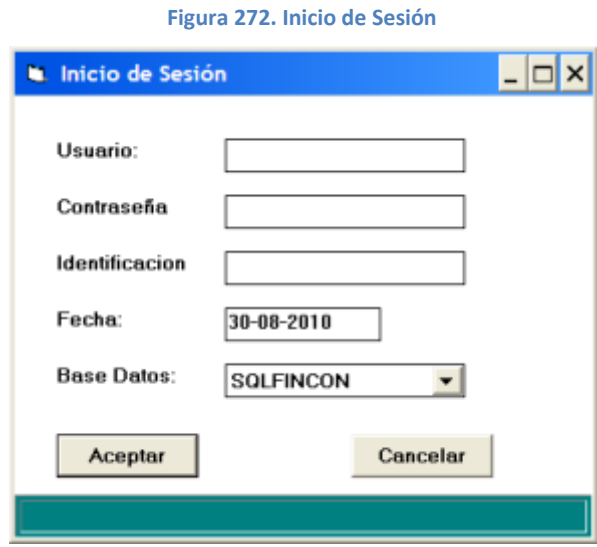

**Fuente: Sistema de Cajas, ITCR**

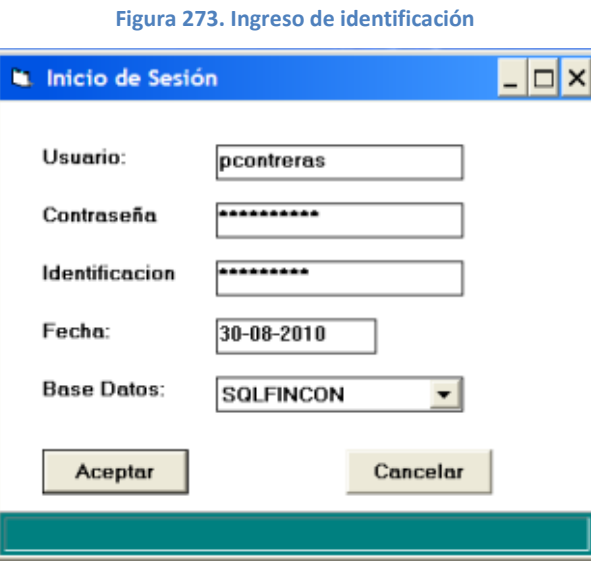

**Fuente: Sistema de Cajas, ITCR**

2. Ingresado al sistema, se despliega la pantalla en la cual se elige en la barra de menú la opción **Ingresos** seguido de **Morosidades**. (ver [Figura 285\)](#page-149-1)

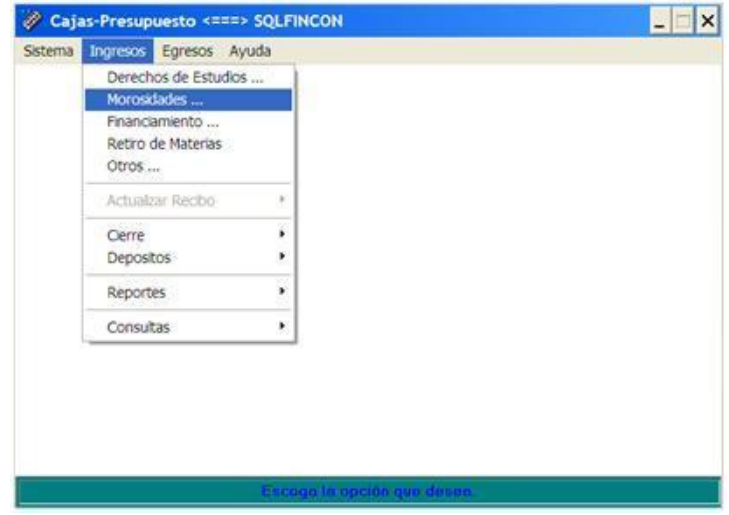

**Figura 274. Ingreso a la opción Derechos de Estudios** 

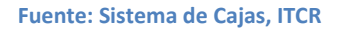

3. Ingresa el carné del estudiante en el campo con el mismo nombre y presiona la tecla **Tab** para cargar los datos del estudiante. En el apartado **Cobros Pendientes**, aparecerán el monto y detalle de las morosidades si las tiene. (ver [Figura 275\)](#page-144-0)
#### **Figura 275. Cobro a Estudiantes**

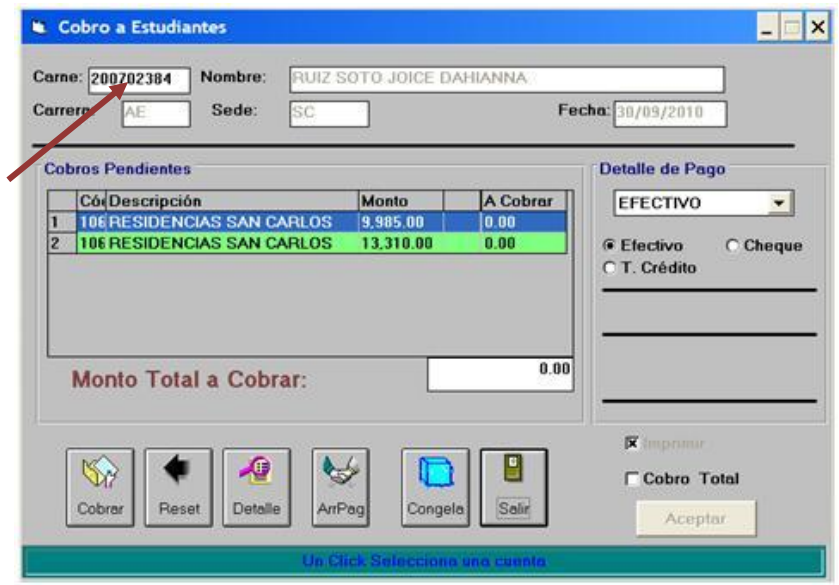

**Fuente: Sistema de Cajas, ITCR**

4. Se marcan con el cursor las morosidades que el estudiante indica desea cancelar, da clic en el ícono **Cobrar** para totalizar el monto a cobrar

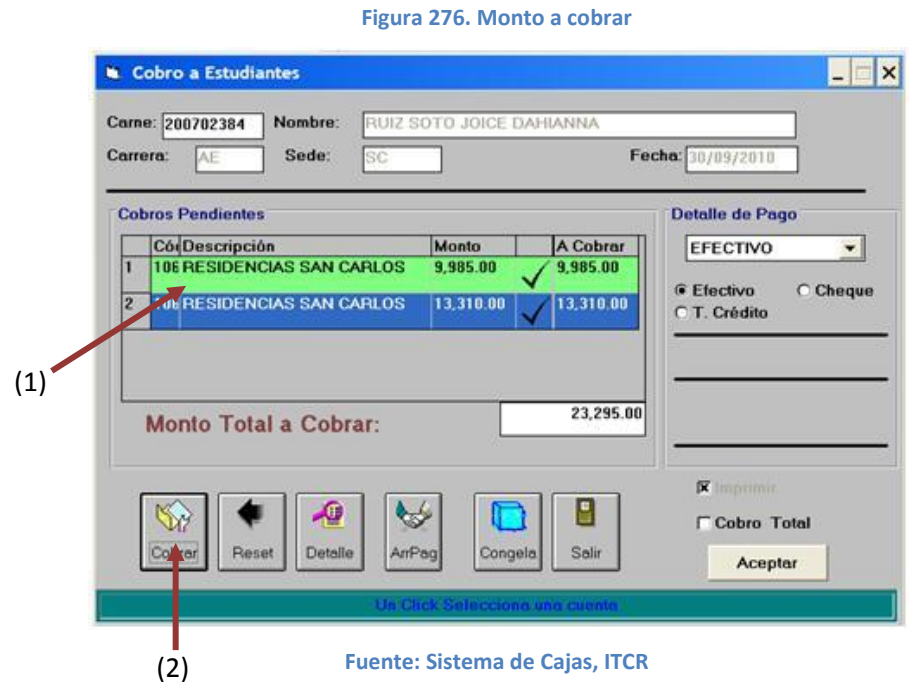

5. Selecciona la forma de pago que el estudiante utilizará para cancelar el monto correspondiente. Por defecto el sistema muestra la opción **Efectivo**, si el pago se efectúa por medio de tarjeta de crédito o débito, se procede a escoger la opción **T. Crédito** en el **Detalle de pago**, y en el desplegable que muestra: **Visa BCR**. Para efectuar la impresión del Recibo de dinero de Tesorería, se da clic en el botón **Aceptar**. (ver [Figura 277\)](#page-145-0)

<span id="page-145-0"></span>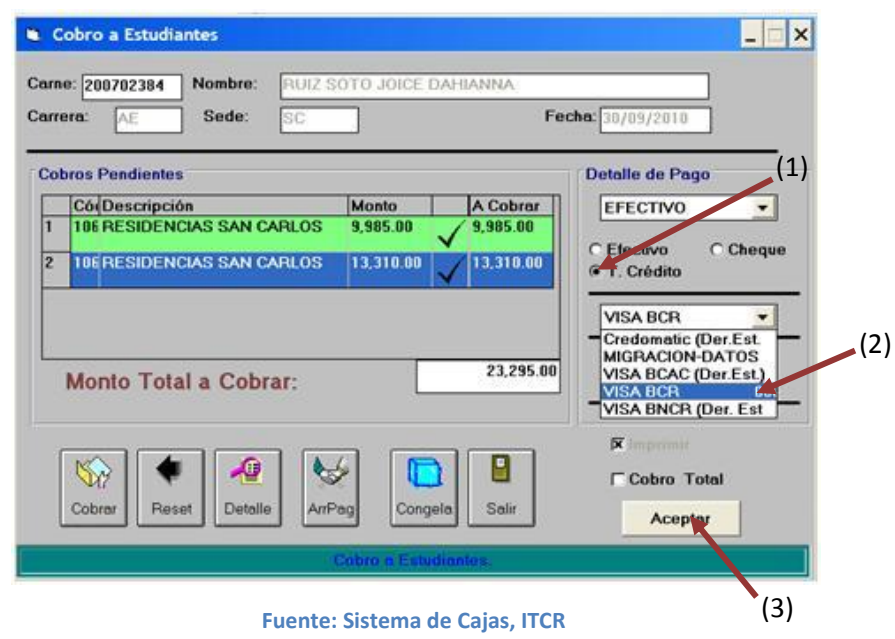

**Figura 277. Selección de Forma de pago**

<span id="page-145-1"></span>6. Para salir de la pantalla, da clic en el ícono **Salir.** (ver [Figura 278\)](#page-145-1).

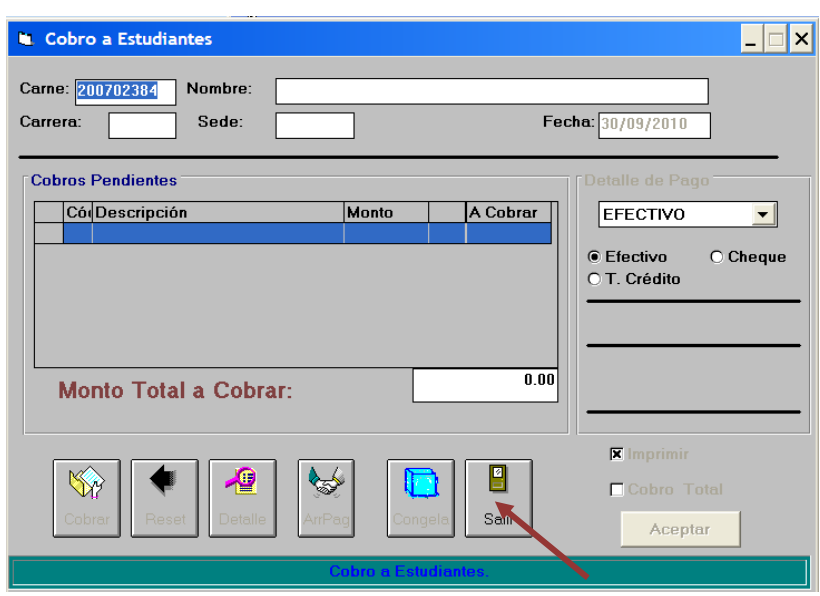

**Figura 278. Salir de la pantalla**

**Fuente: Sistema de Cajas, ITCR**

## **1. Arreglo de pago**

Los estudiantes pueden efectuar arreglo de pago para cancelar sus morosidades, se realiza de la siguiente forma:

a. Una vez que aparecen los datos y morosidades del estudiante, se selecciona la línea que contiene la morosidad a la que se le efectuará el arreglo de pago y se da clic en el ícono **ArgPag**. (ver [Figura 279\)](#page-146-0)

<span id="page-146-0"></span>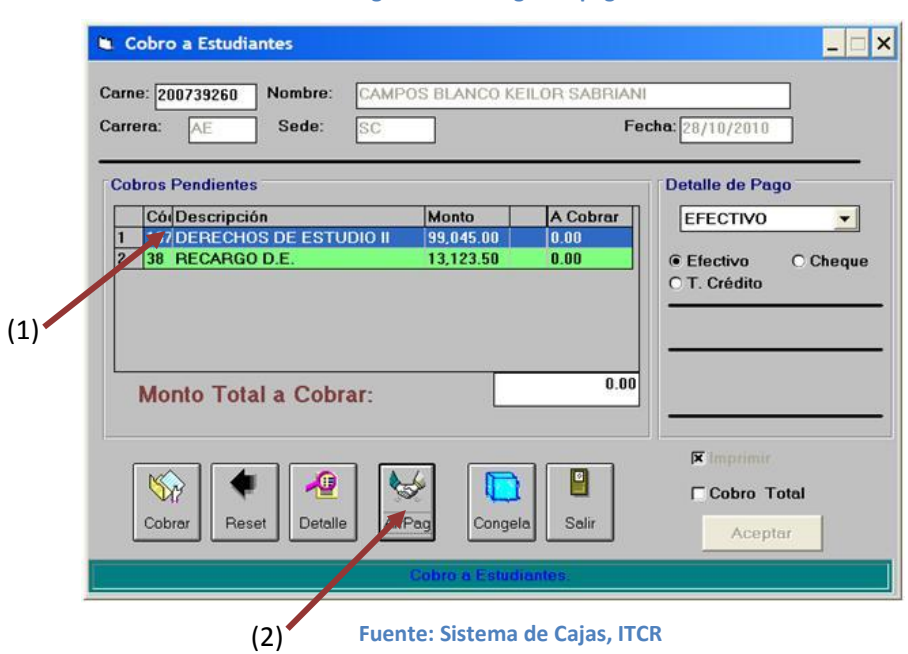

**Figura 279. Arreglo de pago**

<span id="page-146-1"></span>b. Se despliega la pantalla **Detalle de Arreglo Estudiantes**, en el campo **Monto del Arreglo** se ingresa el monto a pagar por el estudiante y se da clic en el botón **OK**. (ver [Figura 280\)](#page-146-1)

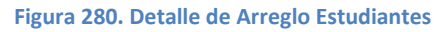

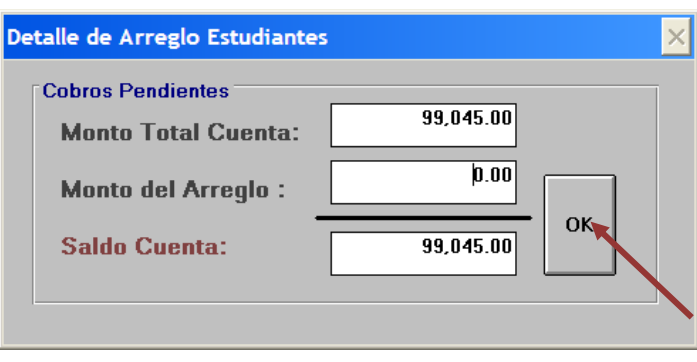

**Fuente: Sistema de Cajas, ITCR**

c. Para efectuar la impresión del Recibo de dinero de Tesorería, se da clic en el botón **Aceptar**.(ver [Figura 281\)](#page-147-0)

#### **Figura 281. Impresión del recibo de dinero**

<span id="page-147-0"></span>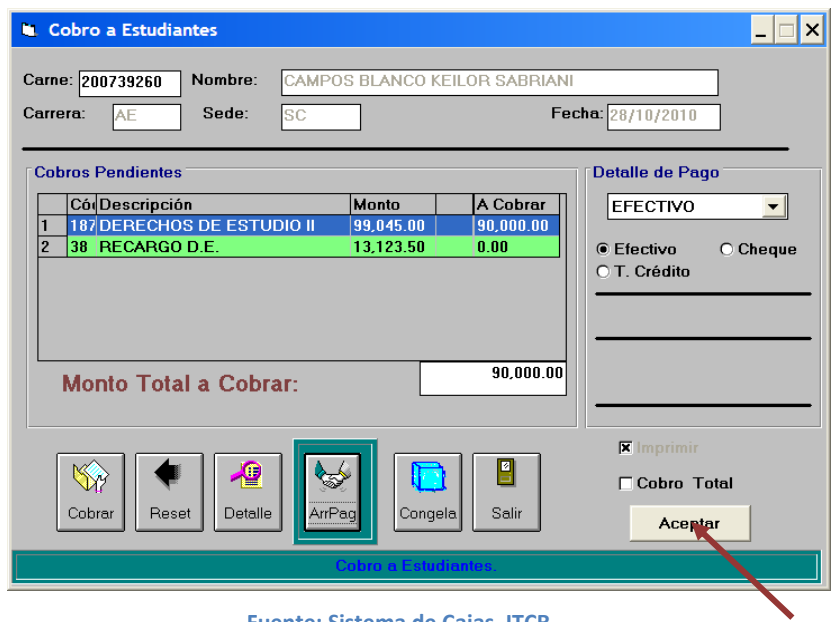

**Fuente: Sistema de Cajas, ITCR**

## **L. Manual de usuario para registro de ingresos por Retiro de Materias**

El objetivo de este proceso es registrar el ingreso de dinero por concepto del pago de retiro de materias, efectuado por la comunidad estudiantil de la institución. Para registrar dicho ingreso, se siguen los siguientes pasos:

- 1. Ingreso al sistema de Cajas:
	- a. Ingrese al sistema de Cajas, ubicado donde previamente fue instalado en el PC del usuario. Se representa por el siguiente ícono:

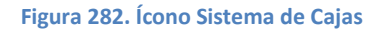

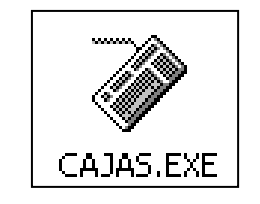

**Fuente: Sistema de Cajas, ITCR**

b. En el cuadro que se despliega, se ingresa las credenciales de autentificación con el usuario y contraseña suministradas por el Centro de Cómputo a través del Analista de Sistemas del Departamento Financiero de Cartago. En el campo **Identificación**, se completa con el número de cédula del usuario. (ver [Figura 283](#page-148-0) y [Figura 284\)](#page-149-0)

<span id="page-148-0"></span>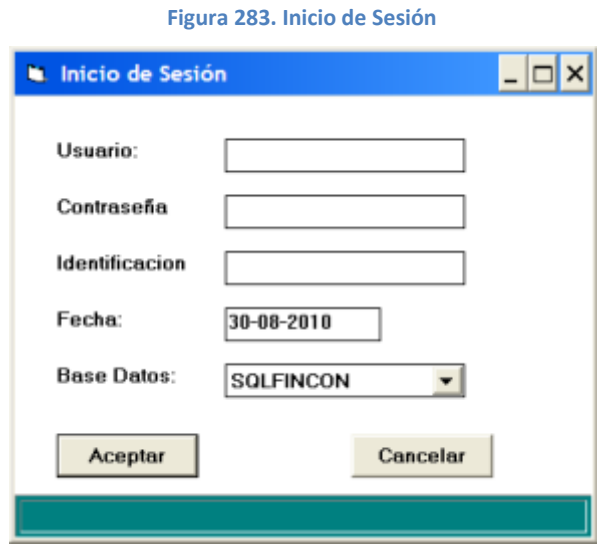

**Fuente: Sistema de Cajas, ITCR**

<span id="page-149-0"></span>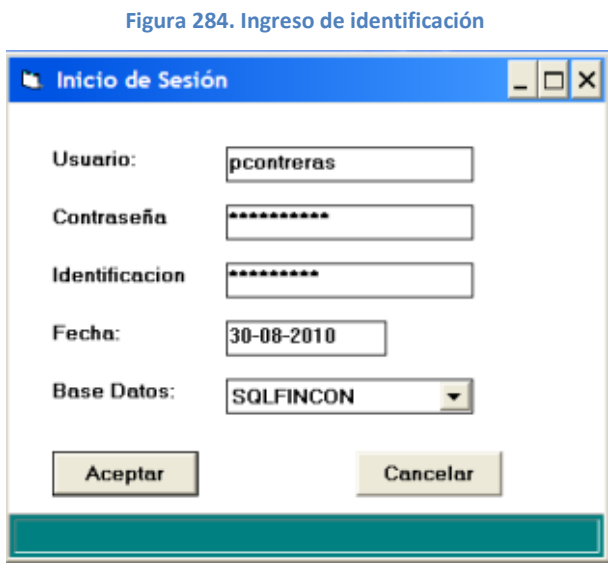

**Fuente: Sistema de Cajas, ITCR**

<span id="page-149-1"></span>7. Ingresado al sistema, se despliega la pantalla en la cual se elige en la barra de menú la opción **Ingresos** seguido de **Retiro de Materias**. (ver [Figura](#page-149-1)  [285\)](#page-149-1)

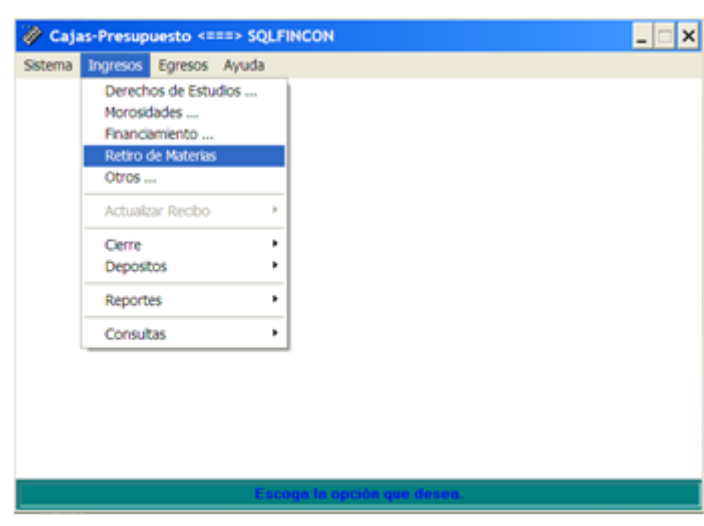

**Figura 285. Ingreso a Retiro de Materias**

**Fuente: Sistema de Cajas, ITCR**

8. En la pantalla que se despliega se escoge el periodo al que corresponde el cobro haciendo un clic sobre este, seguido se da clic en el botón **Cargar** y luego **Salir**. (ver [Figura 286\)](#page-150-0)

En esta pantalla, el **Periodo** depende de la modalidad respetiva, por ejemplo: si la modalidad es semestre (S), el primer semestre será periodo 1

y el segundo será el 2 y así sucesivamente, es importante además seleccionar el año correspondiente.

La simbología de la **Modalidad** corresponde a:

- **B:** Bimestre  $\bullet$
- **C:** Cuatrimestre  $\bullet$
- **S:** Semestre
- **T:** Trimestre
- **V:** Verano

<span id="page-150-0"></span>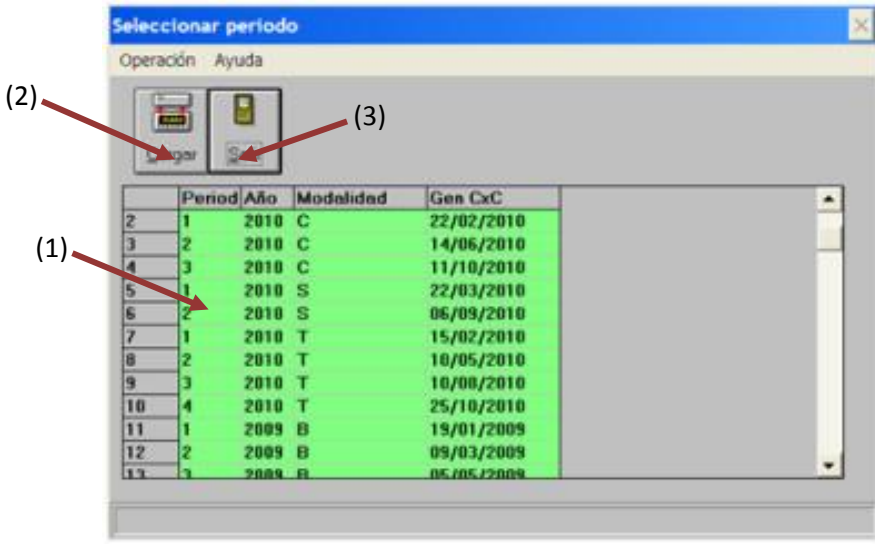

**Figura 286. Selección del periodo** 

#### **Fuente: Sistema de Cajas, ITCR**

9. Una vez seleccionado el periodo, se despliega la pantalla donde se ingresan los datos correspondientes para generar el recibo de dinero por concepto al Pago por Retiro de Materias. (ver [Figura 287\)](#page-151-0)

En el espacio **Identificación**, se ingresa el número de carné del estudiante y se presiona la tecla **Tab** en el teclado para que despliegue el detalle del estudiante: nombre, curso(s) matriculado(s), detalle de créditos y monto a cobrar. (ver [Figura 288\)](#page-151-1).

#### **Figura 287. Cancelar Retiro de Materias**

<span id="page-151-0"></span>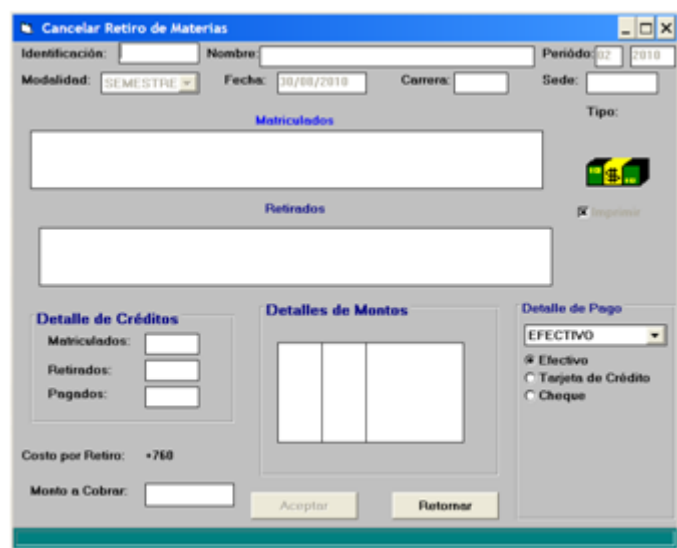

**Fuente: Sistema de Cajas, ITCR**

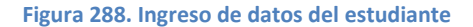

<span id="page-151-1"></span>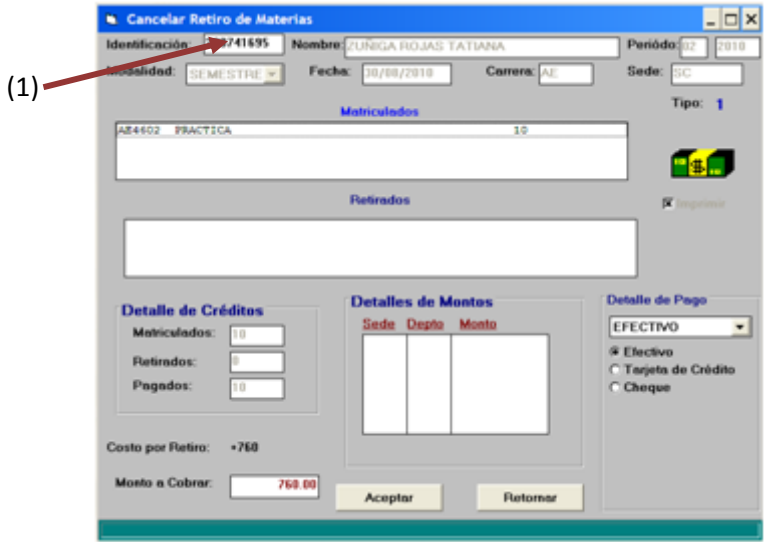

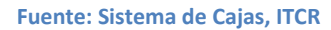

10. Consultado al estudiante la(s) materia(s) que desea retirar, se selecciona dando doble clic en la línea que contiene la materia respectiva. Automáticamente, el sistema indica el monto a pagar por el estudiante en el espacio **Monto a Cobrar**. (ver [Figura 289\)](#page-152-0)

<span id="page-152-0"></span>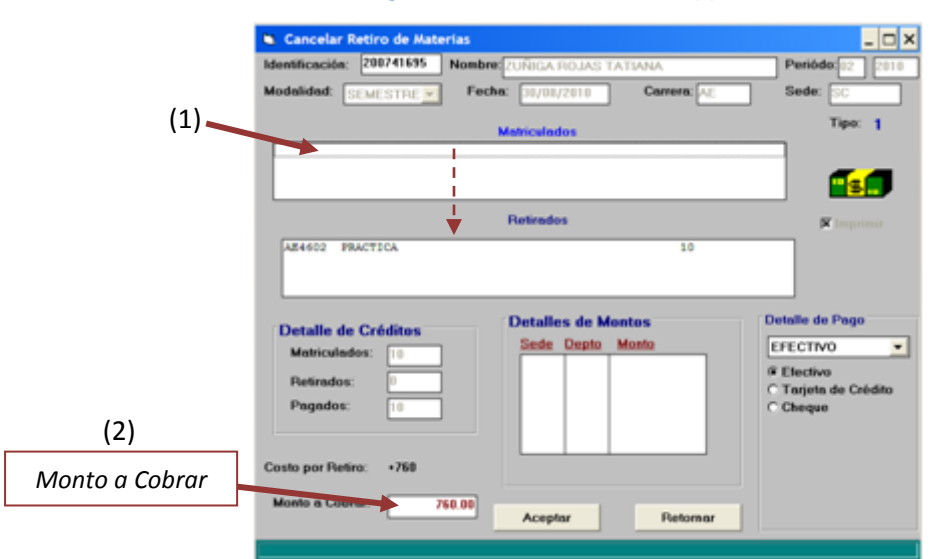

**Figura 289. Selección de materia(s) a retirar**

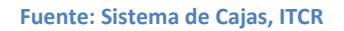

11. Selecciona la forma de pago que el estudiante utilizará para cancelar el monto correspondiente. Por defecto el sistema muestra la opción **Efectivo**, si el pago se efectúa por medio de tarjeta de crédito o débito, se procede a escoger la opción **Tarjeta de Crédito** en el **Detalle de pago**, y en el desplegable que muestra: **Visa BCR**. (ver [Figura 290\)](#page-152-1)

<span id="page-152-1"></span>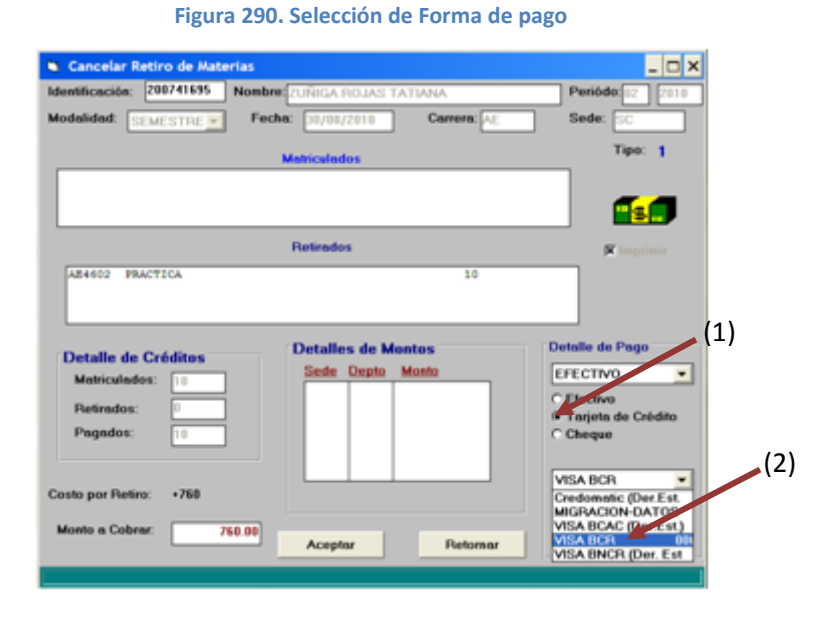

**Fuente: Sistema de Cajas, ITCR**

12. Para efectuar la impresión del Recibo de dinero de Tesorería, se da clic en el botón **Aceptar**. Para salir de la pantalla, hace clic en el botón **Retornar.**  (ver [Figura 291\)](#page-153-0).

**Figura 291. Imprimir recibo y salir de la pantalla**

<span id="page-153-0"></span>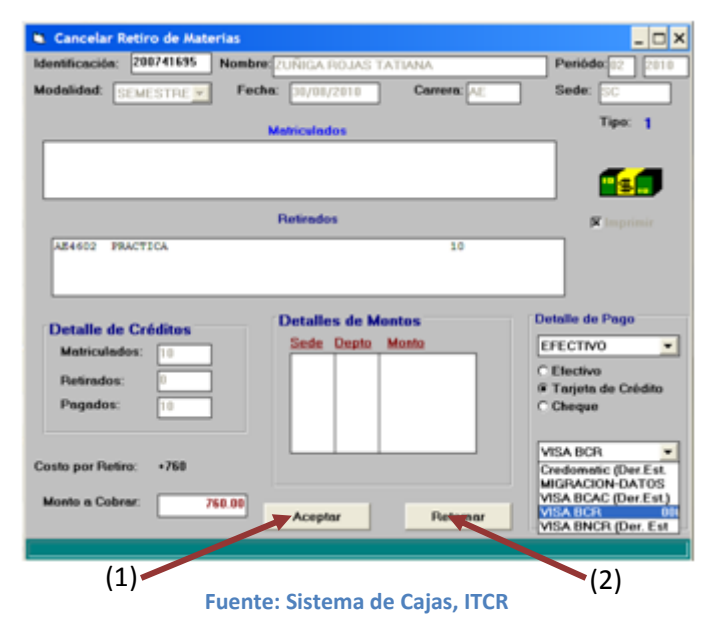

## **M. Manual de usuario para Recuperación de Préstamos**

El objetivo de este proceso es registrar el ingreso de dinero por concepto de Recuperación de Préstamos, cancelado por egresados de la Institución Para registrar dicho ingreso, se siguen los siguientes pasos:

- 1. Ingreso al sistema de Cajas:
	- a. Ingrese al sistema de Cajas, ubicado donde previamente fue instalado en el PC del usuario. Se representa por el siguiente ícono:

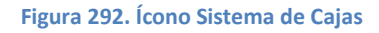

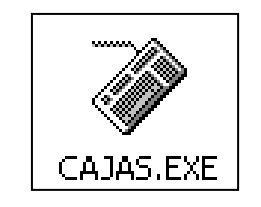

**Fuente: Sistema de Cajas, ITCR**

b. En el cuadro que se despliega, se ingresa las credenciales de autentificación con el usuario y contraseña suministradas por el Centro de Cómputo a través del Analista de Sistemas del Departamento Financiero de Cartago. En el campo **identificación**, se completa con el número de cédula del usuario. (ver [Figura 293](#page-154-0) y [Figura 294\)](#page-155-0)

<span id="page-154-0"></span>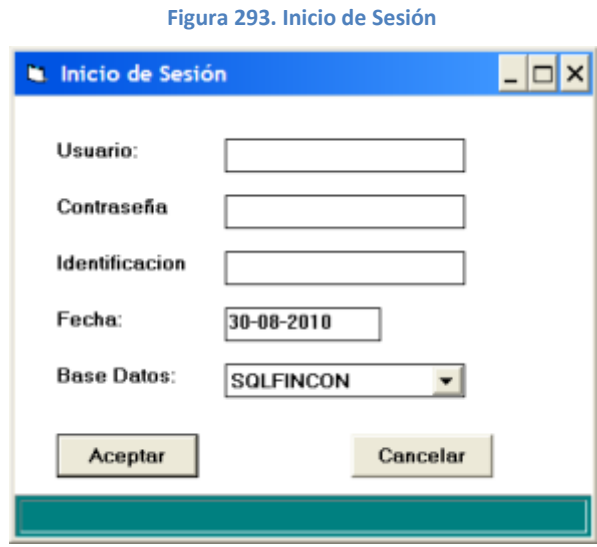

**Fuente: Sistema de Cajas, ITCR**

<span id="page-155-0"></span>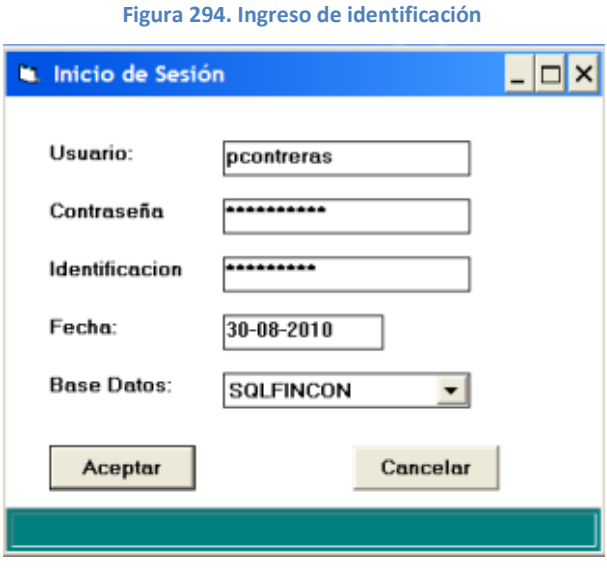

**Fuente: Sistema de Cajas, ITCR**

2. Ingresado al sistema, se despliega la pantalla en la cual se elige en la barra de menú la opción **Ingresos** seguido de **Financiamiento**. (ver [Figura 295\)](#page-155-1)

<span id="page-155-1"></span>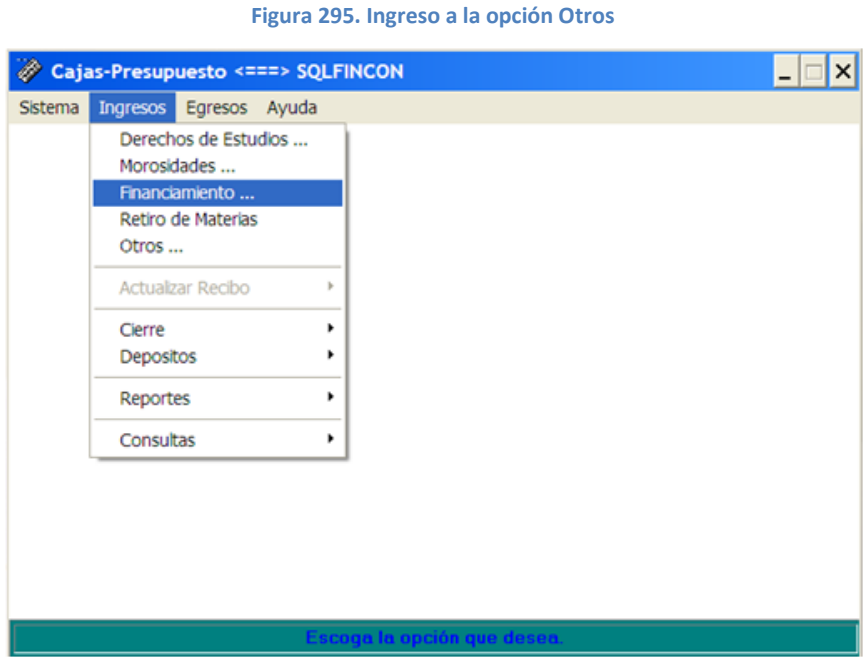

**Fuente: Sistema de Cajas, ITCR**

3. En la pantalla **Cobro Efectivo** se ingresa el número de identificación en el campo **Identif**, se presiona la tecla **Tab** para cargar los datos del financiamiento del egresado. (ver [Figura 296\)](#page-156-0)

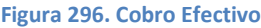

<span id="page-156-0"></span>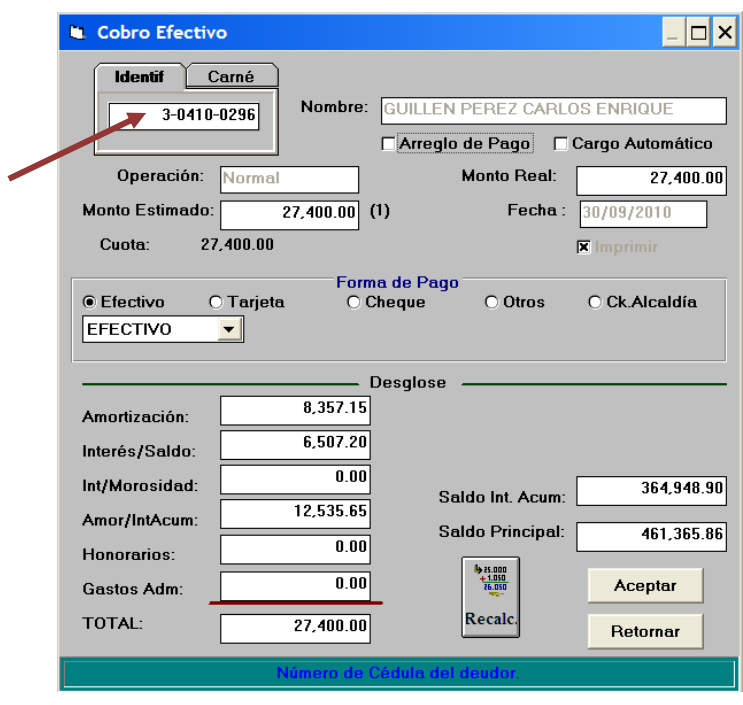

**Fuente: Sistema de Cajas, ITCR**

4. Si el egresado desea cancelar un monto diferente al estimado, respetando las políticas de dicho proceso, se digita el monto a pagar en el campo **Monto Real** y da clic en el botón **Recalc** para que el sistema realice el cálculo del saldo y demás. (ver [Figura 297\)](#page-156-1)

<span id="page-156-1"></span>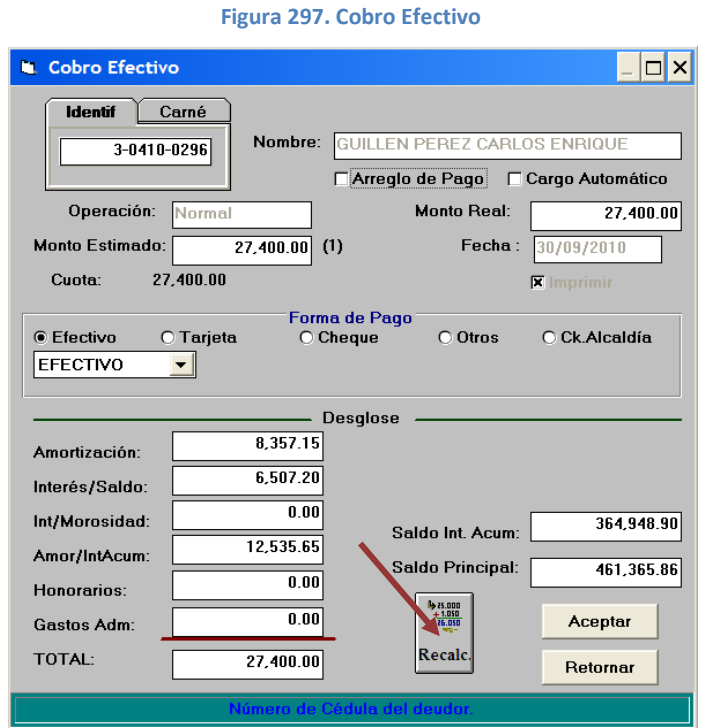

**Fuente: Sistema de Cajas, ITCR**

5. Selecciona la forma de pago que el egresado utilizará para cancelar el monto correspondiente. Por defecto el sistema muestra la opción **Efectivo**, si el pago se efectúa por medio de tarjeta de crédito o débito, se procede a escoger la opción **Tarjeta** en la **Forma de pago**, y en el desplegable que muestra: **Visa BCR**. (ver [Figura 298\)](#page-157-0)

<span id="page-157-0"></span>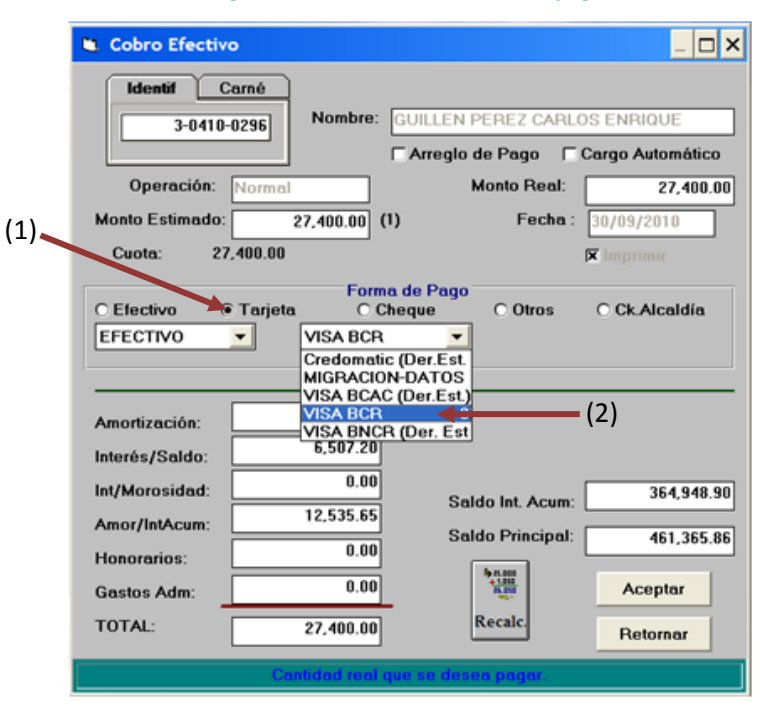

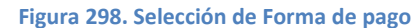

**Fuente: Sistema de Cajas, ITCR**

6. Para efectuar la impresión del Recibo de dinero de Tesorería, se da clic en el botón **Aceptar** y en el cuadro de diálogo que indica que el cobro se llevó a cabo se da clic en el botón **OK**. Para salir de la pantalla, hace clic en el botón **Retornar.** (ver [Figura 299\)](#page-158-0).

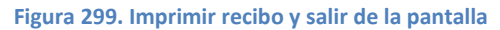

<span id="page-158-0"></span>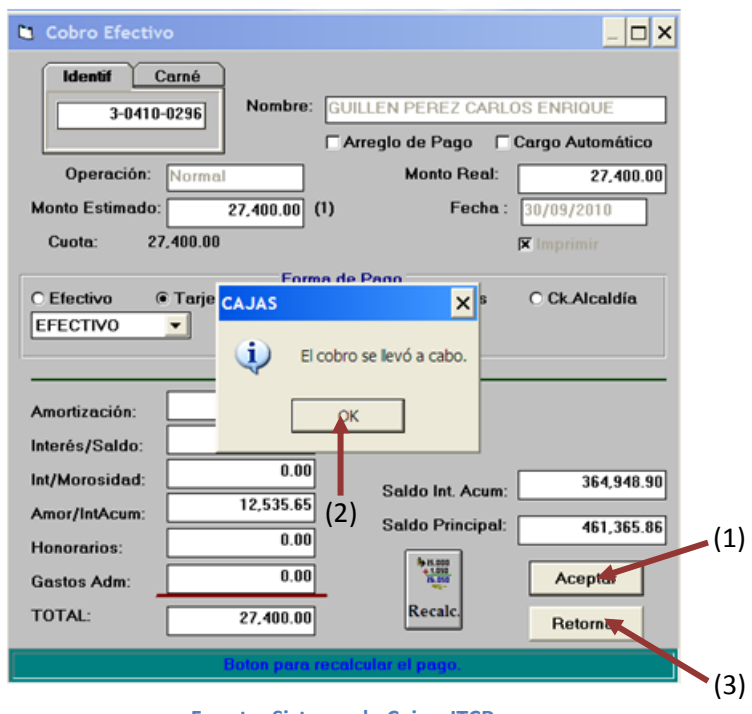

**Fuente: Sistema de Cajas, ITCR**

# **N. Manual de usuario para Venta de Boletos Planta de Matanza**

El objetivo de este proceso es registrar el ingreso de dinero por concepto de la venta de boletos a clientes externos, para utilizar el servicio de la planta de matanza, coordinada por el Programa de Producción Agropecuaria (PPA). Para registrar dicho ingreso, se siguen los siguientes pasos:

- 1. Ingreso al sistema de Cajas:
	- c. Ingrese al sistema de Cajas, ubicado donde previamente fue instalado en el PC del usuario. Se representa por el siguiente ícono:

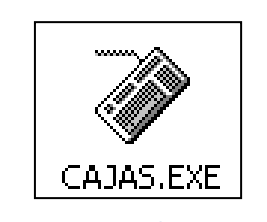

**Figura 300. Ícono Sistema de Cajas**

**Fuente: Sistema de Cajas, ITCR**

d. En el cuadro que se despliega, se ingresa las credenciales de autentificación con el usuario y contraseña suministradas por el Centro de Cómputo a través del Analista de Sistemas del Departamento Financiero de Cartago. En el campo **identificación**, se completa con el número de cédula del usuario. (ver [Figura 301](#page-160-0) y [Figura 302\)](#page-160-1)

**Figura 301. Inicio de Sesión**

<span id="page-160-0"></span>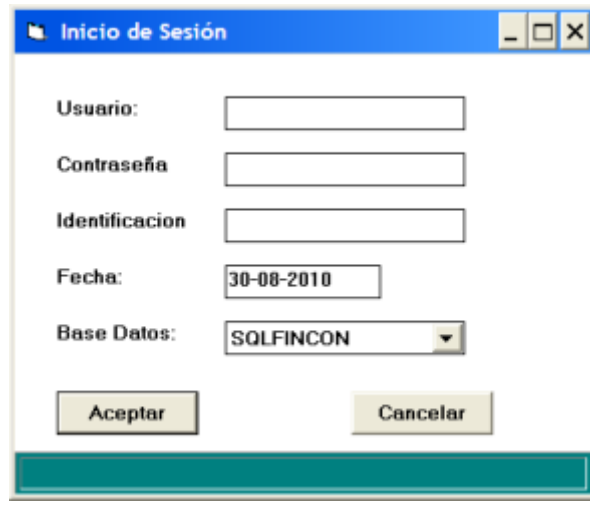

**Fuente: Sistema de Cajas, ITCR**

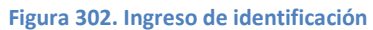

<span id="page-160-1"></span>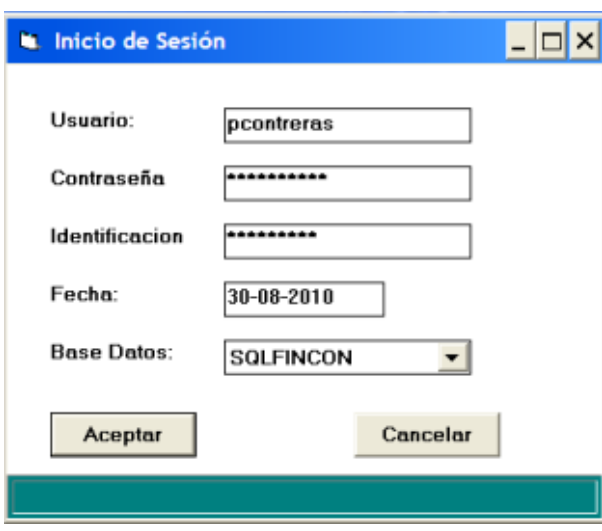

**Fuente: Sistema de Cajas, ITCR**

2. Ingresado al sistema, se despliega la pantalla en la cual se elige en la barra de menú la opción **Ingresos** seguido de **Otros**. (ver [Figura 303\)](#page-161-0)

#### **Figura 303. Ingreso a la opción Otros**

<span id="page-161-0"></span>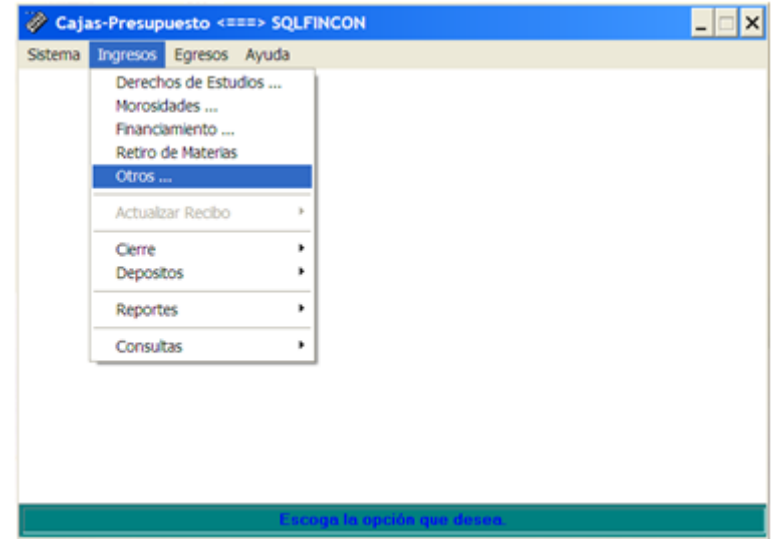

**Fuente: Sistema de Cajas, ITCR**

3. Ingresado en la opción **Otros**, se despliega la pantalla para generar el Recibo de Dinero correspondiente al ingreso por la venta de boletos de Planta Matanza (ver [Figura 304\)](#page-161-1). En el espacio **HEMOS RECIBIDO DE**, se digita el nombre de la persona física o jurídica indicada por el cliente externo. En el campo **POR CONCEPTO DE**, se indica el detalle de la cantidad, tipo y número consecutivo del (de los) boleto(s) que adquiere el cliente.

<span id="page-161-1"></span>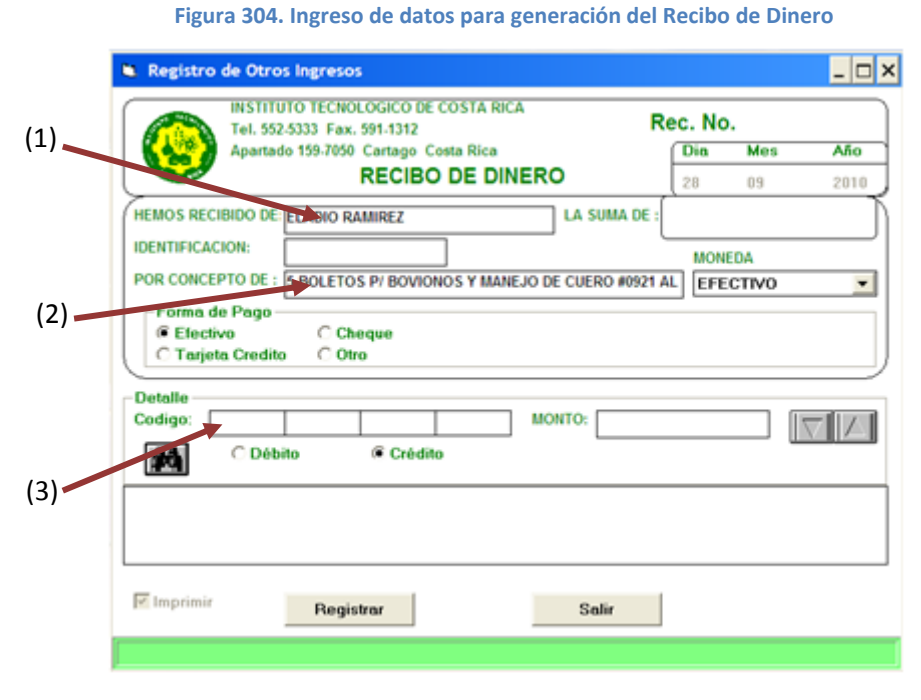

**Fuente: Sistema de Cajas, ITCR**

Para el caso de venta de Boletos por Matanza de Bovinos, debe indicarse además en el detalle el consecutivo del respectivo Boleto por Manejo de Cuero.

<span id="page-162-0"></span>4. Ingresa el centro de costo y objeto de gasto de Planta Matanza respectivo, en los espacios del **Detalle** denominado **Código**. El código puede digitarse de forma manual: **4204 – 2101 – 2170 – 0130**, o bien se puede ubicar el mismo código dando clic en el botón **Buscar** (ver [Figura 305\)](#page-162-0)

**Figura 305. Ícono Buscar**

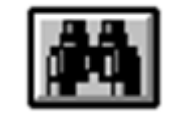

**Fuente: Sistema de Cajas, ITCR**

En la pantalla que se despliega se ubica la Cuenta Contable digitando **MATANZA** en el espacio **Nombre**, se presiona la tecla **Enter**, de la lista de cuentas que se despliegan, con el cursor se posiciona sobre la cuenta con el código **4204 – 2101 – 2170 – 0130** y se presiona el botón **Capturar** para que automáticamente se ingrese el código en la pantalla anterior.

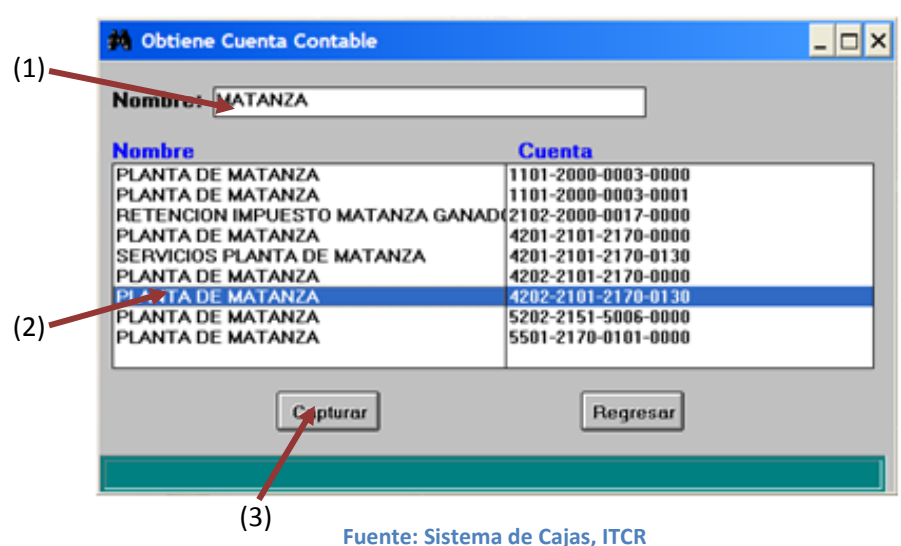

5. Una vez que se ingresa el código correspondiente, se digita el monto según los precios referidos por el PPA en el espacio **Monto**. Para cargar el monto a pagar, se da clic en el botón con el símbolo de un triángulo inverso. (ver [Figura 307\)](#page-163-0)

**Figura 306. Obtención de Cuenta Contable**

#### **Figura 307. Ingreso del monto a pagar**

<span id="page-163-0"></span>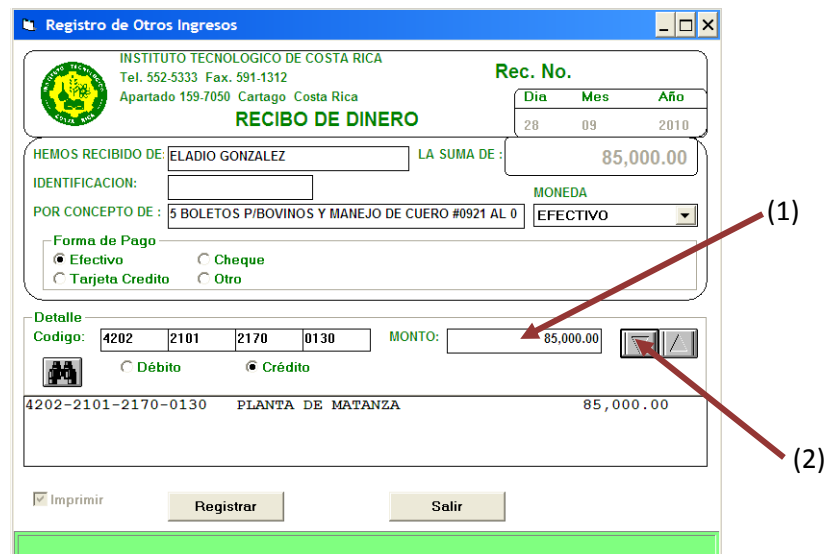

**Fuente: Sistema de Cajas, ITCR**

Si se necesita borrar la línea ingresada, se marca y se da clic en el ícono:

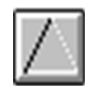

### **Para el caso de Venta de Boletos por Matanza de Bovino**

En caso que corresponda a la venta del(los) boleto(s) por matanza de bovino, se debe registrar el pago a CORFOGA respectivo. Con el botón **Buscar** (ver [Figura 305\)](#page-162-0), se ingresa a la pantalla donde se obtiene la Cuenta Contable buscándose con el nombre **RETENCION** seguido del botón **Capturar** (ver [Figura 308\)](#page-163-1), o bien el código se puede ingresar de forma manual.

<span id="page-163-1"></span>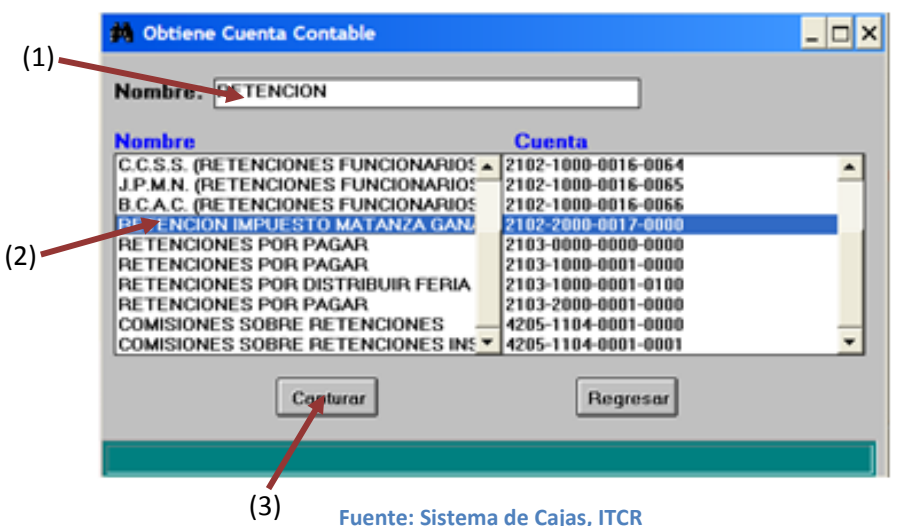

**Figura 308. Obtención de Cuenta Contable de Retención**

Corresponde a la cuenta **2102 – 2000 – 0017 – 0001**, si se captura por medio de la pantalla **Obtiene Cuenta Contable,** la cuenta se encontrará como **2102 – 2000 – 0017 – 0000**, por defecto del sistema esta cuenta debe ser corregida de forma manual digitando en el cuarto grupo de números **0001** en lugar de **0000**.

<span id="page-164-0"></span>Se indica el monto correspondiente en el espacio para tal efecto y da clic en el botón con el símbolo de un triángulo inverso. (ver [Figura 309\)](#page-164-0)

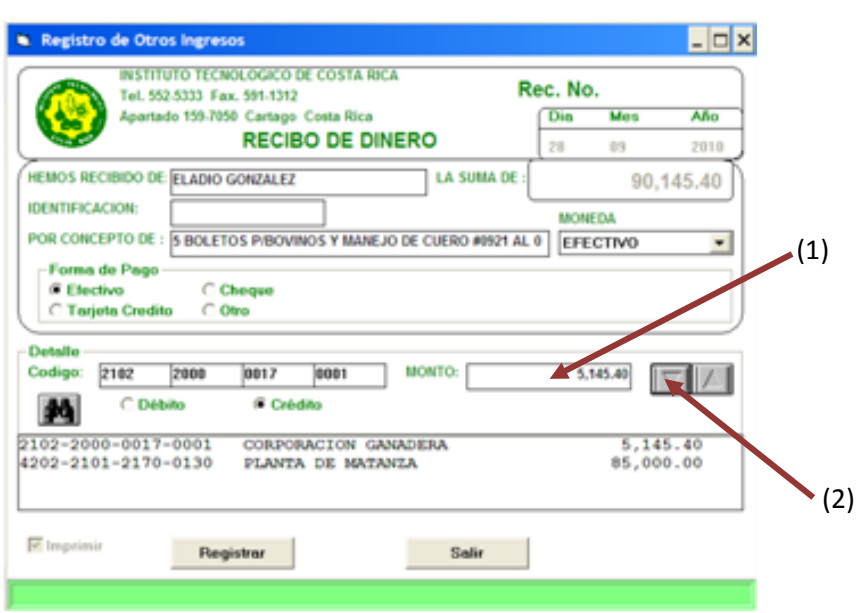

**Figura 309. Aplicación de la retención para CORFOGA**

**Fuente: Sistema de Cajas, ITCR**

Si se necesita borrar la línea ingresada, se marca y se da clic en el ícono:

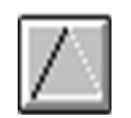

6. Antes de registrar el ingreso e imprimir el Recibo de Dinero, se selecciona la forma de pago que utilizará el cliente. El sistema por defecto presenta la opción de pago en efectivo, en caso que el pago se realice por medio de tarjeta de débito o crédito, en la **Forma de Pago**, se selecciona la opción **Tarjeta Crédito** y en el desplegable que muestra: **Visa BCR**. (ver [Figura](#page-165-0)  [310\)](#page-165-0)

Finalmente, se da clic en el botón **Registrar** y así obtener la impresión del Recibo de Dinero de Tesorería.

<span id="page-165-0"></span>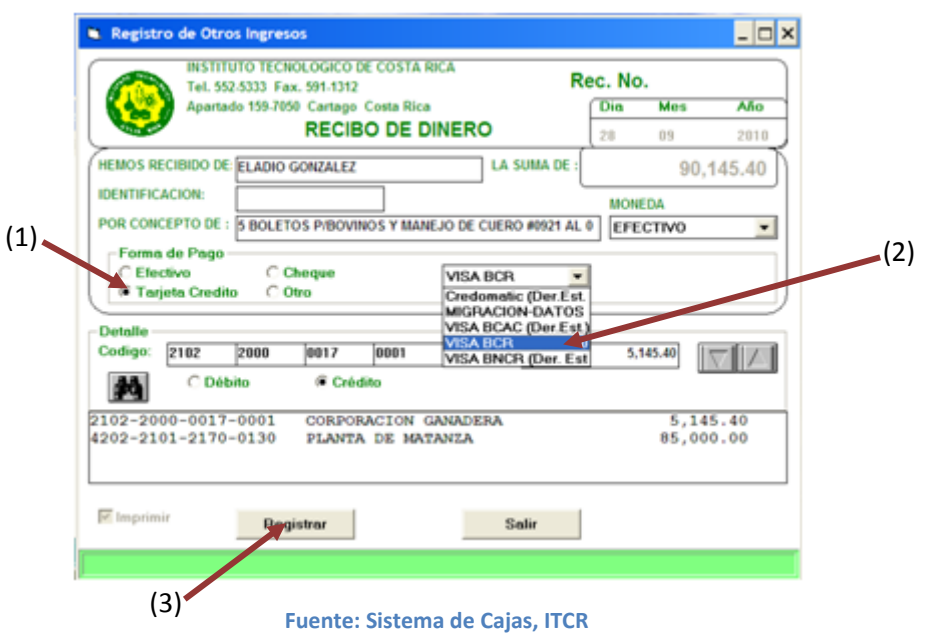

#### **Figura 310. Forma de pago**

7. Para volver a la pantalla principal, se da clic en el botón **Salir**.

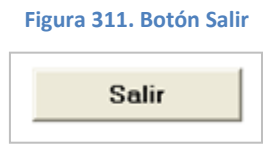

**Fuente: Sistema de Cajas, ITCR**

# **O. Manual de usuario para registro de ingresos por Otros Pagos**

El objetivo de este proceso es registrar el ingreso de dinero por concepto de otros pagos, efectuados por la comunidad estudiantil (certificaciones, expediente académico, derechos de graduación, otros), Soda Comedor o clientes externos que realizan compras en el Programa de Producción Agropecuaria, realizan pago de canon o cancelan garantías de participación o cumplimiento. Para registrar dicho ingreso, se siguen los siguientes pasos:

1. Ingreso al sistema de Cajas:

a. Ingrese al sistema de Cajas, ubicado donde previamente fue instalado en el PC del usuario. Se representa por el siguiente ícono:

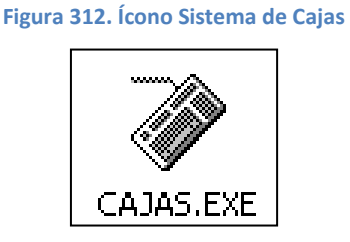

**Fuente: Sistema de Cajas, ITCR**

b. En el cuadro que se despliega, se ingresa las credenciales de autentificación con el usuario y contraseña suministradas por el Centro de Cómputo a través del Analista de Sistemas del Departamento Financiero de Cartago. En el campo **identificación**, se completa con el número de cédula del usuario. (ver [Figura 313](#page-167-0) y [Figura 314\)](#page-167-1)

**Figura 313. Inicio de Sesión**

<span id="page-167-0"></span>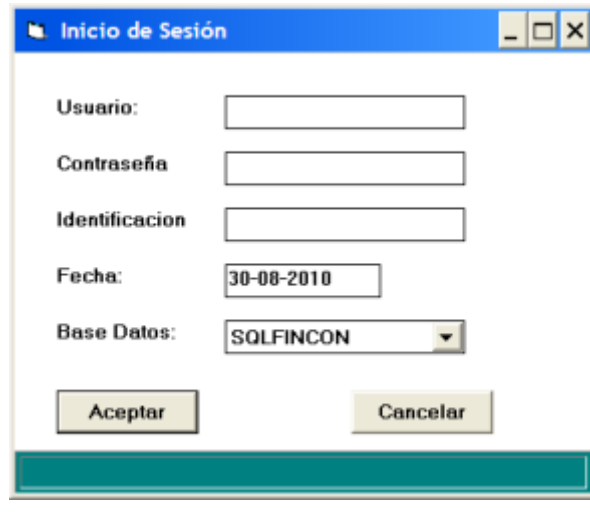

**Fuente: Sistema de Cajas, ITCR**

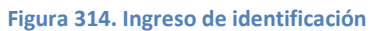

<span id="page-167-1"></span>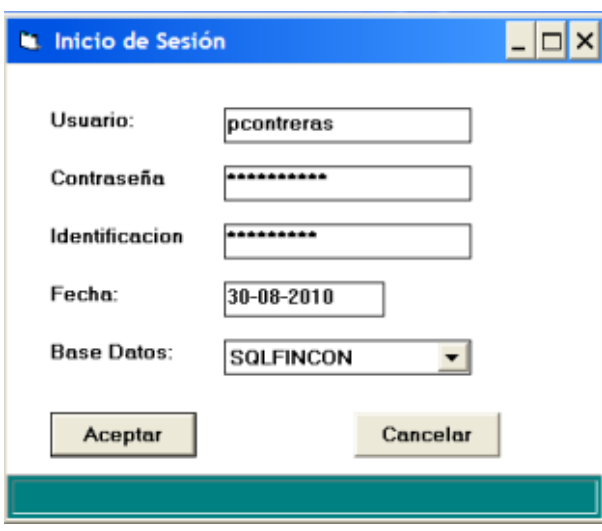

**Fuente: Sistema de Cajas, ITCR**

2. Ingresado al sistema, se despliega la pantalla en la cual se elige en la barra de menú la opción **Ingresos** seguido de **Otros**. (ver [Figura 315\)](#page-168-0)

#### **Figura 315. Ingreso a la opción Otros**

<span id="page-168-0"></span>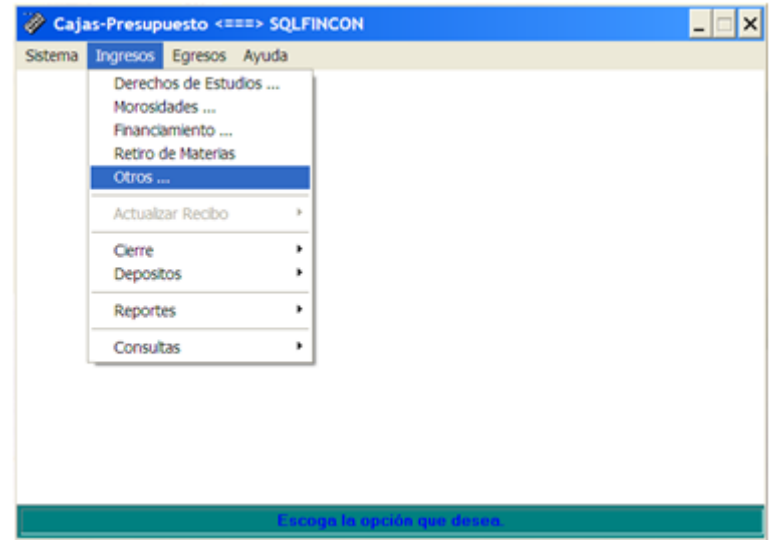

**Fuente: Sistema de Cajas, ITCR**

3. Ingresado en la opción **Otros**, se despliega la pantalla para generar el Recibo de Dinero correspondiente según el pago a realizar. Para cada caso se completan los datos solicitados (ver [Figura 316\)](#page-168-1).

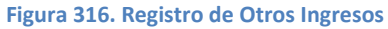

<span id="page-168-1"></span>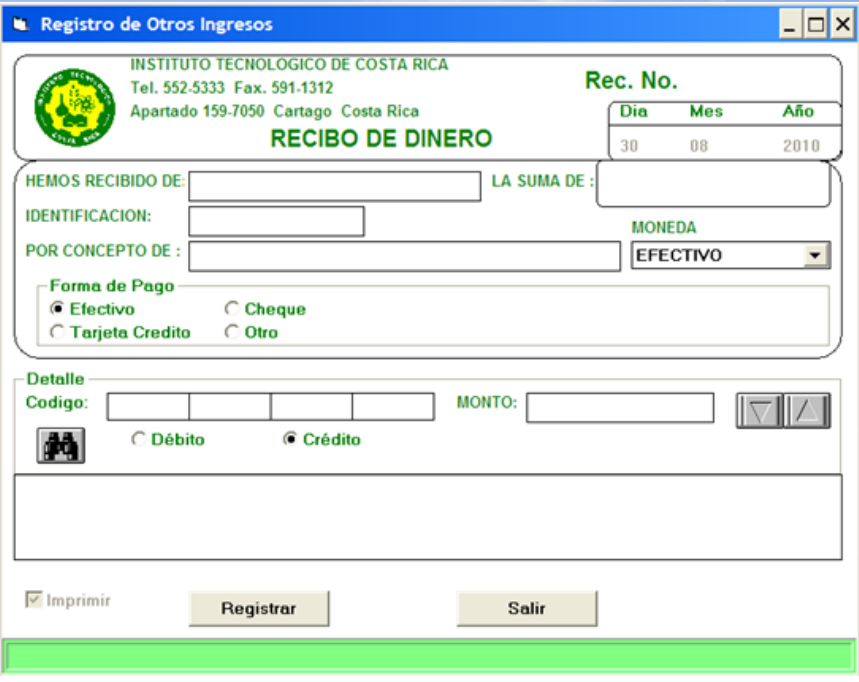

#### **Fuente: Sistema de Cajas, ITCR**

A continuación se detallan algunos elementos a considerar en cada tipo de pago que se efectúa en esta modalidad

### **3.1 Pago de estudiantes**

Se ingresa el número de carné del estudiante en el campo **IDENTIFICACIÓN**, se presiona la tecla **Tab** para verificar el nombre con el estudiante. Se especifica el tipo de pago que realiza en el campo **POR CONCEPTO DE** e ingresa el monto a pagar según la lista de costos que posee el Cajero en el espacio **LA SUMA DE**.

Se ingresa en el **Código**, la Cuenta Contable respectiva. En **Monto** digita la suma a registrar en dicho código, utiliza la flecha ubicada al lado de este campo para cargar dicho ingreso. (ver [Figura 317\)](#page-169-0)

<span id="page-169-0"></span>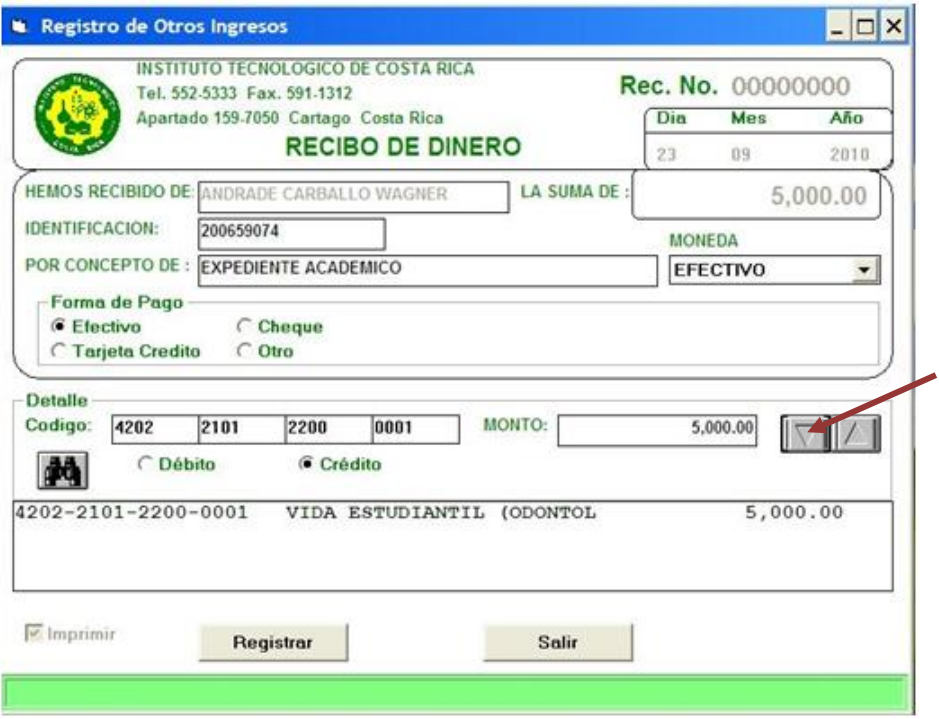

**Figura 317. Pago de estudiantes**

**Fuente: Sistema de Cajas, ITCR**

Si se necesita borrar la línea ingresada, se marca y se da clic en el ícono:

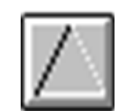

Para buscar un código, se da clic en el siguiente ícono:

#### **Figura 318. Ícono Buscar**

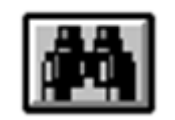

**Fuente: Sistema de Cajas, ITCR**

En el campo **Nombre**, se digita el concepto de pago, presiona la tecla **Enter** y aparecerá el código respectivo, se marca con el cursor y da clic en el botón **Capturar**.

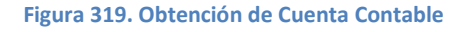

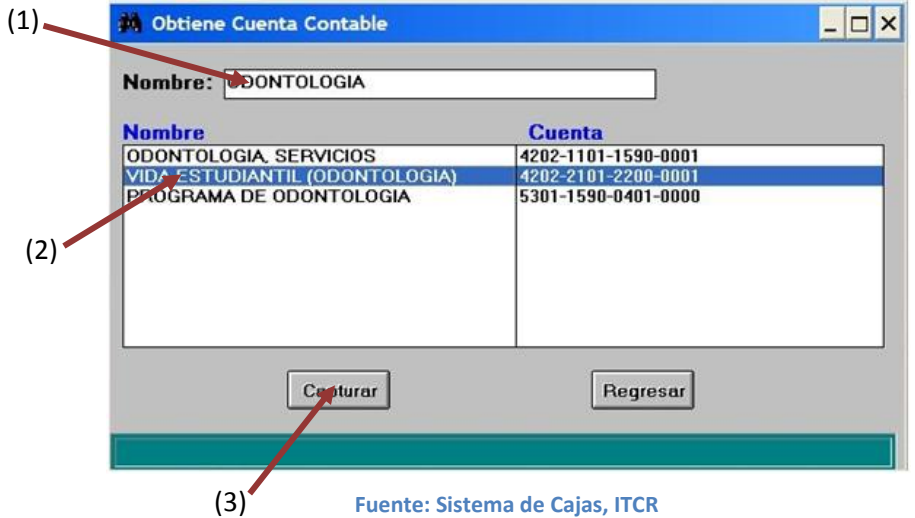

### **3.2 Cajero de Soda Comedor**

En el espacio **HEMOS RECIBIDO DE**, se digita: Soda Comedor (nombre del Cajero). En el campo **POR CONCEPTO DE** digita: Servicio Alimentación N° (consecutivo del Informe de Caja Restaurante que entrega el Cajero).Se ingresa el **Código** y **Monto** indicados en el Informe de Caja Restaurante.

### **3.3 Pagos al PPA**

En el espacio **HEMOS RECIBIDO DE**, se digita el nombre de la persona física o jurídica indicada por el cliente externo. En el campo **POR CONCEPTO DE**, se indica el detalle descrito en la factura presentada e ingresa el monto total de la factura en el espacio **LA SUMA DE**.

Se ingresa en el **Código**, la Cuenta Contable indicada en la factura y su respectivo **Monto**, utiliza la flecha ubicada al lado de este campo para cargar dicho ingreso. [\(Figura 320\)](#page-171-0)

<span id="page-171-0"></span>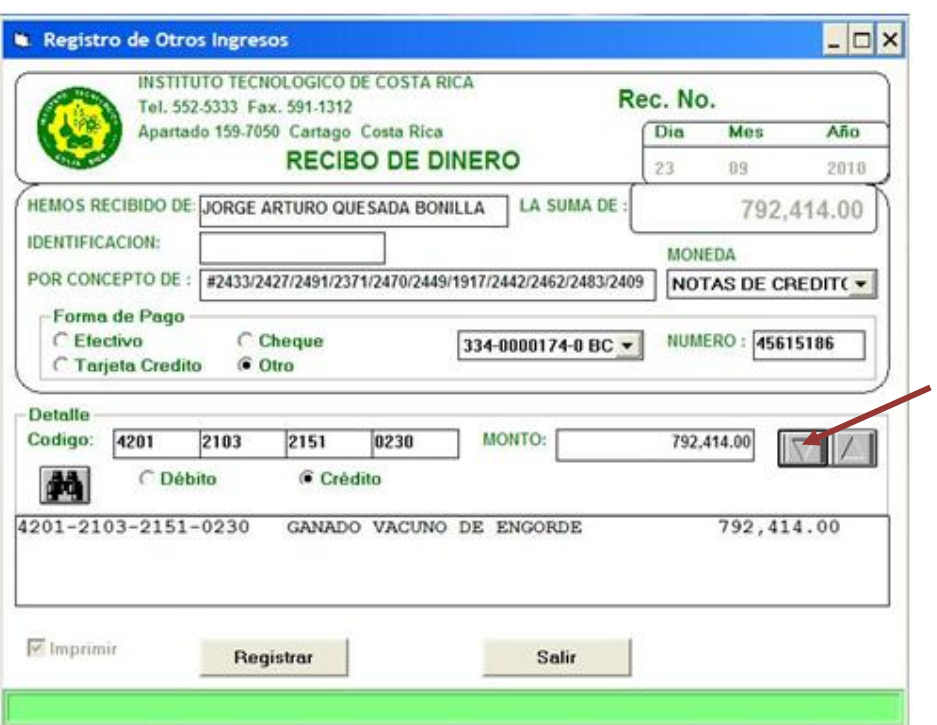

#### **Figura 320. Pagos al PPA**

**Fuente: Sistema de Cajas, ITCR**

Si se necesita borrar la línea ingresada, se marca y se da clic en el ícono:

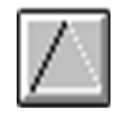

### **3.4 Garantías**

Se completan los espacios con la información que suministra la documentación que posee el Cajero sobre la garantía y la presentada por el cliente externo.

### **3.5 Canon**

Se completan los espacios con la información suministra en el documento entregado por el encargado de emitir la Factura interna u otro documento que detalle el cobro del Canon respectivo.

4. Se selecciona la forma de pago que utilizará el cliente para cancelar, por defecto el sistema muestra la forma de pago en **Efectivo**. Si el pago es efectuado por medio de tarjeta de crédito o débito, en la **Forma de Pago**, se selecciona la opción **Tarjeta Crédito** y en el desplegable que muestra: **Visa BCR**. [\(Figura 321\)](#page-172-0)

**Figura 321. Pago con tarjeta**

<span id="page-172-0"></span>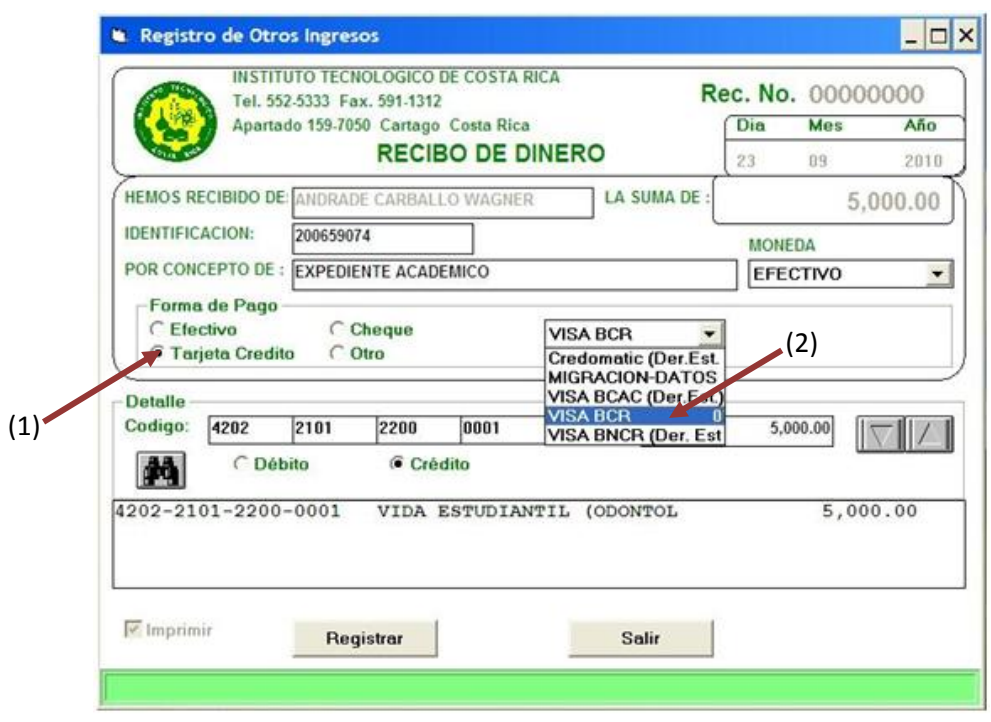

**Fuente: Sistema de Cajas, ITCR**

5. Si el pago es efectuado por medio de un depósito bancario o transferencia electrónica, en la **Forma de Pago**, se selecciona la opción **Otro**, en el desplegable que muestra la cuenta **334-0000174-0 BCR** y en el campo **Número**, se digita el número del depósito o transferencia**.** (ver [Figura 322\)](#page-173-0)

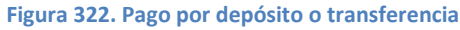

<span id="page-173-0"></span>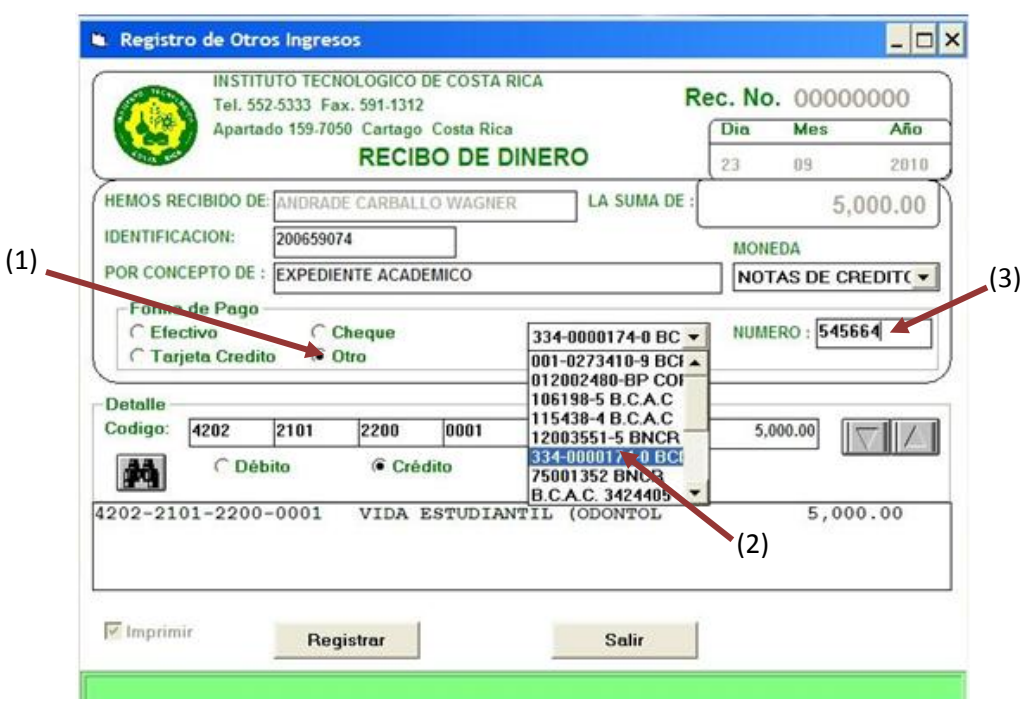

**Fuente: Sistema de Cajas, ITCR**

6. Finalmente, se da clic en el botón **Registrar** y así obtener la impresión del Recibo de Dinero de Tesorería. Para cerrar la pantalla se da clic en el botón **Salir.** (ver [Figura 323\)](#page-173-1)

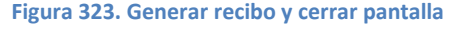

<span id="page-173-1"></span>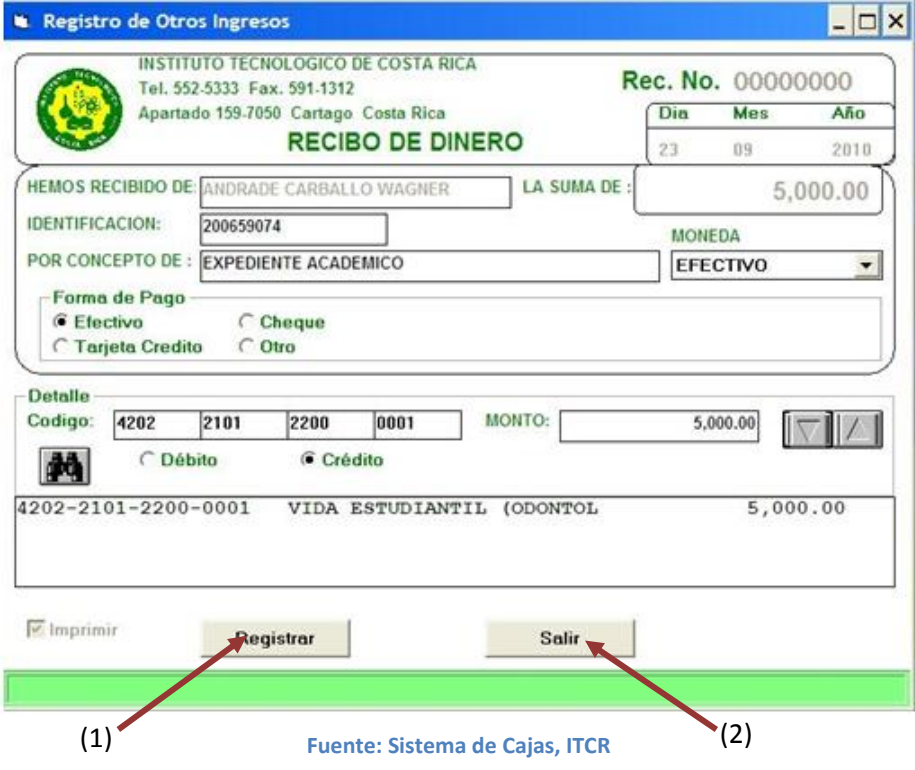

# **P. Manual de usuario para registro de egresos por pago de Facturas**

El objetivo de este proceso es registrar el egreso de dinero por concepto del pago de facturas, cancelada a funcionarios o proveedores de la Institución. Para registrar dicho egreso, se siguen los siguientes pasos:

- 1. Ingreso al sistema de Cajas:
	- a. Ingrese al sistema de Cajas, ubicado donde previamente fue instalado en el PC del usuario. Se representa por el siguiente ícono:

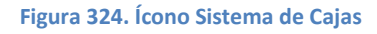

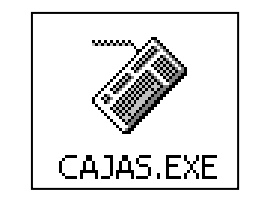

**Fuente: Sistema de Cajas, ITCR**

b. En el cuadro que se despliega, se ingresa las credenciales de autentificación con el usuario y contraseña suministradas por el Centro de Cómputo a través del Analista de Sistemas del Departamento Financiero de Cartago. En el campo **identificación**, se completa con el número de cédula del usuario. (ver [Figura 346](#page-187-0) y [Figura 347\)](#page-187-1)

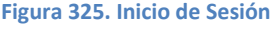

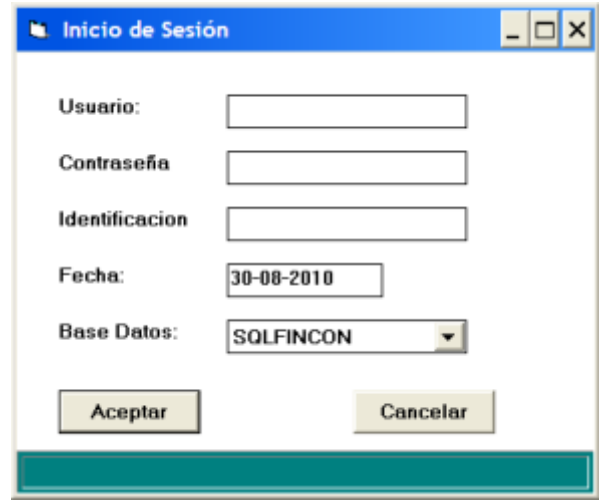

**Fuente: Sistema de Cajas, ITCR**

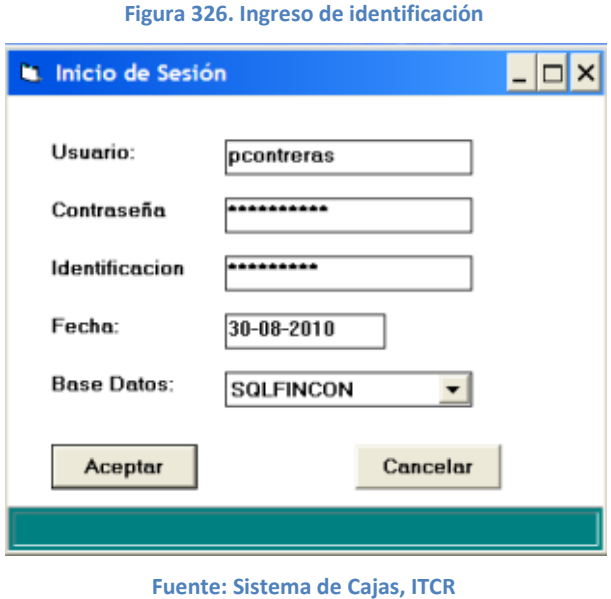

2. Ingresado al sistema, se despliega la pantalla en la cual se elige en la barra de menú la opción **Egresos** seguido de **Liquidar** y **Otros**. (ver [Figura 348\)](#page-188-0)

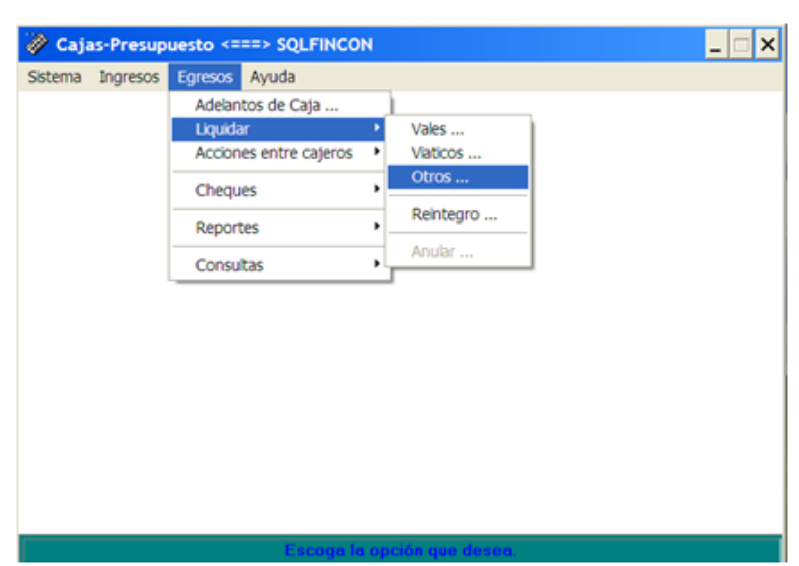

**Figura 327. Ingreso a la opción Otros**

**Fuente: Sistema de Cajas, ITCR**

3. Ingresado en la opción **Otros**, se despliega la pantalla para generar el Comprobante de Pago correspondiente. En el segundo espacio de **ENTREGAMOS A**, se digita el nombre del funcionario o proveedor; en el campo **POR CONCEPTO DE**, se indica **PAGO DE FACTURA (número de la factura).** (ver [Figura 349\)](#page-188-1)

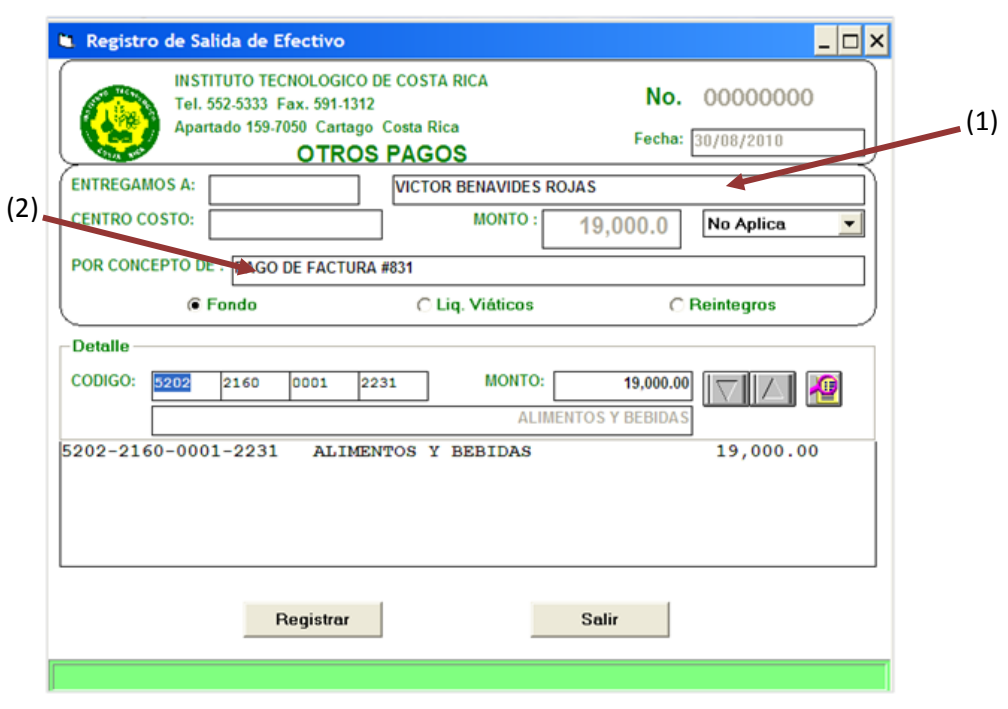

#### **Figura 328. Generación de Comprobante de Pago**

**Fuente: Sistema de Cajas, ITCR**

4. Se ingresa el monto total de la factura en al primer campo llamando **Monto**. Se digita el **CÓDIGO** (Centro de Costo y Objeto de Gasto), indicado en la codificación de la factura, se digita el monto a cargar en el Centro de Costo en el espacio **Monto**. Para registrar el monto a pagar, se da clic en el botón con el símbolo de un triángulo inverso. (ver [Figura 350\)](#page-189-0)

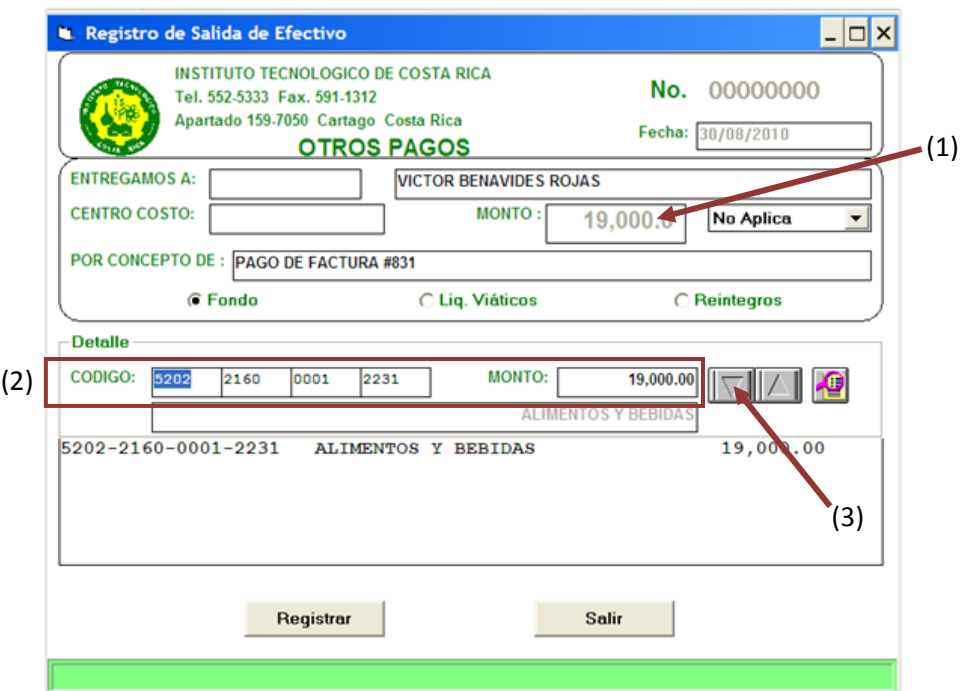

**Figura 329. Ingreso de Código y Monto** 

**Fuente: Sistema de Cajas, ITCR**

Si se necesita borrar la línea ingresada, se marca y se da clic en el ícono:

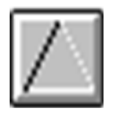

5. Finalmente, se da clic en el botón **Registrar** y así obtener la impresión del Recibo de Dinero de Tesorería. Para salir de la pantalla se hace clic en el botón **Salir.** (ver [Figura 330\)](#page-177-0)

<span id="page-177-0"></span>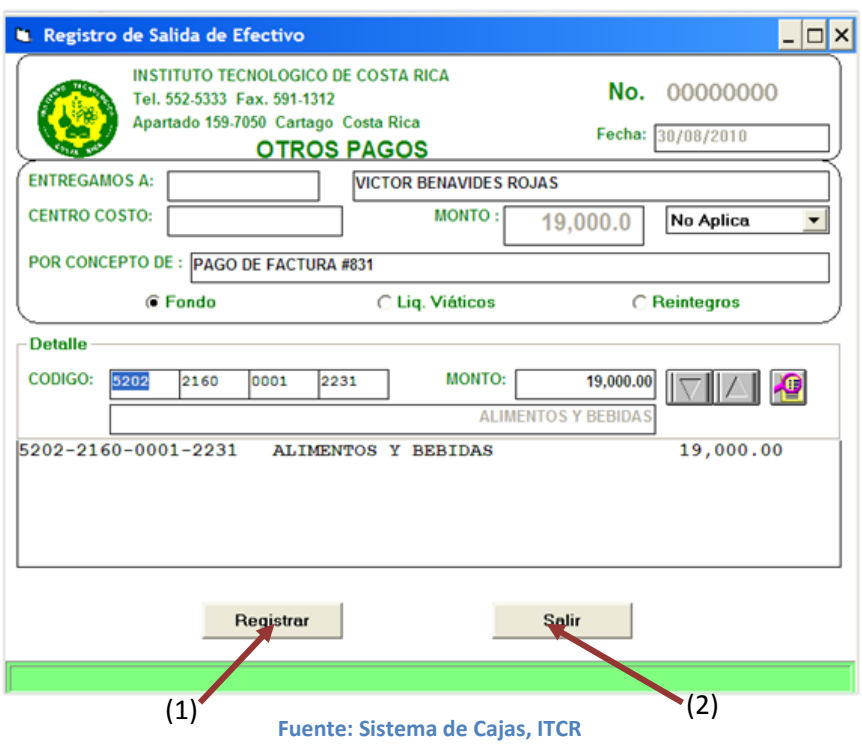

**Figura 330. Registrar egreso y salir del sistema**

## **Q. Manual de usuario para registro de egresos por Adelanto de Viáticos**

El objetivo de este proceso es registrar el egreso de dinero por concepto del adelanto de viáticos a funcionarios de la institución. Para registrar dicho egreso, se siguen los siguientes pasos:

- 1. Ingreso al sistema de Cajas:
	- a. Ingrese al sistema de Cajas, ubicado donde previamente fue instalado en el PC del usuario. Se representa por el siguiente ícono:

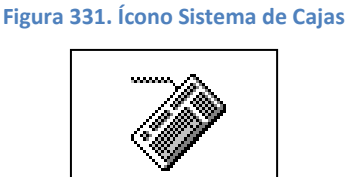

CAJAS.EXE **Fuente: Sistema de Cajas, ITCR**

b. En el cuadro que se despliega, se ingresa las credenciales de autentificación con el usuario y contraseña suministradas por el Centro de Cómputo a través del Analista de Sistemas del Departamento Financiero de Cartago. En el campo **identificación**, se completa con el número de cédula del usuario. (ver [Figura 332](#page-178-0) y [Figura 333\)](#page-179-0)

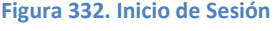

<span id="page-178-0"></span>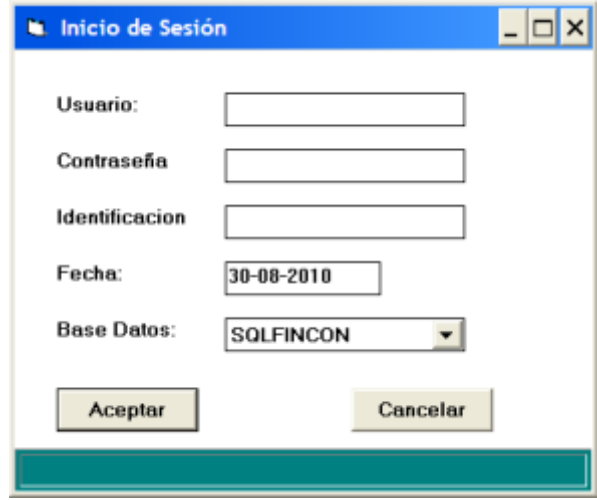

**Fuente: Sistema de Cajas, ITCR**

<span id="page-179-0"></span>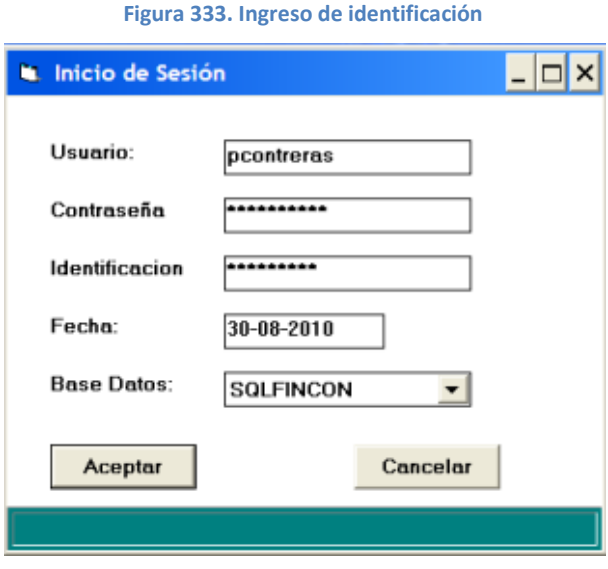

**Fuente: Sistema de Cajas, ITCR**

<span id="page-179-1"></span>2. Ingresado al sistema, se despliega la pantalla en la cual se elige en la barra de menú la opción **Egresos** seguido de **Adelantos de Caja**. (ver **[Figura 334](#page-179-1)**)

**Figura 334. Adelantos de Caja**

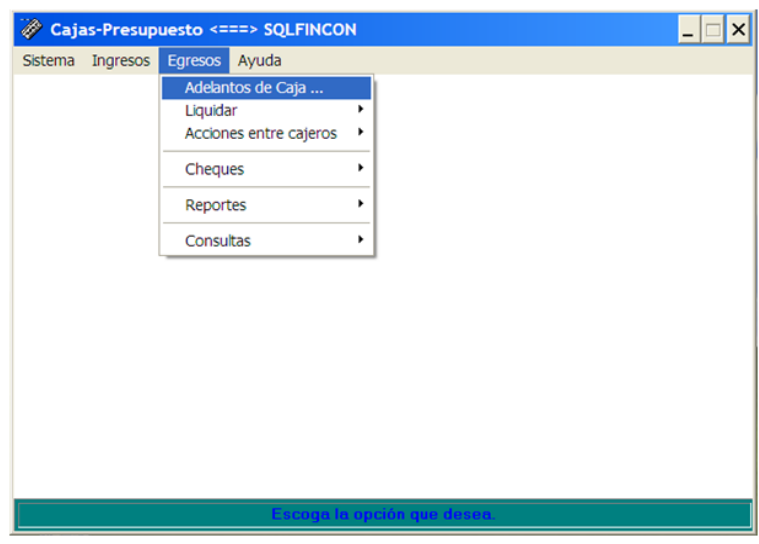

**Fuente: Sistema de Cajas, ITCR**

3. Ingresado en la opción **Adelantos de Caja**, se despliega la pantalla para generar el Comprobante de Pago correspondiente. En el espacio **ENTREGAMOS A**, se digita el número de identificación del funcionario; se ingresa el centro de costo en el campo con el mismo nombre, en el campo **POR CONCEPTO DE** digita **Adelanto de viáticos** y escoge la opción **Viáticos** que se encuentra bajo este campo. (ver [Figura 335\)](#page-180-0)
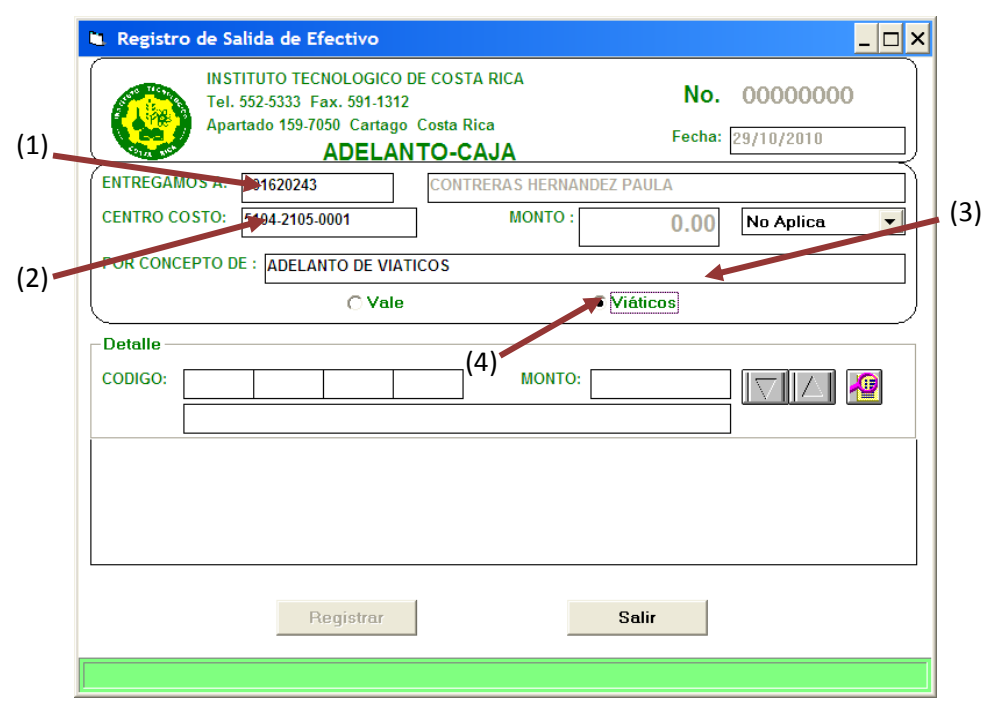

#### **Figura 335. Generación de Comprobante de Pago**

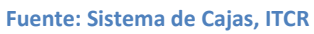

4. Se digita el **CÓDIGO** (Centro de Costo y Objeto de Gasto), se ingresa el monto del adelanto en el espacio **Monto**. Para registrar el monto del adelanto, se da clic en el botón con el símbolo de un triángulo inverso. (ver [Figura 336\)](#page-180-0)

<span id="page-180-0"></span>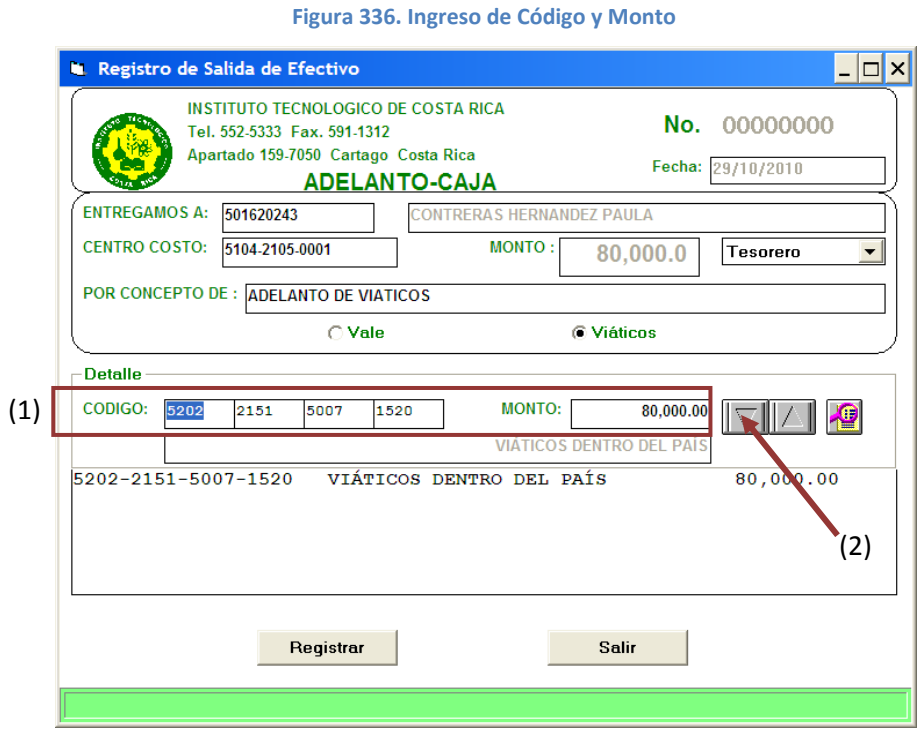

**Fuente: Sistema de Cajas, ITCR**

Si se necesita borrar la línea ingresada, se marca y se da clic en el ícono:

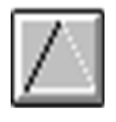

5. Finalmente, se da clic en el botón **Registrar** y así obtener la impresión del Recibo de Dinero de Tesorería. Para salir de la pantalla se hace clic en el botón **Salir.** (ver [Figura 337\)](#page-181-0)

<span id="page-181-0"></span>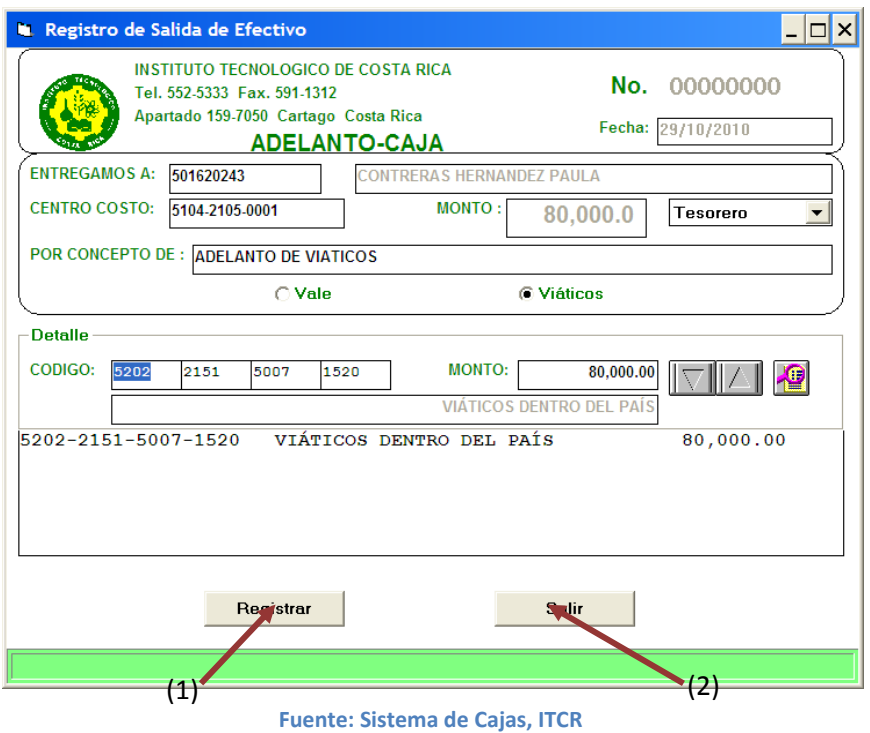

**Figura 337. Registrar egreso y salir del sistema**

# **R. Manual de usuario para registro de egresos por Vales**

El objetivo de este proceso es registrar el egreso de dinero por concepto del adelanto de viáticos a funcionarios de la institución. Para registrar dicho egreso, se siguen los siguientes pasos:

- 1. Ingreso al sistema de Cajas:
	- a. Ingrese al sistema de Cajas, ubicado donde previamente fue instalado en el PC del usuario. Se representa por el siguiente ícono:

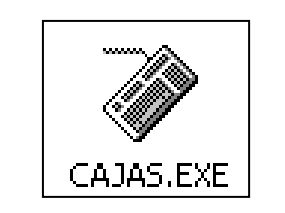

**Figura 338. Ícono Sistema de Cajas**

**Fuente: Sistema de Cajas, ITCR**

b. En el cuadro que se despliega, se ingresa las credenciales de autentificación con el usuario y contraseña suministradas por el Centro de Cómputo a través del Analista de Sistemas del Departamento Financiero de Cartago. En el campo **identificación**, se completa con el número de cédula del usuario. (ver [Figura 339](#page-182-0) y [Figura 340\)](#page-183-0)

<span id="page-182-0"></span>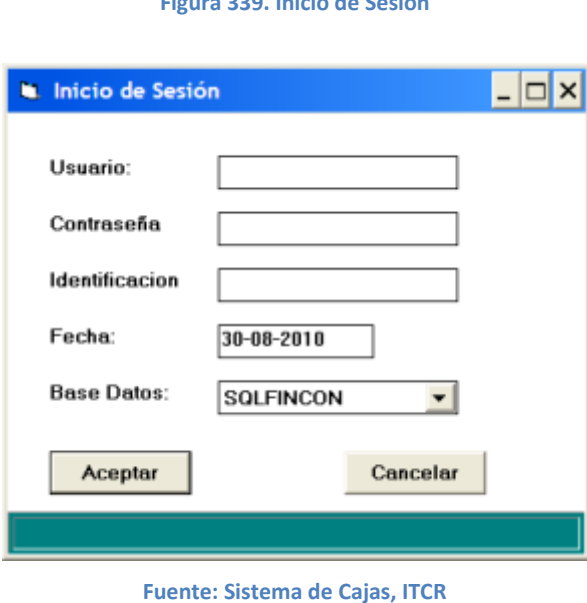

**Figura 339. Inicio de Sesión**

<span id="page-183-0"></span>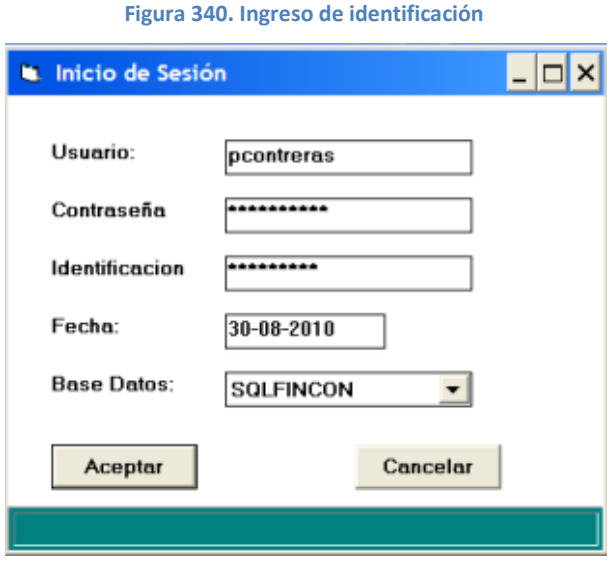

**Fuente: Sistema de Cajas, ITCR**

<span id="page-183-1"></span>2. Ingresado al sistema, se despliega la pantalla en la cual se elige en la barra de menú la opción **Egresos** seguido de **Adelantos de Caja**. (ver [Figura](#page-183-1)  [341\)](#page-183-1)

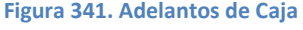

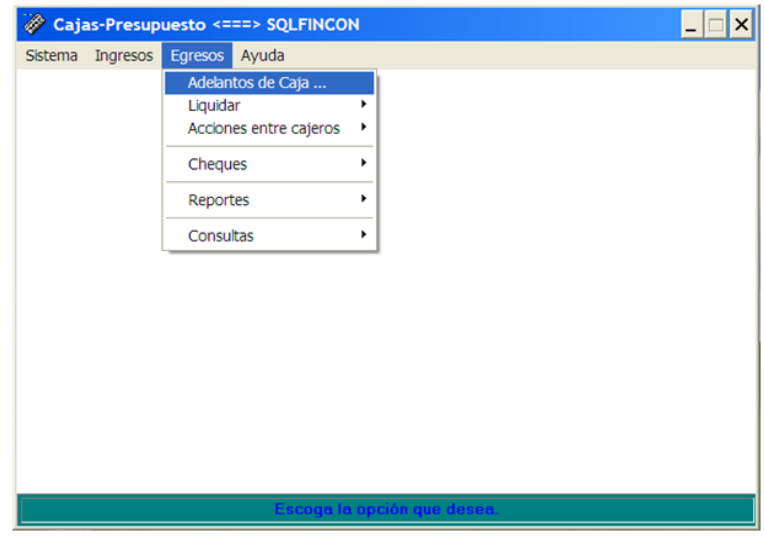

**Fuente: Sistema de Cajas, ITCR**

3. Ingresado en la opción **Adelantos de Caja**, se despliega la pantalla para generar el Comprobante de Pago correspondiente. En el espacio **ENTREGAMOS A**, se digita el número de identificación del funcionario; se ingresa el centro de costo en el campo con el mismo nombre y en el campo **POR CONCEPTO DE**, se describe la compra que se hará con el vale. (ver [Figura 342\)](#page-184-0)

<span id="page-184-0"></span>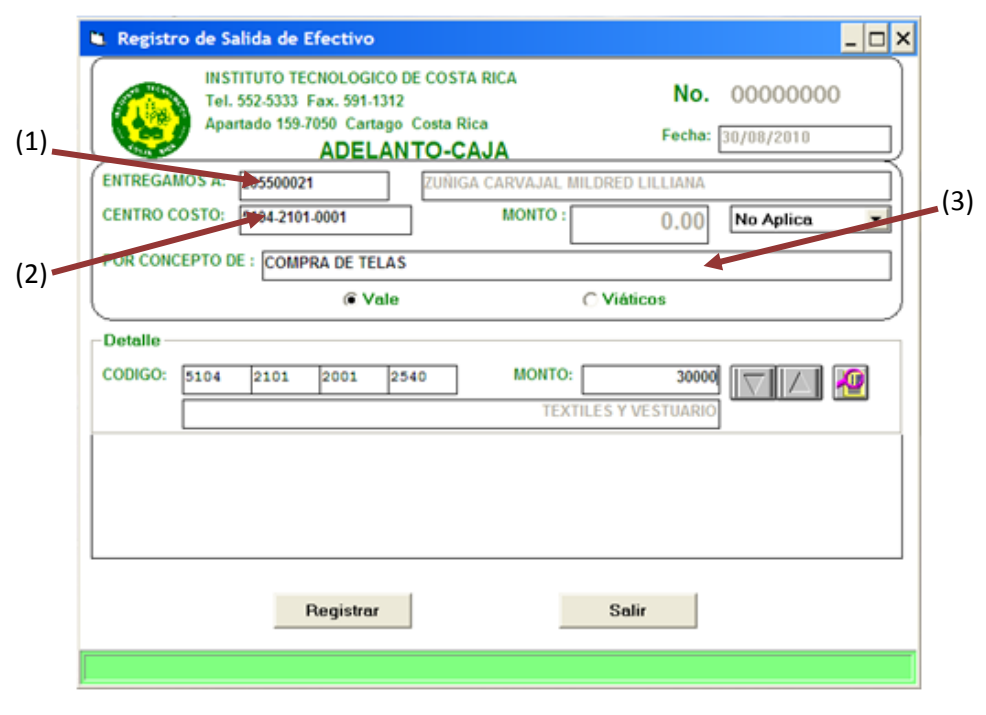

#### **Figura 342. Generación de Comprobante de Pago**

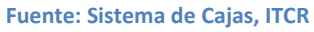

4. Se digita el **CÓDIGO** (Centro de Costo y Objeto de Gasto), se ingresa el monto del vale en el espacio **Monto**. Para registrar el monto del vale, se da clic en el botón con el símbolo de un triángulo inverso. (ver [Figura 343\)](#page-184-1)

<span id="page-184-1"></span>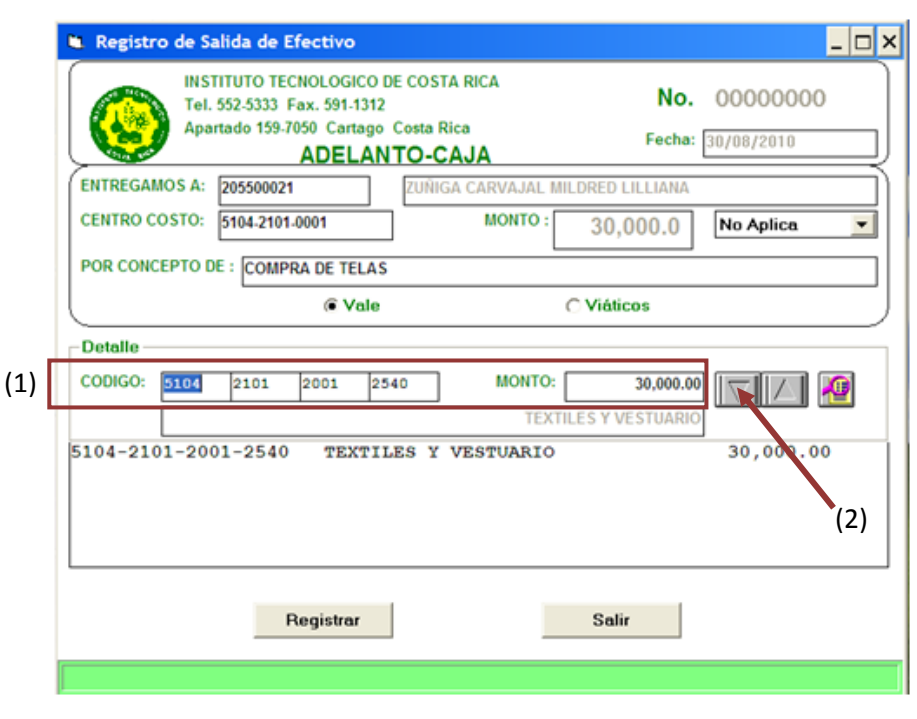

**Figura 343. Ingreso de Código y Monto** 

**Fuente: Sistema de Cajas, ITCR**

Si se necesita borrar la línea ingresada, se marca y se da clic en el ícono:

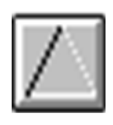

5. Finalmente, se da clic en el botón **Registrar** y así obtener la impresión del Recibo de Dinero de Tesorería. Para salir de la pantalla se hace clic en el botón **Salir.** (ver [Figura 344\)](#page-185-0)

**Figura 344. Registrar egreso y salir del sistema**

<span id="page-185-0"></span>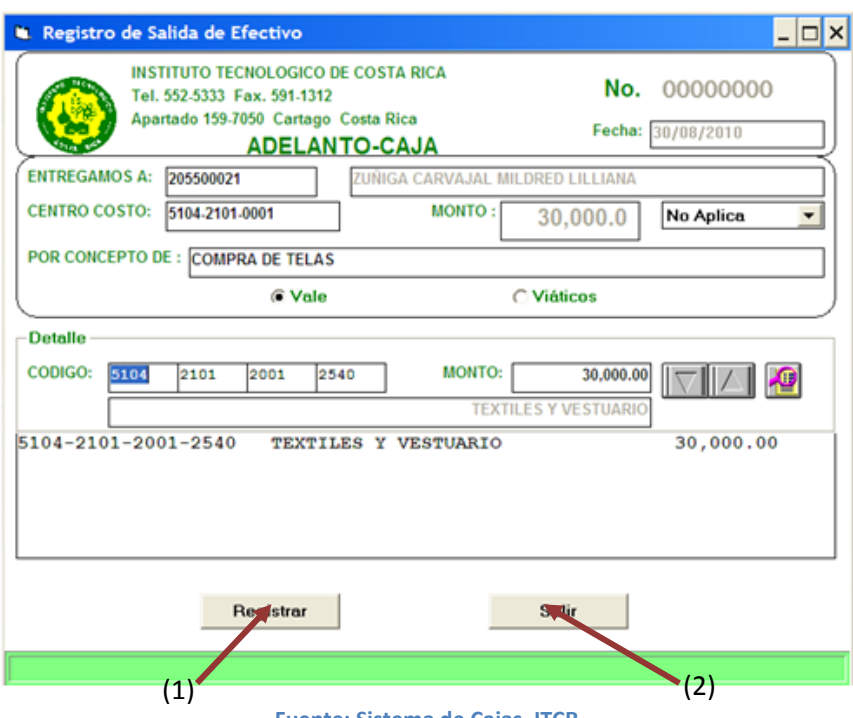

**Fuente: Sistema de Cajas, ITCR**

# **S. Manual de usuario para registro de egresos por pago a estudiantes**

El objetivo de este proceso es registrar el pago de dinero a estudiantes, que es solicitado mediante una Orden de Pago o Memorando enviado por el Departamento Financiero - Contable de la Sede Central del ITCR. Para registrar dicho egreso, se siguen los siguientes pasos:

- 1. Ingreso al sistema de Cajas:
	- a. Ingrese al sistema de Cajas, ubicado donde previamente fue instalado en el PC del usuario. Se representa por el siguiente ícono:

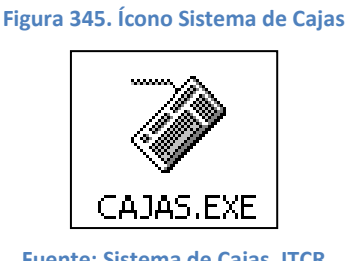

**Fuente: Sistema de Cajas, ITCR**

b. En el cuadro que se despliega, se ingresa las credenciales de autentificación con el usuario y contraseña suministradas por el Centro de Cómputo a través del Analista de Sistemas del Departamento Financiero de Cartago. En el campo **identificación**, se completa con el número de cédula del usuario. (ver [Figura 346](#page-187-0) y [Figura 347\)](#page-187-1)

**Figura 346. Inicio de Sesión**

<span id="page-187-0"></span>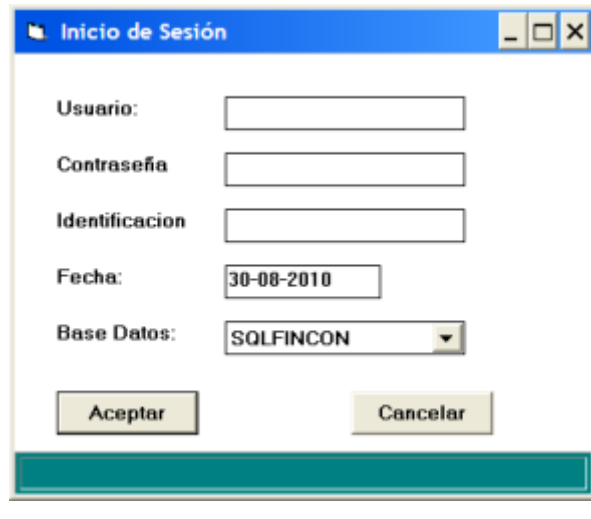

**Fuente: Sistema de Cajas, ITCR**

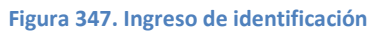

<span id="page-187-1"></span>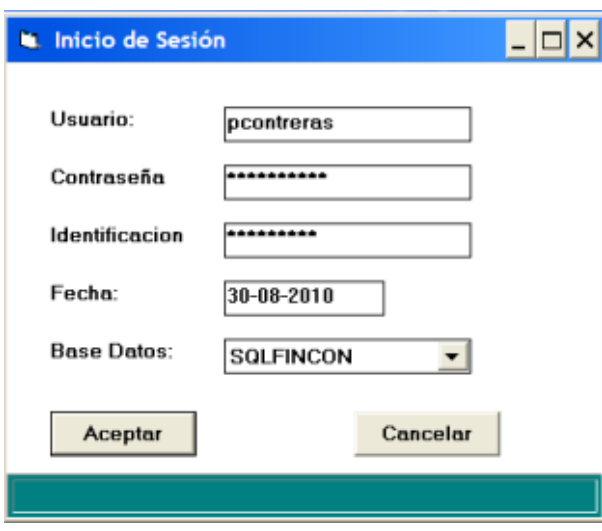

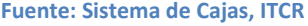

2. Ingresado al sistema, se despliega la pantalla en la cual se elige en la barra de menú la opción **Ingresos** seguido de **Liquidar** y **Otros**. (ver [Figura 348\)](#page-188-0)

<span id="page-188-0"></span>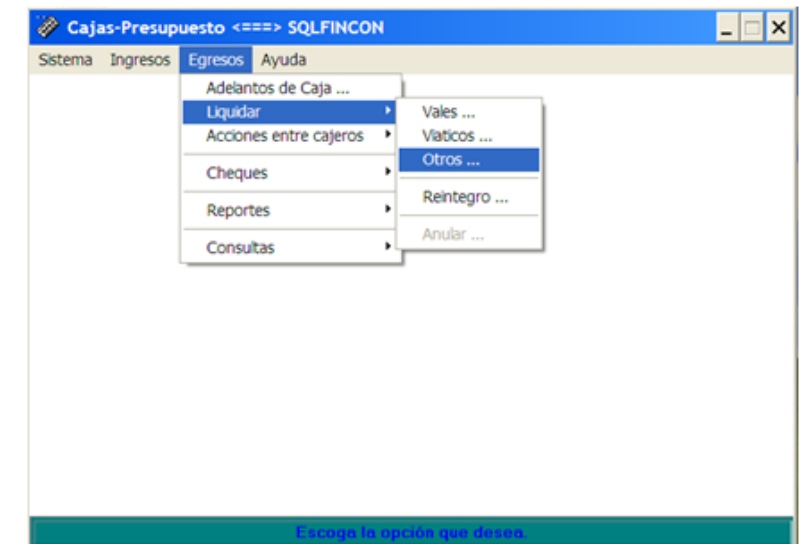

#### **Figura 348. Ingreso a la opción Otros**

**Fuente: Sistema de Cajas, ITCR**

3. Ingresado en la opción **Otros**, se despliega la pantalla para generar el Comprobante de Pago correspondiente (ver [Figura 349\)](#page-188-1). En el segundo espacio de **ENTREGAMOS A**, se digita el nombre del estudiante; en el campo **POR CONCEPTO DE**, se indica el detalle que justifica el pago según lo indicado en la Orden de pago o Memorando respectivo.

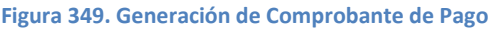

<span id="page-188-1"></span>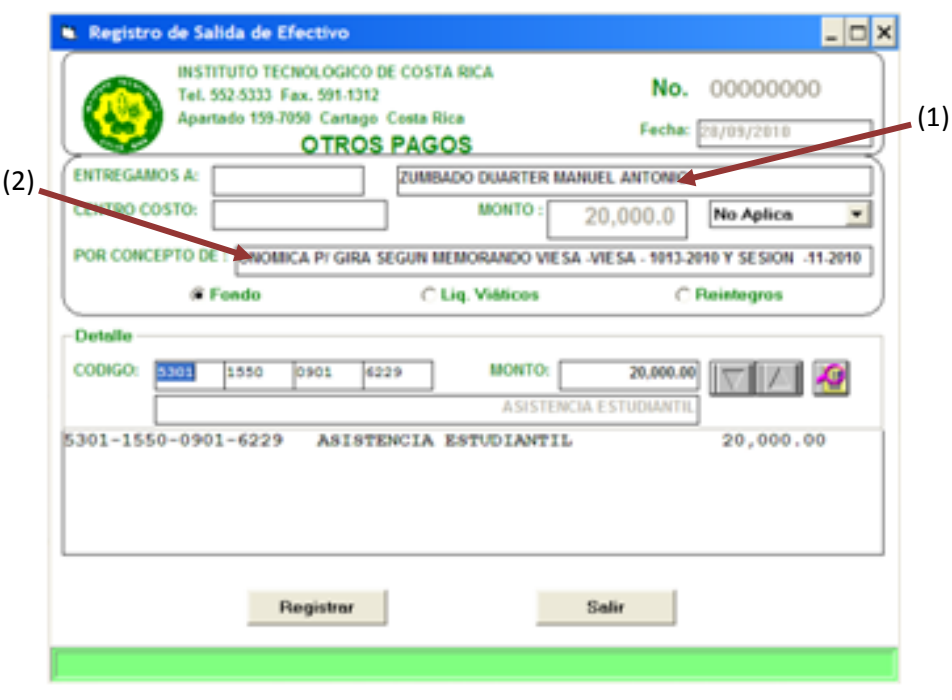

**Fuente: Sistema de Cajas, ITCR**

4. Se ingresa el **CÓDIGO** indicado en el documento que autoriza el pago, se digita el monto a pagar en el espacio **Monto**. Para cargar el monto a pagar, se da clic en el botón con el símbolo de un triángulo inverso. (ver [Figura](#page-189-0)  [350\)](#page-189-0)

<span id="page-189-0"></span>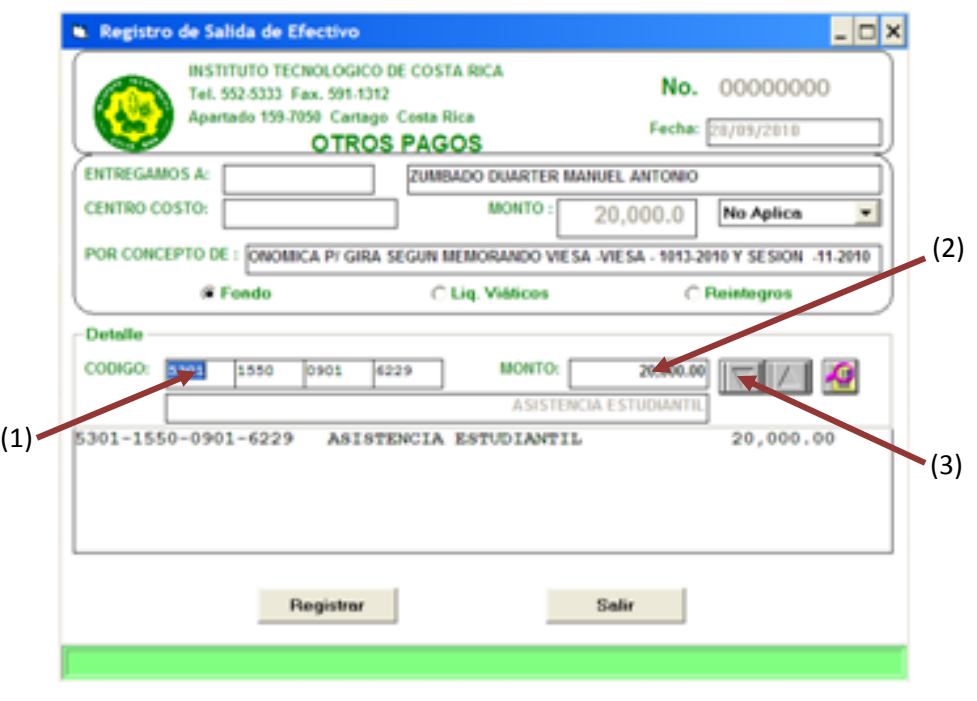

#### **Figura 350. Ingreso de Código y Monto**

**Fuente: Sistema de Cajas, ITCR**

Si se necesita borrar la línea ingresada, se marca y se da clic en el ícono:

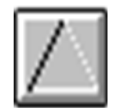

5. Finalmente, se da clic en el botón **Registrar** y así obtener la impresión del Recibo de Dinero de Tesorería. Para salir de la pantalla se hace clic en el botón **Salir.** (ver [Figura 351\)](#page-190-0)

#### **Figura 351. Registrar egreso y salir del sistema**

<span id="page-190-0"></span>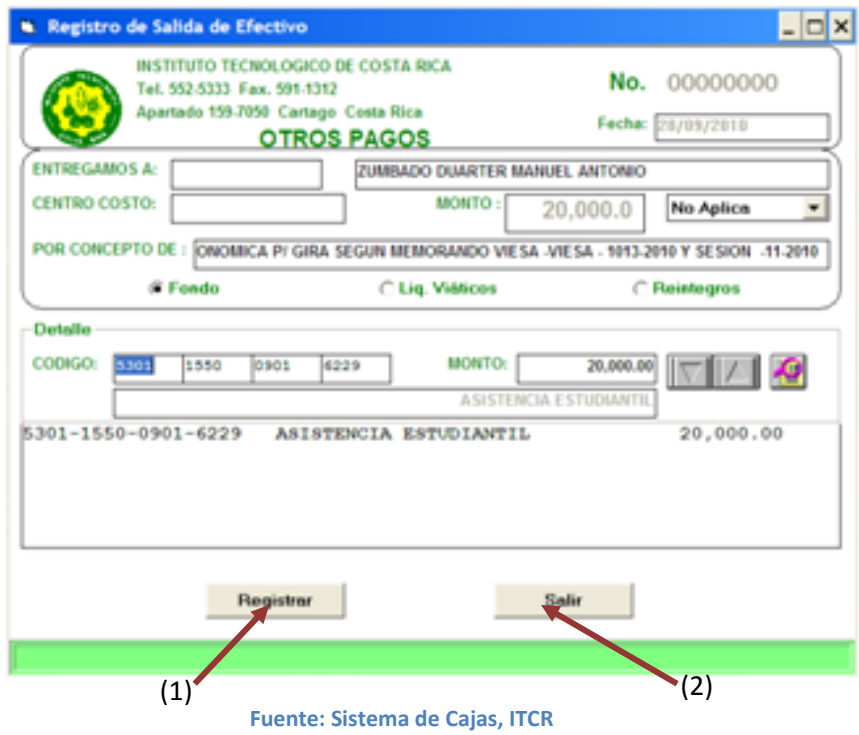

### **T. Manual de usuario para Pagos Eventuales**

El objetivo de este proceso es efectuar la solicitud de cheques para la cancelación de pagos esporádicos a proveedores, estudiantes o funcionarios de la Institución. Para efectuar dicha solicitud, se siguen los siguientes pasos:

- 1. Ingreso al sistema de SQLCHKS:
	- a. Ingrese al sistema de **SQLCHKS**, ubicado donde previamente fue instalado en el PC del usuario. Se representa por el siguiente ícono:

**Figura 352. Ícono Sistema de Cajas** SOLCHKS.EXE

**Fuente: Sistema de SQLCHKS, ITCR**

b. En el cuadro que se despliega, se ingresa las credenciales de autentificación con el usuario y contraseña suministradas por el Centro de Cómputo a través del Analista de Sistemas del Departamento Financiero de Cartago. (ver [Figura 353\)](#page-191-0)

**Figura 353. Inicio de Sesión**

<span id="page-191-0"></span>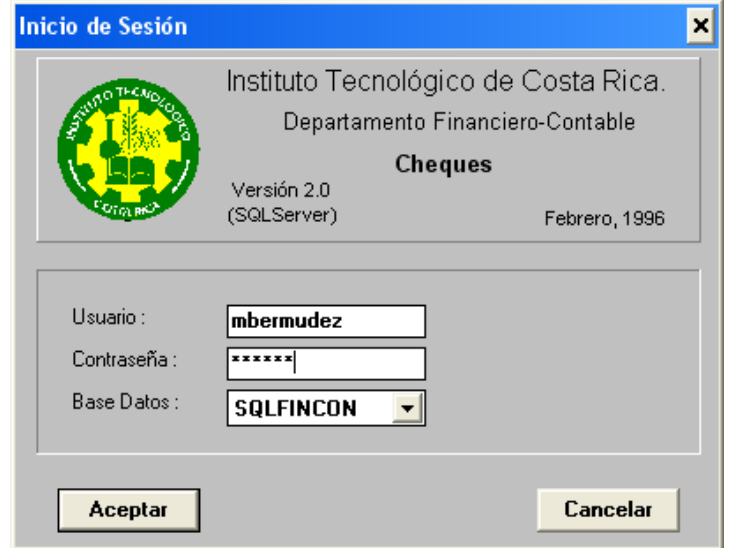

**Fuente: Sistema de SQLCHKS, ITCR**

<span id="page-192-0"></span>2. Ingresado al sistema **Pagos Eventuales**, se escoge la opción **Cheques**  dando clic sobre su ícono. (ver [Figura 354\)](#page-192-0)

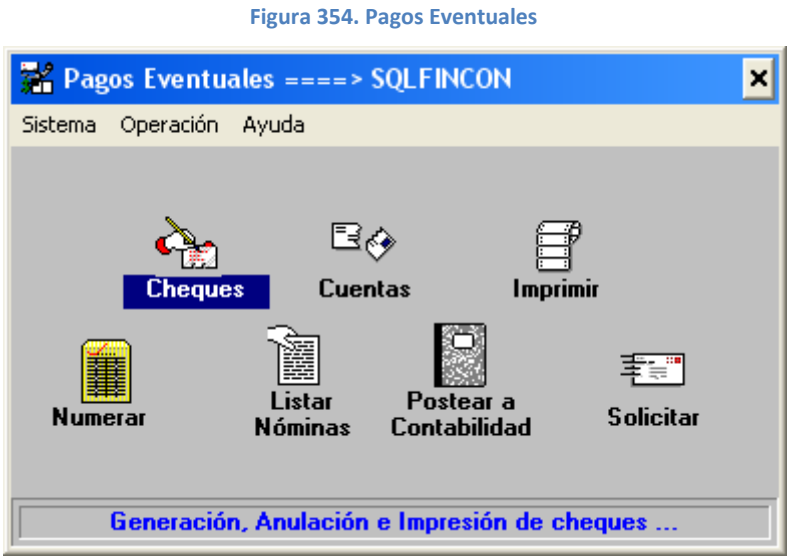

**Fuente: Sistema de SQLCHKS, ITCR**

3. En la pantalla **CHEQUES** se escoge la Cuenta Contable correspondiente a la Sede San Carlos: **1102-2000-0002-0001** y se da clic en el botón **Generar**.

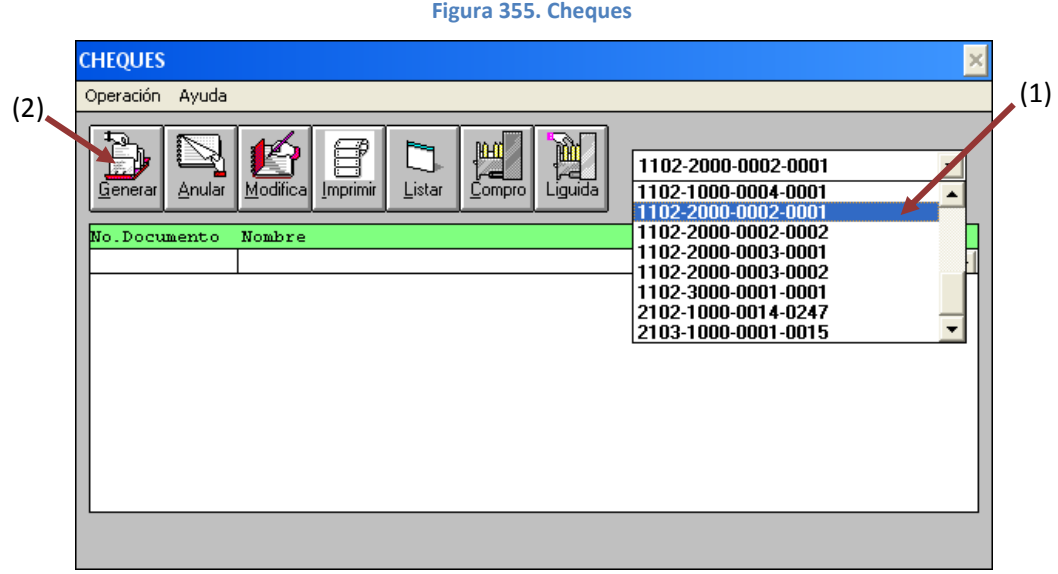

**Fuente: Sistema de SQLCHKS, ITCR**

4. Se despliega la pantalla donde se ingresan los datos para generar el cheque. En el campo **IDENTIFICACION**, se ingresa el número de identificación del estudiante, funcionario o proveedor. Si no se conoce se da doble clic sobre la palabra **IDENTIFICACION**. (ver [Figura 356\)](#page-193-0)

<span id="page-193-0"></span>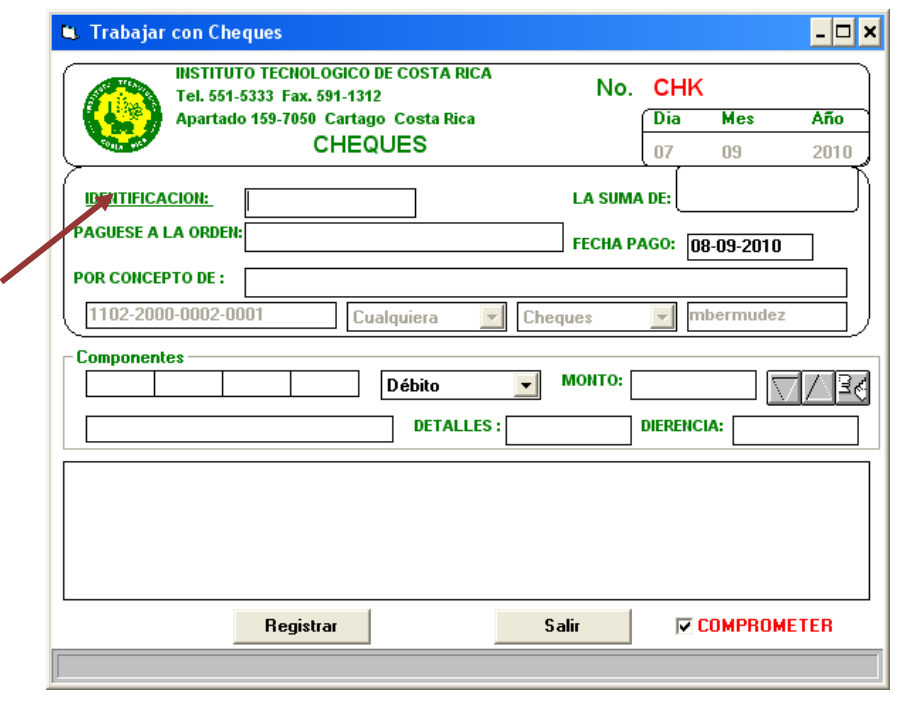

**Figura 356. Trabajar con Cheques**

**Fuente: Sistema de SQLCHKS, ITCR**

5. Se ingresa a la pantalla **Buscar beneficiario**, primero se selecciona el tipo de cheque a generar y en el campo **Nombre**, digita el nombre del proveedor, estudiante o funcionario beneficiario, se presiona la tecla **Enter** para buscar la identificación respectiva. (ver [Figura 357\)](#page-193-1)

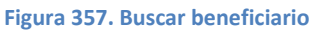

<span id="page-193-1"></span>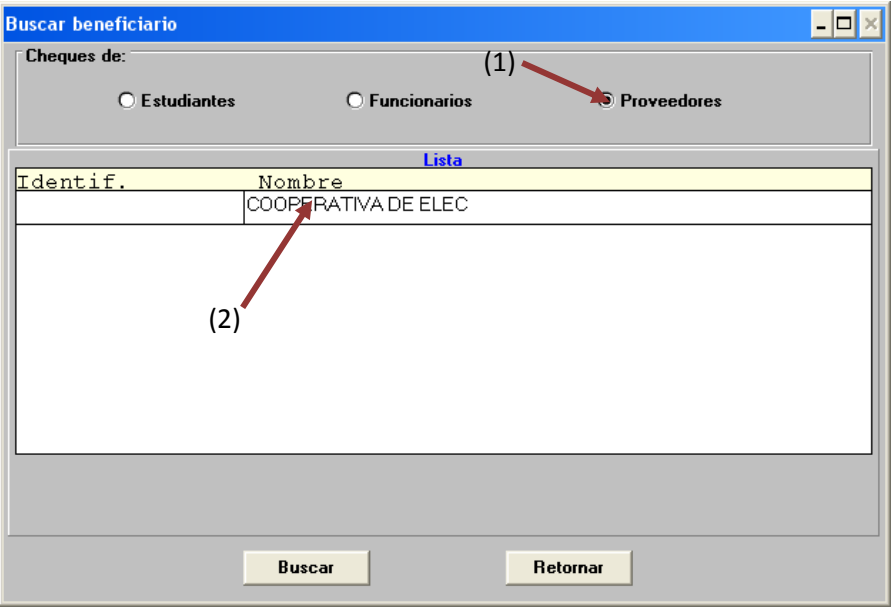

**Fuente: Sistema de SQLCHKS, ITCR**

6. Cuando aparece la línea que contiene la identificación del beneficiario, se da doble clic sobre esta para que automáticamente se ingrese el número en la pantalla de generación del cheque. (ver [Figura 358\)](#page-194-0)

<span id="page-194-0"></span>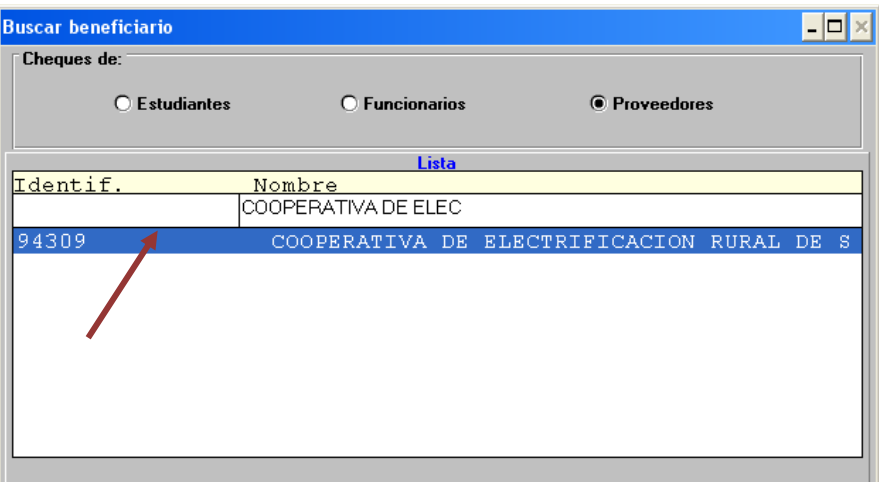

**Figura 358. Selección del beneficiario** 

**Fuente: Sistema de SQLCHKS, ITCR**

7. Una vez que se ingresa el beneficiario, se digita el monto total a pagar en el campo **LA SUMA DE**, en el espacio **FECHA PAGO** el día en que se imprimirá el cheque y el concepto del pago en el campo **POR CONCEPTO DE**. (ver [Figura 359\)](#page-194-1)

<span id="page-194-1"></span>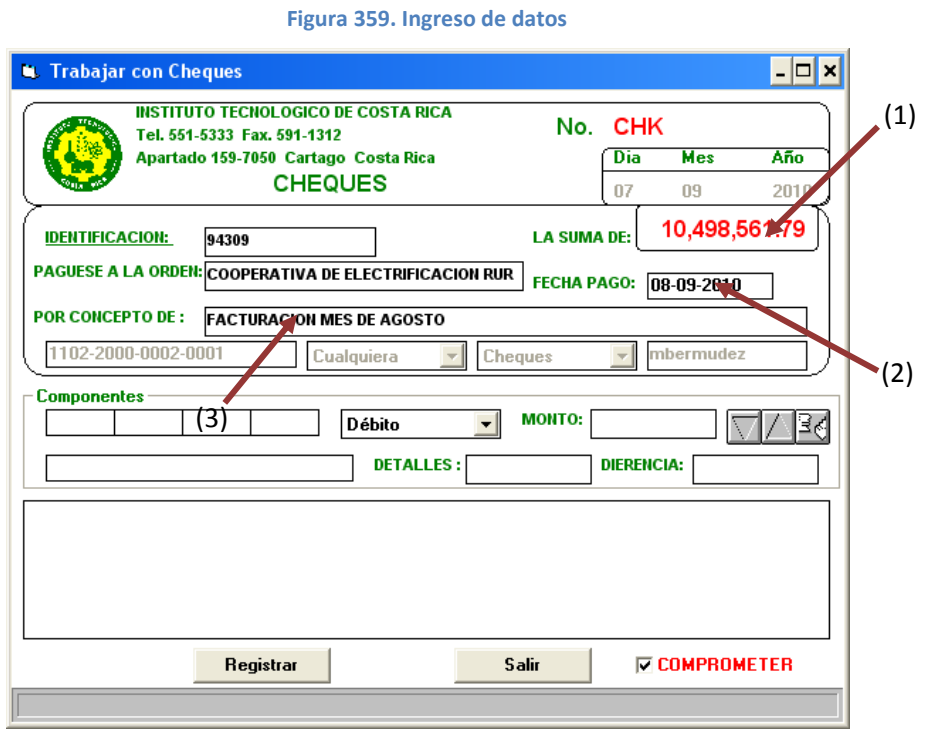

**Fuente: Sistema de SQLCHKS, ITCR**

8. Se ingresa el Centro de Costo y Objeto de Gasto respectivo en el apartado **Componentes**. Se digita el monto en el espacio con el mismo nombre. Para cargar el monto al centro, se da clic en el botón con el símbolo de un triángulo inverso. (ver [Figura 350\)](#page-189-0)

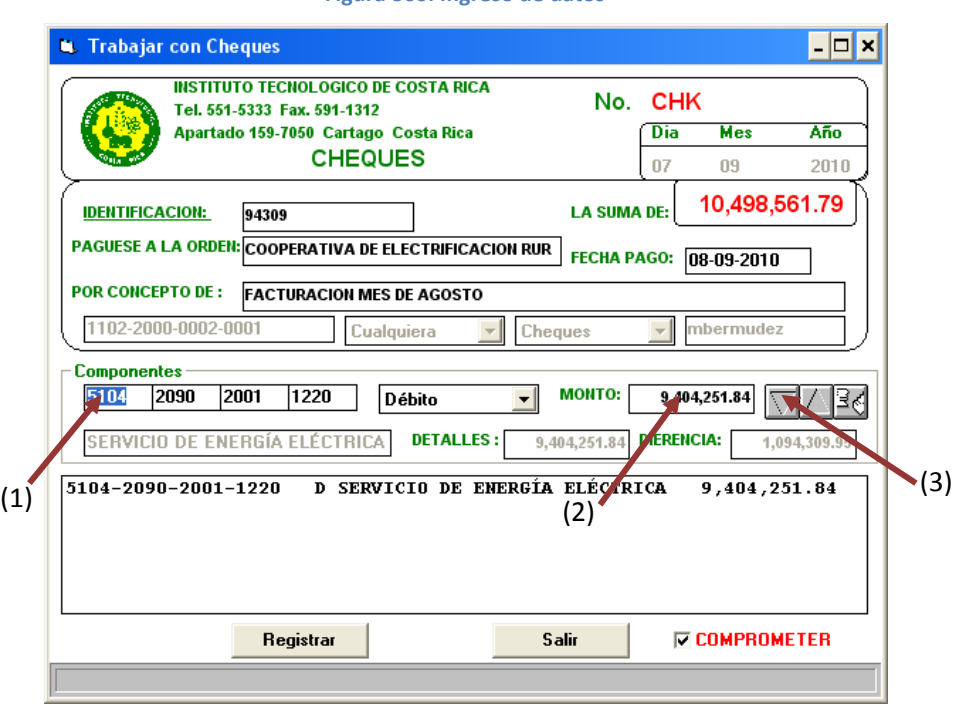

**Figura 360. Ingreso de datos**

**Fuente: Sistema de SQLCHKS, ITCR**

Si se necesita borrar la línea ingresada, se marca y se da clic en el ícono:

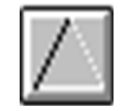

9. Si el pago contiene más de un código al que se registra el pago, se ingresan uno a uno, al final en el campo **DIFERENCIA**, deberá contener un saldo de **0**. En la parte inferior de la pantalla siempre debe activarse el campo **COMPROMETER** excepto cuando el pago que se tramita corresponde a la devolución de una garantía. Finalmente se da clic en el botón **Registrar**. (ver [Figura 361\)](#page-196-0)

**Figura 361. Ingreso de datos**

<span id="page-196-0"></span>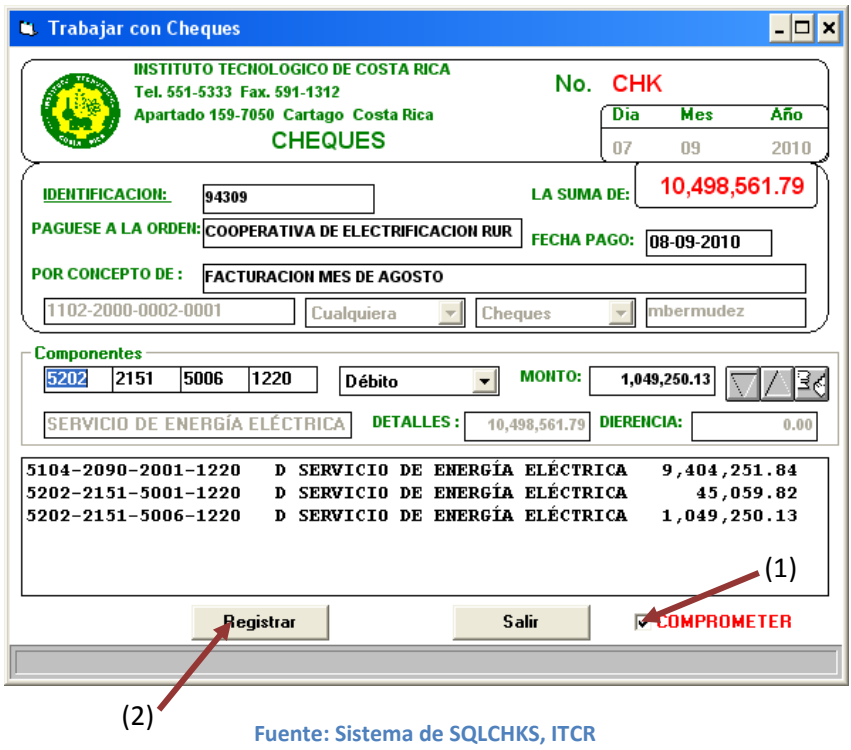

10. El cheque se generará y aparecerá el número de cheque asignado, se anota aparte para utilizarlo en el paso siguiente. Se cierra la pantalla dando clic en el botón **Salir**. (ver [Figura 362\)](#page-196-1)

<span id="page-196-1"></span>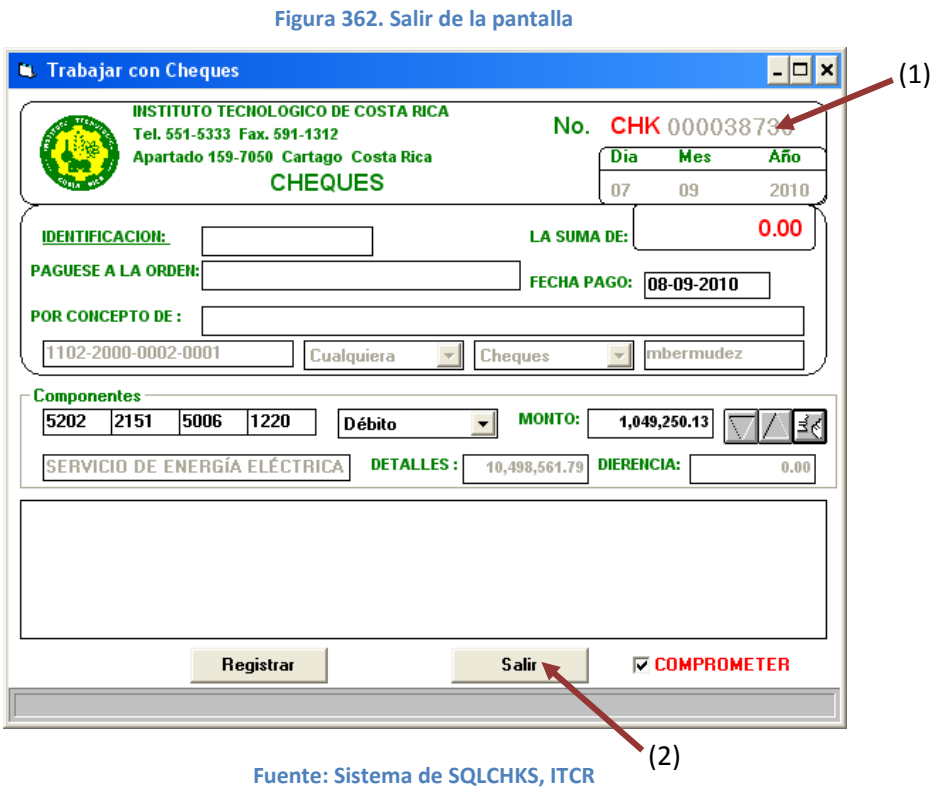

11. El sistema regresa a la pantalla **CHEQUES**, en el campo **No. Documento**, se digita **CHK0000(número de cheque generado)** y presiona la tecla **Enter** para que aparezca la línea que contiene el cheque generado. (ver [Figura 363](#page-197-0)

<span id="page-197-0"></span>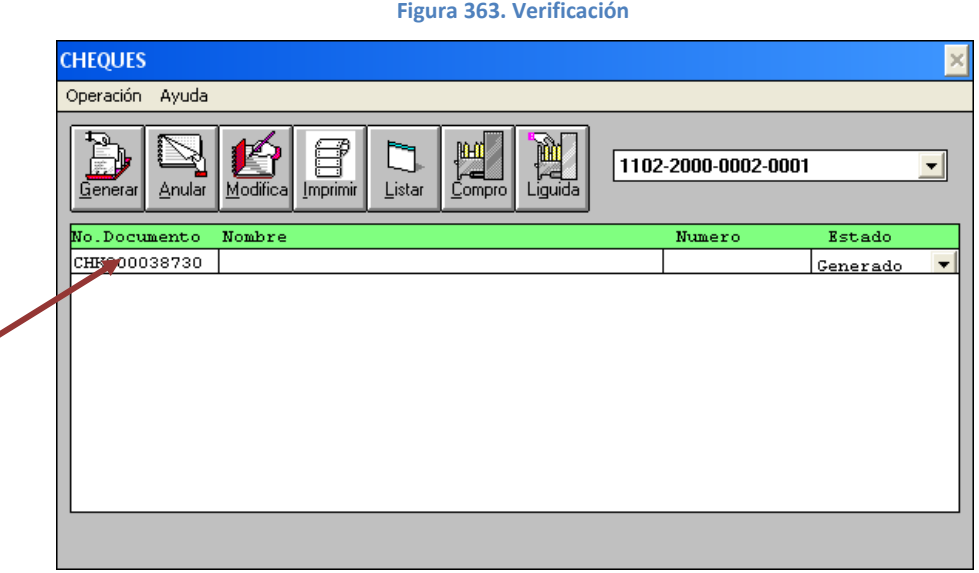

<span id="page-197-1"></span>**Fuente: Sistema de SQLCHKS, ITCR**

12. Aparecerá la línea que contiene el cheque generado; para proceder a imprimir la solicitud, se da clic en el botón **Listar** ubicado en la parte superior de la pantalla. ( ver [Figura 364\)](#page-197-1)

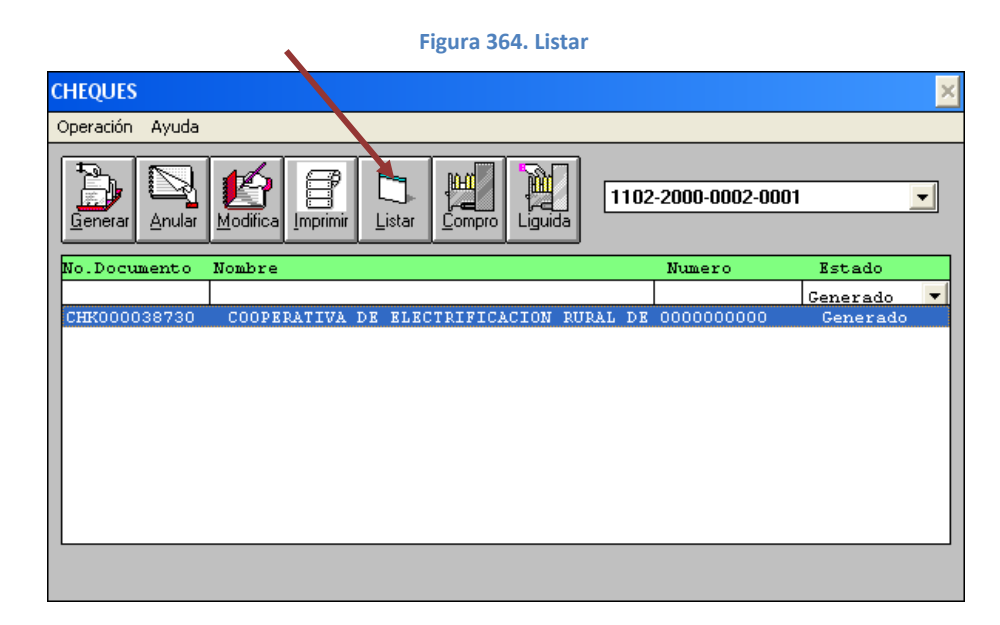

**Fuente: Sistema de SQLCHKS, ITCR**

13. Se despliega la pantalla **Cheques para Revisión**, en el aparatado **Números de Documento** en los campos **De** y **Hasta**, se digita el número de cheque generado. Se selecciona en **Destino de impresión** la opción **Impresora** y después da clic en el botón **Imprimir**. Esta opción sólo imprimirá un reporte, si desea otro nuevamente da clic en **Imprimir.**  Finalmente, se cierra la ventana con el botón **Salir**. (ver [Figura 365\)](#page-198-0)

**Figura 365. Cheques para revisión** 

<span id="page-198-0"></span>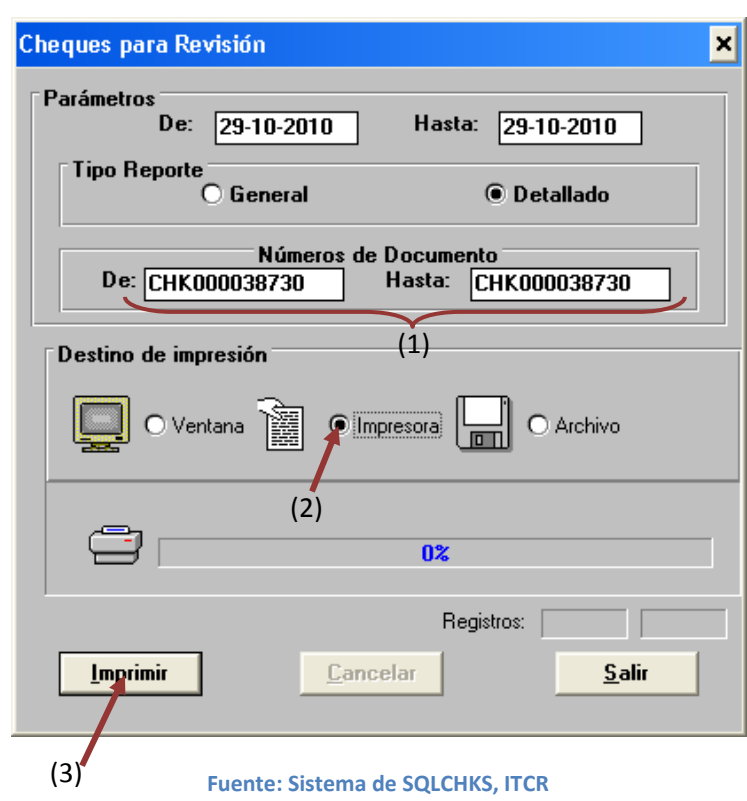

# **U. Manual de usuario para Trámite de pago de Reintegro de Fondo de Trabajo**

El objetivo de este proceso reintegrar el dinero del Fondo de Trabajo de Caja Central, Almacén, Programa de Producción Agropecuaria (PPA) y Regionalización, ejecutado diariamente mediante pagos a proveedores, funcionarios y/o estudiantes. Para esto se siguen los siguientes pasos:

- 1. Ingreso al sistema de COMPRAF:
	- a. Ingrese al sistema de COMPRAF, ubicado donde previamente fue instalado en el PC del usuario. Se representa por el siguiente ícono:

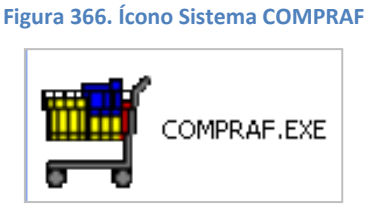

**Fuente: Sistema de Compraf, ITCR**

b. En el cuadro que se despliega, se ingresa las credenciales de autentificación con el usuario y contraseña suministradas por el Centro de Cómputo a través del Analista de Sistemas del Departamento Financiero de Cartago. El campo **Compañía**, siempre debe ser **CONTABILIDAD**. Finalmente se da clic en el botón **Aceptar.** (ver [Figura 367\)](#page-199-0)

<span id="page-199-0"></span>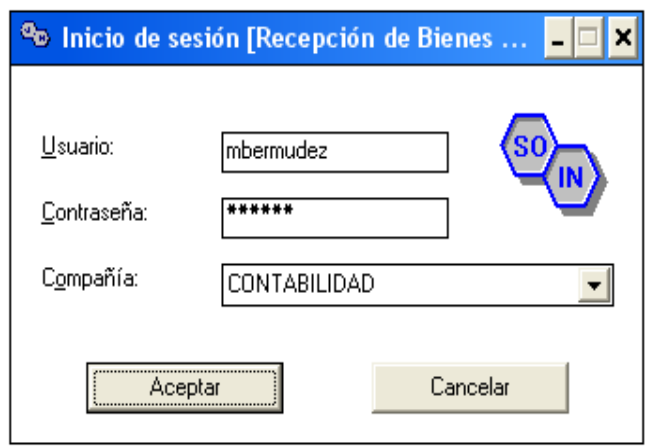

**Figura 367. Inicio de Sesión**

**Fuente: Sistema de Compraf, ITCR**

2. Ingresado al sistema, se despliega la pantalla **Recepción de Bienes y Servicios**, se elige en la barra de menú la opción **Compras** seguido de **Documentos**. (ver [Figura 368\)](#page-200-0)

<span id="page-200-0"></span>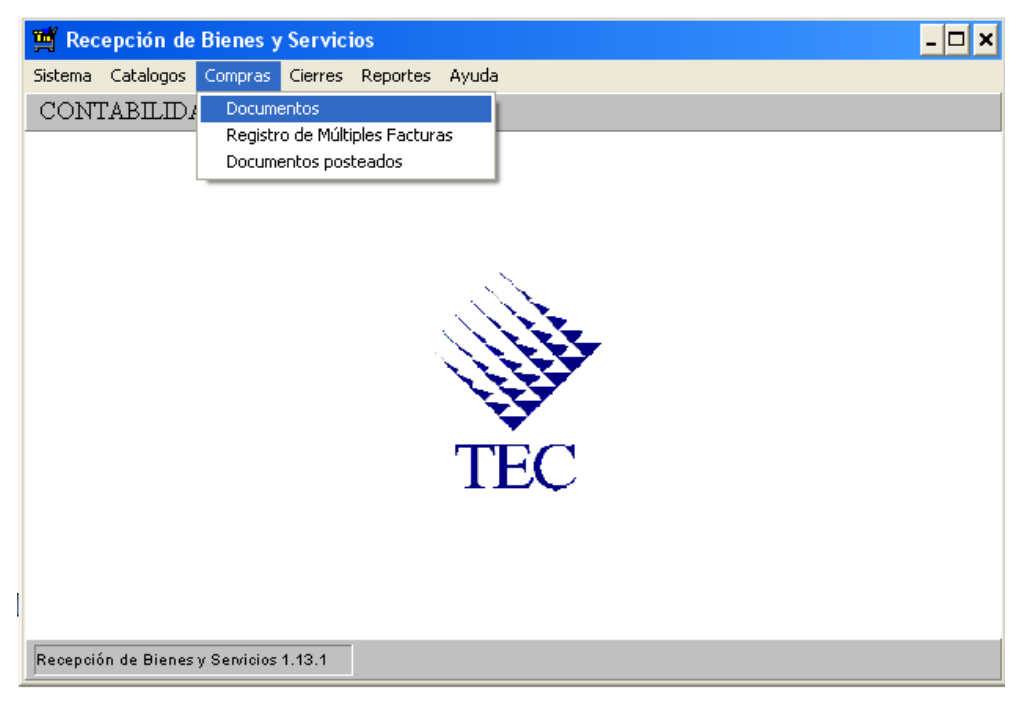

**Figura 368. Ingreso al sistema**

**Fuente: Sistema de Compraf, ITCR**

- 3. Ingresado en la opción, se despliega la pantalla **Relaciones de Compras**, se ubica la relación que contiene el Reintegro de Fondo de Trabajo, de la siguientes maneras:
	- a. Se utiliza la flecha que posee la pantalla, para avanzar en la lista de relaciones existentes hasta ubicar la que contiene el numero de Reintegro de Fondo de Trabajo en trámite (ver [Figura 369\)](#page-201-0). Ubicada la relación se da doble clic para abrir la siguiente pantalla. (ver [Figura 370\)](#page-201-1)

#### **Figura 369. Relaciones de Compra**

<span id="page-201-0"></span>

| Relaciones de Compras |                                                                        | $ \Box$ $\times$           |
|-----------------------|------------------------------------------------------------------------|----------------------------|
| Operación             |                                                                        |                            |
|                       |                                                                        |                            |
|                       | $\vert \bullet \vert$ $\vert \bullet \vert$                            |                            |
|                       |                                                                        |                            |
| RELACION DESCRIPCION  |                                                                        |                            |
|                       |                                                                        |                            |
|                       |                                                                        |                            |
|                       | 1551 RDM # 1551 OC 20100406 F-06                                       |                            |
| 2009 RDM # 2009 OC    | 20101181 F-02                                                          |                            |
| 2054 RDM # 2054 OC    | 20101182 F-14059                                                       |                            |
|                       | 2055 RDM # 2055 OC 20101324 F-44                                       |                            |
|                       | 2056 RDM # 2056 OC 20101320 F-4273<br>2314 RDM # 2314 OC 20101070 F-20 |                            |
|                       | 2525 RDM # 2525 OC 20101192 F-13646                                    |                            |
|                       | 2528 RDM # 2528 OC 20101397 F-13647                                    |                            |
|                       | 2530 RDM # 2530 OC 20100026 F-427315                                   |                            |
|                       | 2531 RDM # 2531 OC 20100348 F OC 20101101 F-7                          |                            |
|                       | 2532 RDM # 2532 OC 20101572 F-32685                                    |                            |
|                       | 2533 RDM # 2533 OC 20101553 F-309518                                   |                            |
|                       | 2535 RDM # 2535 OC 20100011 F-4809                                     |                            |
| 2538 RDM # 2538 OC    |                                                                        | 20100581 F OC 20100876 F O |
|                       | 2558 RDM # 2558 OC 20101420 F-2-218064                                 |                            |
|                       | 2562 RDM # 2562 OC 20101114 F-66103                                    |                            |
|                       | 2566 RDM # 2566 OC 20101624 F-4-383217                                 |                            |
|                       | 2568 RDM # 2568 OC 20101707 F-112780                                   |                            |
|                       | 2573 RDM # 2573 OC 20101146 F OC 20101411 F 0                          |                            |
|                       | 2582 RDM # 2582 OC 20101530 F-2-148397                                 |                            |
|                       | 2589 RDM # 2589 OC 20101498 F-11136                                    |                            |
|                       | 2590 RDM # 2590 OC 20101018 F-108118                                   |                            |
|                       | 2596 RDM # 2596 OC 20101696 F-9597                                     |                            |
|                       | 2600 RDM # 2600 OC 20101569 F-2-2926622                                |                            |
|                       | 2602 RDM # 2602 OC 20101103 F-66976                                    |                            |
|                       |                                                                        |                            |
|                       |                                                                        |                            |
|                       |                                                                        |                            |
|                       |                                                                        |                            |
|                       |                                                                        |                            |

**Fuente: Sistema de Compraf, ITCR**

#### **Figura 370. Ubicación de la relación**

<span id="page-201-1"></span>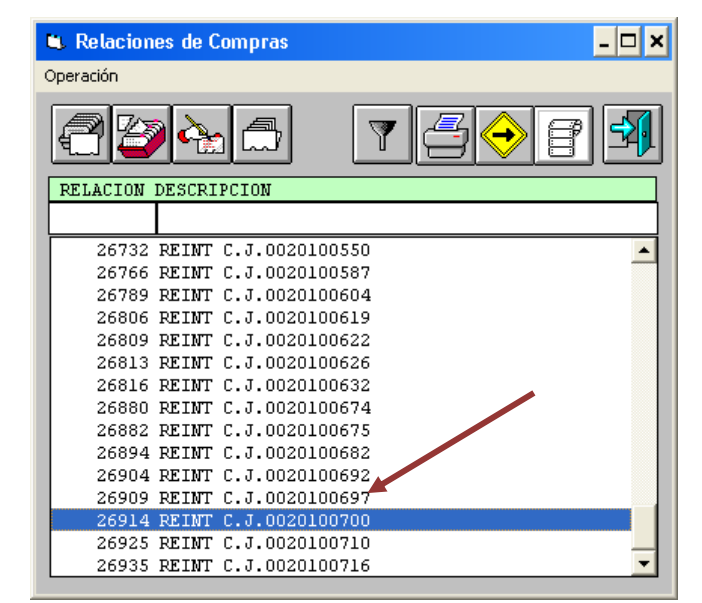

**Fuente: Sistema de Compraf, ITCR**

<span id="page-202-0"></span>b. En el espacio **Descripción**, se ingresa el número del reintegro y se presiona la tecla **Enter** (ver [Figura 371\)](#page-202-0). Aparecerá la línea que contiene la relación correspondiente, se hace doble clic sobre esta para abrir la siguiente pantalla (ver [Figura 372\)](#page-202-1).

| <b>L</b> Relaciones de Compras |          |  |                                      |                                               | - 10 |
|--------------------------------|----------|--|--------------------------------------|-----------------------------------------------|------|
| Operación                      |          |  |                                      |                                               |      |
|                                |          |  | $\mathbb{C}[\mathbf{F} \mathbf{F}]$  |                                               |      |
| RELACION DESCRIPCION           |          |  |                                      |                                               |      |
|                                | 20100700 |  |                                      |                                               |      |
|                                |          |  | 155 RDM # 1551 OC 20100406 F-06      |                                               |      |
|                                |          |  | 2009 RDM # 2009 OC 20101181 F-02     |                                               |      |
|                                |          |  | 2054 RDM # 2054 OC 20101182 F-14059  |                                               |      |
|                                |          |  | 2055 RDM # 2055 OC 20101324 F-44     |                                               |      |
|                                |          |  | 2056 RDM # 2056 OC 20101320 F-4273   |                                               |      |
|                                |          |  | 2314 RDM # 2314 OC 20101070 F-20     |                                               |      |
|                                |          |  | 2525 RDM # 2525 OC 20101192 F-13646  |                                               |      |
|                                |          |  | 2528 RDM # 2528 OC 20101397 F-13647  |                                               |      |
|                                |          |  | 2530 RDM # 2530 OC 20100026 F-427315 |                                               |      |
|                                |          |  |                                      | 2531 RDM # 2531 OC 20100348 F OC 20101101 F-7 |      |
|                                |          |  | 2532 RDM # 2532 OC 20101572 F-32685  |                                               |      |
|                                |          |  | 2533 RDM # 2533 OC 20101553 F-309518 |                                               |      |
|                                |          |  | 2535 RDM # 2535 OC 20100011 F-4809   |                                               |      |
|                                |          |  |                                      | 2538 RDM # 2538 OC 20100581 F OC 20100876 F 0 |      |
|                                |          |  |                                      | 2558 RDM # 2558 OC 20101420 F-2-218064        |      |
|                                |          |  | 2562 RDM # 2562 OC 20101114 F-66103  |                                               |      |
|                                |          |  |                                      | 2566 RDM # 2566 OC 20101624 F-4-383217        |      |
|                                |          |  | 2568 RDM # 2568 OC 20101707 F-112780 |                                               |      |
|                                |          |  |                                      | 2573 RDM # 2573 OC 20101146 F OC 20101411 F 0 |      |
|                                |          |  |                                      | 2582 RDM # 2582 OC 20101530 F-2-148397        |      |
|                                |          |  | 2589 RDM # 2589 OC 20101498 F-11136  |                                               |      |
|                                |          |  | 2590 RDM # 2590 OC 20101018 F-108118 |                                               |      |
|                                |          |  | 2596 RDM # 2596 OC 20101696 F-9597   | 2600 RDM # 2600 OC 20101569 F-2-2926622       |      |
|                                |          |  | 2602 RDM # 2602 OC 20101103 F-66976  |                                               |      |
|                                |          |  |                                      |                                               |      |
|                                |          |  |                                      |                                               |      |
|                                |          |  |                                      |                                               |      |
|                                |          |  |                                      |                                               |      |
|                                |          |  |                                      |                                               |      |

**Figura 371. Búsqueda de Relación de Compra** 

**Fuente: Sistema de Compraf, ITCR**

**Figura 372. Selección de la Relación** 

<span id="page-202-1"></span>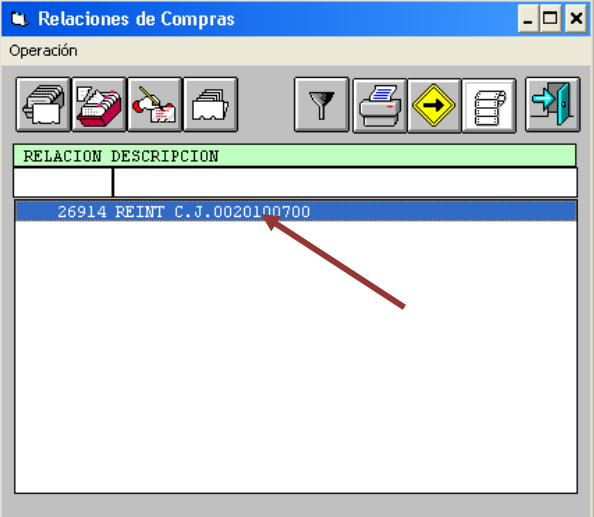

**Fuente: Sistema de Compraf, ITCR**

4. Cuando se selecciona la relación, se abre la pantalla **Lista de Compras**, nuevamente se secciona la línea y se da doble clic para abrir el detalle de la Relación. (ver [Figura 373\)](#page-203-0)

<span id="page-203-0"></span>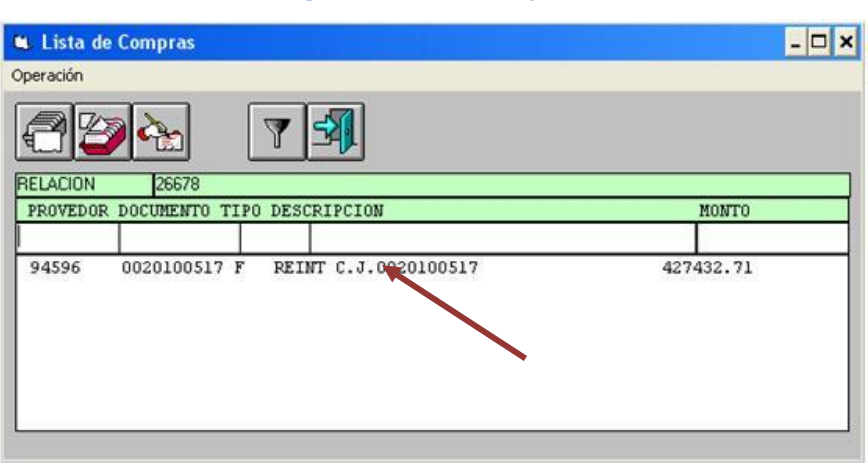

#### **Figura 373. Lista de Compras**

**Fuente: Sistema de Compraf, ITCR**

5. Simultáneamente aparecerán tres diferentes pantallas, en la primer pantalla **Mantenimiento de Compras**, se verifican los datos que muestra automáticamente el sistema, con la información suministrada en el reintegro respectivo, si es necesario se realizan los cambios necesarios y se da clic en el botón **Aceptar**. Para los reintegros de Fondo de Trabajo la cuenta siempre será **1108 1000 0007 0001.** (ver [Figura 374\)](#page-203-1)

<span id="page-203-1"></span>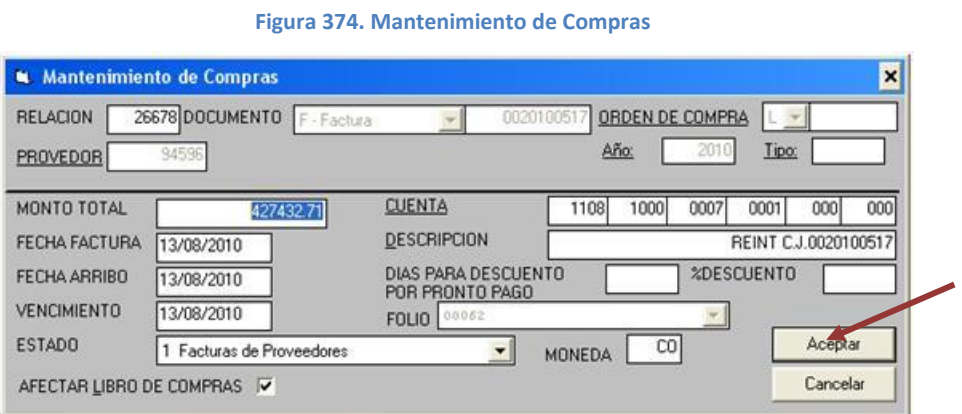

**Fuente: Sistema de Compraf, ITCR**

6. En la pantalla **Detalle de una Compra,** se deberán realizar los cambios necesarios para completar el asiento contable correspondiente al debito. selecciona en el desplegable de la parte superior la opción **Otros**. Se ingresa la **Cantidad: 1**, monto respectivo en el campo **Costo Unitario**, y la Cuenta Contable de reintegros en los espacios del campo **Cuenta**. Finalmente cuando los datos están completos, da clic en el botón **Aceptar**  y luego **Cancelar**. (ver [Figura 375\)](#page-204-0)

<span id="page-204-0"></span>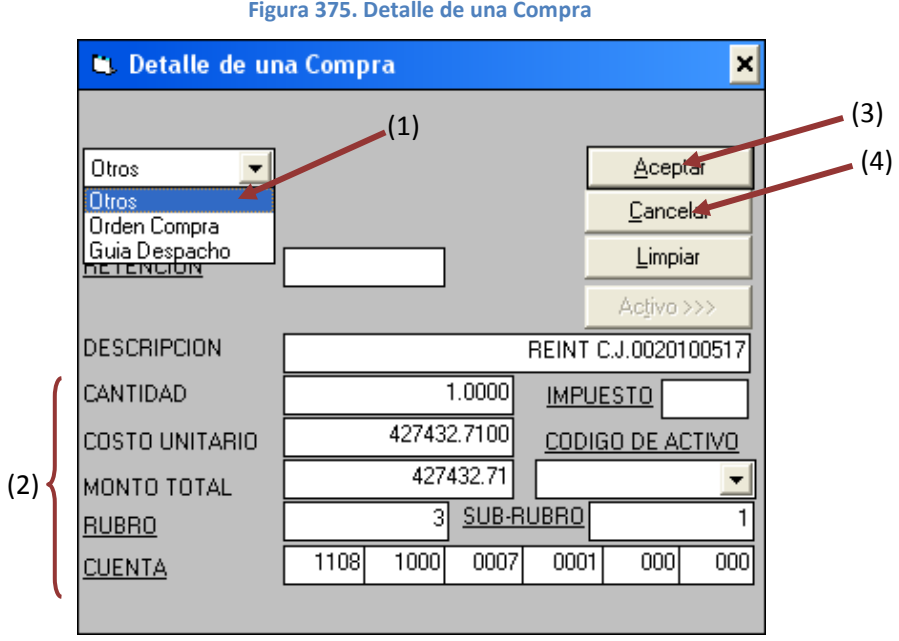

7. Aparecerá la pantalla **Lista de Compras**, se da clic en el ícono **Salir**.

|                                     | $\overline{\phantom{a}}$ |           |  |
|-------------------------------------|--------------------------|-----------|--|
| <b>Lista de Compras</b>             |                          |           |  |
| Operación                           |                          |           |  |
|                                     |                          |           |  |
| <b>RELACION</b><br>26678            |                          |           |  |
| PROVEDOR DOCUMENTO TIPO DESCRIPCION |                          | MONTO     |  |
|                                     |                          |           |  |
| 94596<br>0020100517 F               | REINT C.J.0020100517     | 427432.71 |  |
|                                     |                          |           |  |
|                                     |                          |           |  |
|                                     |                          |           |  |
|                                     |                          |           |  |
|                                     |                          |           |  |
|                                     |                          |           |  |
|                                     |                          |           |  |
|                                     |                          |           |  |

**Figura 376. Salir de la pantalla** 

**Fuente: Sistema de Compraf, ITCR**

8. El sistema regresa a la pantalla **Lista de Compras**, esta se mantiene abierta mientras se continúa con el proceso. Se ingresa a la página **Administrador de informes** y se selecciona la carpeta **CONTABLE**, dando clic en el nombre con color azul. (ver [Figura 377\)](#page-205-0)

**Fuente: Sistema de Compraf, ITCR**

#### **Figura 377. Página Administrador de Informes**

<span id="page-205-0"></span>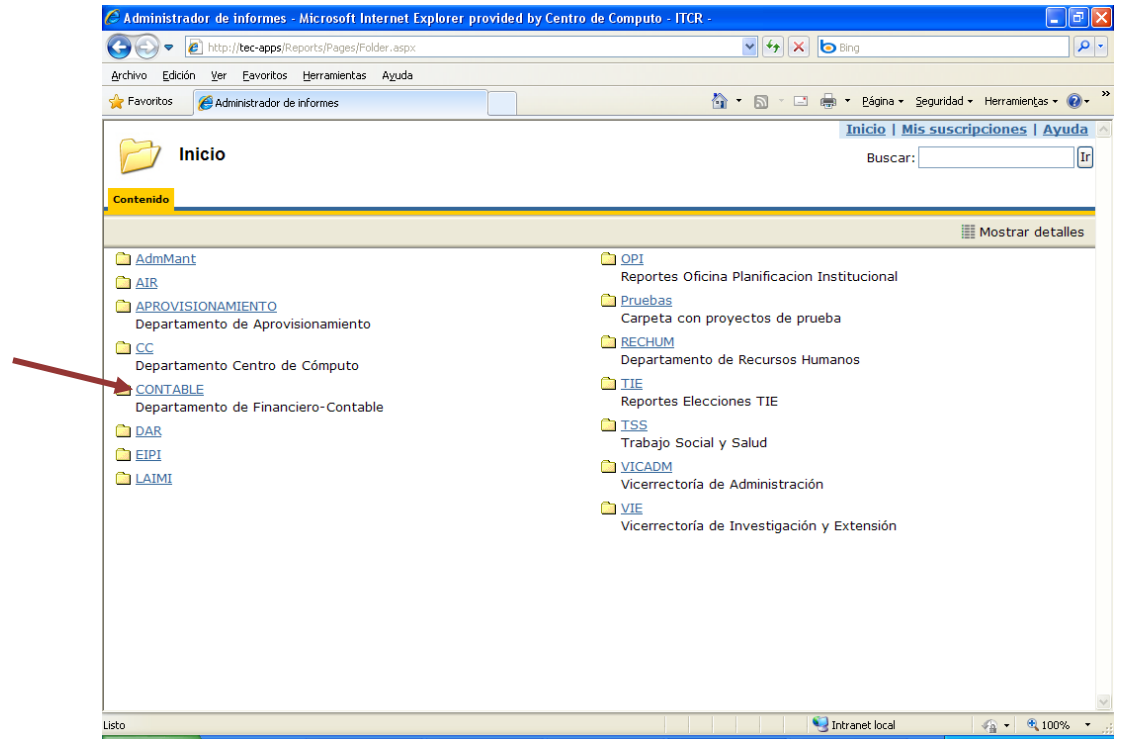

**Fuente: http://tec-apps/Reports/Pages/Folder.aspx**

9. En la carpeta **CONTABLE**, se selecciona la carpeta **CONPRAF**, dando clic en el nombre con color azul. (ver [Figura 378\)](#page-205-1)

### **Figura 378. Carpeta Contable**

<span id="page-205-1"></span>

|                                                                                                    | Administrador de Informes - Microsoft Internet Explorer provided by Centro de Computo - FECR - |                                                         | $-6x$            |
|----------------------------------------------------------------------------------------------------|------------------------------------------------------------------------------------------------|---------------------------------------------------------|------------------|
| CHES . (2) No. One-ages in contain particle againsed and the Contain Entertainment of                                          |                                                                                                | M 4 X P vis such                                        | $\rho$ .         |
| Archive Edictin Ver Favoritos Hernanientas Ayuda                                                                               |                                                                                                |                                                         |                  |
| $\times$ $\bullet$                                                                                                    | $\times$ small $\bullet$ $\bullet$ $\bullet$ as $\Box$ $\Omega$ . A                            | <b>Hot 108</b><br>V & El & E Mews @ Block popups        |                  |
| Physics at Pages: drink of Inducer de Google # Adoptones # PROVEEDORES # BCR # TCS # PRESU # REPORTES # BPDC # SIZER # CONPRAS |                                                                                                |                                                         |                  |
| all Administrador de informes                                                                                                  |                                                                                                | 52 - 13 - 33 M - Págna - Seguidad - Herraniertas - 13 - |                  |
|                                                                                                    |                                                                                                |                                                         |                  |
|                                                                                                    |                                                                                                | Inicio I Mis suscripciones I Ayuda                      |                  |
| Inicio >                                                                                                    |                                                                                                | <b>Buscar:</b>                                          | [1r]             |
| <b>CONTABLE</b>                                                                                                    |                                                                                                |                                                         |                  |
| Contenido Propiedades                                                                                                    |                                                                                                |                                                         |                  |
|                                                                                                    |                                                                                                |                                                         | Mostrar detailes |
|                                                                                                    |                                                                                                | MovimentosBancarios                                     |                  |
| ActivosFijos<br>Comprat                                                                                                    | Presiupuesto                                                                                   |                                                         |                  |
| C ContaGeneral                                                                                                    |                                                                                                | <b>BeportesRevisionActivos</b>                          |                  |
| Cuentas XPagas                                                                                                    | <b>C</b> I SICOFOT                                                                             |                                                         |                  |
| Ca FormulacionPresupuestaria                                                                                                   |                                                                                                | TALLER PUBLICACIONES                                    |                  |

**Fuente: http://tec-apps/Reports/Pages/Folder.aspx?ItemPath=%2fCONTABLE&ViewMode=List**

10. En la carpeta **COMPRAF**, se selecciona el informe **CP0007**, dando clic en el nombre con color azul. (ver [Figura 379](#page-206-0)

**Figura 379. Carpeta Compraf**

<span id="page-206-0"></span>

| Archivo Edición Ver Favoritos Herranientas Ayuda<br>$\mathcal{L} = \{1,2,3,4,5\} \quad \text{for all } 3 \leq 3, 6 \leq 3, 6 \leq 3, 6 \leq 3, 6 \leq 3, 6 \leq 3, 6 \leq 3, 6 \leq 3, 6 \leq 3, 6 \leq 3, 6 \leq 3, 6 \leq 3, 6 \leq 3, 6 \leq 3, 6 \leq 3, 6 \leq 3, 6 \leq 3, 6 \leq 3, 6 \leq 3, 6 \leq 3, 6 \leq 3, 6 \leq 3, 6 \leq 3, 6 \leq 3,$<br>$\times$ $\bullet$ $\cdot$<br>v · EJ = = = Mnews @ Block popups<br>Hot 108<br>Q - [] 3 mi - Págna - Segundad - Herranientas - @ -<br>25 Administrador de informes<br>Inicio   Mis suscripciones   Ayuda<br>$lnico > CONTAIL$ ><br>Buscar:<br>Compraf<br>Contenido Fraundades<br>Mostrar detailes<br>CPO007<br><b>当 CP0016</b><br>Reporte de Facturas y Guias Detallado<br>Solicitud de Emisión de cheques | O VDI v . 2 http://see.com/contribution.com/technical/contribution/documents/ended | $\mathbf{w}$ $\mathbf{a}_p$ $\mathbf{x}$ $\mathbf{p}$ and fearth | $\rho$ . |
|----------------------------------------------------------------------------------------------------|------------------------------------------------------------------------------------|------------------------------------------------------------------|----------|
| Percentos a El Págous-defaut es Traductor de Google El Adoptores El PROVEEDORES El BOX El TC1 El PRESU El REPORTES El SPOC El SICERE El CORPRAS                                                                                                    |                                                                                    |                                                                  |          |
|                                                                                                    |                                                                                    |                                                                  |          |
|                                                                                                    |                                                                                    |                                                                  |          |
|                                                                                                    |                                                                                    |                                                                  |          |
|                                                                                                    |                                                                                    |                                                                  |          |
|                                                                                                    |                                                                                    |                                                                  | $[1r]$   |
|                                                                                                    |                                                                                    |                                                                  |          |
|                                                                                                    |                                                                                    |                                                                  |          |
|                                                                                                    |                                                                                    |                                                                  |          |
|                                                                                                    |                                                                                    |                                                                  |          |
|                                                                                                    |                                                                                    |                                                                  |          |
|                                                                                                    |                                                                                    |                                                                  |          |
|                                                                                                    |                                                                                    |                                                                  |          |

**Fuente: http://tec-apps/Reports/Pages/Folder.aspx?ItemPath=%2fCONTABLE%2fCompraf&ViewMode=List**

11. Para generar el **Reporte de Facturas y Guías Detallado**, en el **Sistema de Origen**, se selecciona la opción **CP**. En los espacios **Relación Inicio** y **Relación Fin** se ingresa el número de relación creada en el sistema **Compraf**, finalmente se hace clic en el botón **Ver informe**. (ver [Figura 380\)](#page-206-1)

<span id="page-206-1"></span>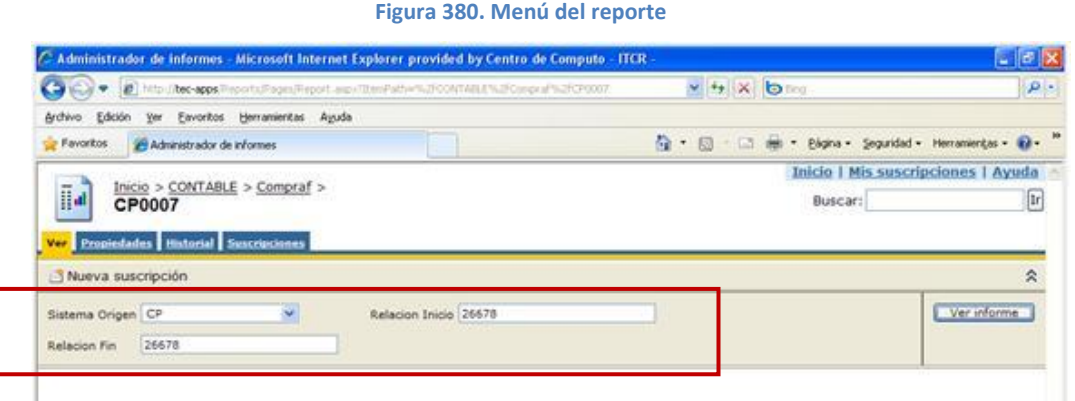

**Fuente: http://tec-apps/Reports/Pages/Folder.aspx?ItemPath=%2fCONTABLE%2fCompraf&ViewMode=List**

<span id="page-206-2"></span>12. Generado el reporte, se imprime utilizando el botón **Imprimir informe** con el símbolo de una impresora, ubicado en la barra menú del reporte (ver [Figura 381\)](#page-206-2).

**Figura 381. Botón imprimir informe**

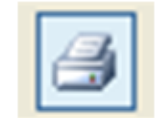

**Fuente: http://tec-apps/Reports/Pages/Folder.aspx?ItemPath=%2fCONTABLE%2fCompraf&ViewMode=List**

<span id="page-207-0"></span>En la pantalla **Imprimir** que se despliega, en el campo **Número de copias** se ordena la impresión de 3 copias y da clic en el botón **Aceptar**. (ver [Figura 382\)](#page-207-0)

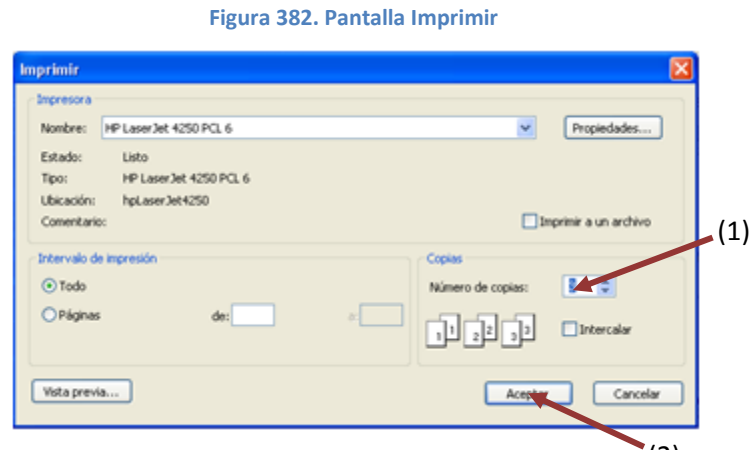

**Fuente: http://tec-apps/Reports/Pages/Folder.aspx?ItemPath=%2fCONTABLE%2fCompraf&ViewMode=List** (2)

13. Regresa a la carpeta **COMPRAF**, se selecciona el informe **CP0016**, dando clic en el nombre con color azul. (ver [Figura 383\)](#page-207-1)

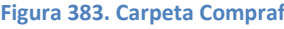

<span id="page-207-1"></span>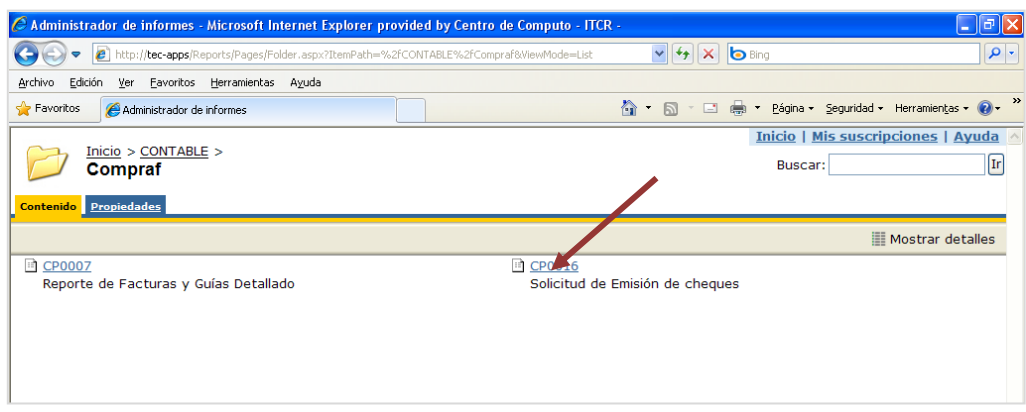

**Fuente: http://tec-apps/Reports/Pages/Folder.aspx?ItemPath=%2fCONTABLE%2fCompraf&ViewMode=List**

14. Para generar la **Solicitud de Emisión de Cheques**, en el **Sistema de Origen**, se selecciona la opción **CP**. En los espacios **Relación Inicio** y **Relación Fin** se ingresa el número de relación creada en el sistema **Compraf**, ingresa el usuario del solicitante en el campo **Usuario**, finalmente se hace clic en el botón **Ver informe**. (ver [Figura 384\)](#page-208-0)

#### **Figura 384. Reporte**

<span id="page-208-0"></span>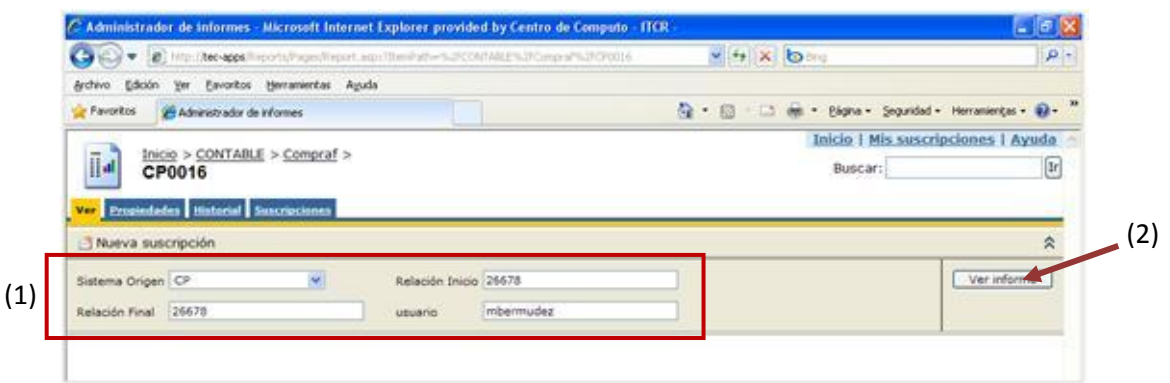

**Fuente: http://tec-apps/Reports/Pages/Folder.aspx?ItemPath=%2fCONTABLE%2fCompraf&ViewMode=List**

<span id="page-208-1"></span>15. Generado el reporte, se imprime utilizando el botón **Imprimir informe** con el símbolo de una impresora, ubicado en la barra menú del reporte (ver [Figura 385\)](#page-208-1).

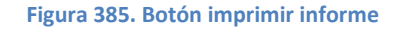

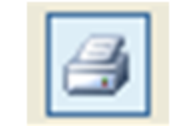

**Fuente: http://tec-apps/Reports/Pages/Folder.aspx?ItemPath=%2fCONTABLE%2fCompraf&ViewMode=List**

<span id="page-208-2"></span>En la pantalla **Imprimir** que se despliega, en el campo **Número de copias** se ordena la impresión de 2 copias y da clic en el botón **Aceptar**. (ver [Figura 386\)](#page-208-2)

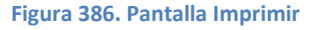

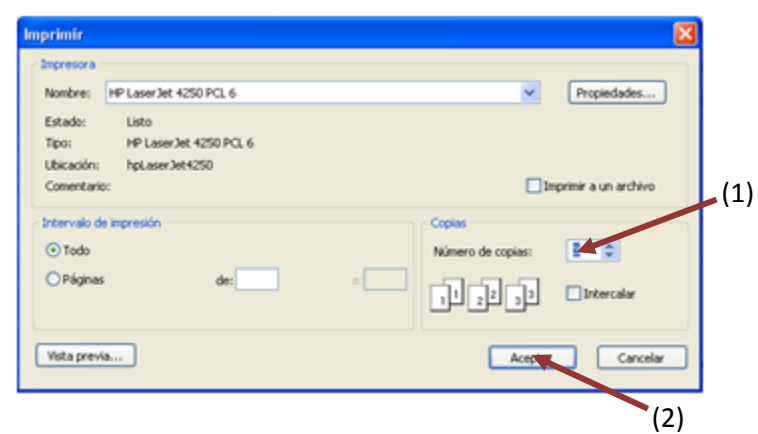

**Fuente: http://tec-apps/Reports/Pages/Folder.aspx?ItemPath=%2fCONTABLE%2fCompraf&ViewMode=List**

16. Una vez impreso los reportes, se procede a postear la relación para que se genere el asiente contable respectivo. Se regresa nuevamente a la pantalla <span id="page-209-0"></span>**Relaciones de Compras**, se da clic en la línea que contiene la relación de compra y se postea en el botón **Postear**. (ver [Figura 387\)](#page-209-0)

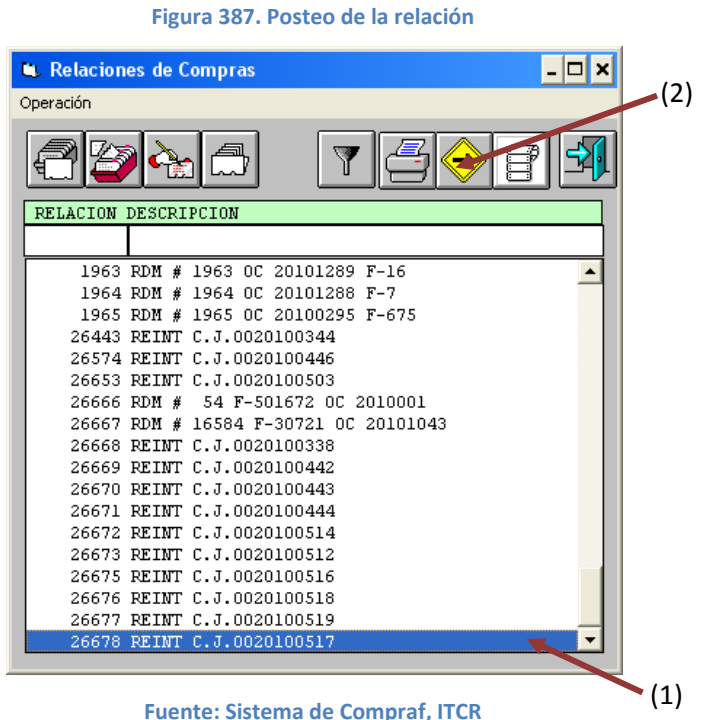

17. En el cuadro que se despliega, se selecciona **Generar el asiento resumido en Contabilidad** y clic en el botón **Postear** (ver [Figura 388\)](#page-209-1). Finalmente se da clic en **Aceptar** cuando se despliega el cuadro de texto que informa que la operación finalizó.(ver [Figura 389\)](#page-210-0)

<span id="page-209-1"></span>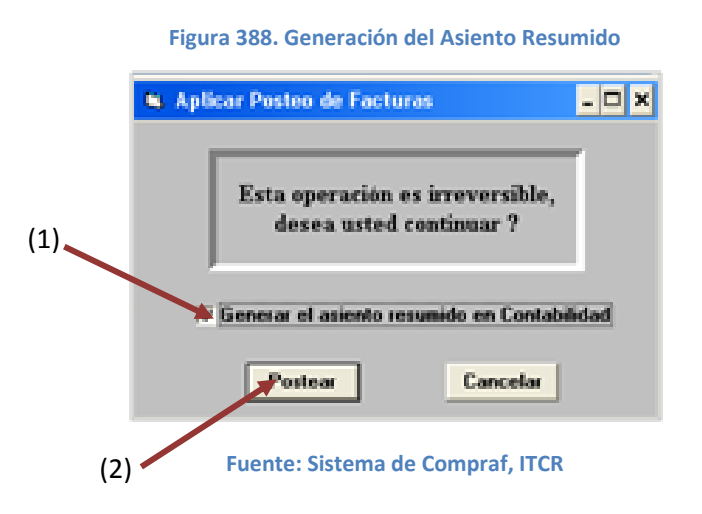

<span id="page-210-0"></span>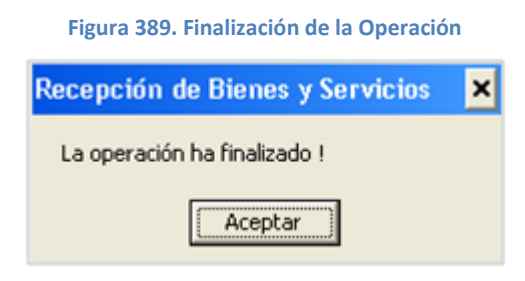

**Fuente: Sistema de Compraf, ITCR**

<span id="page-210-1"></span>18. Posteada la relación, automáticamente desaparecerá de la pantalla **Relaciones de Compras**, para salir y finalizar el proceso, se da clic en el botón **Salir**. (ver [Figura 390\)](#page-210-1)

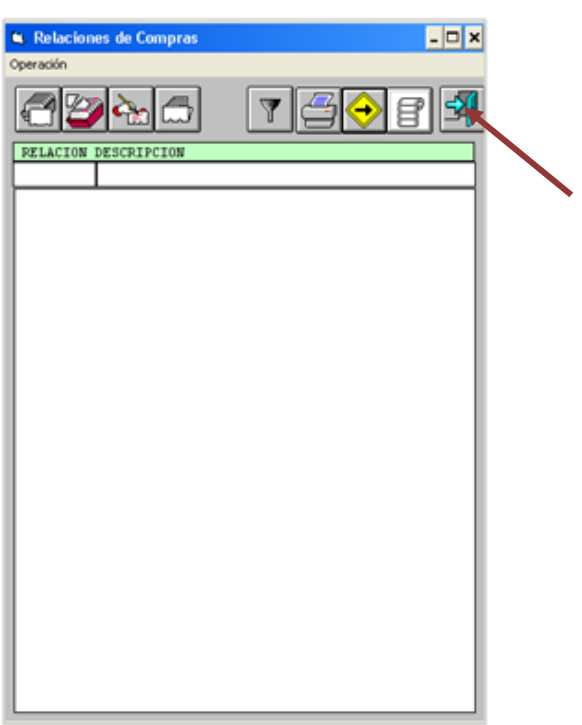

**Figura 390. Salir de la pantalla**

**Fuente: Sistema de Compraf, ITCR**

19. Se ingresa al sistema de CONTA, ubicado donde previamente fue instalado en el PC del usuario. Se representa por el siguiente ícono:

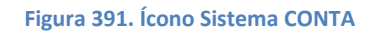

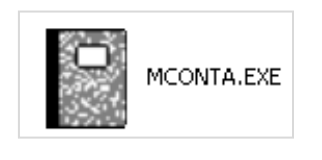

**Fuente: Sistema de Conta, ITCR**

20. En el cuadro que se despliega, se ingresa las credenciales de autentificación con el usuario y contraseña suministradas por el Centro de <span id="page-211-0"></span>Cómputo a través del Analista de Sistemas del Departamento Financiero de Cartago. El campo **Compañía**, siempre debe ser **CONTABILIDAD**. Finalmente se da clic en el botón **Aceptar.** (ver [Figura 392\)](#page-211-0)

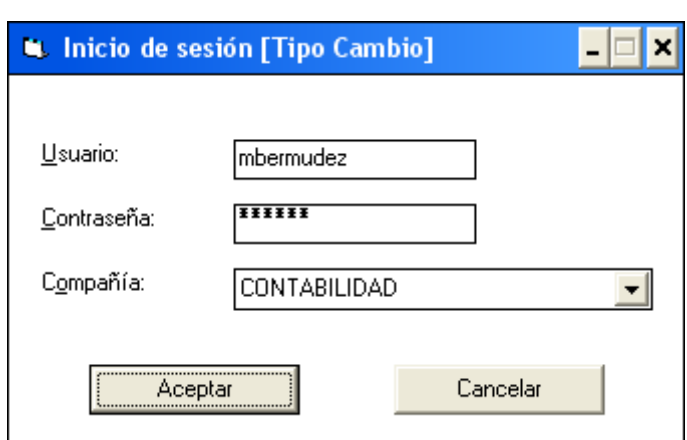

**Figura 392. Inicio de Sesión**

**Fuente: Sistema de Conta, ITCR**

<span id="page-211-1"></span>21. Ingresado al sistema, se despliega la pantalla **Contabilidad General**, se elige en la barra de menú la opción **Operación** seguido de **Asientos diarios**. (ver [Figura 393\)](#page-211-1)

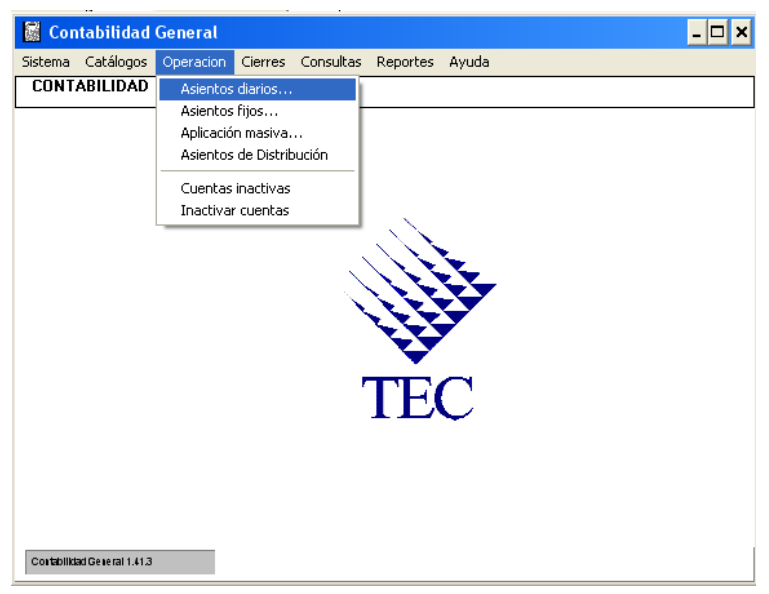

**Figura 393. Ingreso al sistema**

**Fuente: Sistema de Conta, ITCR**

- 22. Ingresado en la opción, se despliega la pantalla **Asientos Diarios**, se ubica la relación que contiene el reintegro posteado, de la siguientes maneras:
	- a. Se utiliza la flecha que posee la pantalla, para avanzar en la lista de relaciones existentes hasta ubicar la que contiene el número del

reintegro en trámite (ver [Figura 394\)](#page-212-0). Ubicada la relación se da doble clic para abrir la siguiente pantalla. (ver [Figura 396\)](#page-213-0)

<span id="page-212-0"></span>

| <b>Figura 394. Asientos Diarios</b>                               |  |
|-------------------------------------------------------------------|--|
| <b>Asientos Diarios</b>                                           |  |
| Operación                                                         |  |
|                                                                   |  |
| Póliza<br>PeresEst Descripcion<br>Lote                            |  |
|                                                                   |  |
| 10<br>4428 2010<br>8 R LIQUID.ACTA DE DONACION FUNDATEC 01-2009   |  |
| 10<br>4489 2010<br>8 R REG LIO VIATICOS CK3490 DFCI-404-2010      |  |
| 10<br>4490 2010<br>REG LIO VIATICOS CK 3495 DFCI-404-2010<br>8 R  |  |
| 10<br>4491 2010<br>8 R REG LIO VIATICOS CK 3491                   |  |
| 10<br>4492 2010<br>REG LIO VIATICOS CK 3493 DFCI-404-2010<br>8 R  |  |
| REG LIO VIATICOS CK3492 DFCI-404-2010<br>10<br>4493 2010<br>8 R   |  |
| 8 R REG LIQ 0C20100993 CK 283828<br>10<br>4494 2010               |  |
| 10<br>4495 2010<br>8 R REG LIO OC 20101045 CK 284100              |  |
| 4500 2010<br>10<br>8 R REG. VENTAS LIBROS EDIT. TECNOL.           |  |
| 10<br>4501 2010<br>8 R REG LIO 0C20100838 CK 283775               |  |
| 8 R REG LIO OC 20092880 CK 281875<br>10<br>4502 2010              |  |
| 10<br>4503 2010<br>8 R REG LIO 0C20092651 CK281822                |  |
| 10<br>4504 2010<br>REG. INC. GARANT. CUMP. Y PARTIC.<br>8 R       |  |
| 10<br>4505 2010<br>8 R REG. EXCL. GARANT. PARTIC. DFCI-402/2010   |  |
| 100<br>59309 2010<br>8 R CxP-CH: Cheques automáticos 28/07/2010 1 |  |

**Fuente: Sistema de Conta, ITCR**

b. En el espacio **Descripción**, se ingresa el número del reintegro y se presiona la tecla **Enter** (ver [Figura 395\)](#page-212-1). Aparecerán las líneas que contiene la relación correspondiente, se hace doble clic sobre la que contiene el **Lote 110** para abrir la siguiente pantalla. (ver [Figura 396\)](#page-213-0)

<span id="page-212-1"></span>

|           | <b>Asientos Diarios</b> |    |                                              |  |
|-----------|-------------------------|----|----------------------------------------------|--|
| Operación |                         |    |                                              |  |
|           |                         |    |                                              |  |
| Lote      | Póliza                  |    | PeresEst Descripcion                         |  |
|           |                         |    | 20100517                                     |  |
| 10        | 4428 2010               |    | 8 R LIQUID.ACTA DE DONACION FUNDATEC 01-2009 |  |
| 10        | 4489 2010               | 8  | REG LIQ VIATICON CK3490 DFCI-404-2010<br>R   |  |
| 10        | 4490 2010               | 8  | REG LIQ VIATICOS KK 3495 DFCI-404-2010<br>R  |  |
| 10        | 4491 2010               | 8  | REG LIO VIATICOS CR 3491<br>R                |  |
| 10        | 4492 2010               | 8  | REG LIO VIATICOS CK 3493 DFCI-404-2010<br>R  |  |
| 10        | 4493 2010               | 8. | R REG LIQ VIATICOS CK349A DFCI-404-2010      |  |
| 10        | 4494 2010               | 8. | R REG LIO 0C20100993 CK 283828               |  |
| 10        | 4495 2010               |    | REG LIO OC 20101045 CK 284100<br>8 R         |  |
| 10        | 4500 2010               |    | 8 R REG. VENTAS LIBROS EDIT. TECNOL.         |  |
| 10        | 4501 2010               |    | 8 R REG LIQ 0C20100838 CK 283775             |  |
| 10        | 4502 2010               |    | 8 R REG LIO OC 20092880 CK 281875            |  |
| 10        | 4503 2010               |    | 8 R REG LIO 0C20092651 CK281822              |  |
| 10        | 4504 2010               |    | TNC. GARANT, CHMP, Y PARTIC.<br>8 R REG.     |  |
| 10        | 4505 2010               |    | 8 R REG. EXCL. GARANT. PARTIC. DFCI-402/2010 |  |
| 100       | 59309 2010              |    | 8 R CxP-CH: Cheques automáticos 28/07/2010 1 |  |

**Figura 395. Búsqueda de Asiento Diario**

**Fuente: Sistema de Conta, ITCR**

**Figura 396. Selección del Asiento Diario**

<span id="page-213-0"></span>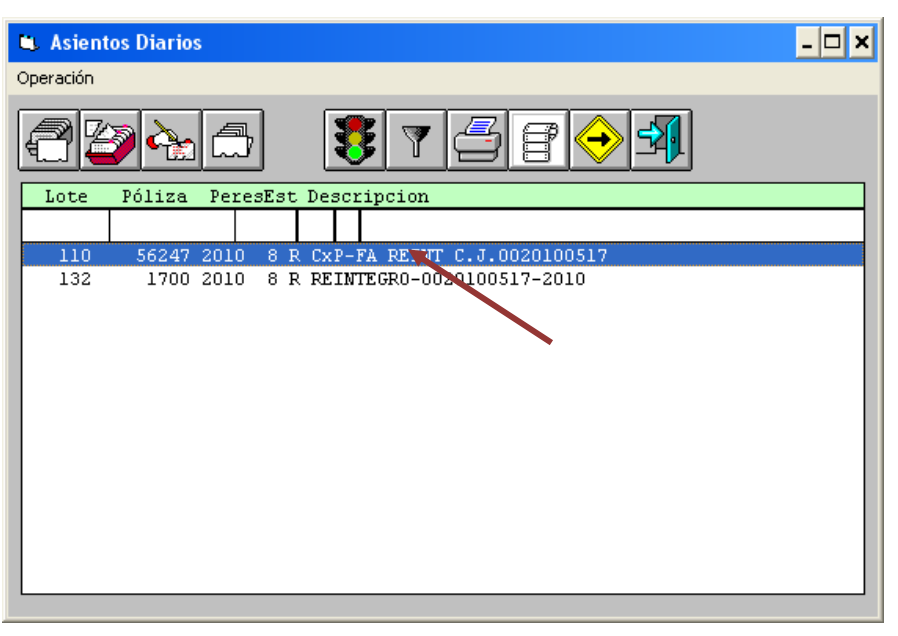

**Fuente: Sistema de Conta, ITCR**

23. Se abre la pantalla **Detalle de Asiento Diario**, para revisar el correcto ingreso del asiento, se elije la primer línea y se da doble clic sobre esta (ver [Figura 397\)](#page-213-1)

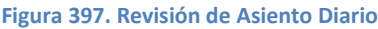

<span id="page-213-1"></span>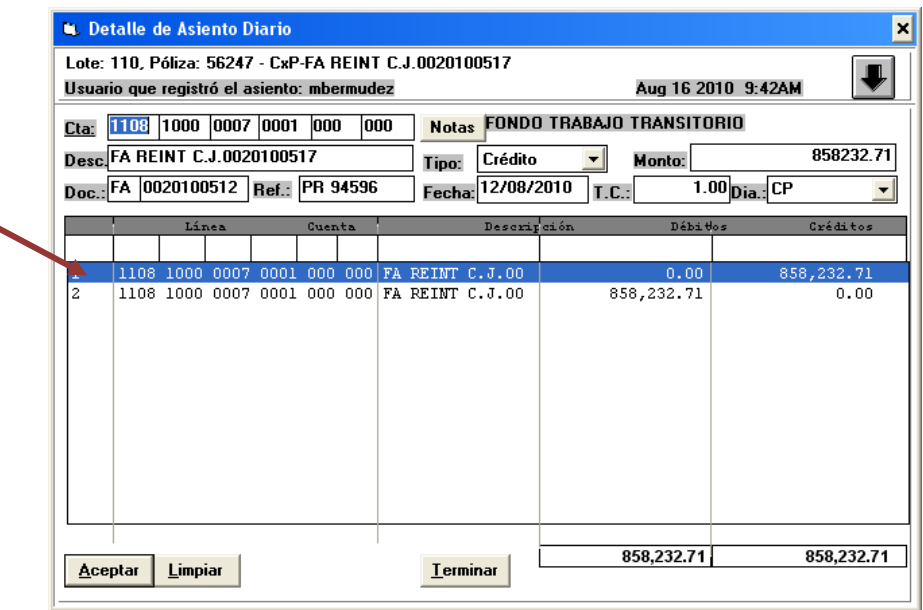

**Fuente: Sistema de Conta, ITCR**

24. Se revisa que la cuenta sea **Fondo Trabajo Transitorio** y que los demás datos coincidan con la información del reintegro y la relación creada en el sistema Compraf. Se hacen los ajustes que sean necesarios y se da clic en el botón **Aceptar**. (ver [Figura 398\)](#page-214-0)

#### **Figura 398. Revisión de datos**

<span id="page-214-0"></span>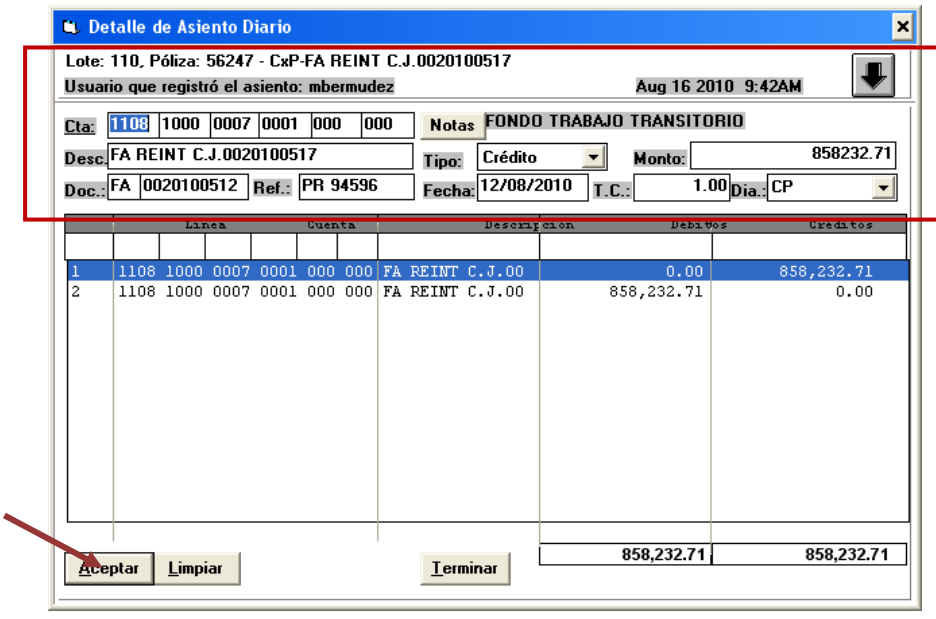

**Fuente: Sistema de Conta, ITCR**

25. Una vez que acepta el registro del asiento, da clic en el botón **Terminar** para continuar con la impresión de Listado Detallado de Pólizas Diarias. (ver [Figura 399\)](#page-214-1)

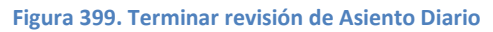

<span id="page-214-1"></span>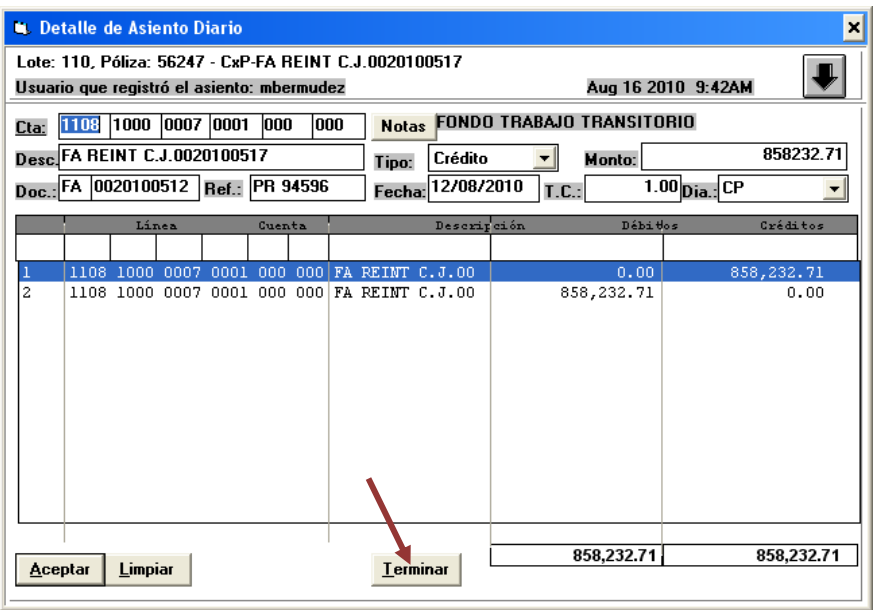

**Fuente: Sistema de Conta, ITCR**

26. Se ingresa a la página **Administrador de informes** y se selecciona la carpeta **CONTABLE**, dando clic en el nombre con color azul.(ver [Figura](#page-215-0)  [400\)](#page-215-0)

#### **Figura 400. Página Administrador de Informes**

<span id="page-215-0"></span>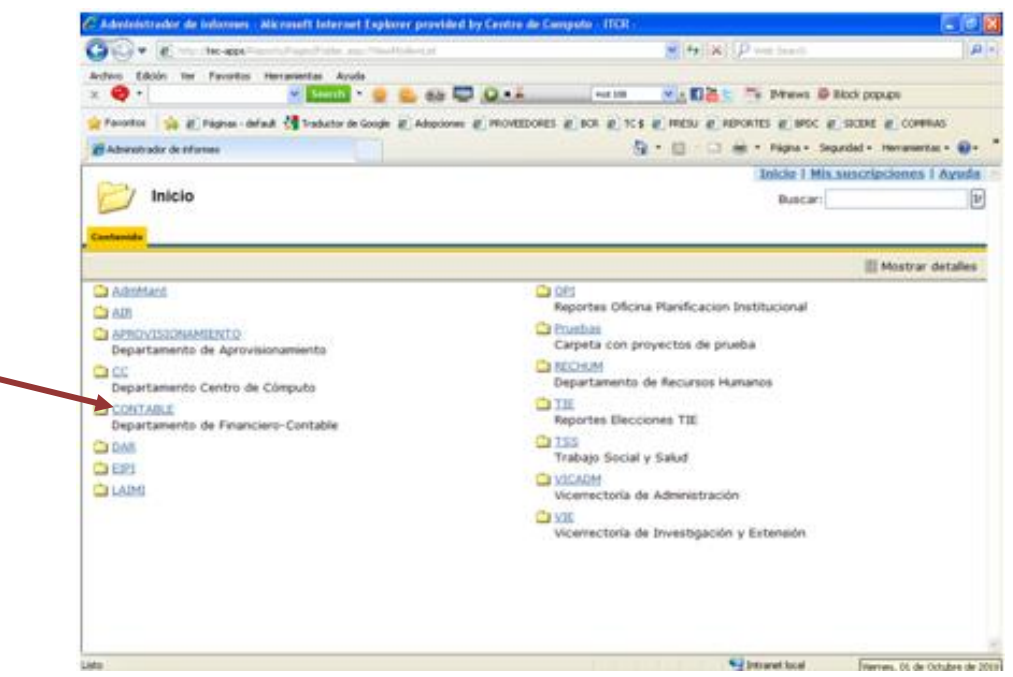

**Fuente: http://tec-apps/Reports/Pages/Folder.aspx**

21. En la carpeta **CONTABLE**, se selecciona la carpeta **ContaGeneral**, dando clic en el nombre con color azul. (ver [Figura 401\)](#page-215-1)

**Figura 401. Carpeta Contable**

<span id="page-215-1"></span>

| CHECK - I Housterwood recent spectrals applicated at a second and construction of                                                       |                                                                                           | Mi 4   X   P we taken                                     |                  |
|----------------------------------------------------------------------------------------------------|-------------------------------------------------------------------------------------------|-----------------------------------------------------------|------------------|
|                                                                                                    |                                                                                           |                                                           |                  |
| Archive Edición Ver Favoritos Hercanientos Ayuda                                                                                        |                                                                                           |                                                           |                  |
| $\times$ $\bullet$ .                                                                                                    | $\times$ small $\cdot$ 0 $\cdot$ 0 $\times$ 63 $\overline{13}$ $\overline{13}$ $\cdot$ 4. | <b>PAOR 308</b><br>v . El S t - T . Direws D Block popups |                  |
| Privatos a B Página - default of Traductor de Google @ Adaptones @ ROVEEDORES @ BCR @ TC'S @ PRESU @ REPORTES @ BPDC @ SICERE @ COMPRAS |                                                                                           |                                                           |                  |
| all Administrador de informes                                                                                                    |                                                                                           | Q - ( ) ( ) m - Pigna - Segurdad - Herranientas - Q -     |                  |
|                                                                                                    |                                                                                           | Inicio I Mis suscripciones I Ayuda                        |                  |
|                                                                                                    |                                                                                           |                                                           |                  |
| Inicio ><br><b>CONTABLE</b><br>Contenido Propiedades                                                                                    |                                                                                           | <b>Buscar:</b>                                            |                  |
|                                                                                                    |                                                                                           |                                                           |                  |
| Ca ActivosFijos                                                                                                    |                                                                                           | MovimentosBancarios                                       |                  |
| Camprad                                                                                                    | Presupuesto                                                                               |                                                           |                  |
| ContaGeneral                                                                                                    |                                                                                           | <b>BeportesRevisionActivos</b>                            | Mostrar detalles |
| Cuentas XPagas                                                                                                    | <b>C</b> I SICOFOT                                                                        |                                                           |                  |
| <b>Ca</b> FormulacionPresupoestaria                                                                                                    |                                                                                           | TALLER PUBLICACIONES                                      |                  |

**Fuente: http://tec-apps/Reports/Pages/Folder.aspx?ItemPath=%2fCONTABLE&ViewMode=List**

22. En la carpeta **ContaGeneral**, se selecciona el informe **CG0024T Listado Polizas DiariasTec**, dando clic en el nombre con color azul. (ver [Figura](#page-216-0)  [402\)](#page-216-0)
#### **Figura 402. Carpeta ContaGeneral**

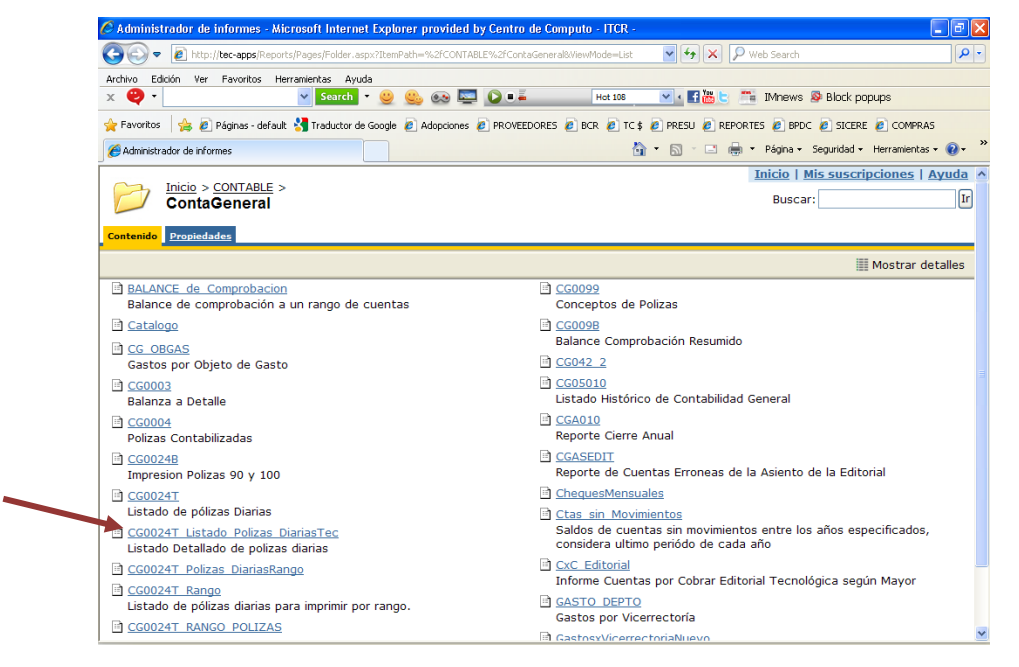

**Fuente: http://tec-apps/Reports/Pages/Folder.aspx?ItemPath=%2fCONTABLE%2fContaGeneral&ViewMode=List**

23. Para generar el **Listado Detallado de Pólizas Diarias**, en el **Periodo** y **Mes**, ingresa el año y mes en curso respectivamente. En los campos **Lote**  y **Póliza**, se digita **110** y el consecutivo de póliza designado por el sistema, respectivamente. Finalmente da clic en el botón **Ver informe**. (ver [Figura](#page-216-0)  [403\)](#page-216-0)

<span id="page-216-0"></span>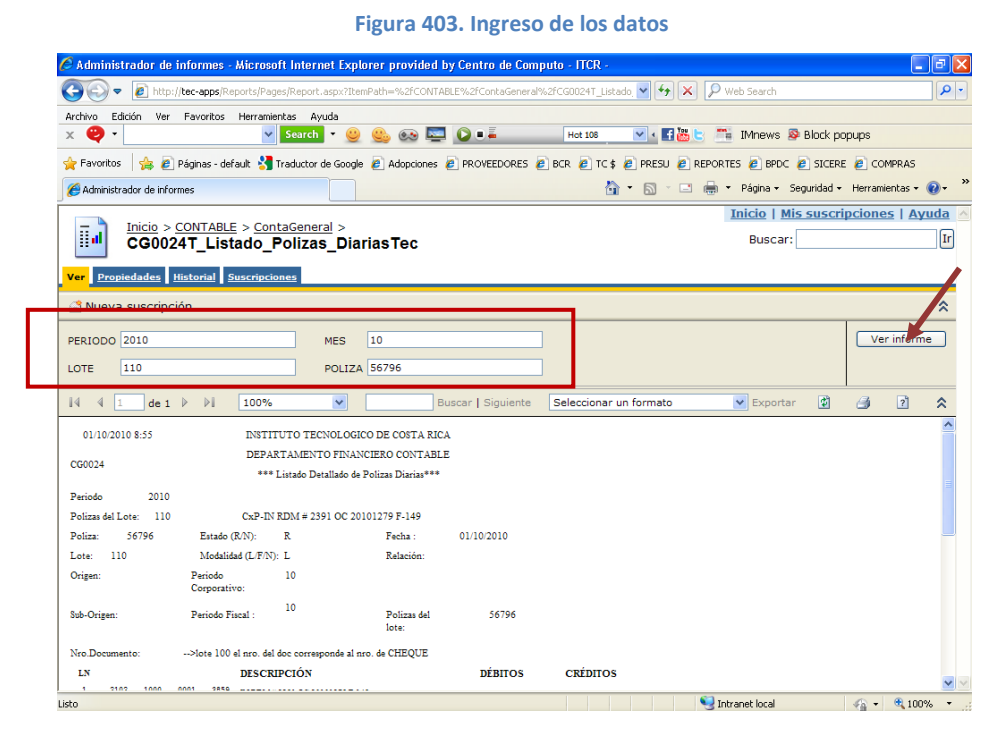

**Fuente: http://tec-apps/Reports/Pages/Report.aspx?ItemPath=%2fCONTABLE%2fContaGeneral%2fCG0024T\_ Listado\_ Polizas\_DiariasTec**

24. Generado el reporte, se imprime utilizando el botón **Imprimir informe** con el símbolo de una impresora, ubicado en la barra menú del reporte (ver [Figura 404\)](#page-217-0).

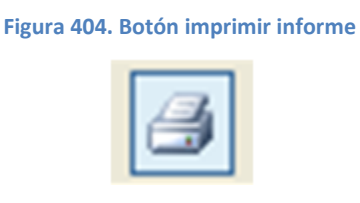

<span id="page-217-0"></span>**Fuente: http://tec-apps/Reports/Pages/Report.aspx?ItemPath=%2fCONTABLE%2fContaGeneral%2fCG0024T\_ Listado\_ Polizas\_DiariasTec**

<span id="page-217-1"></span>En la pantalla **Imprimir** que se despliega, en el campo **Número de copias** se ordena la impresión de 2 copias y da clic en el botón **Aceptar**. (ver [Figura 405\)](#page-217-1)

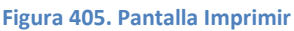

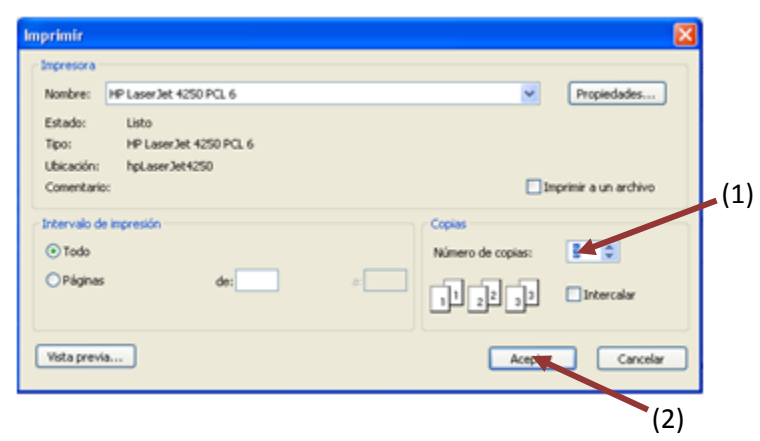

**Fuente: http://tec-apps/Reports/Pages/Report.aspx?ItemPath=%2fCONTABLE%2fContaGeneral%2fCG0024T\_ Listado\_ Polizas\_DiariasTec**

25. En la pantalla del informe **CG0024T Listado Polizas DiariasTec**, en los campos **Lote** y **Póliza**, se digita respectivamente, **132** y el consecutivo de póliza indicado por el encargado de la generación del detalle del Reintegro de Fondo de Trabajo. Finalmente da clic en el botón **Ver informe**. (ver [Figura 406\)](#page-218-0)

## **Figura 406. Ingreso de los datos**

<span id="page-218-0"></span>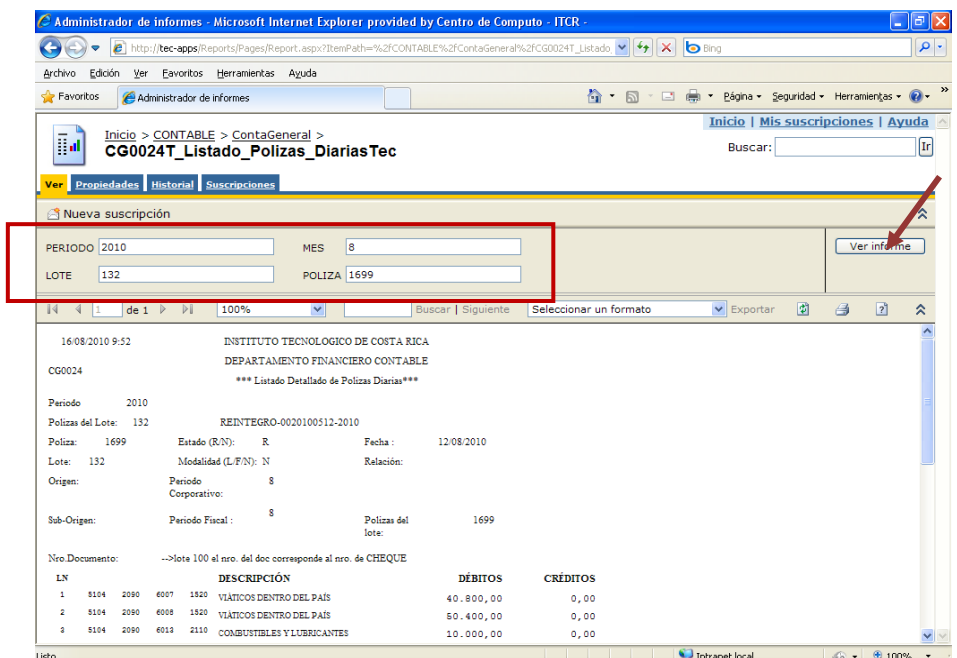

**Fuente: http://tec-apps/Reports/Pages/Report.aspx?ItemPath=%2fCONTABLE%2fContaGeneral%2fCG0024T\_ Listado\_ Polizas\_DiariasTec**

<span id="page-218-1"></span>26. Generado el reporte, se imprime utilizando el botón **Imprimir informe** con el símbolo de una impresora, ubicado en la barra menú del reporte (ver [Figura 407\)](#page-218-1).

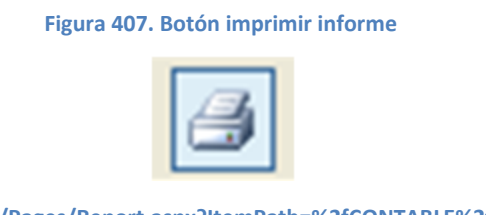

**Fuente: http://tec-apps/Reports/Pages/Report.aspx?ItemPath=%2fCONTABLE%2fContaGeneral%2fCG0024T\_ Listado\_ Polizas\_DiariasTec**

En la pantalla **Imprimir** que se despliega, en el campo **Número de copias** se ordena la impresión de 2 copias y da clic en el botón **Aceptar**. (ver [Figura 408\)](#page-219-0)

**Figura 408. Pantalla Imprimir**

<span id="page-219-0"></span>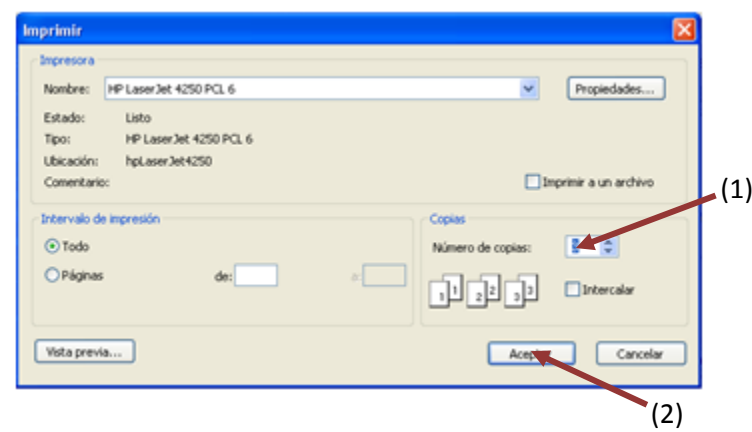

**Fuente: http://tec-apps/Reports/Pages/Report.aspx?ItemPath=%2fCONTABLE%2fContaGeneral%2fCG0024T\_ Listado\_ Polizas\_DiariasTec**

# **1. Agregar un reintegro**

Cuando existen más de un reintegro que pertenecen al mismo Fondo de Trabajo, es posible registrarlo para generar un cheque por el monto total, se siguen los siguientes pasos:

a. Una vez que se ha completado el Asiento Contable del primer reintegro y el sistema regresa a la pantalla **Listas de Compras**, se da clic en el ícono **Nuevo**.

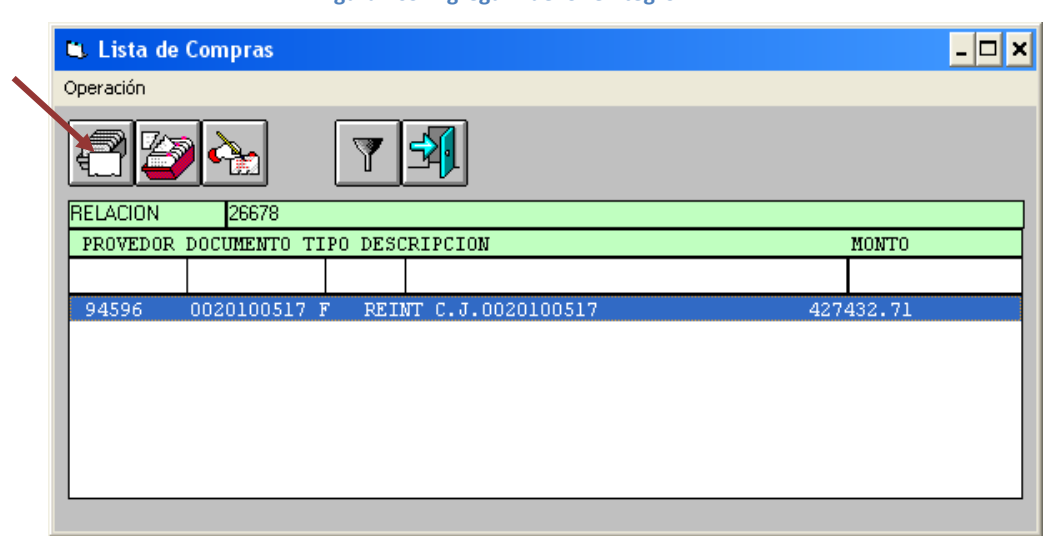

**Figura 409. Agregar nuevo reintegro**

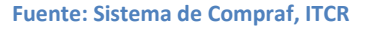

b. Se despliega la pantalla **Mantenimiento de Compras**, en esta se registran los datos del pago respectivo. En el campo **Documento**, en el desplegable se escoge la opción **Factura** y en el campo siguiente se ingresa el número del reintegro: **00(número del reintegro)**.(ver [Figura](#page-220-0)  [410](#page-220-0) y [Figura 411\)](#page-220-1)

<span id="page-220-0"></span>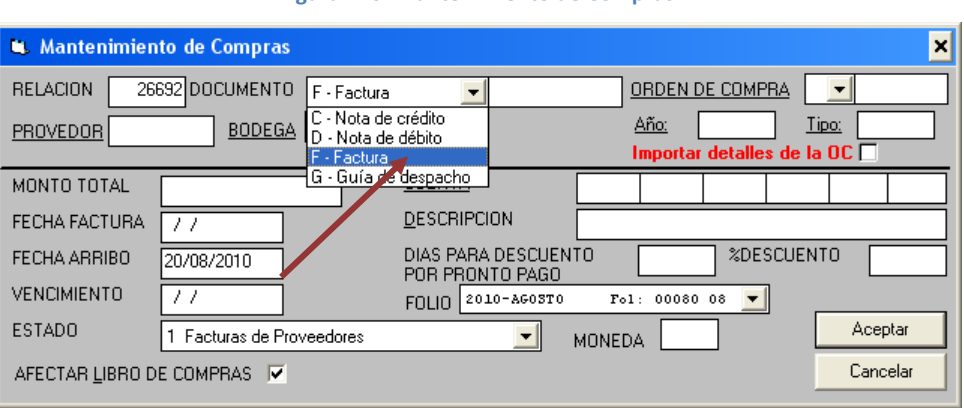

**Figura 410. Mantenimiento de Compras**

**Fuente: Sistema de Compraf, ITCR**

**Figura 411. Ingreso número de factura**

<span id="page-220-1"></span>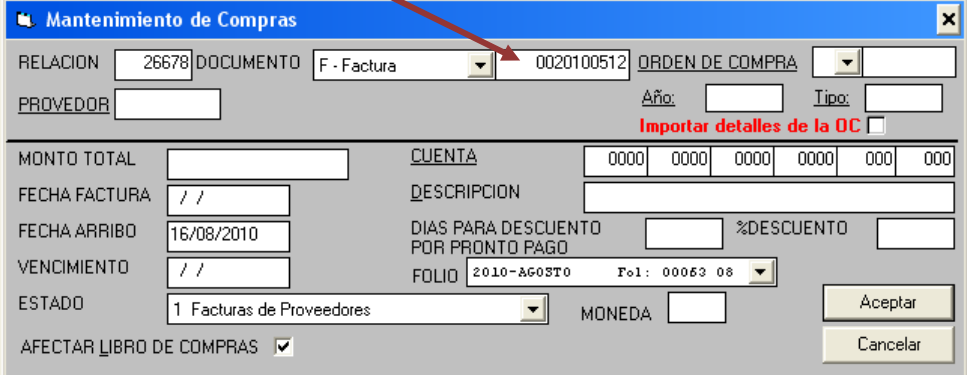

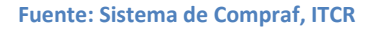

c. Se ingresa en el campo **Proveedor**, el número de proveedor que ha sido asignado al funcionario responsable del Fondo de Trabajo.

Actualmente, los funcionarios responsables de un Fondo de Trabajo y su respectivo Número Proveedor son los siguientes:

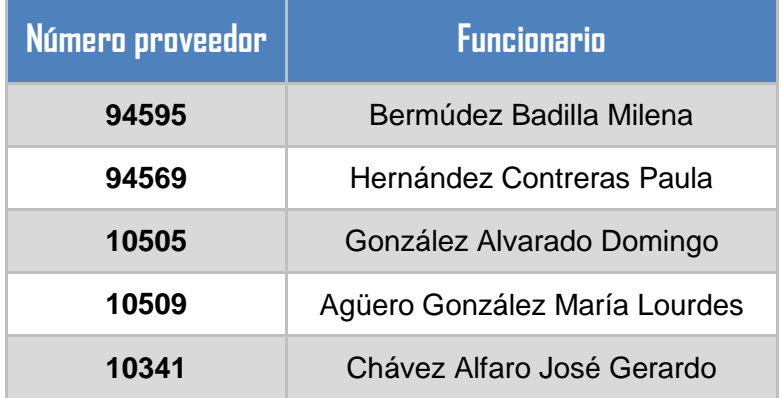

d. Sin embargo, el número proveedor del funcionario se puede buscar dando doble clic en la palabra **Proveedor** y se desplegará la pantalla de búsqueda. En el campo **Nombre**, digita los apellidos del funcionario respectivo y presiona la tecla **Enter**. (ver [Figura 412\)](#page-221-0)

**Figura 412. Lista de proveedores**

<span id="page-221-0"></span>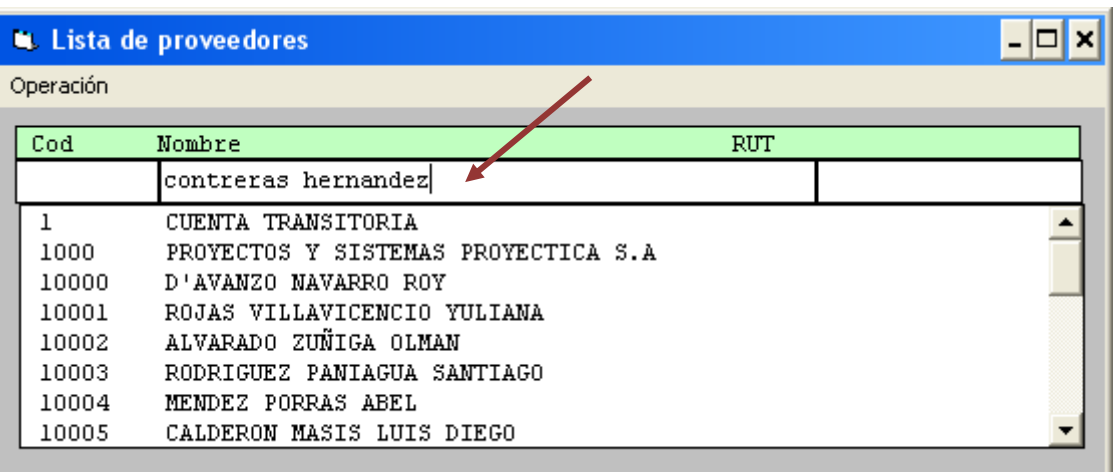

**Fuente: Sistema de Compraf, ITCR**

e. Aparecerá la línea que contiene el nombre del proveedor, para copiar el número automáticamente, se da doble clic sobre dicha línea. (ver [Figura 413\)](#page-222-0)

#### **Figura 413. Selección del proveedor**

<span id="page-222-0"></span>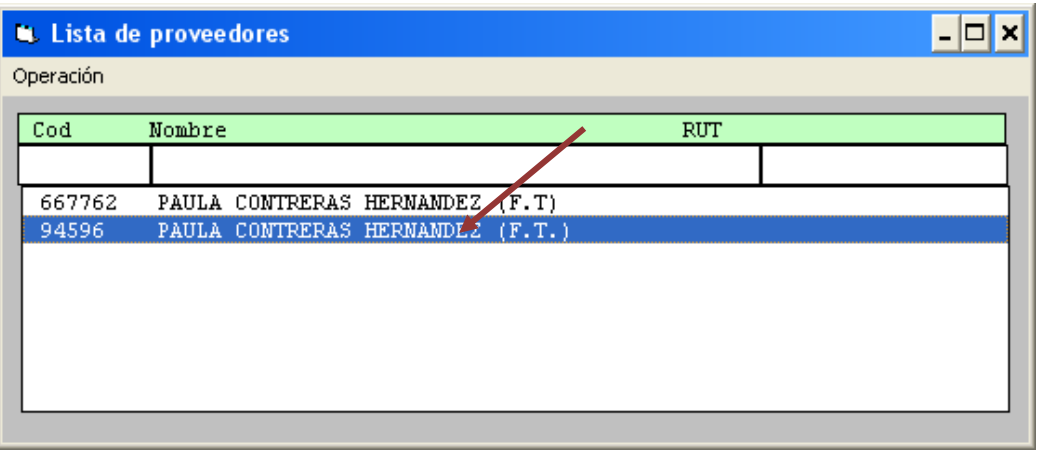

**Fuente: Sistema de Compraf, ITCR**

f. El sistema automáticamente cargará la Cuenta Fondo Trabajo Transitorio. (ver [Figura 414\)](#page-222-1)

#### **Figura 414. Cambio de Cuenta**

<span id="page-222-1"></span>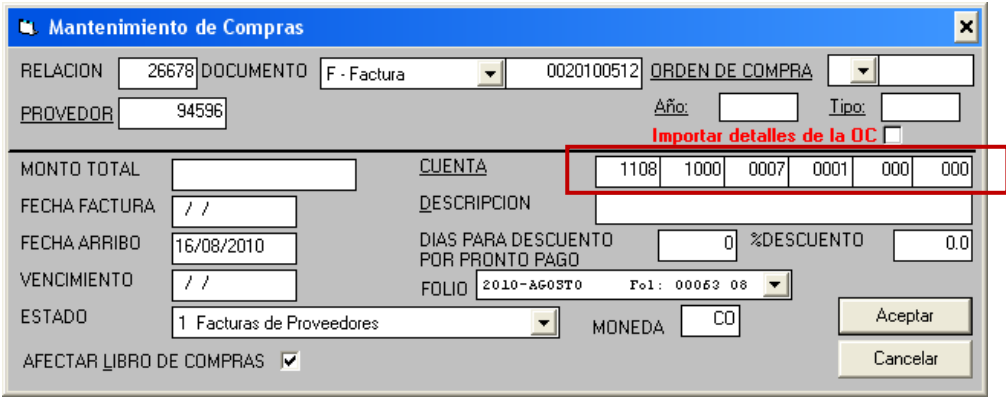

#### **Fuente: Sistema de Compraf, ITCR**

g. Ingresa el monto y la fechas solicitadas: Fecha Factura (fecha del reintegro) y Vencimiento La fecha de vencimiento corresponde al día en que se genera el respectivo cheque. (ver [Figura 415\)](#page-223-0).

#### **Figura 415. Ingreso de datos**

<span id="page-223-0"></span>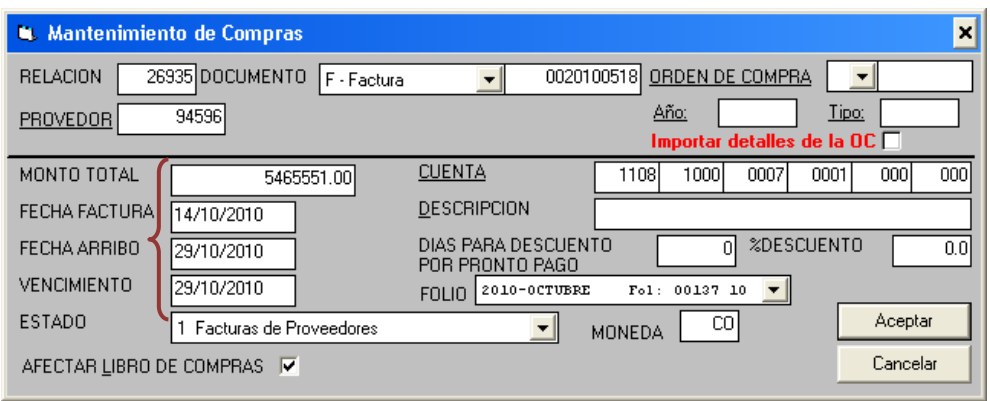

**Fuente: Sistema de Compraf, ITCR**

h. Finalmente, en la misma pantalla, digita la **Descripción** respectiva y da clic en botón **Aceptar**. (ver [Figura 416\)](#page-223-1)

<span id="page-223-1"></span>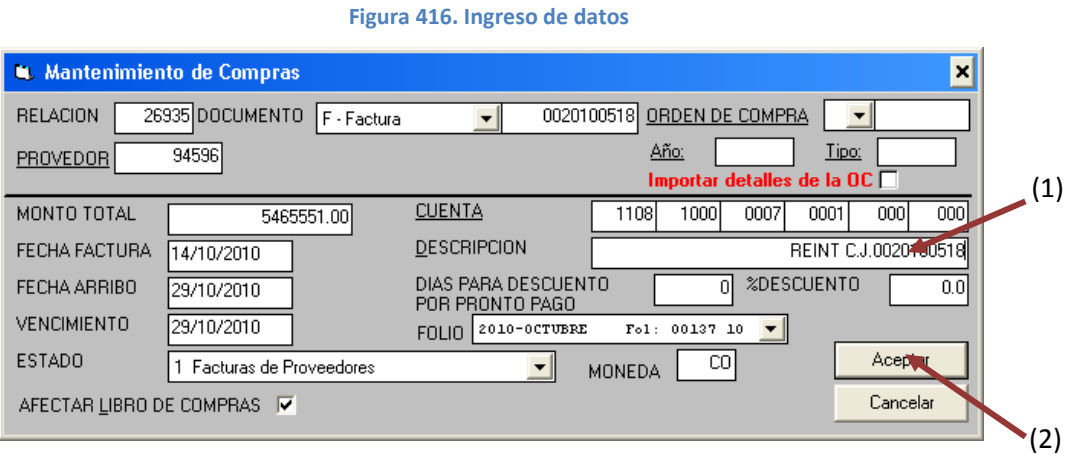

### **Fuente: Sistema de Compraf, ITCR**

i. En las pantallas que se despliegan se repite el paso 6 de este manual para el ingreso de los datos respectivos y continúa con el proceso normal para el reintegro. Tomando en cuenta que en las pantallas donde se debe ingresar el número de reintegro se utilizará el que fue registrado de primero.

Además, en la impresión del lote 132, debe realizarse para cada reintegro por separado.

## **2. Error de posteo**

Este error se presenta cuando una relación se postea después del Cierre Contable del mes y el pago al que corresponde (proveedor o reintegro), fue ingresado con fecha de dicho periodo.

a. Cuando se despliega la ventana **Aplicar Posteo de Facturas**, y se da clic en el botón **Postear** (ver [Figura 417\)](#page-224-0), Se despliega un aviso indicando que la relación no puede ser posteada, se da clic en el botón **Aceptar**. (ver [Figura 418\)](#page-224-1)

<span id="page-224-0"></span>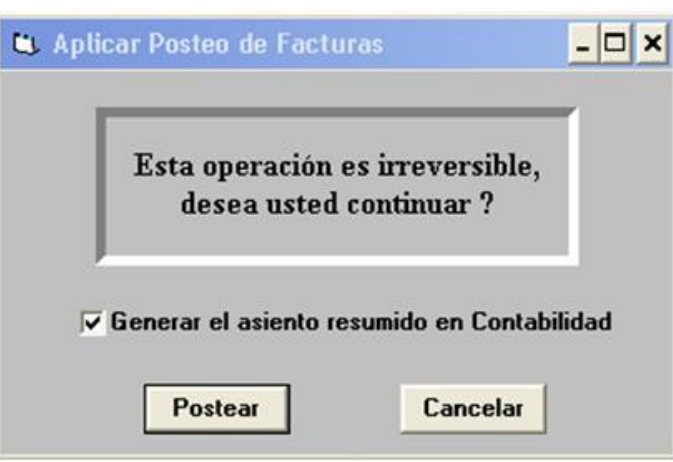

**Figura 417. Aplicar posteo de facturas**

**Figura 418. Error de posteo**

**Fuente: Sistema de Compraf, ITCR**

<span id="page-224-1"></span>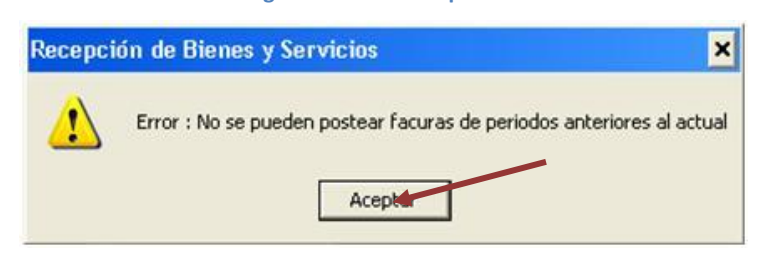

**Fuente: Sistema de Compraf, ITCR**

b. En la pantalla **Relaciones de Compras** y con la relación seleccionada, se da clic en el ícono **Modificar**. (ver [Figura 419\)](#page-225-0)

#### **Figura 419. Modificar relación**

<span id="page-225-0"></span>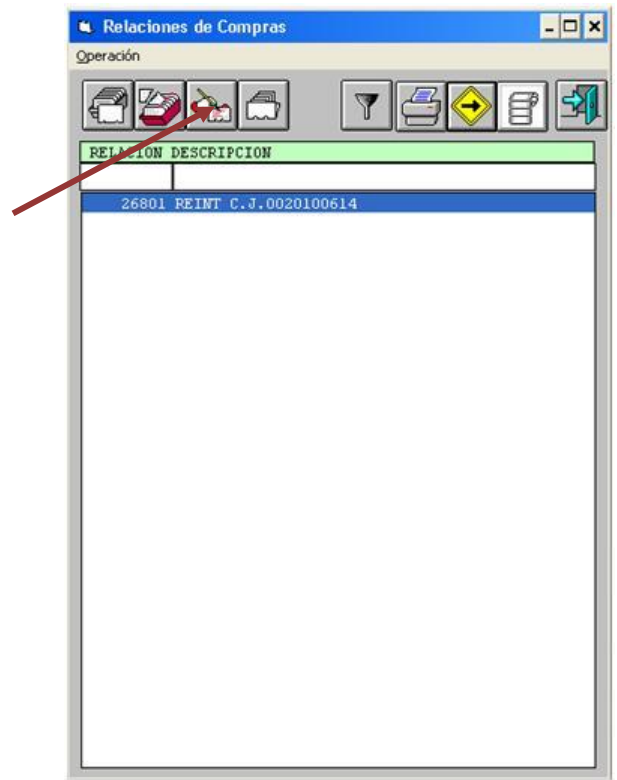

**Fuente: Sistema de Compraf, ITCR**

<span id="page-225-1"></span>c. En la pantalla que se despliega, se cambia el **Mes** y se da clic en el botón **Aceptar**. (ver [Figura 420\)](#page-225-1)

#### **Figura 420. Modificación de la relación**

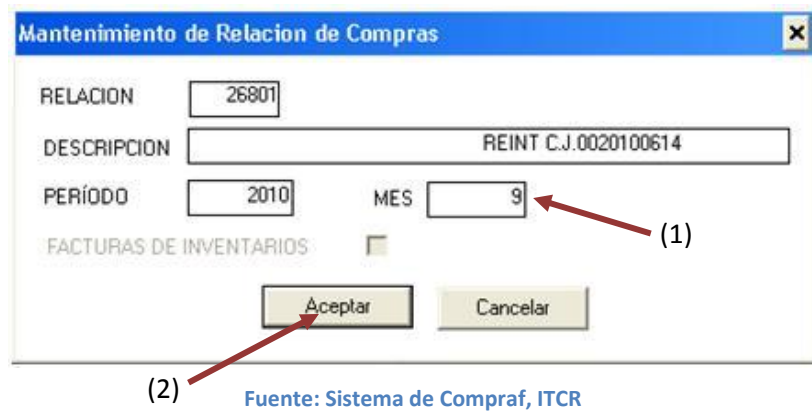

# **Glosario**

**Asiento:** Es todo registro que se hace en los libros de contabilidad de una transacción que representa un aumento o disminución del activo, del pasivo o del patrimonio.

**Cuenta contable:** Es el elemento básico y central en la contabilidad y en los servicios de pagos. Las cuentas suponen la clasificación de todas las transacciones comerciales que tiene una empresa o negocio.

**Cuenta de Retención:** Cuenta para Conservación de parte de una cantidad que se debe pagar para garantizar el cumplimiento de alguna obligación, generalmente de tipo fiscal.

**Cuenta por Pagar:** Surgen por operaciones de compra de bienes materiales (Inventarios), servicios recibidos, gastos incurridos y adquisición de activos fijos o contratación de inversiones en proceso.

**Cheque:** Documento o título valor que contiene una orden de pago extendida por el librador a cargo del librado, que ha de ser un Banco o Entidad de crédito asimilada, para que pague a su tenedor el importe de dicha orden en el momento que se le presente al cobro.

**Factura:** Documento comercial, que se extiende al efectuar la compra-venta de mercancías.

**Impuesto sobre la Renta:** Impuesto que se aplica a la ganancia obtenida por el contribuyente por llevar a cabo su actividad, es decir, la cantidad que se tiene después de restar a los ingresos percibidos, los gastos realizados.

**Lote:** Conjunto de cosas que tienen unas características comunes y que se agrupan con un fin determinado.

**Orden de Compra:** Documento que se expide a un vendedor por parte de un comprador y que contiene los detalles de la compra, como el tema, la cantidad, el precio y fecha de entrega. (Artículos Informativos USA)

**Póliza:** Documento en que se plasma el contrato de seguro y en el que se establecen las obligaciones y derechos tanto de la aseguradora como del asegurado.

**Proveedor:** Un proveedor puede ser una persona o una empresa que abastece a otras empresas con existencias (artículos), los cuales serán transformados para venderlos posteriormente o directamente se compran para su venta.